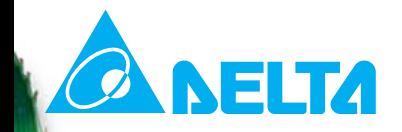

# **ASDA-A2 SeriesElectronic Cam (E-CAM) Function – Advanced Level**

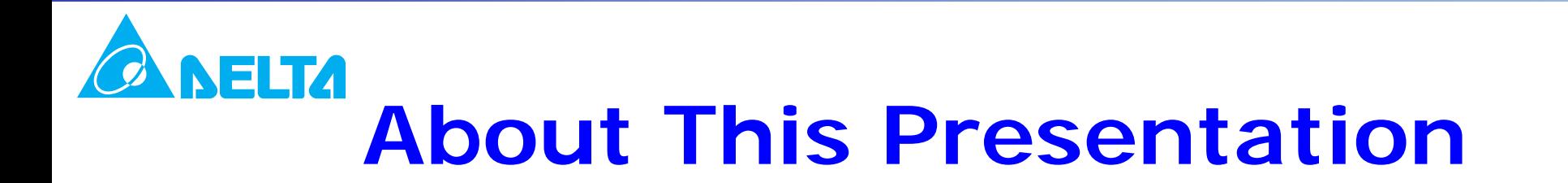

**Intended Audience**

**This is an advanced level presentation designed for the users who have a basic knowledge of Delta's servo products, and understand Pr mode and electronic cam (E-CAM) function of ASDA-A series.**

**Presentation RevisionRevision: 9/8/2009Revision: those before 8/25/2009 is obsoleted**

**Firmware & Software VersionFirmware: DSP V1.027 SUB 2, CPLD V0.09 Software: ASDA-A2 Soft V1.04.04 Green Edition**

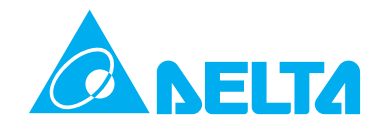

## **Table of Contents**

### **E-CAM Parameter Settings Master Axis Input, Clutch, Electronic Gear Ratio, E-CAM Profile**

**Auto Rotary Knife Theory, Settings, Usage and Example**

**Auto Flying Shear Theory, Applications, Create E-CAM Profie**

**CAPTURE SYNC AXISTheory, Settings, Usage and Example**

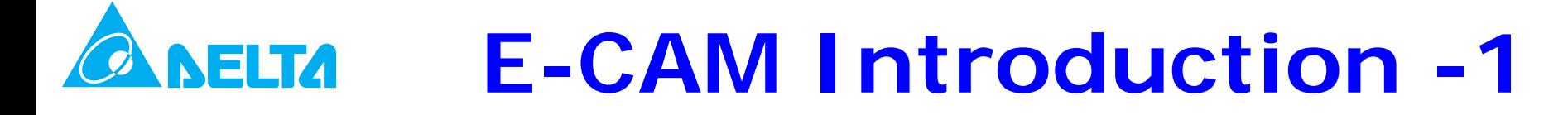

#### **Actual Mechanical Cam and Electronic Cam**

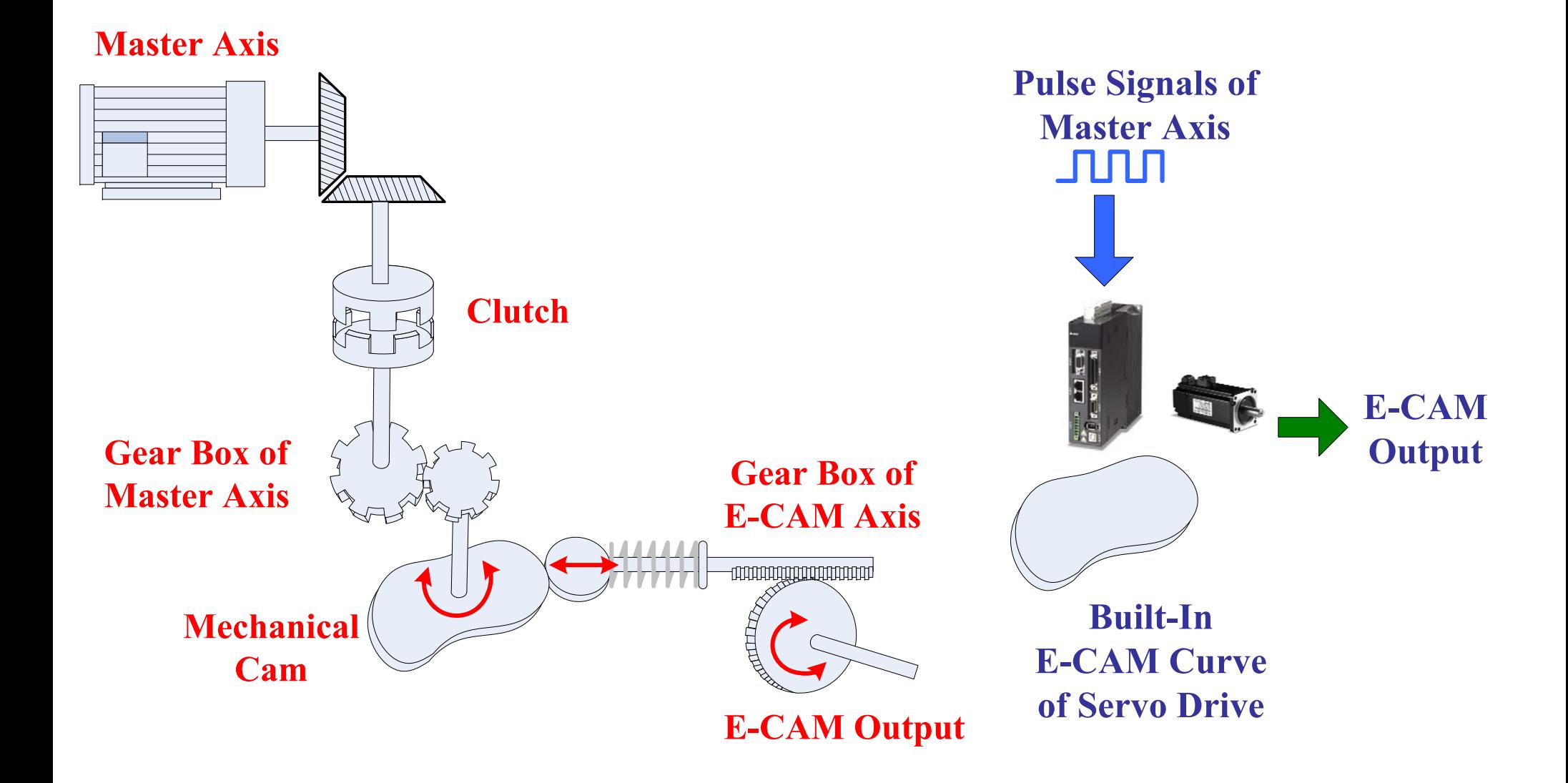

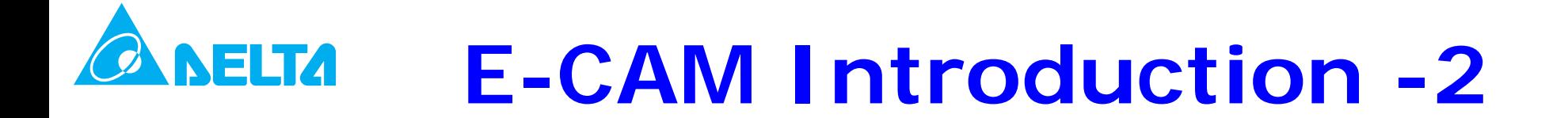

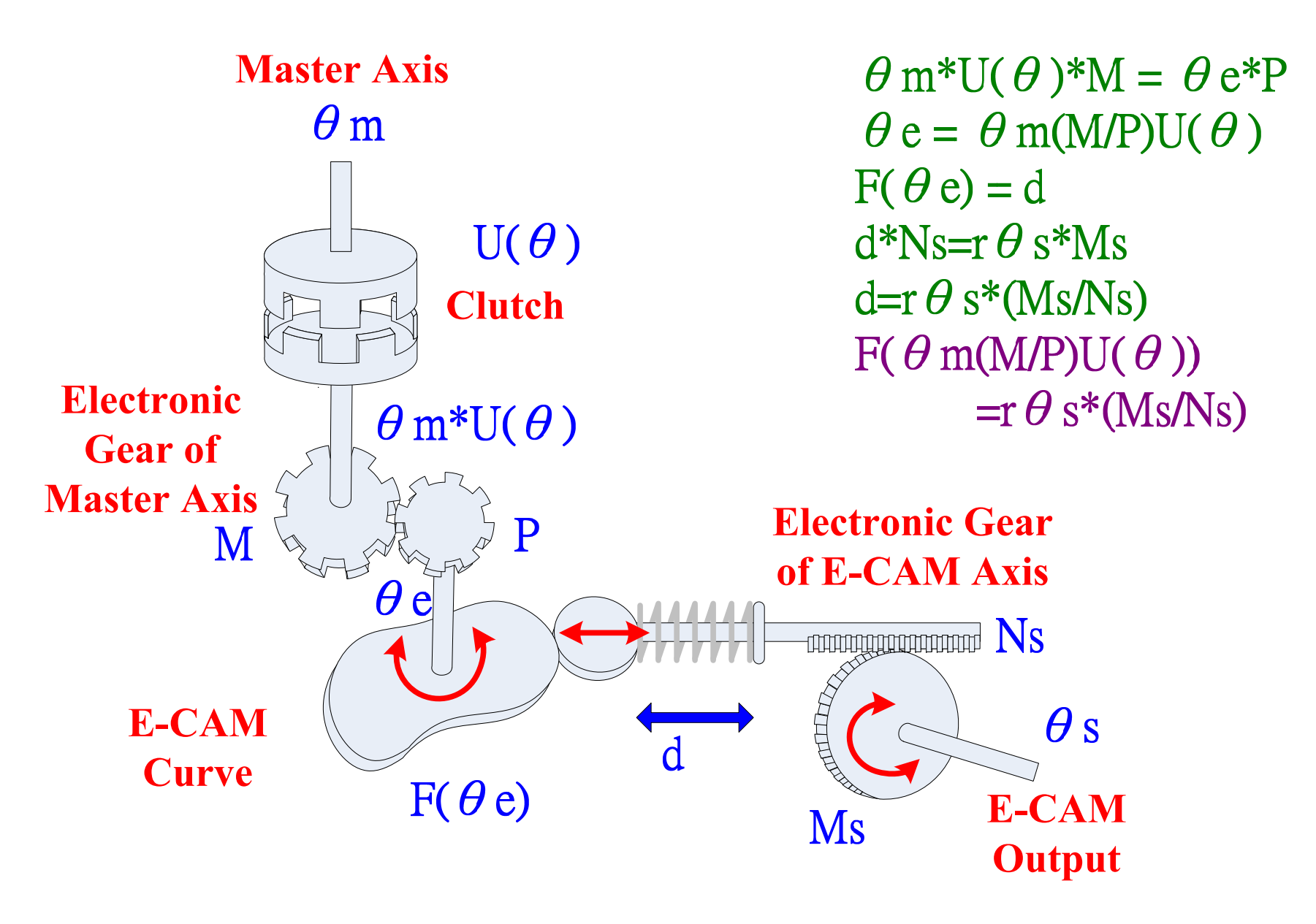

#### **NELTA E-CAM Parameters**

**Master Axis P5-88 Y Setting: Command Source Settings** 

**Clutch P5-88 Z Setting: Engage Timing P5-88 U Setting: Disengage Timing P5-87 Lead Command Length P5-89 Disengage Timing Data** 

**Electronic Gear of Master Axis** P5-83 E-CAM Cycle **Number (M) P5-84 Pulse Number of Master Axis (P)** 

**E-CAM Curve Saved In Data Array P5-81 Start Address of Data Array P5-82 E-CAM Area Number N P5-85 Engage Area Number** 

**Electronic Gear of E-CAM Axis P1-44 Electronic Gear Ratio (1st Numerator) P1-45 Electronic Gear Ratio** (Denominator) (M) - FOOD TO DELLA SCRIPTO DELL'UNIONE STANO E L'ON STANO E L'ANNO DELLA STRUCTURA DI

**E-CAM Output** 

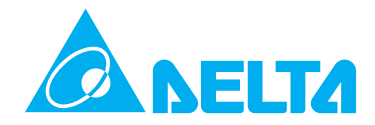

**E-CAM axis which is able to execute E-CAM profile is controlled by the master axis. There are six kinds of command source settings (P5-88 Y Setting) of the master axis:**

### **0: CAPTURE AXIS**

- **1: Auxiliary Encoder (Linear Scale)**
- **2: Pulse Command**
- **3. Pr Command**
- **4. Time Axis (1ms)**
- **5: CAPTURE SYNC AXIS (P5-77)**

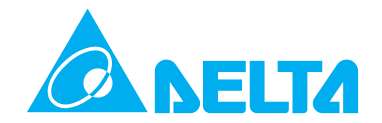

### **0: CAPTURE AXIS**

**The command of the master axis can be from Capture axis, i.e. B setting (Capture source settings) of P5-39.**

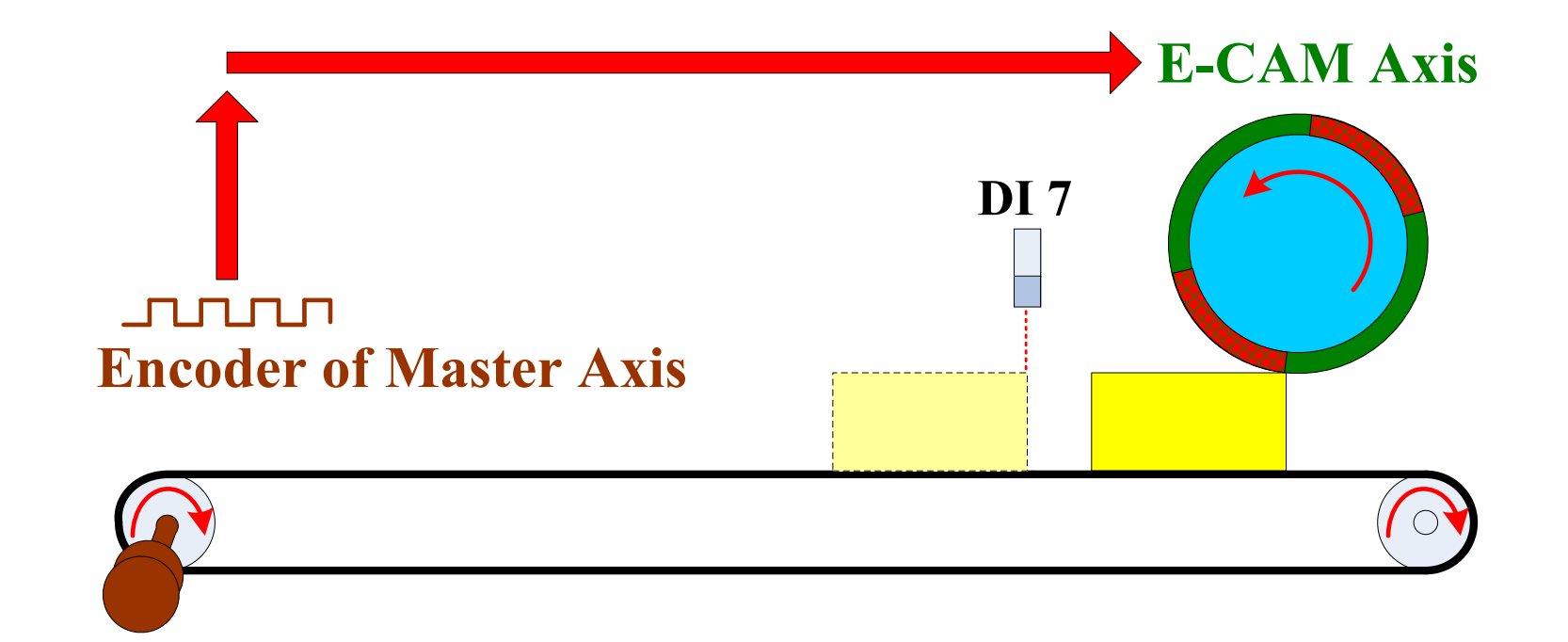

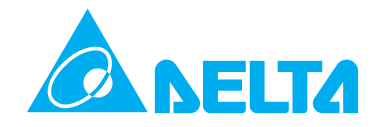

## **1: Auxiliary encoder (Linear Scale) CN5 inputs: Opt A, /Opt A, Opt B, /Opt B**

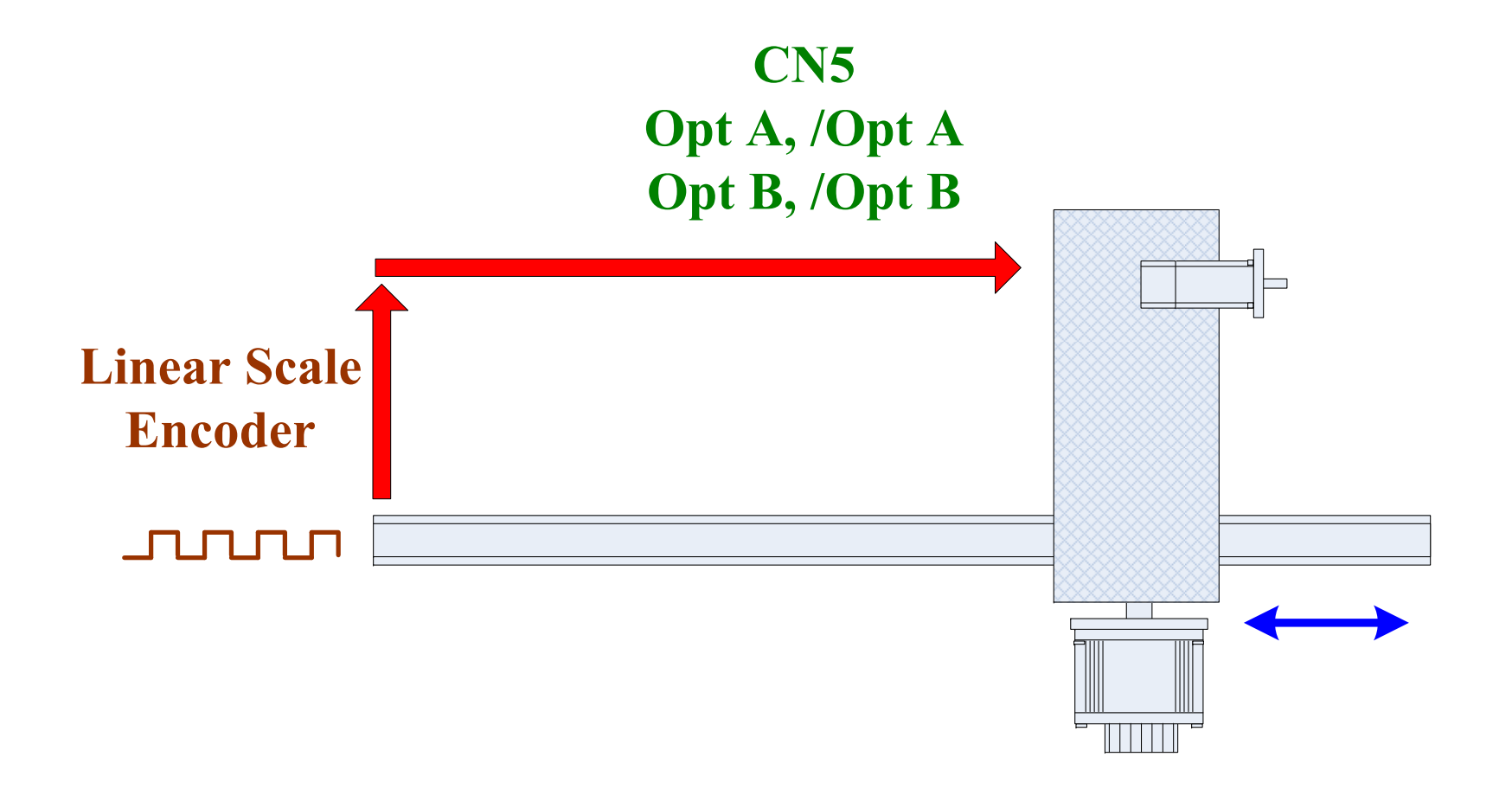

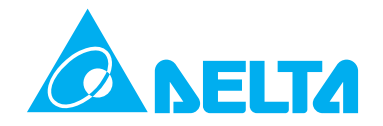

### **2: Pulse CommandCN1 inputs: Pulse, /Pulse, Sign, /Sign**

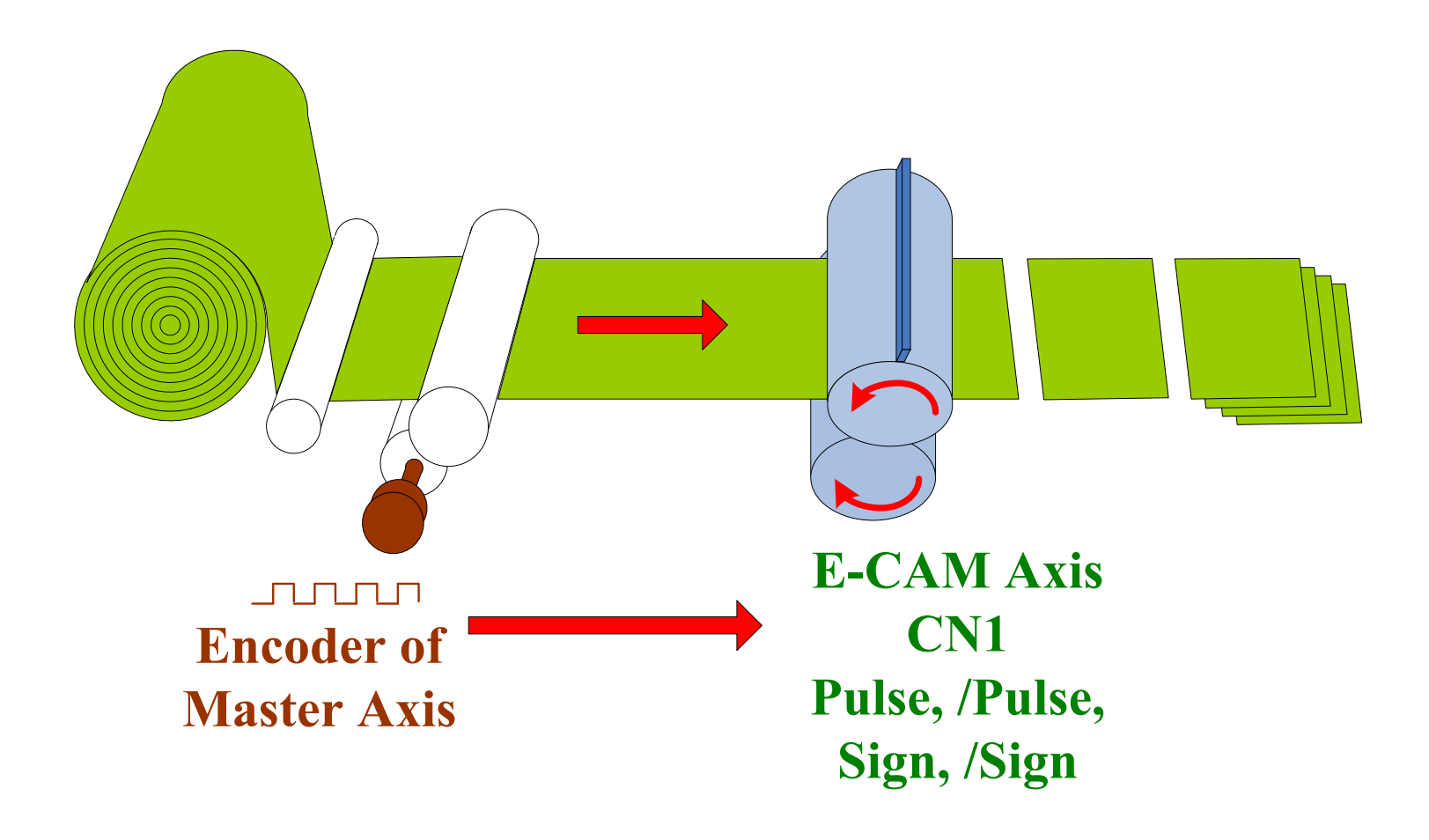

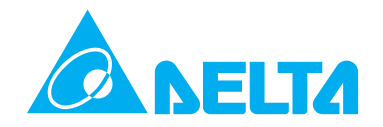

### **3: Pr CommandInternal Pr commands**

### **4: Time Axis1ms time pulse**

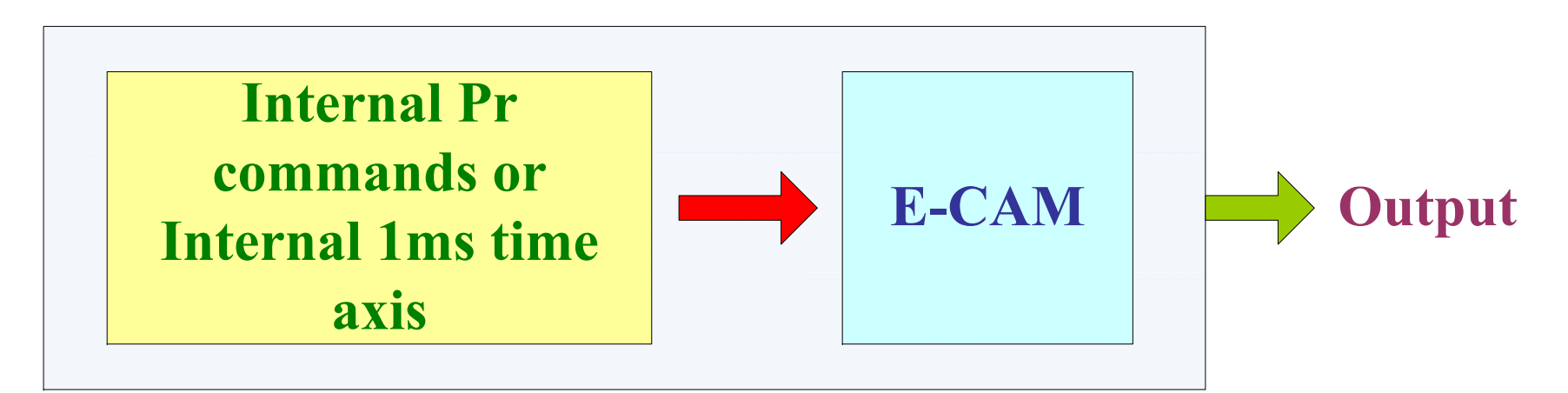

**ASDA-A2 Series Servo Drive** 

#### **ELTA Master Axis -5**

## **5: CAPTURE SYNC AXIS**

**New function which is available in firmware V1.009 or later version (more introduction will be described on page 128~148)**

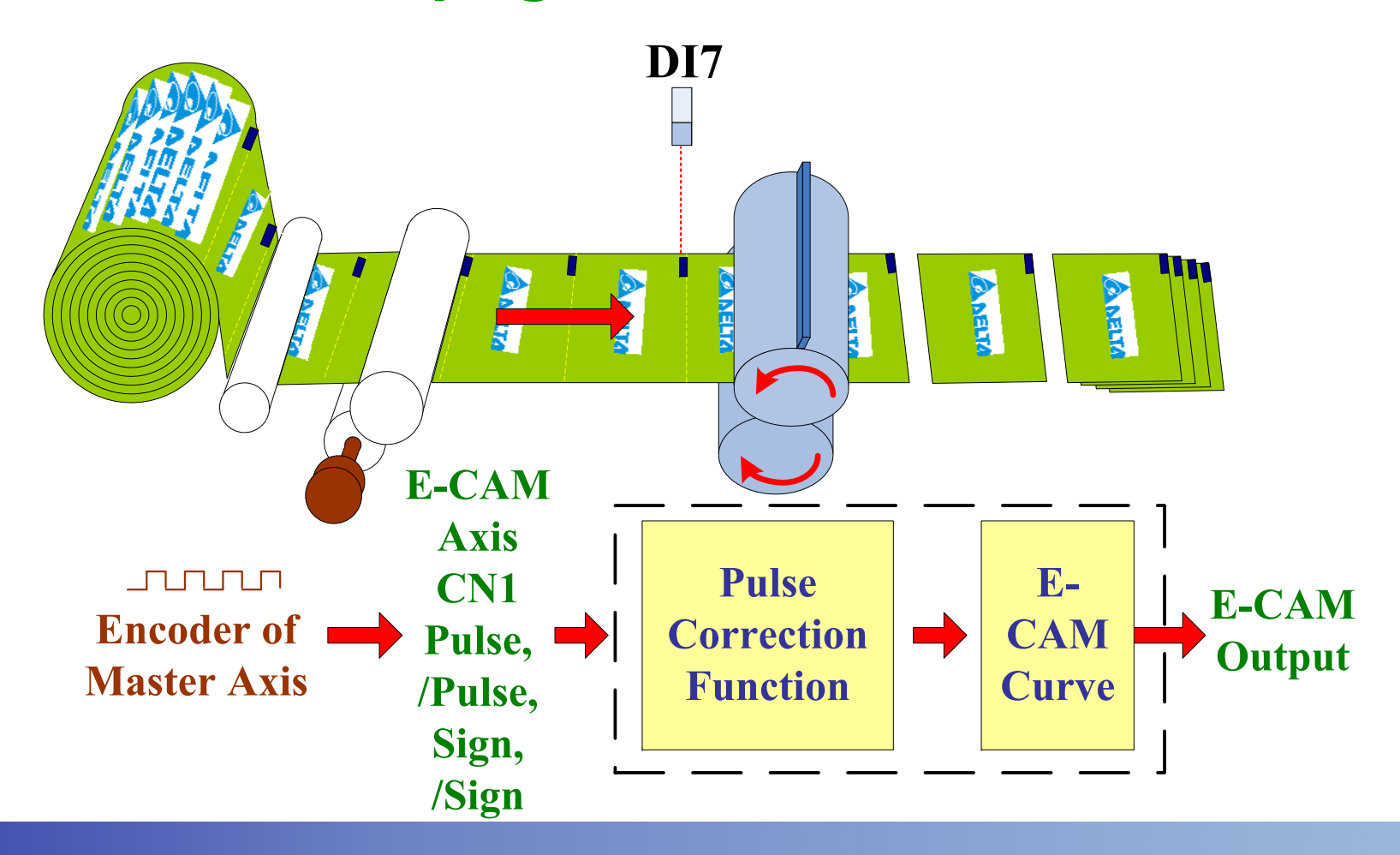

#### **Master Axis -6**ELTA

**One Master Axis to multiple Slave Axes – via CN1 connection**

**ASDA-A2 provides pulse signal transmission function. One master axis can send the signals to multiple slave axes, i.e. one master axis can control multiple slave axes to move synchronously. The delay for one level is 50ns on slave axis, so the pulse signal is not attenuated.**

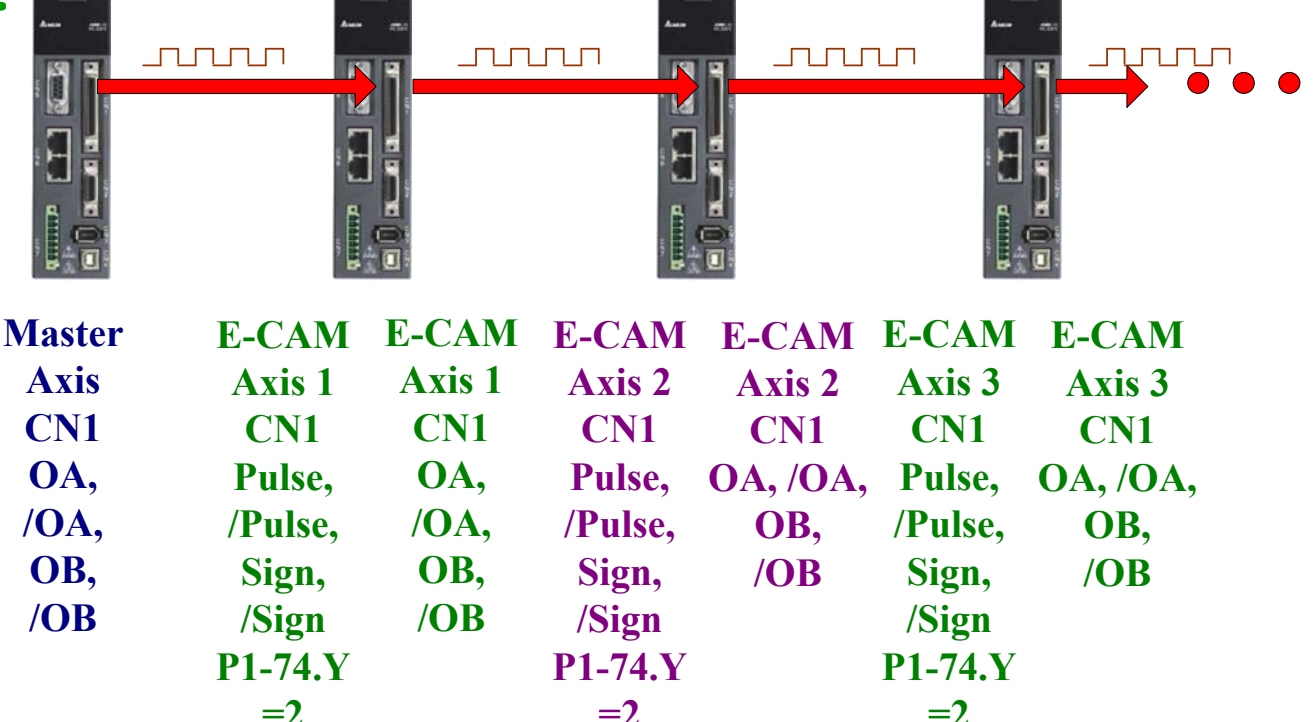

#### **Master Axis -7ELTA**

### **One Master Axis to multiple Slave Axes – via CN5 By-pass function The pulse signals of ASDA-A2 can be transmitted via CN5.**

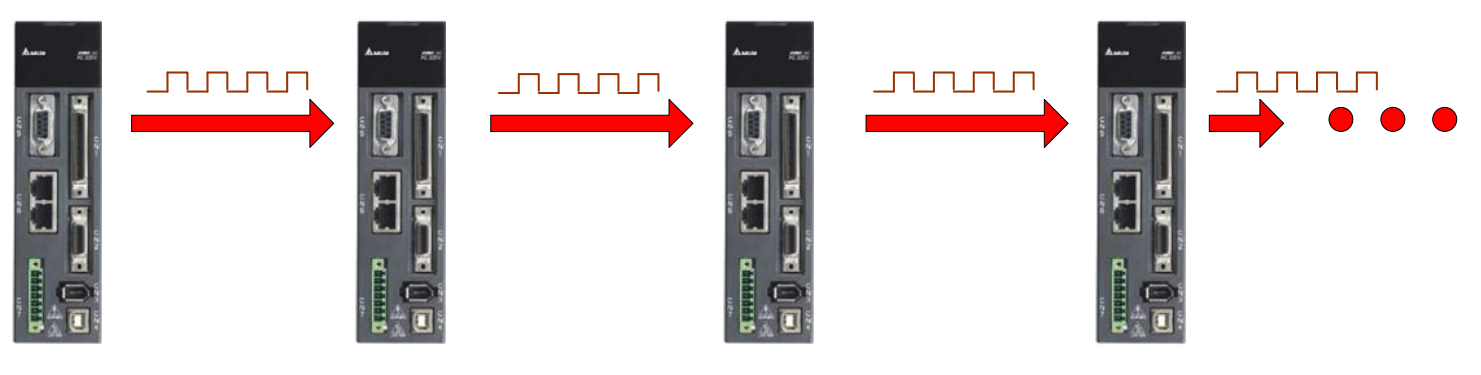

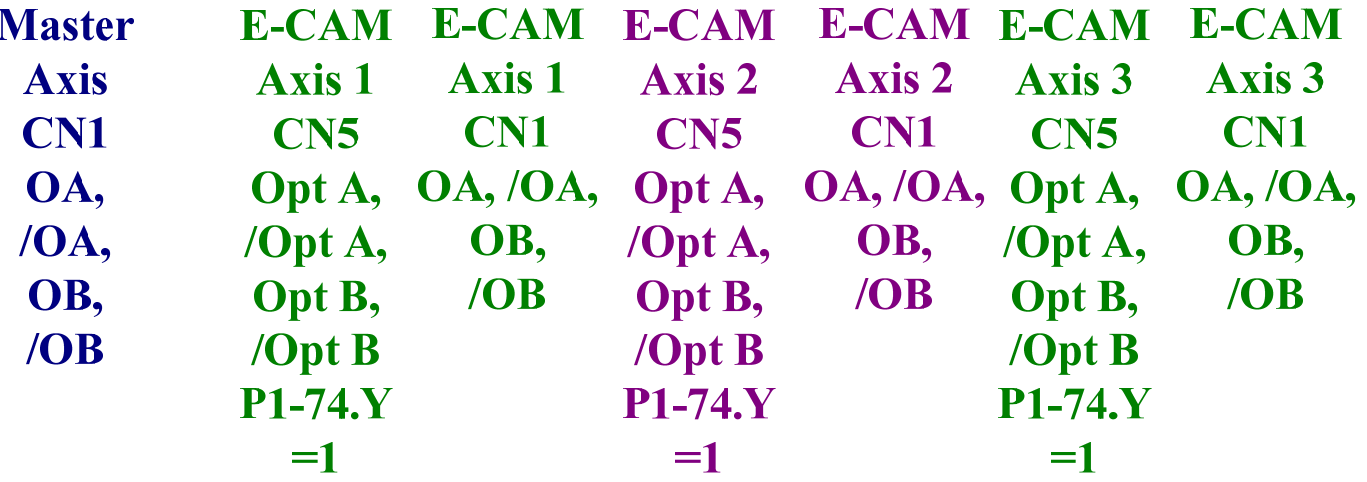

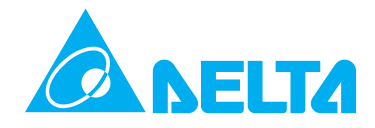

#### **Control and Output of Pulse Command Source Settings:**

**0: Motor Encoder, 1: Auxiliary Encoder (Linear Scale), 2: Pulse Command. When sending the signals, it can make the pulse command to be in reverse direction.** 

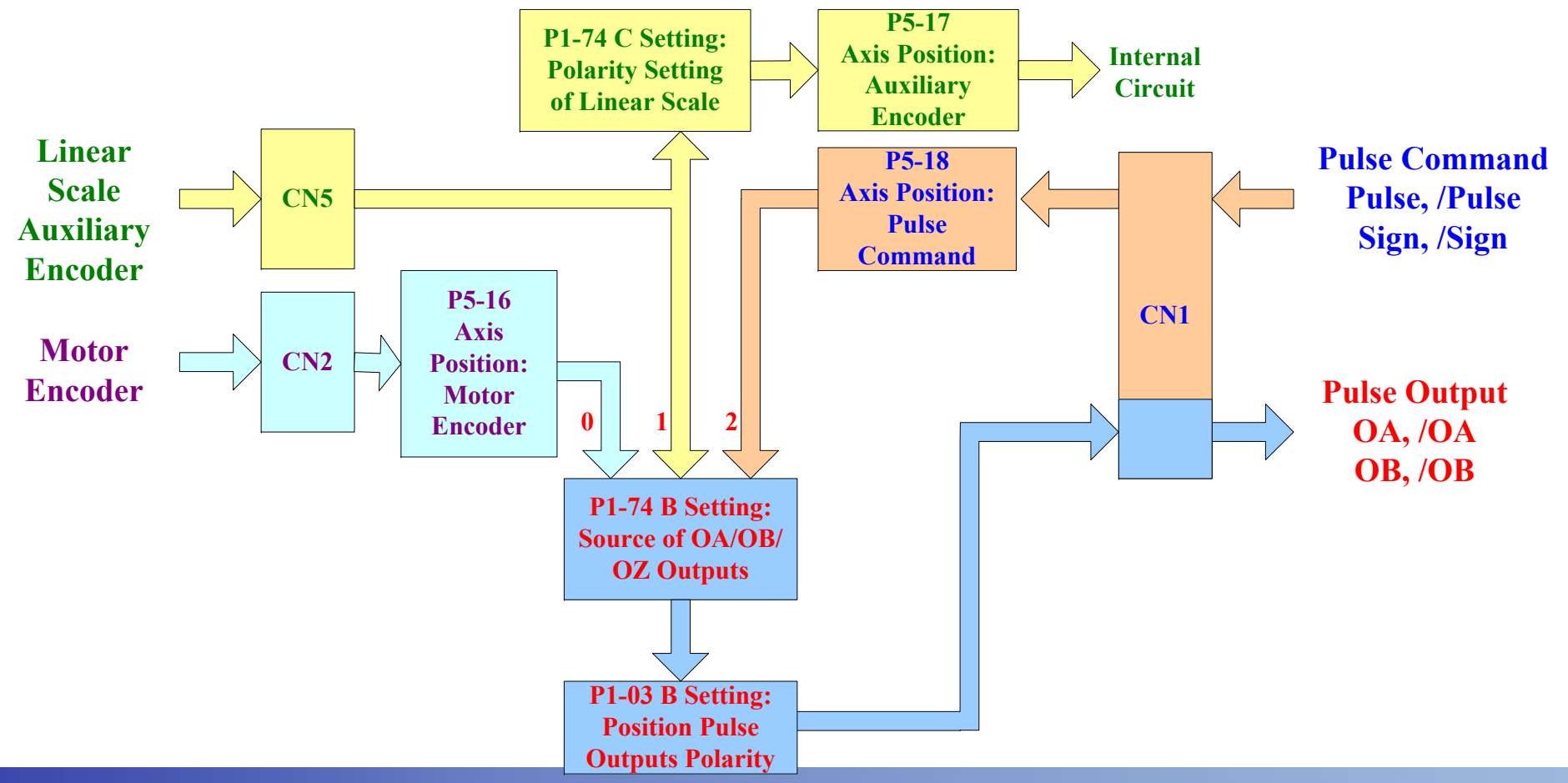

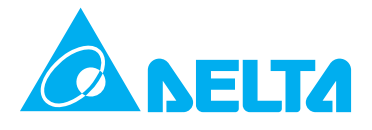

**The work of clutch is to control the timing when E-CAM axis accepts the command from master axis. When the clutch is engaged, E-CAM axis will accept the pulse command of master axis and follow E-CAM profile to move synchronously. If the clutch is disengaged, E-CAM will not accept the command of master axis. There are three kinds of settings for engage timing(P5-88 Z Setting):** 

- **0: Immediately**
- **1: Digital Input (DI) signal: CAM ON**
- **2. Any point of CAPTURE AXIS**

**P5-88 Z Setting: Engage Timing**

- **0 : Immediately. Once E-CAM function is enabled, the clutch is engaged.**
- **1 : DI signal: CAM ON(0x36). Triggered by DI signal**

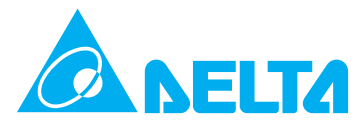

**2 : Any point of CAPTURE AXIS Use Capture function to quickly receive the command via the digital input, DI7. The command comes from the hardware (DI7), so there is almost no time delay. When Capture function is enabled, ASDA-A2 will activate E-CAM function simultaneously according to this Capture signal.** 

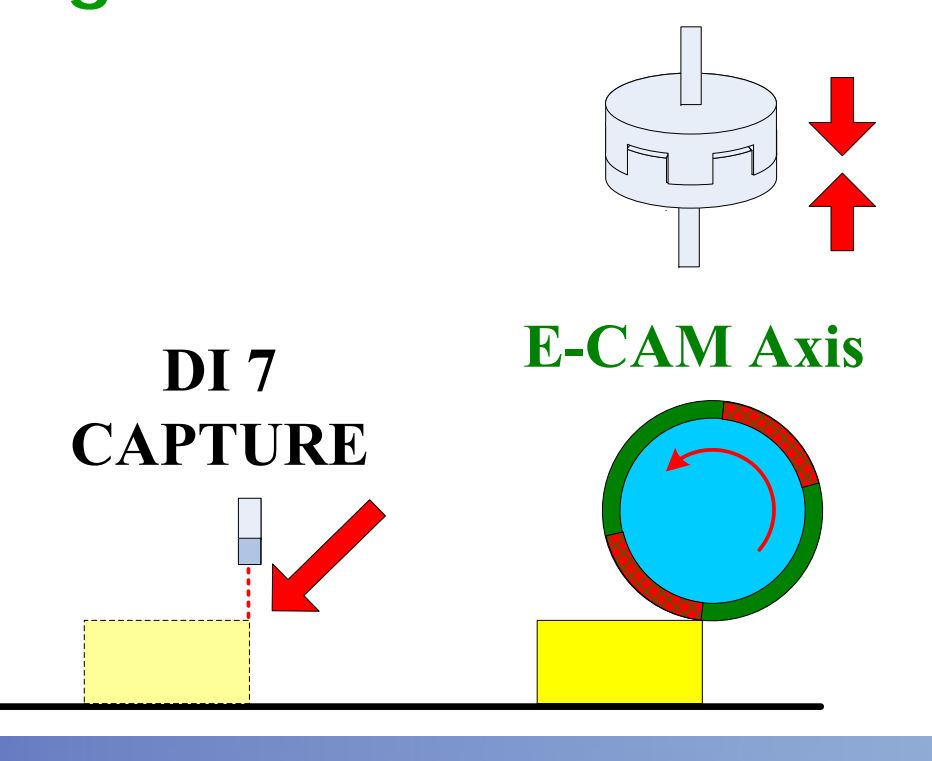

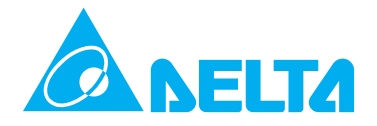

**When the clutch is disengaged, E-CAM will disengaged also and E-CAM axis will not follow the master axis** to move synchronously. **There are six kinds of settings for disengage timing (P5-88 U Setting):**

- **0: Do not disengage**
- **1: DI signal: CAM OFF**
- **2: Master axis reaches the setting value of P5-89.**

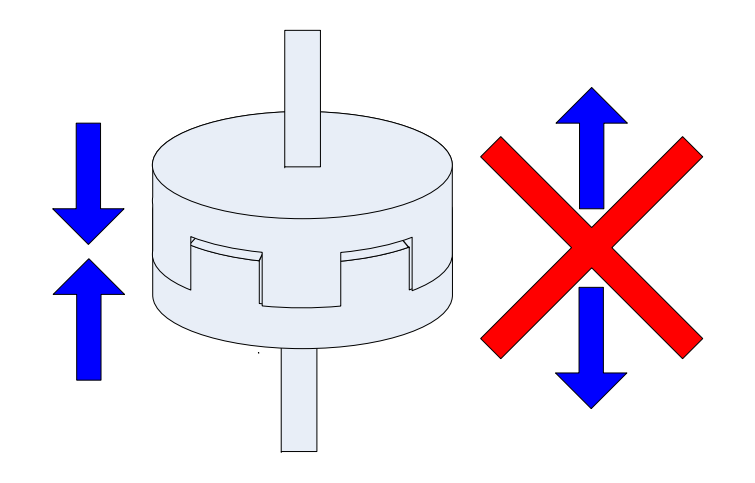

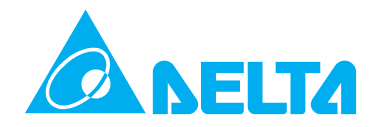

**6: This function is the same as the function of P5-88 U=2, but the differences are that the speed will not change when electronic gear is disengaged and the engage length will exceed the setting value of P5-89 a little.** 

**4: After master axis exceeds the setting value of P5-89, the clutch will return to the Lead state.** 

**8: Disable E-CAM function after the clutch is disengaged.** 

**The setting value can be added up, but the setting value 2, 4 and 6 can not be selected simultaneously.**

**P5-88 U Setting: Disengage Timing 0 : Do not disengage. Once E-CAM function is enabled, the clutch will not disengage.**

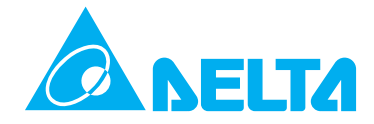

**1 : DI signal: CAM ON(0x36).** 

**The disengage timing is controlled by digital input signal (DI signal).**

**Enter into the state of "Stop" after the clutch is disengaged.**

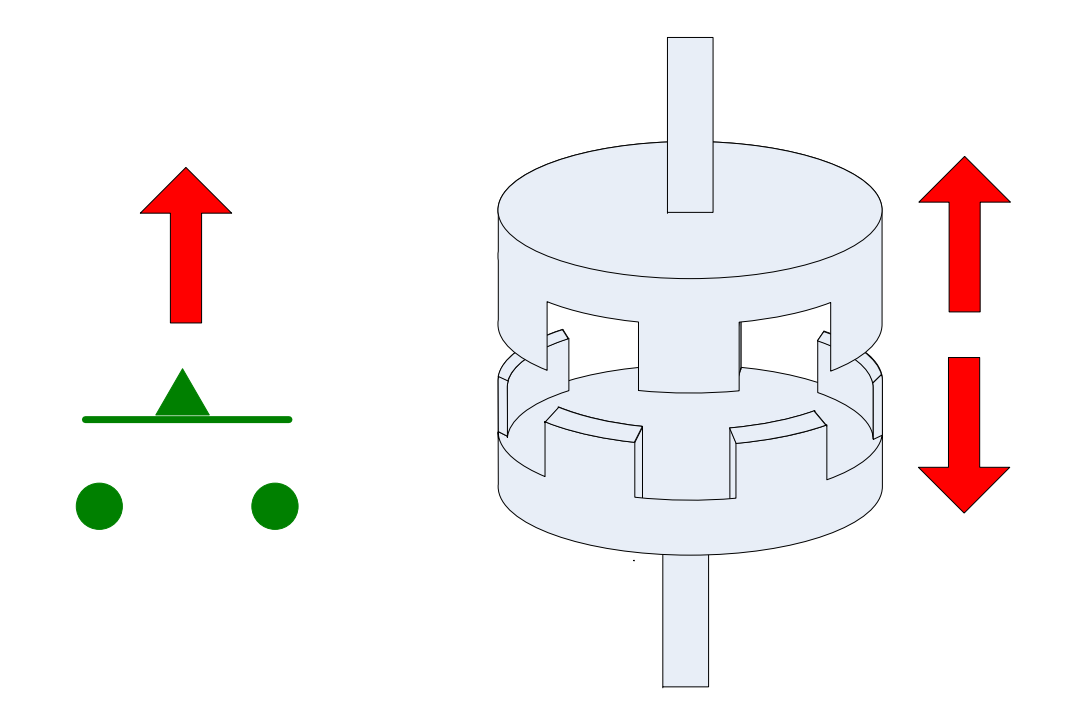

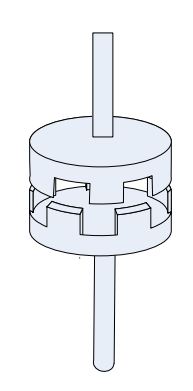

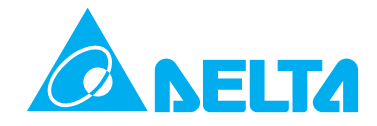

**2: Master axis reaches the setting value of P5-89**

**Enter into the state of "Stop" after the clutch is disengaged. (Able to enter intro Pr mode)**

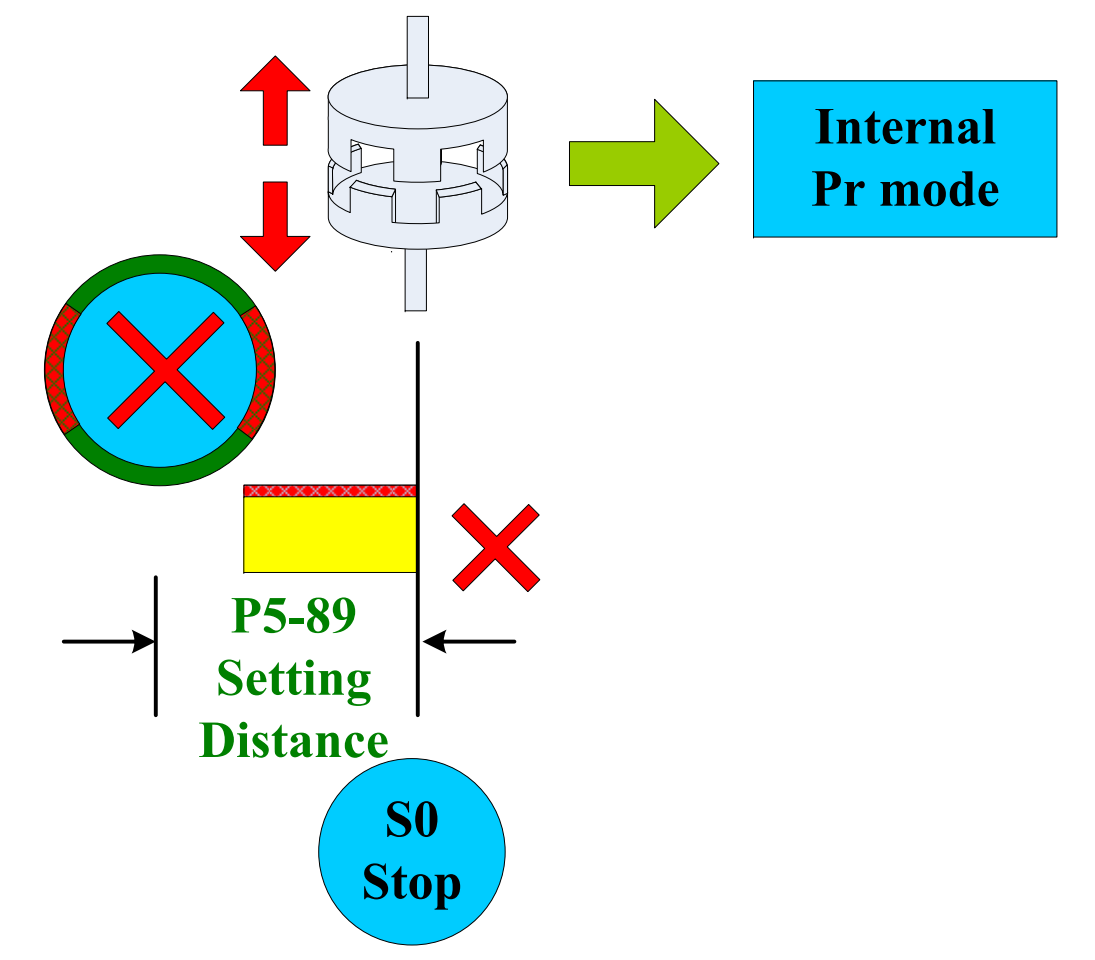

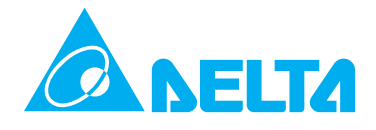

**6: Master axis reaches the setting value of P5-89 and the speed will not change when the clutch is disengaged, and the engage length will exceed the setting value of P5-89 a little. (This function is available in firmware V1.009 and later models.)**

**Enter into the state of "Stop" after the clutch is disengaged. (Able to enter intro Pr mode)**

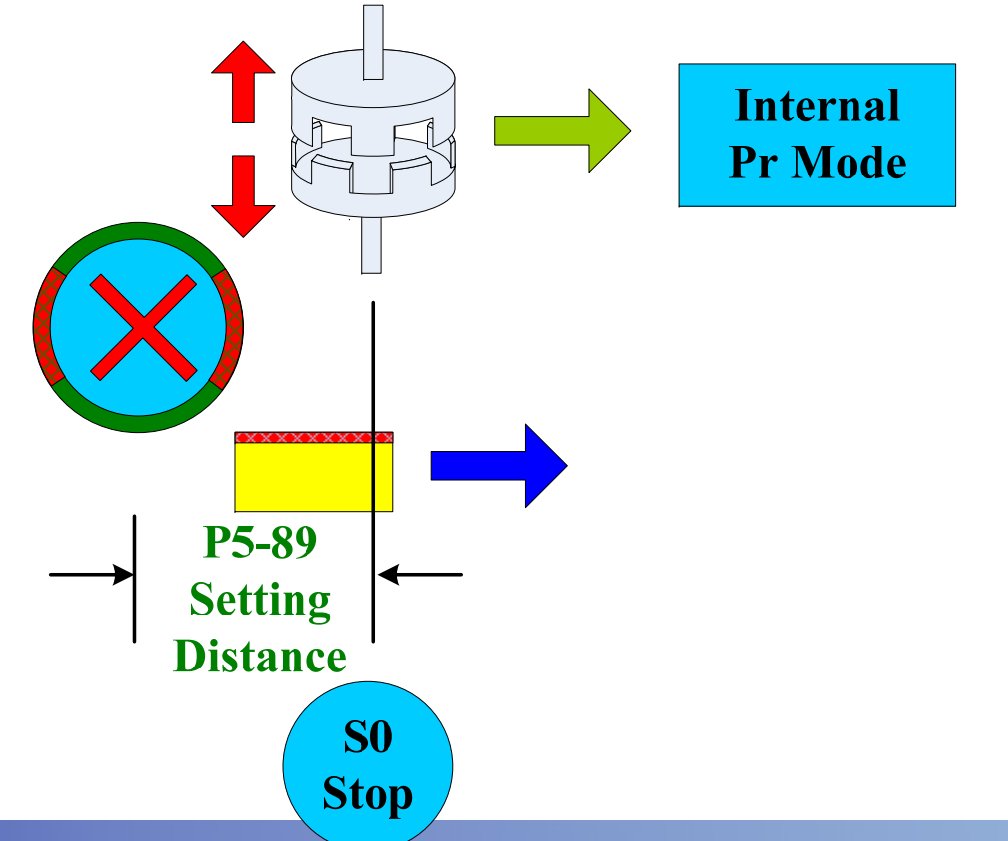

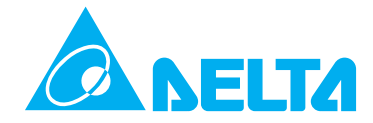

**4: Master axis exceeds the setting value of P5-89.** 

**Return to the state of "Lead" after the clutch is disengaged. The Cyclic Lead Command Length is determined by P5-92 (This function is available in firmware V1.009 and later models)**

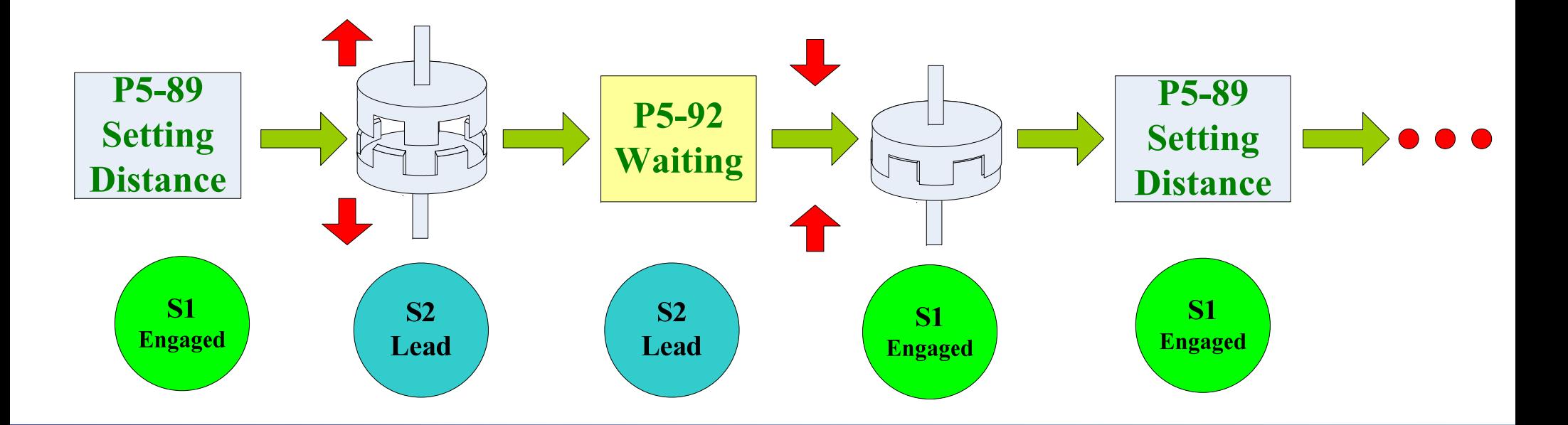

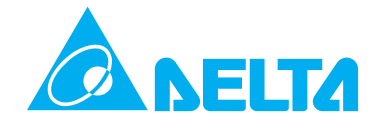

**8: Disable E-CAM function after the clutch is disengaged, i.e. X setting of P5-88 is set to 0.**

**This function can be used with the function of setting value 1, 2 and 6. If the function of setting value 4 and 8 is used at the same time, the function of setting value 8 will be disabled.**

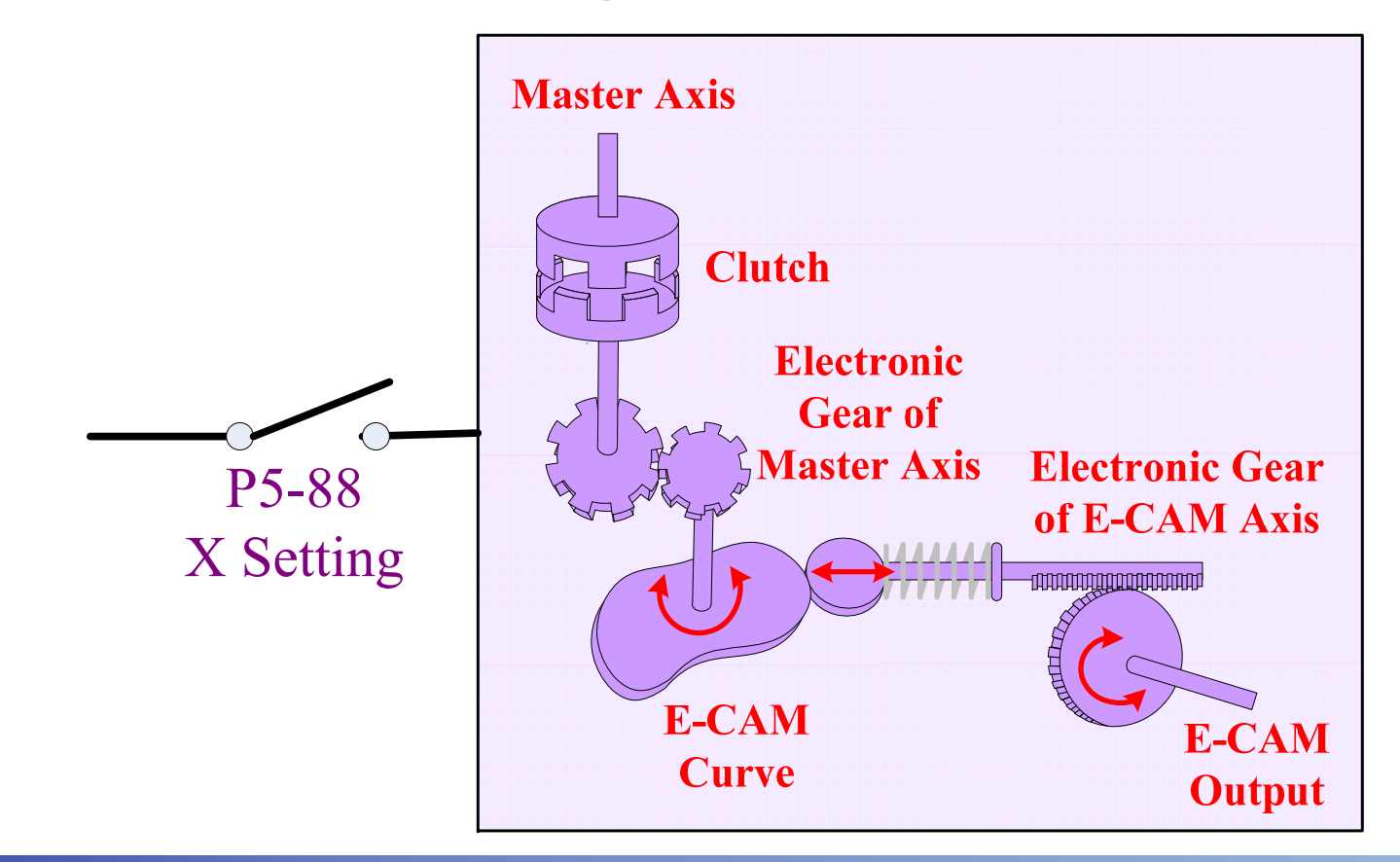

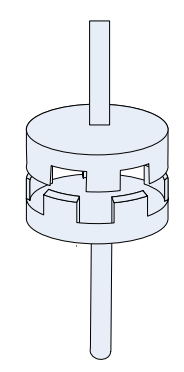

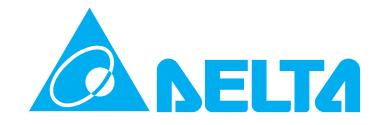

**P5-88 S Setting: Engage Status Display**

S=0: Stop state (When E-CAM function is disabled,<br>the system will return to this state)<br>S=1: Engaged state (E-CAM will move with master<br>pulse command according to E-CAM profile.)<br>S=2: Lead state (E-CAM is waiting and it w

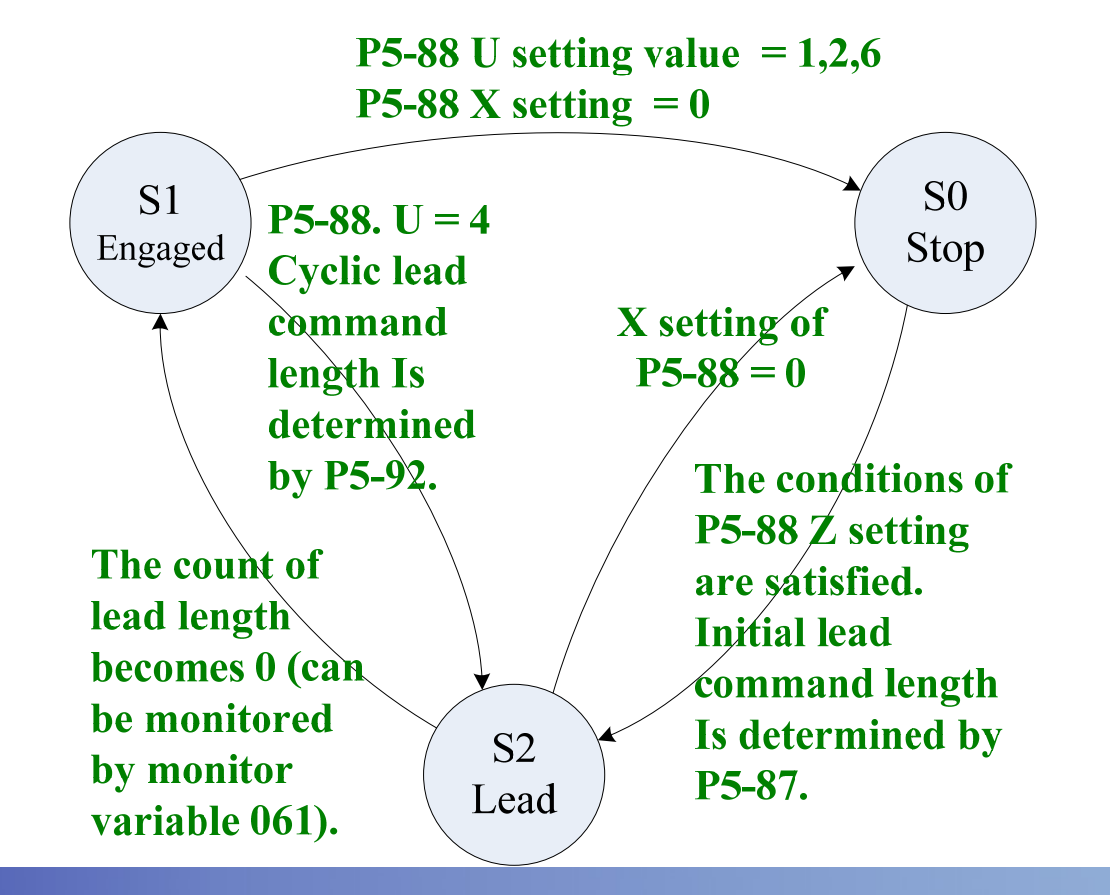

**ELEXA Electronic Gear of Master Axis P5-83: E-CAM Cycle Number (M) After receiving the pulse number P (P5-84)of master axis, the shaft of E-CAM will rotate M cycles. It indicates that there are M cycles of the E-CAM table. (This parameter can be changed when Servo On)**

**P5-84: Pulse Number of Master Axis (P) The pulse number transmitted by master axis. It indicates that there are M cycles (P5-83)of the E-CAM table.** 

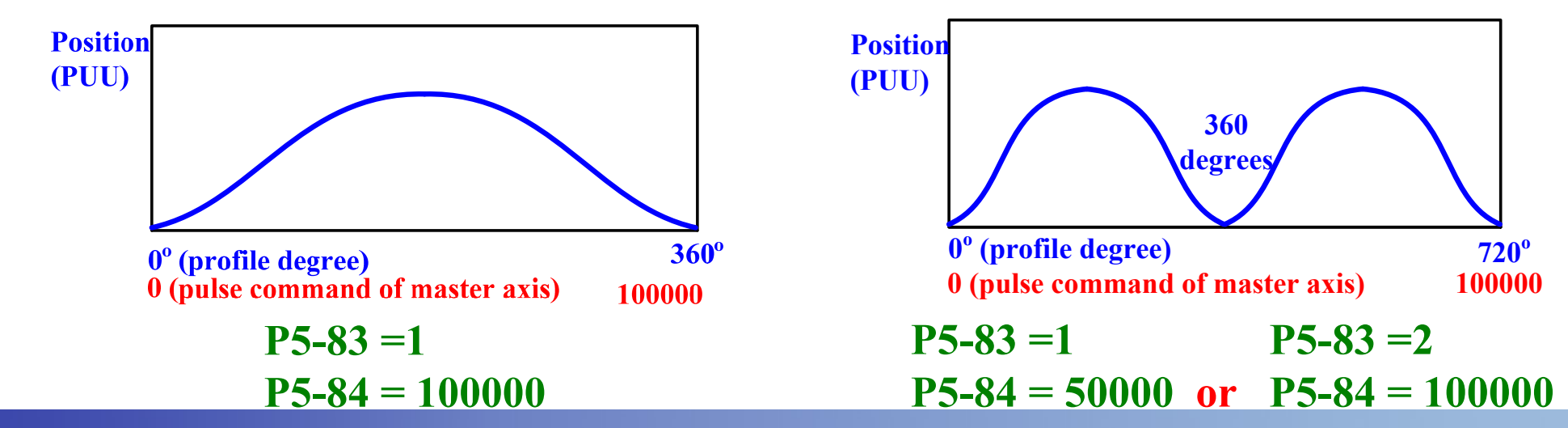

# **E-CAM Profile -1**

**Save E-CAM profile The E-CAM profile is saved in data array. One E-CAM profile can be divided into max. 720 areas. It means that there are total 721 points in one E-CAM table. After E-CAM profile is downloaded, if it needs to be copied into EEPROM and retained when power is off, the users can use ASDA-A2 Soft software or set P2-08 to 30 and then 35 to complete the copy operation.** 

**P5-81: Start Address of Data Array**  $P5-81 \rightarrow$ **P5-82: E-CAM Area Number N (E-CAM profile is divided into N areas. The E-CAM table should include N(P5-82)+1 data (points). P5-85: Engage Area Number**

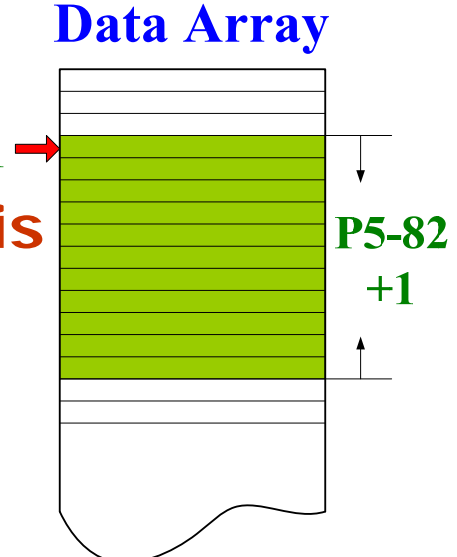

#### **E-CAM Profile -2FITA**

**Create E-CAM ProfileDivide the E-CAM profile into equal areas. The areas are more, the profile is more accurate. If E-CAM profile is divided into N areas, it indicates that there are (N+1) points. In ASDA-A2 series, E-CAM profile should be divided into 5 areas at least. One E-CAM profile can be divided into max. 720 areas (Set by P5-82). It indicates that ASDA-A2 allows total 721 points in one E-CAM profile table. In the figure below, E-CAM profile is divided into 8 areas, and it means that there are 9 points should be created.** 

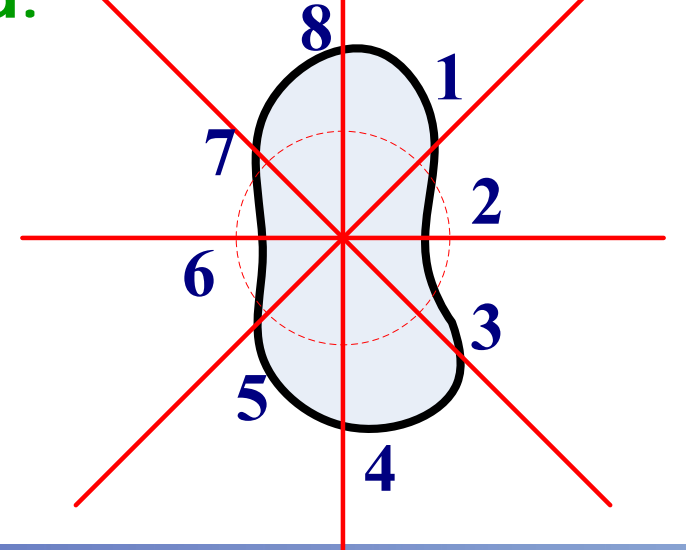

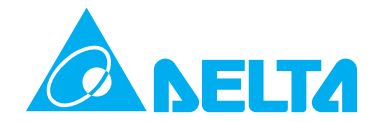

## **E-CAM Profile -3**

#### **Record E-CAM Profile**

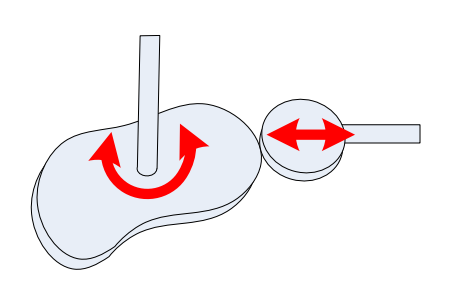

**Record the distance from the intersecting line of E-CAM area and E-CAM profile to the center of the circle. Enter the data into E-CAM profile table and the E-CAM profile can be easily created.** 

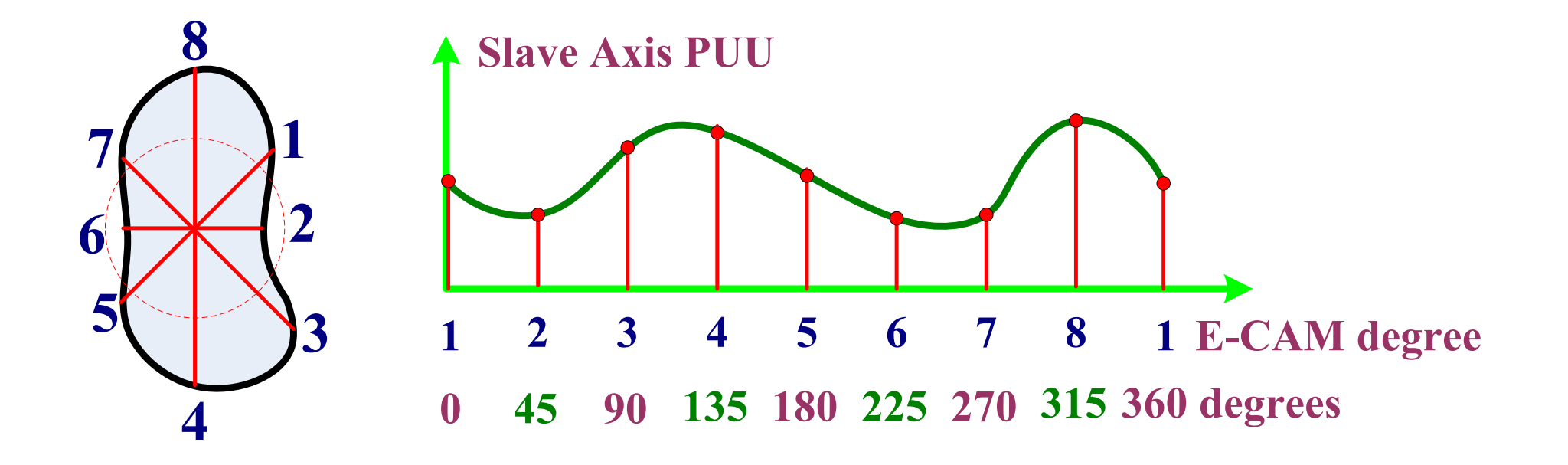

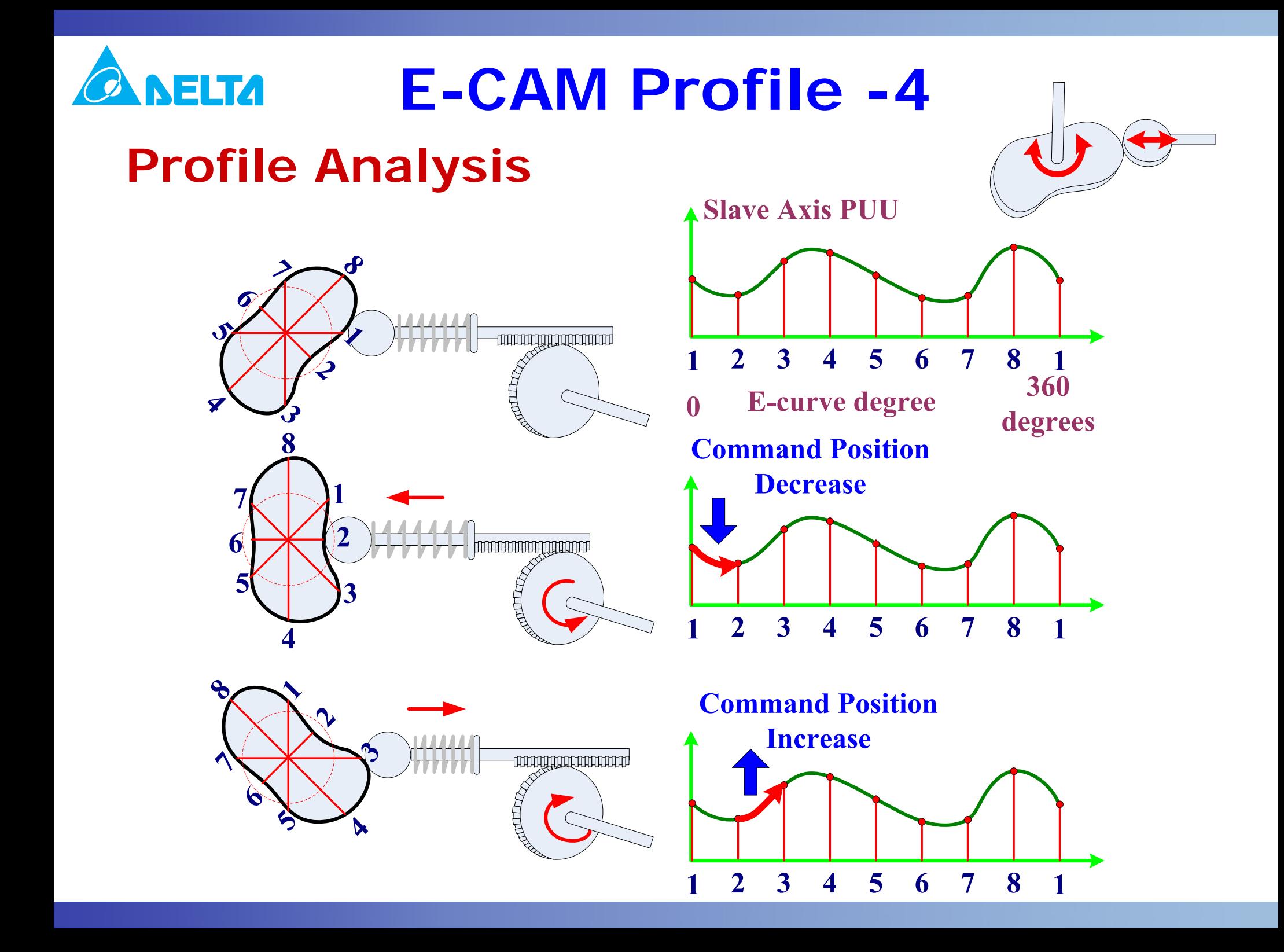

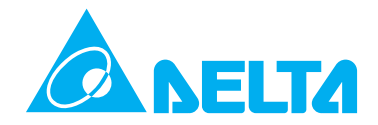

## **E-CAM Profile -5**

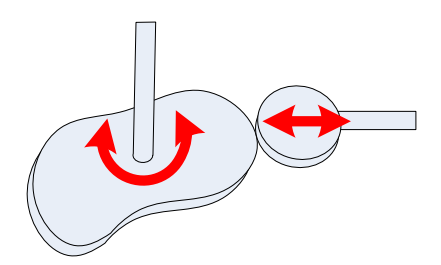

**Interpolation**

**Delta ASDA-A2 series provides interpolation function. Using this function can help the users to use less points but create more smooth E-CAM profile.**

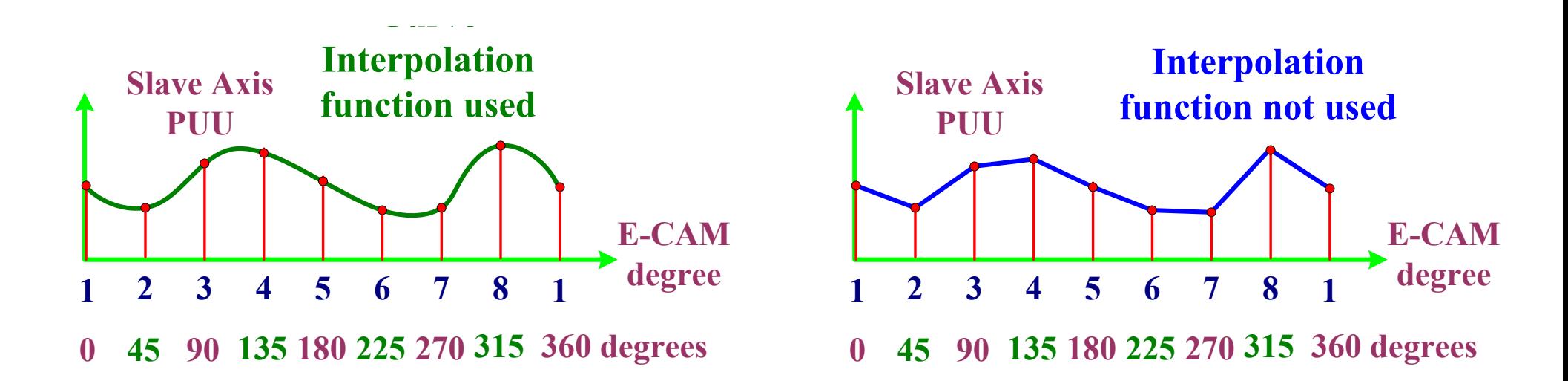

#### **E-CAM Profile -6FITA**

**Able to Save Multiple groups of E-CAM Profile**

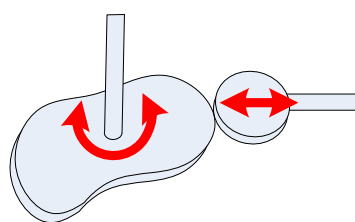

**The users can save multiple groups of E-CAM profiles into data array. Up to 800 positions can be saved. Just use three parameters, P5-81(Start Address of Data Array), P5-82(E-CAM Area Number N) and P5-83(E-CAM Cycle Number (M)), changing E-CAM profile is simple. Data Array** 

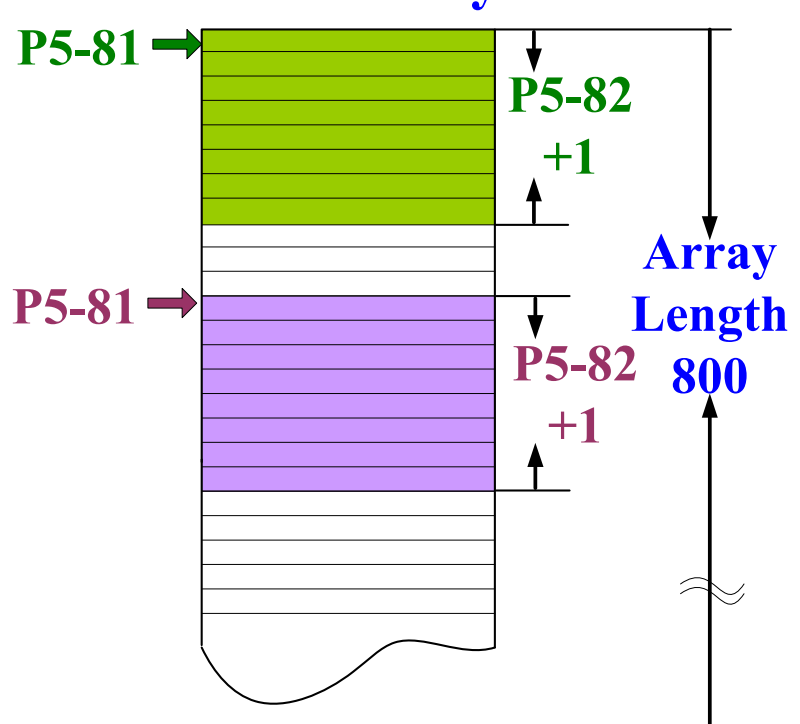

# **ELECTRIC Gear of E-CAM Axis**

**P1-44: Electronic Gear Ratio (1st Numerator) (N1)**

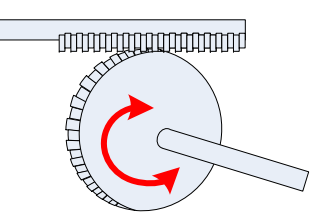

**P1-45: Electronic Gear Ratio(Denominator) (M)**

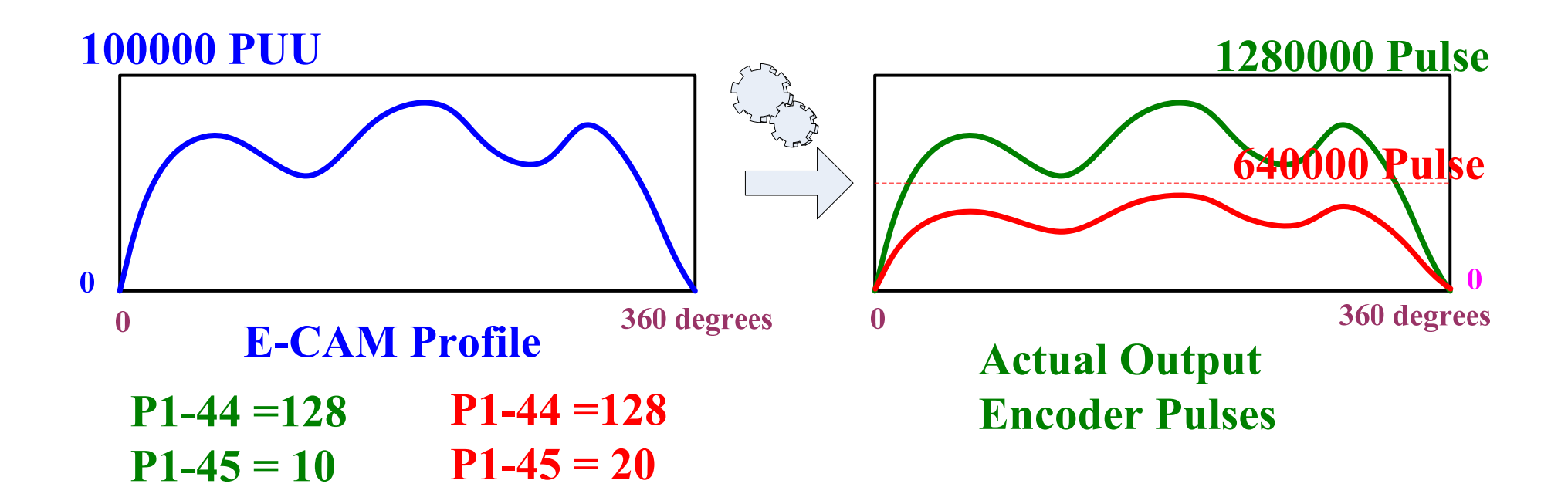

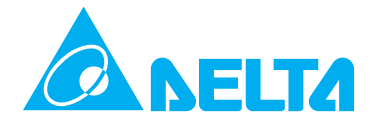

# **E-CAM Profile Table Magnification -1**

**P5-19: E-CAM Profile Table Magnification This parameter is used to magnify or minify the E-CAM profile table. Min. units: 0.000001 timesRange: -2147.000000 ~ 2147.000000 This parameter can be changed when E-CAM is operating. However, it is effective only when the electronic gear is engaged. This function is available in firmware V1.017 and later models only and it is similar to P1-44 and P1-45. The differences are:** 

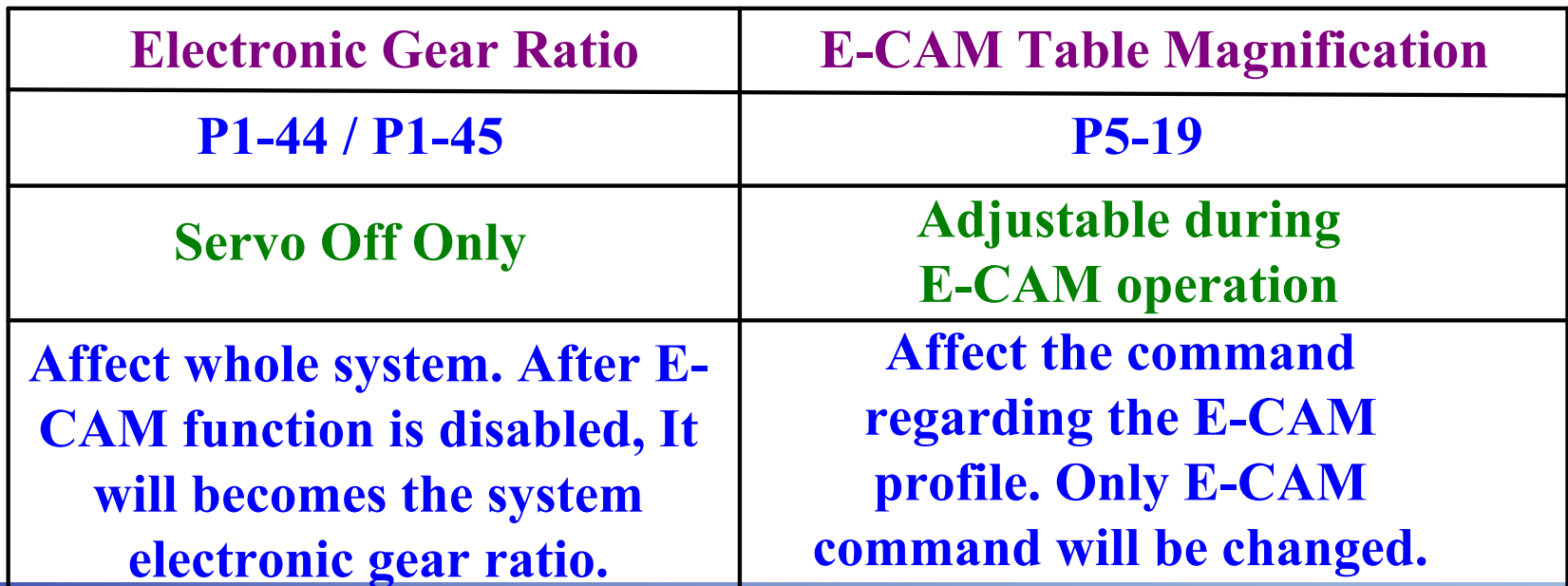

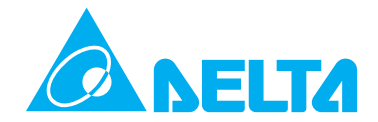

# **E-CAM Profile Table Magnification -2**

#### **Magnification Ratio**

**Using P5-19 can easily enlarge and reduce the size of E-CAM profile.** 

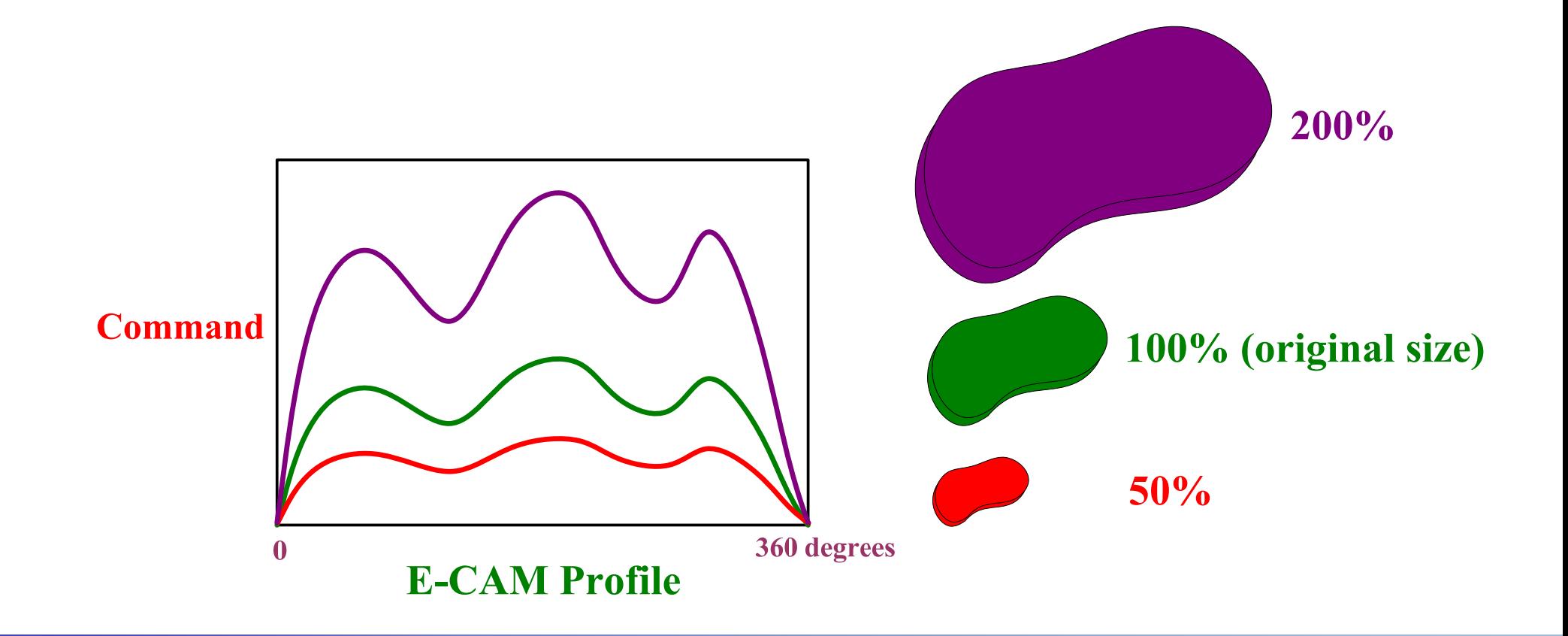

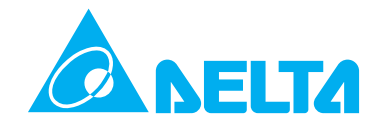

# **E-CAM Profile Table Magnification -3**

**Magnification Ratio**

**When setting P5-19 from 1 to -1, E-CAM profile will display in mirror image.** 

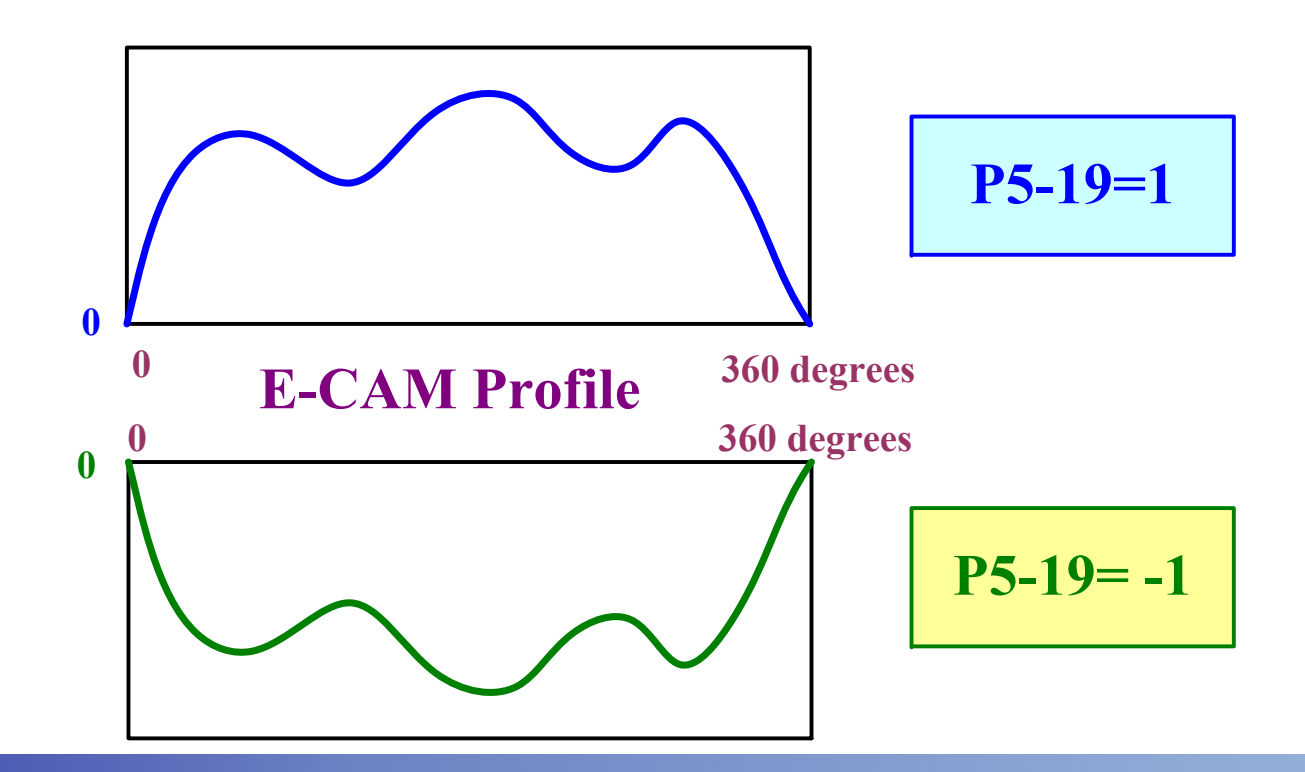
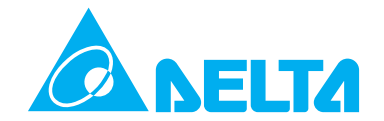

# **E-CAM Profile Table Magnification -4**

**From Command to Output**

**P5-19 can be regarded as another electronic gear ratio and it affect E-CAM profile only.** 

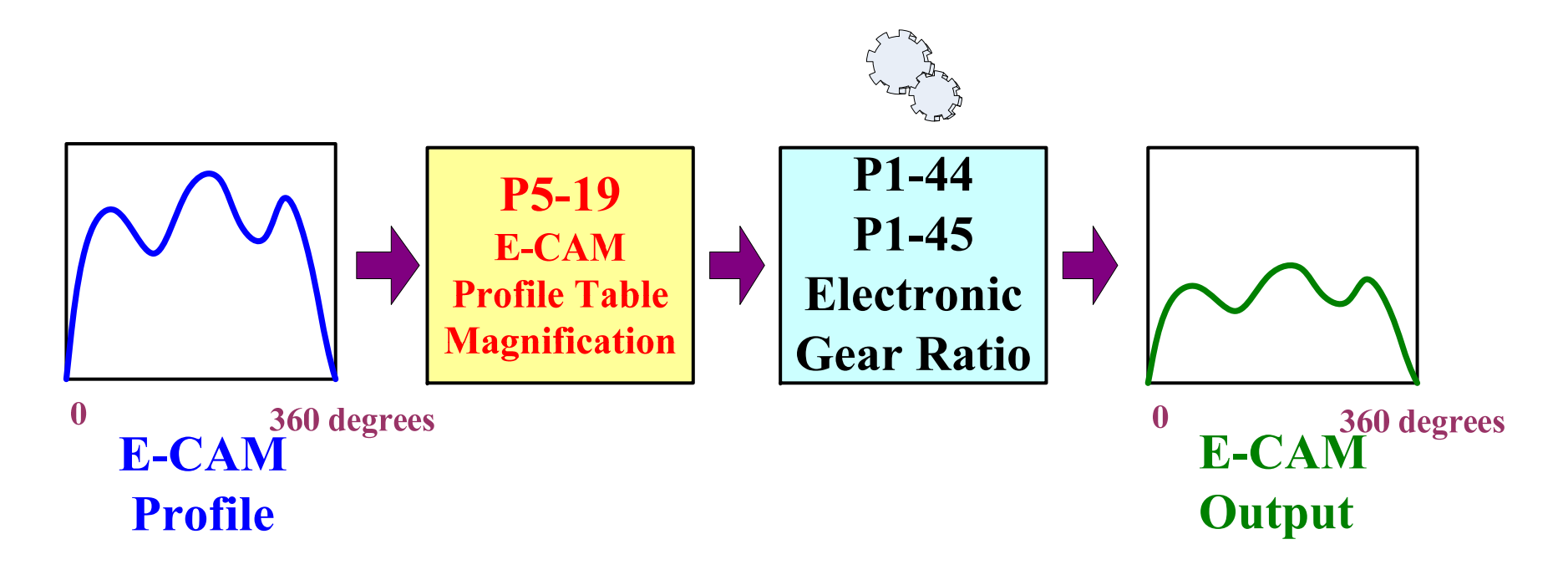

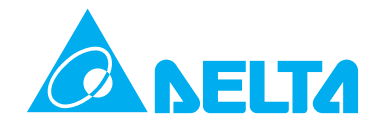

# **E-CAM Profile Table Magnification -5**

**Adjust Magnification during Operation**

**After P5-19 is changed, the setting will be effective only when the electronic gear is engaged next time.**

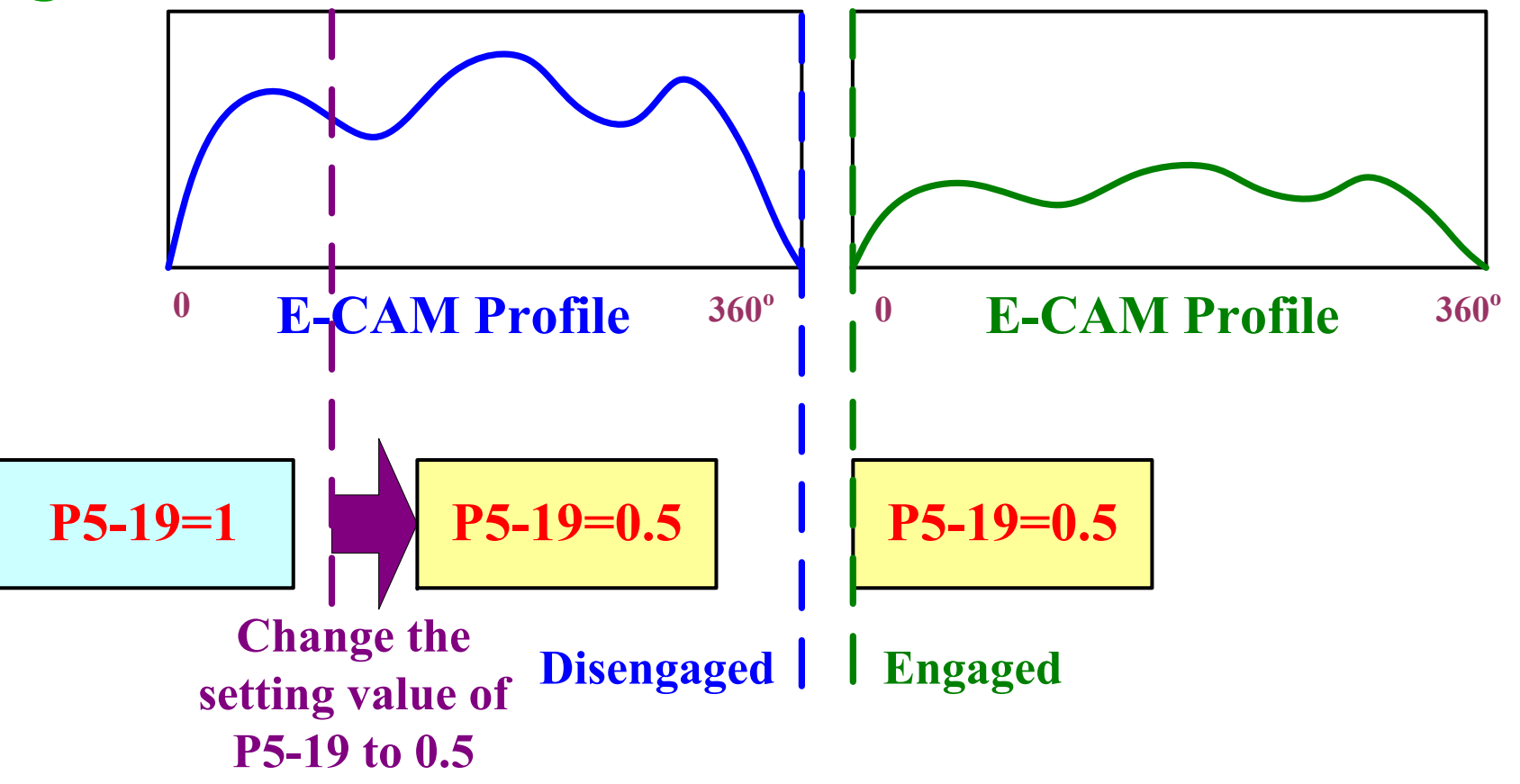

### ELTA **Rotary Knife System -1**

**Rotary Knife System Introduction**

**When the rotary knife is cutting, the conveyer which sends the materials will not stop. Therefore, when the rotary knife of the cutting axis touches the cutting materials, the speed of the rotary knife should match the speed of the conveyer.**

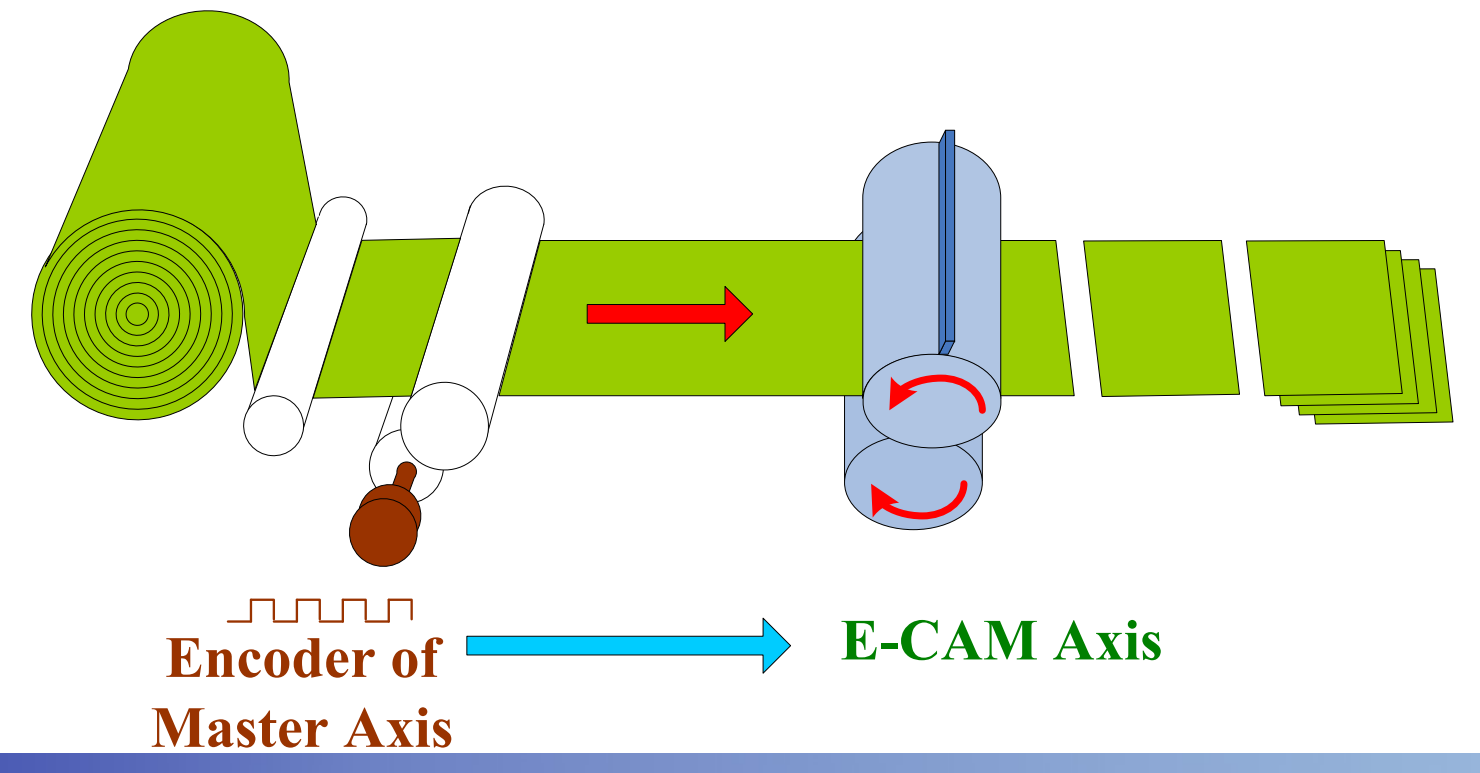

### **FITA Rotary Knife System -2**

**When the speed of the rotary knife is slower than the speed of the material feeding system (Conveyer)**

**When the cutting operation is executed, if the speed of the rotary knife is slower than the speed of the material feeding system, the materials will be stacked up on the conveyer.** 

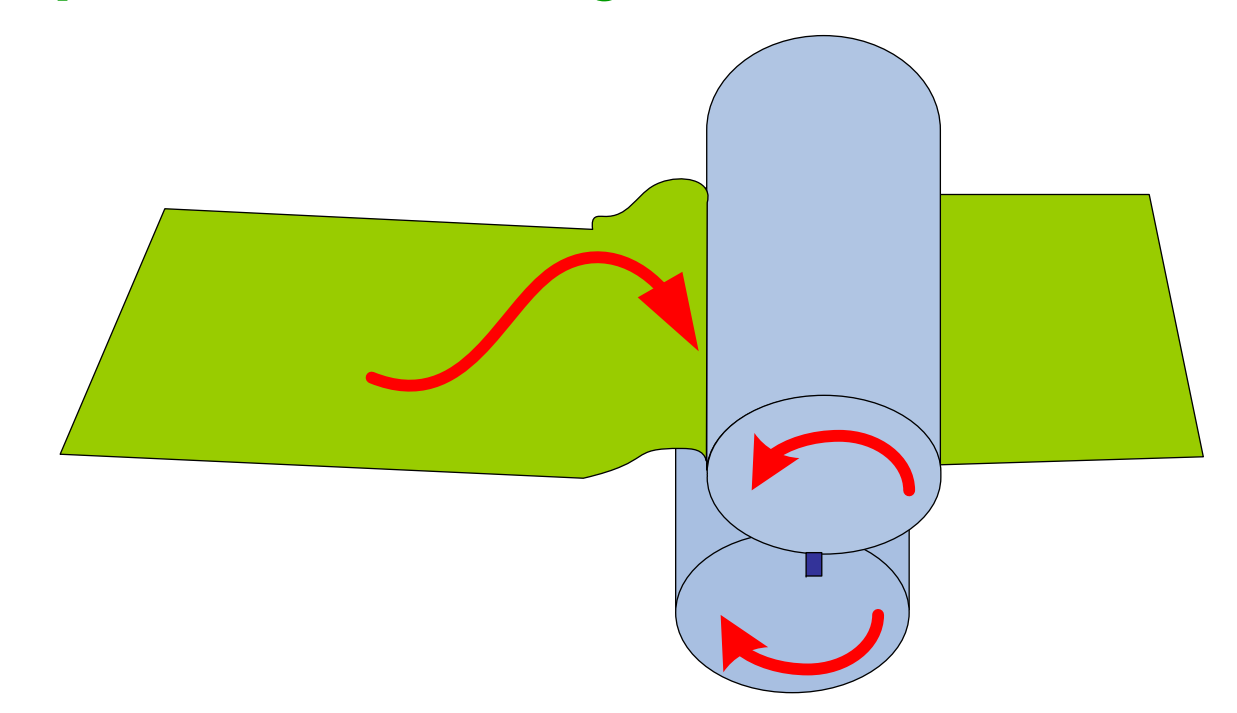

# **Rotary Knife System -3**

**When the speed of the rotary knife is faster than the speed of the material feeding system (Conveyer)**

**When the cutting operation is executed, if the speed of the rotary knife is faster than the speed of the material feeding system, the materials will be pulled apart and damaged.** 

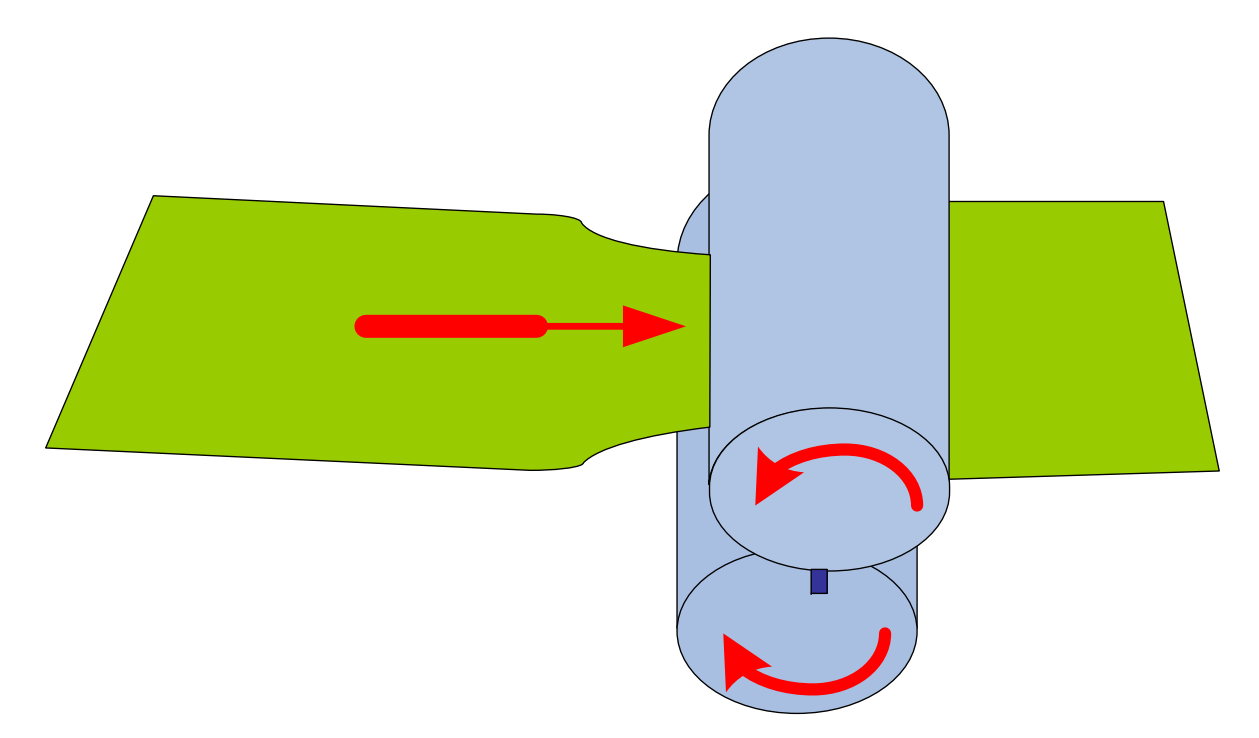

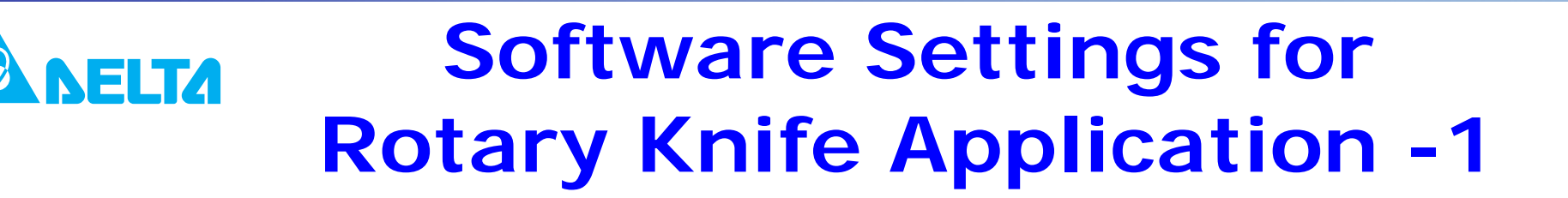

### **ASDA-A2 Rotary Cutter Table Setting Function**

**ASDA-A2 provides the user-friendly software settings which assist the users to easily create E-CAM profile for rotary knife application.** 

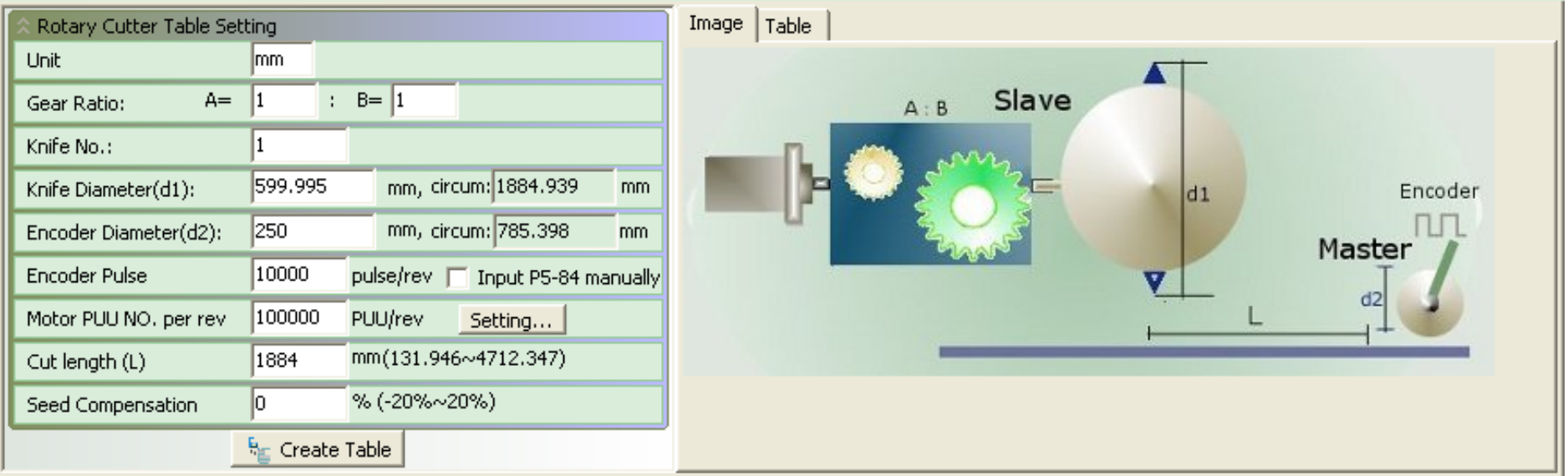

**Rotary Cutter Table Setting for Rotary Knife Application**

**NELTA** 

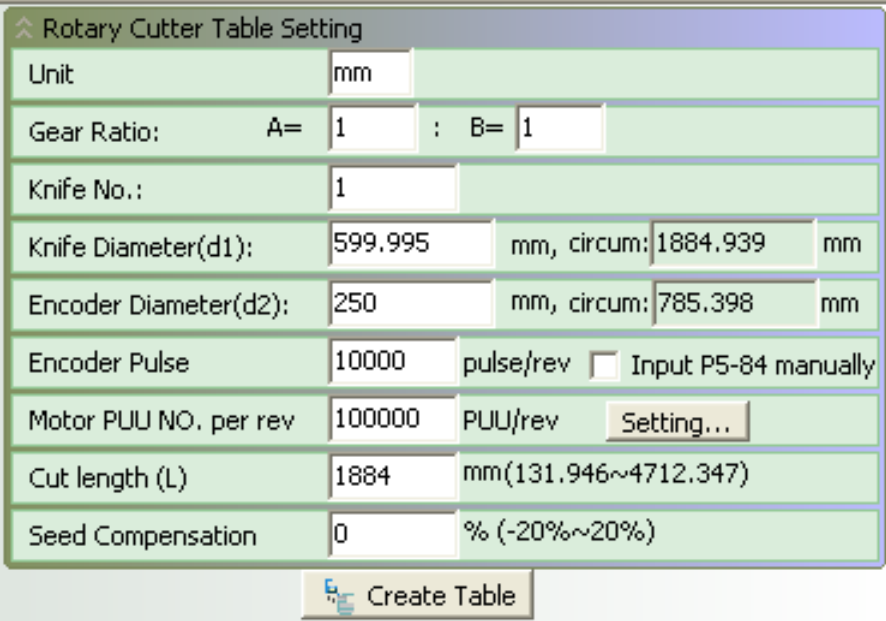

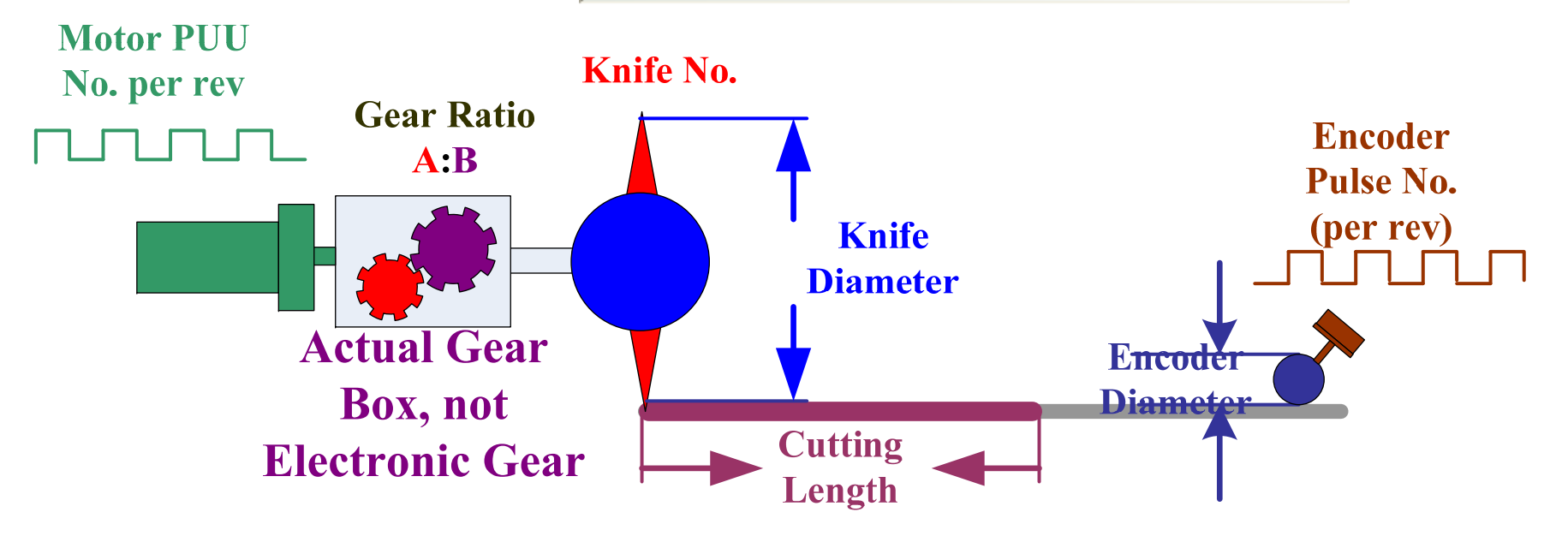

### **Software Settings for**  ELTA **Rotary Knife Application -3 Gear Ratio and Rotary Knife Settings Gear Ratio: Actual gear box, not electronic gear ratio If there is no actual gear box, please set A:B to**

**Knife No. :**

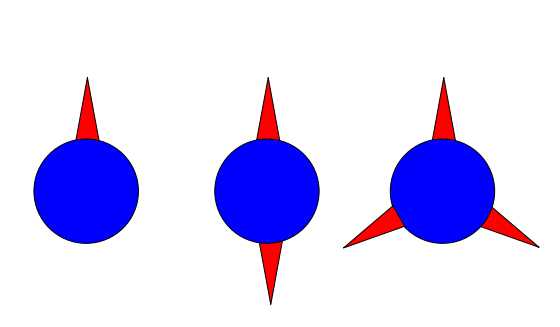

**Knife Diameter:No matter how many knifes are used, the knife diameters are all the same.** 

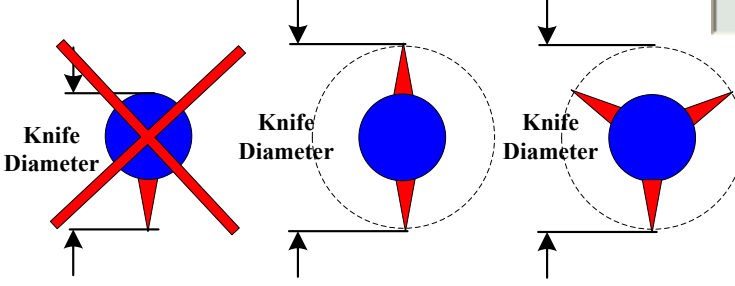

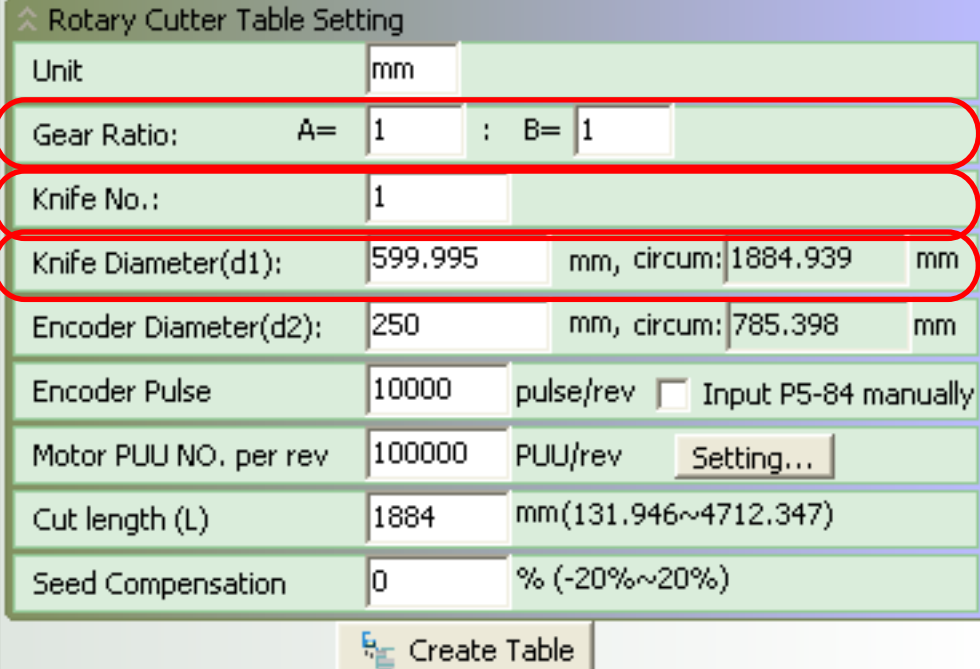

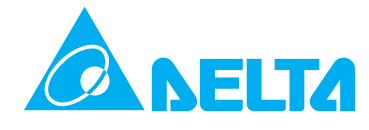

**Master Axis Settings: Encoder Diameter: Used to calculate the material feeding length. There should be slippage or drift between encoder wheel and materials.**

**Encoder Pulse: Pulse number of master axis. Used to command the E-CAM axis belong to the cutter.**

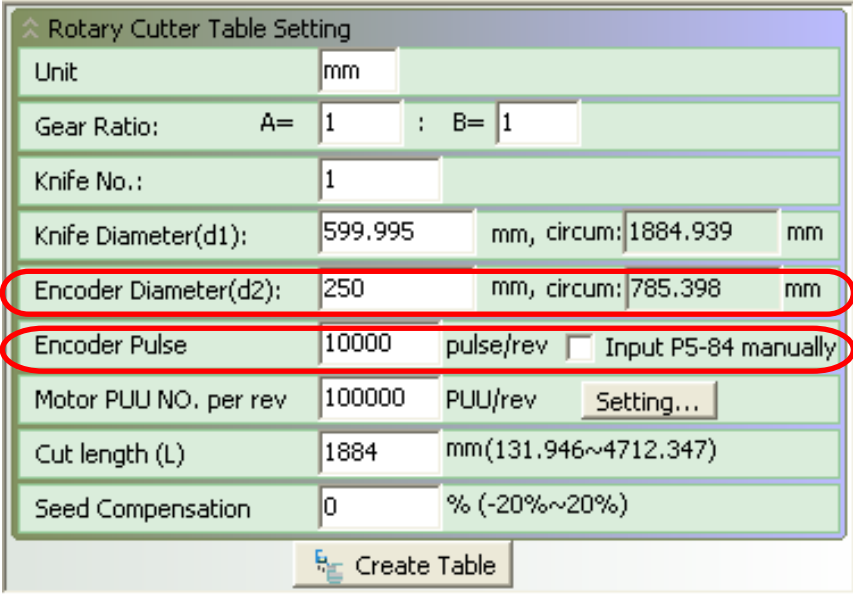

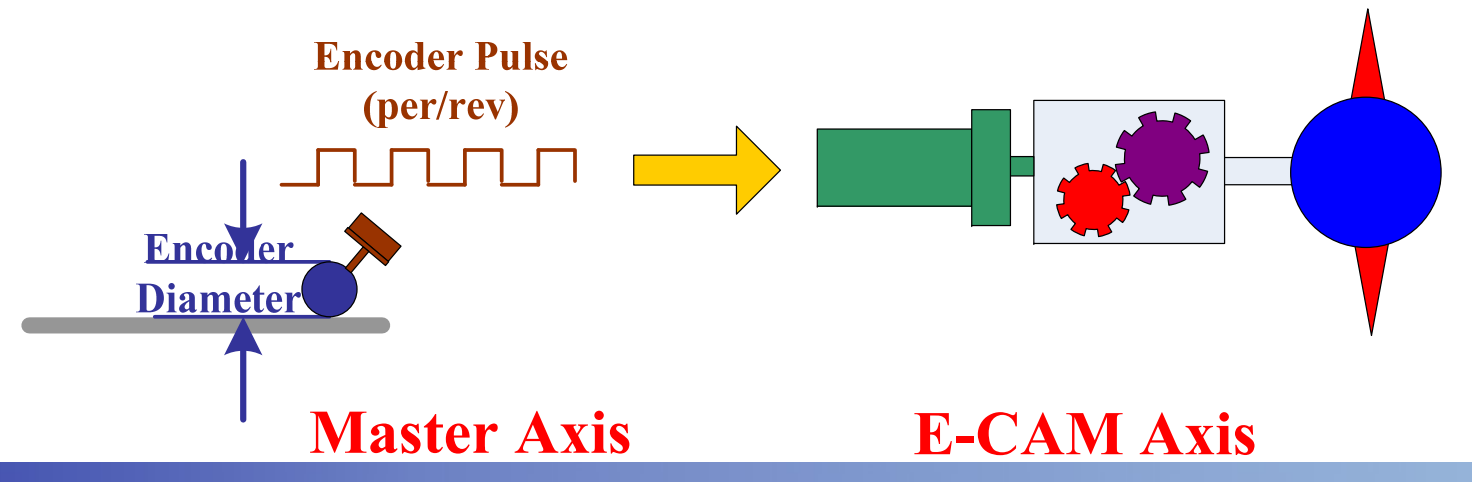

**E-CAM and other Settings: Motor PUU Number (per/rev): The system will set the electronic gear ratio (P1-44,P1-45) of E-CAM axis by referring this setting value.**

**Cut Length: Desired cut length**

**Speed Compensation: Used to adjust the cut length**

### **Create Table:**

**When all settings are completed, click "Create Table" button, the system will automatically create the E-CAM profile and profile table needed for rotary knife application.** 

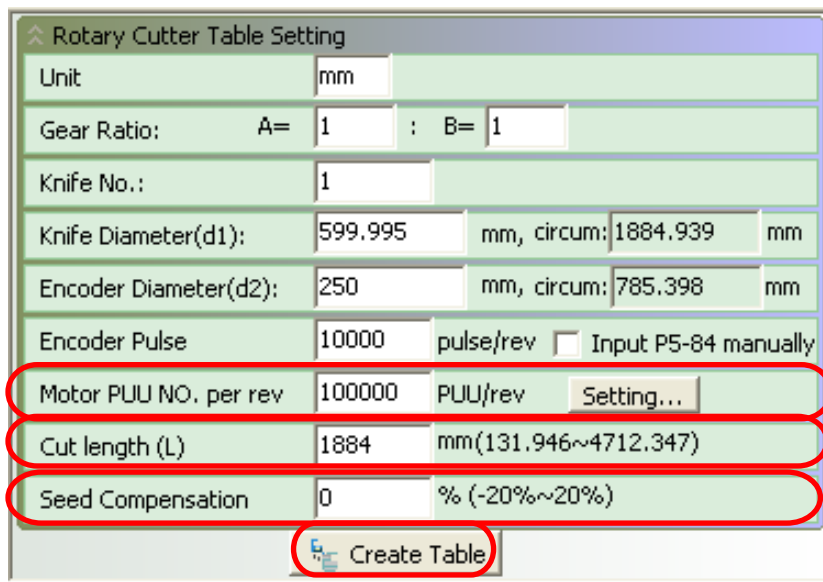

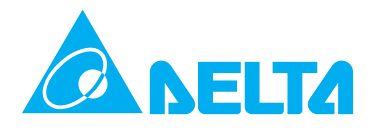

### **E-CAM Profile Table for Rotary Knife System**

**When "Create Table" button is clicked, the system will automatically create the E-CAM profile and profile table which is needed for rotary knife application.** 

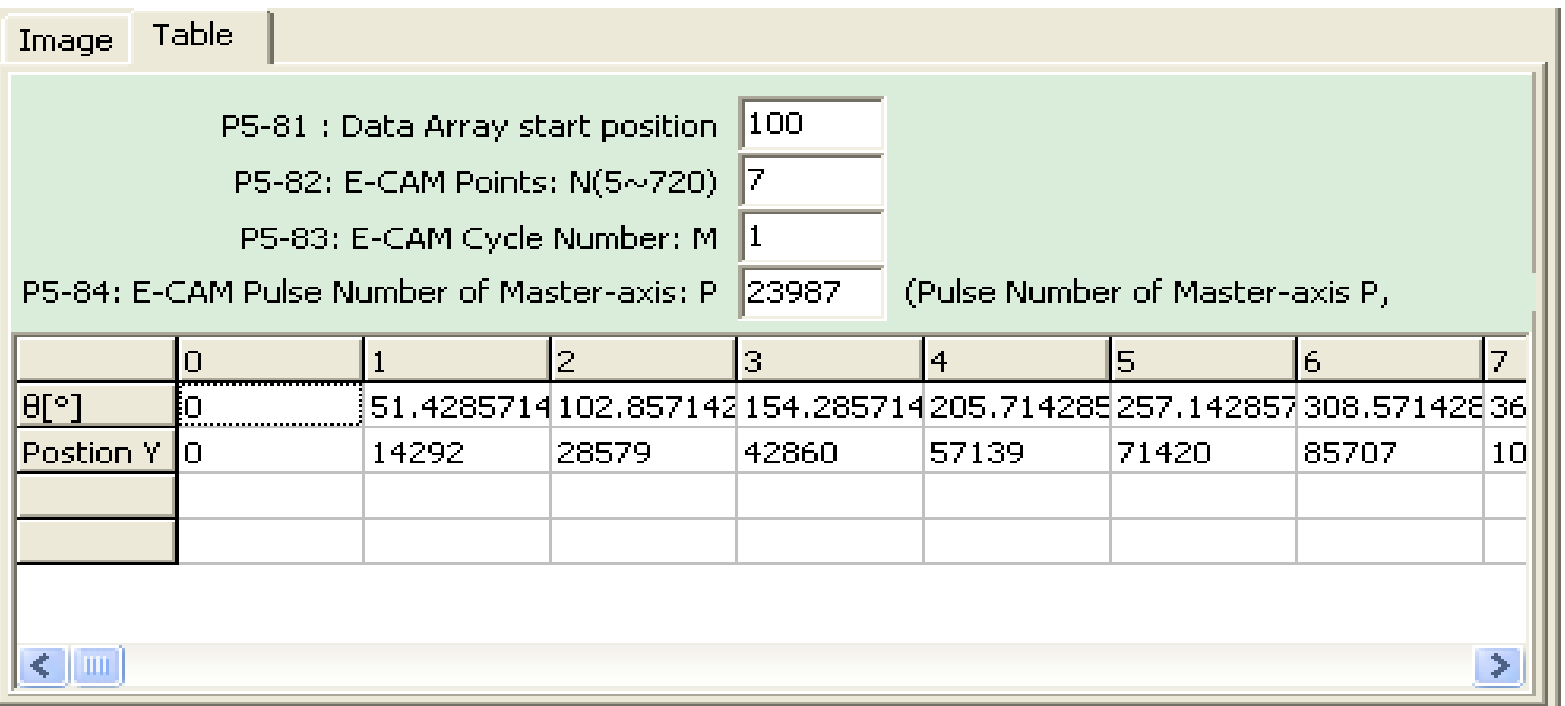

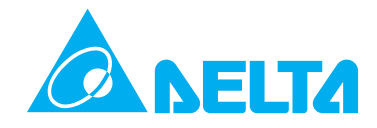

### **Adjust E-CAM Profile The users can use "Adjustment Bar" to adjust the E-CAM profile.**

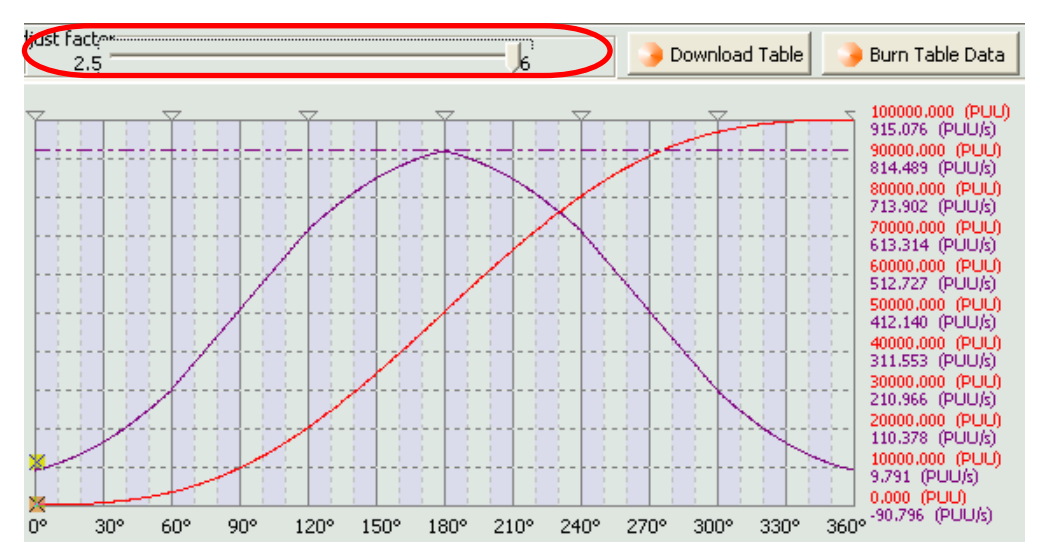

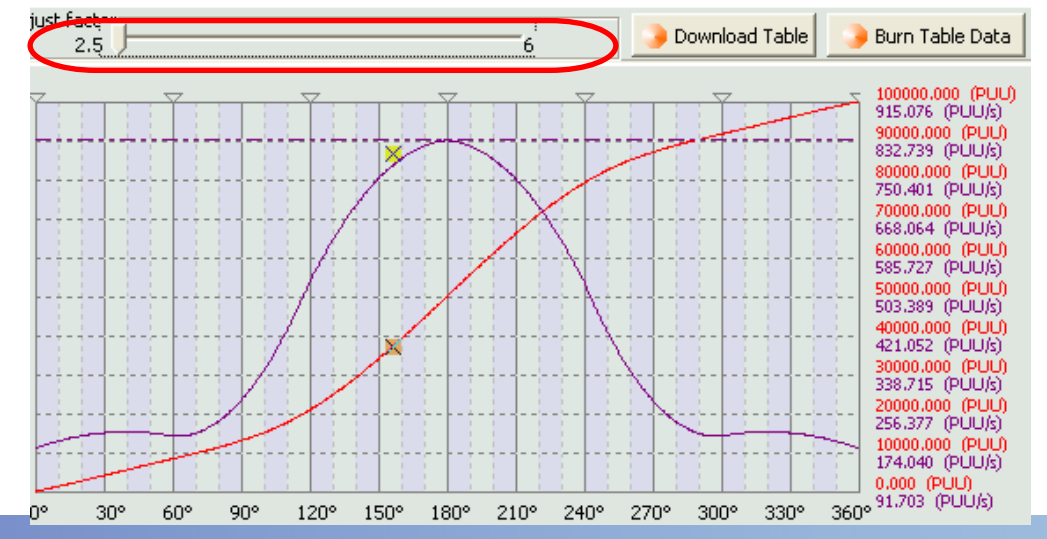

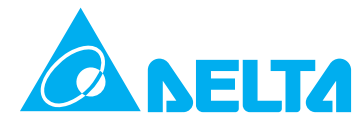

**Download Table/Burn Table Data (Record Table Data) After profile adjustment is completed, please download E-CAM profile table first and then record the data into EEPROM of the servo drive. Please note that the operation of recording data into EEPROM is allowed only when the servo drive is under the status of Servo Off.**

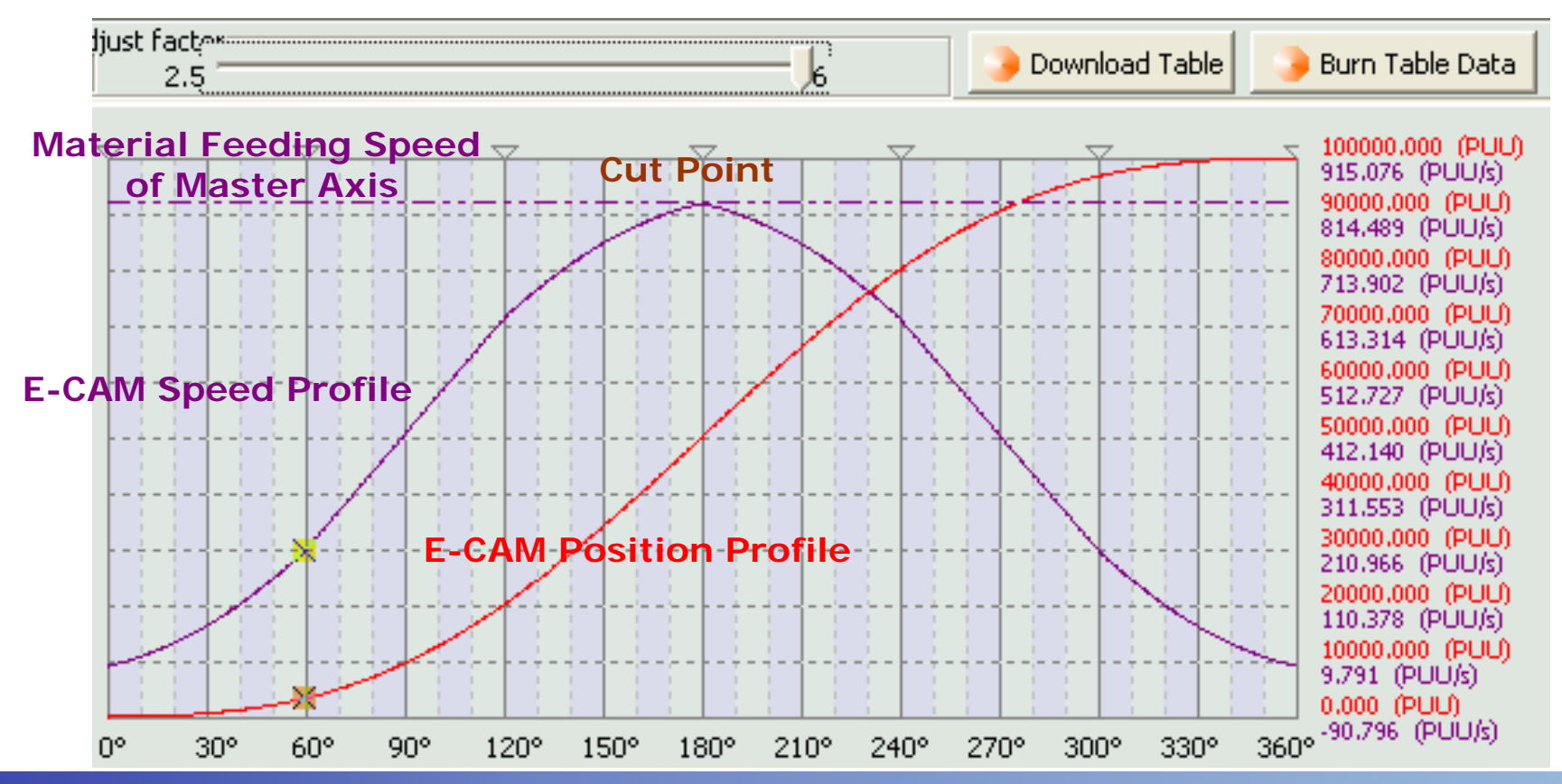

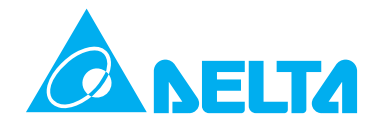

### **Parameters of E-CAM Table**

**ASDA-A2 Soft configuration software will not fill these parameters automatically. Therefore, the users need to download them from the servo drive and set them manually.** 

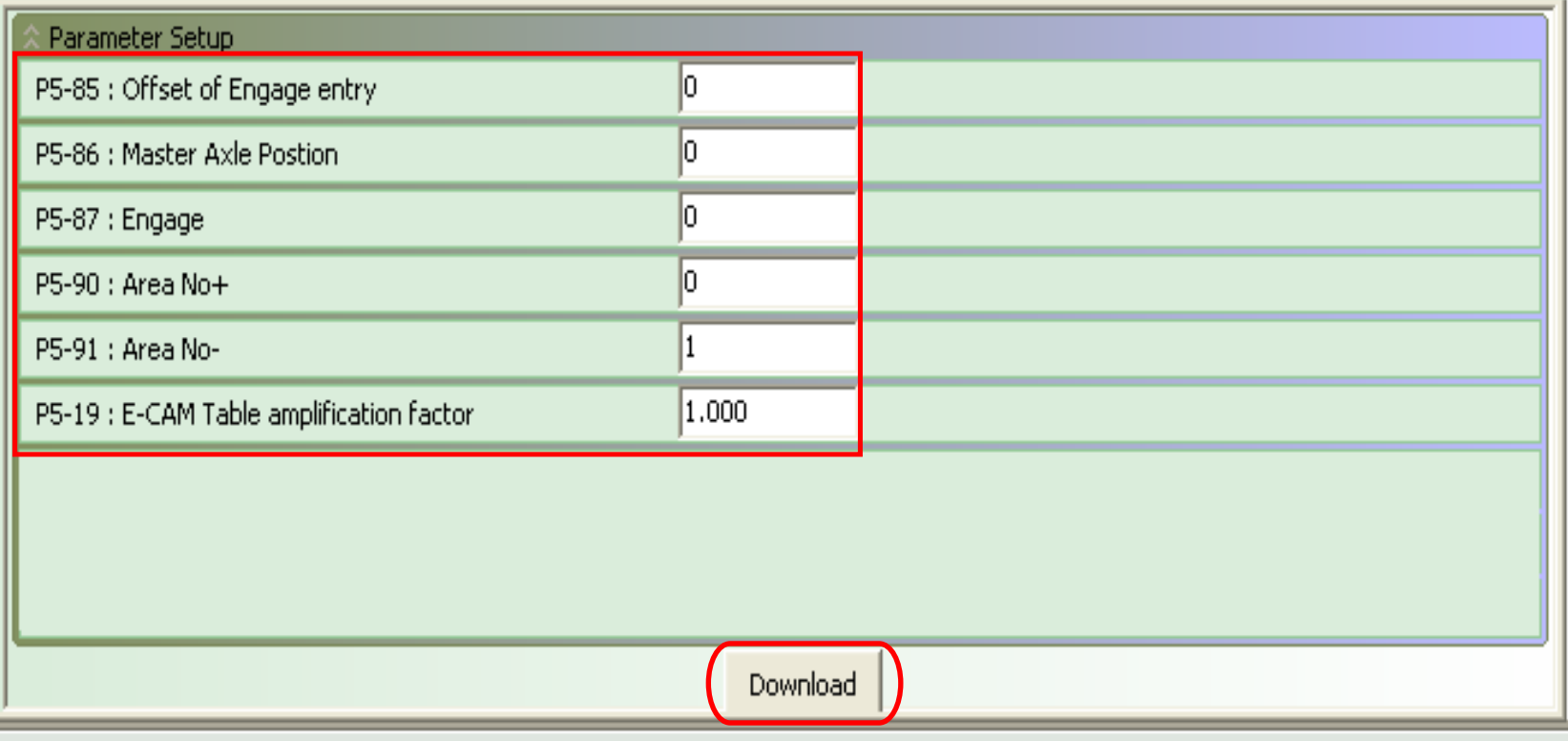

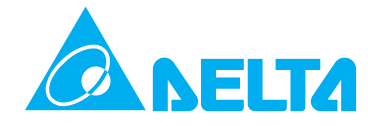

### **Software Settings for Rotary Knife Application -10 E-CAM Parameters**

**As ASDA-A2 Soft configuration software will not set P5-88 and P5-89 automatically, please set the settings of these two parameters and download them from the servo drive according to actual conditions. After the above actions are made, it indicates that the settings of rotary knife system are completed as well. This option is designed for the users to perform trial run easily. After trial run is finished, when the system is initialized, please use Pr mode to complete the settings of P5-88 as this parameter setting value will not retained when power is off.** 

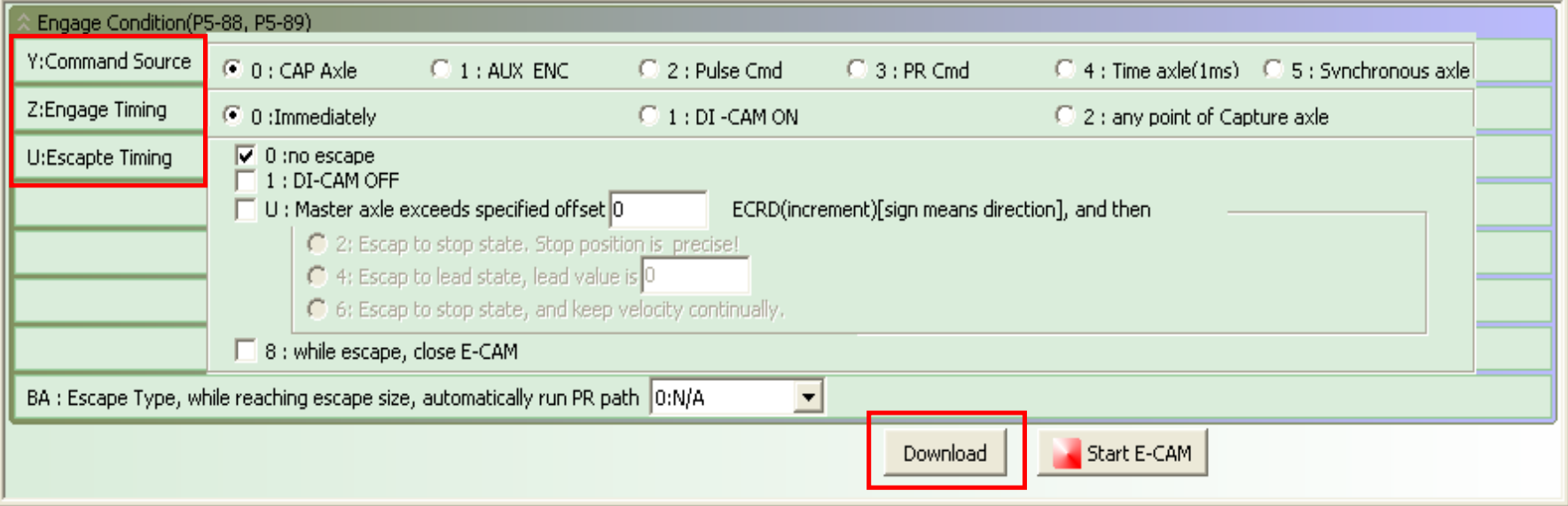

**E-CAM Profile without Synchronization Function The profile range created by this function is: "0.3a**  ≦ **A** ≦ **3a " A: Cut Length a: Knife Interval Distance**

### **The head of the rotary knife is a sharp knife.**

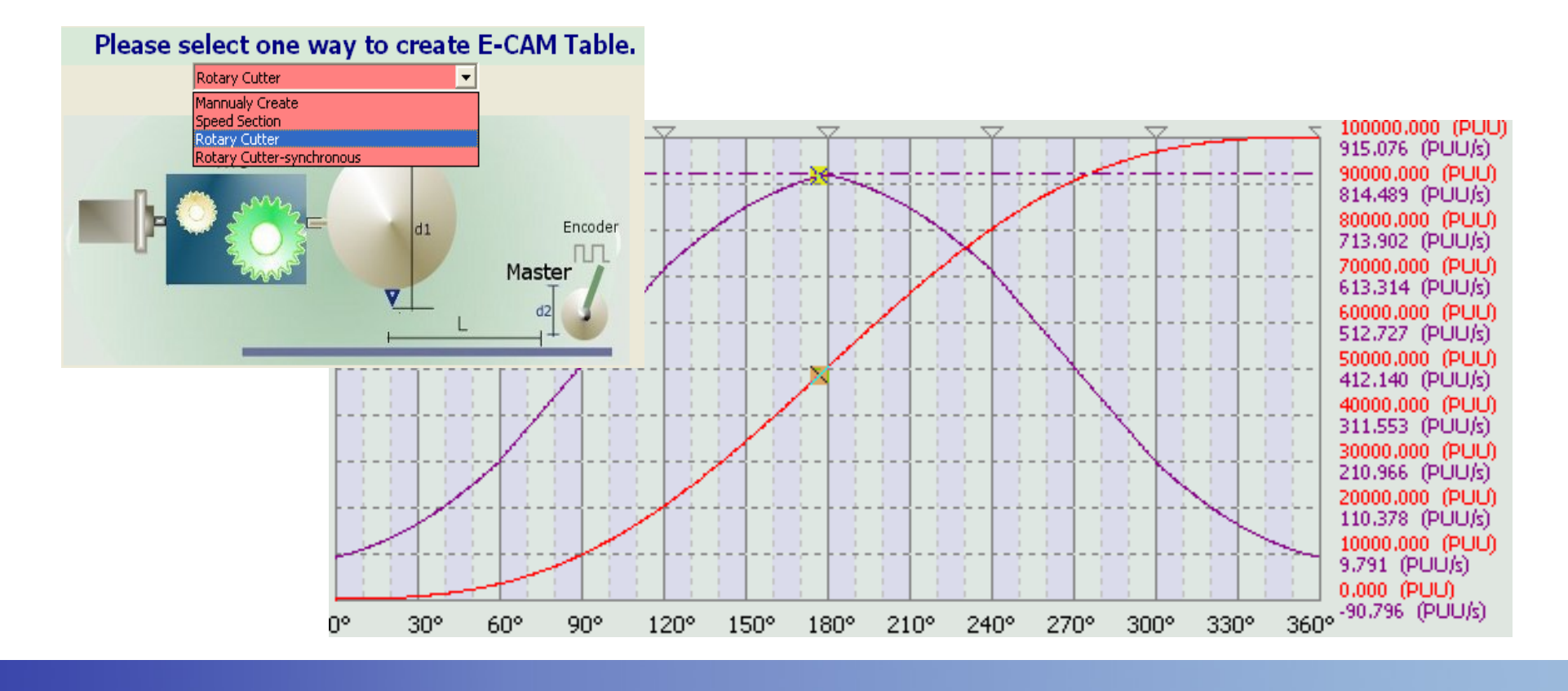

### **Software Settings for NELTA Rotary Knife Application -12 E-CAM Profile with Synchronization Function The profile range created by this function is: "0.07a**  ≦ **A** ≦**2.5a "A: Cut Length a: Knife Interval Distance**

### **The head of the rotary knife is a flat knife.**

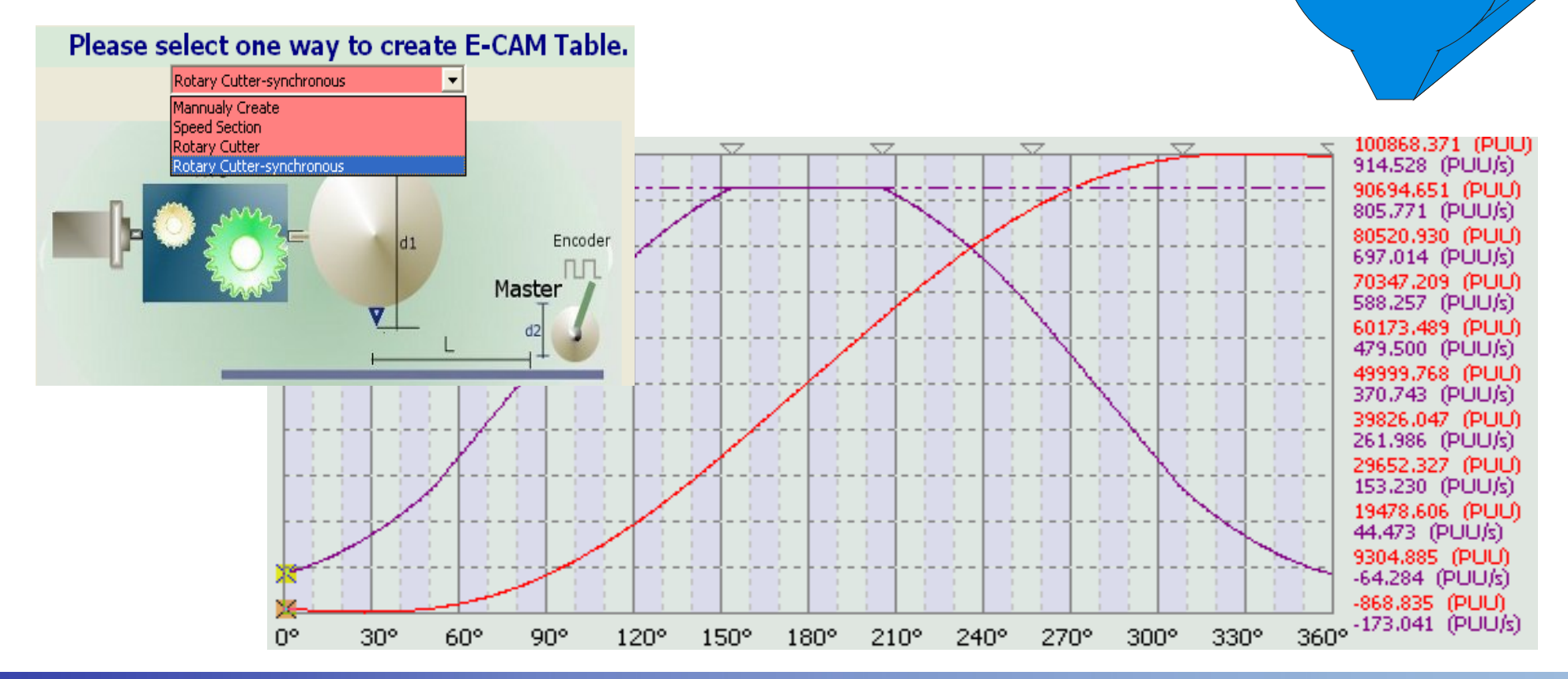

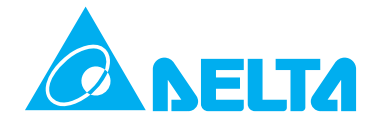

**When the encoder diameter of master axis could not be measured:**

**When the master axis is changed to AC drive or another servo drive, or when the mechanical system is complicated, the system may not be able to measure the encoder pulse per revolution. At this time, the users can choose to input the setting value of P5-84 directly to solve this problem.** 

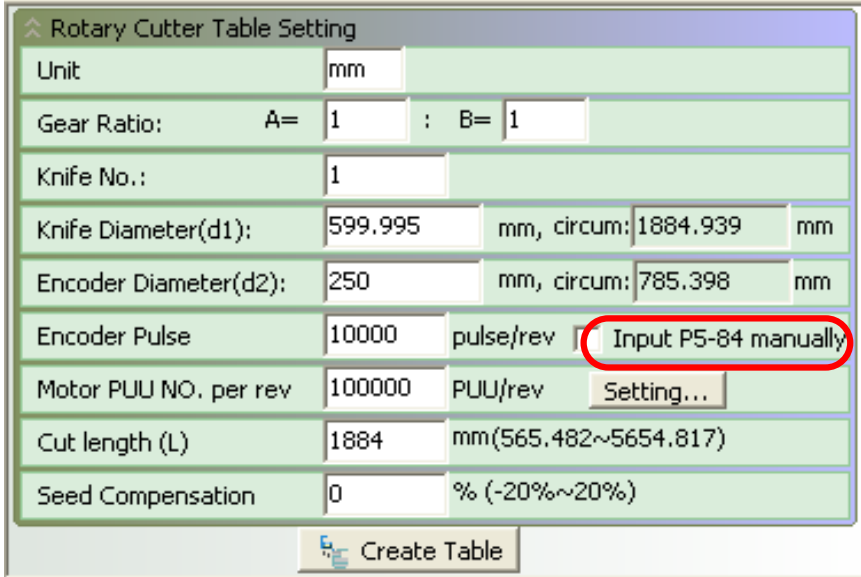

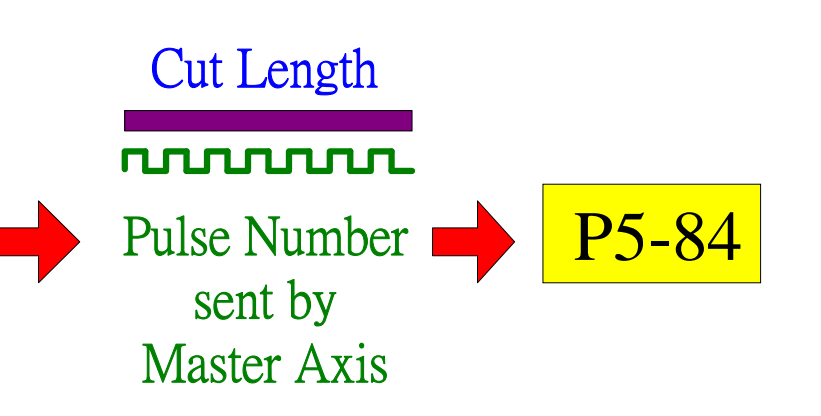

### **Speed Compensation for NELTA Rotary Knife Application -1**<br>When the speed of the rotary knife is slower than the speed

**of the material feeding system (conveyer) After completing all rotary knife settings, if the speed of the rotary knife is slower than the speed of the material feeding system, the users can use "Speed Compensation" function to adjust the speed of the rotary knife or examine all rotary knife settings again to check if all of the settings are correct.**

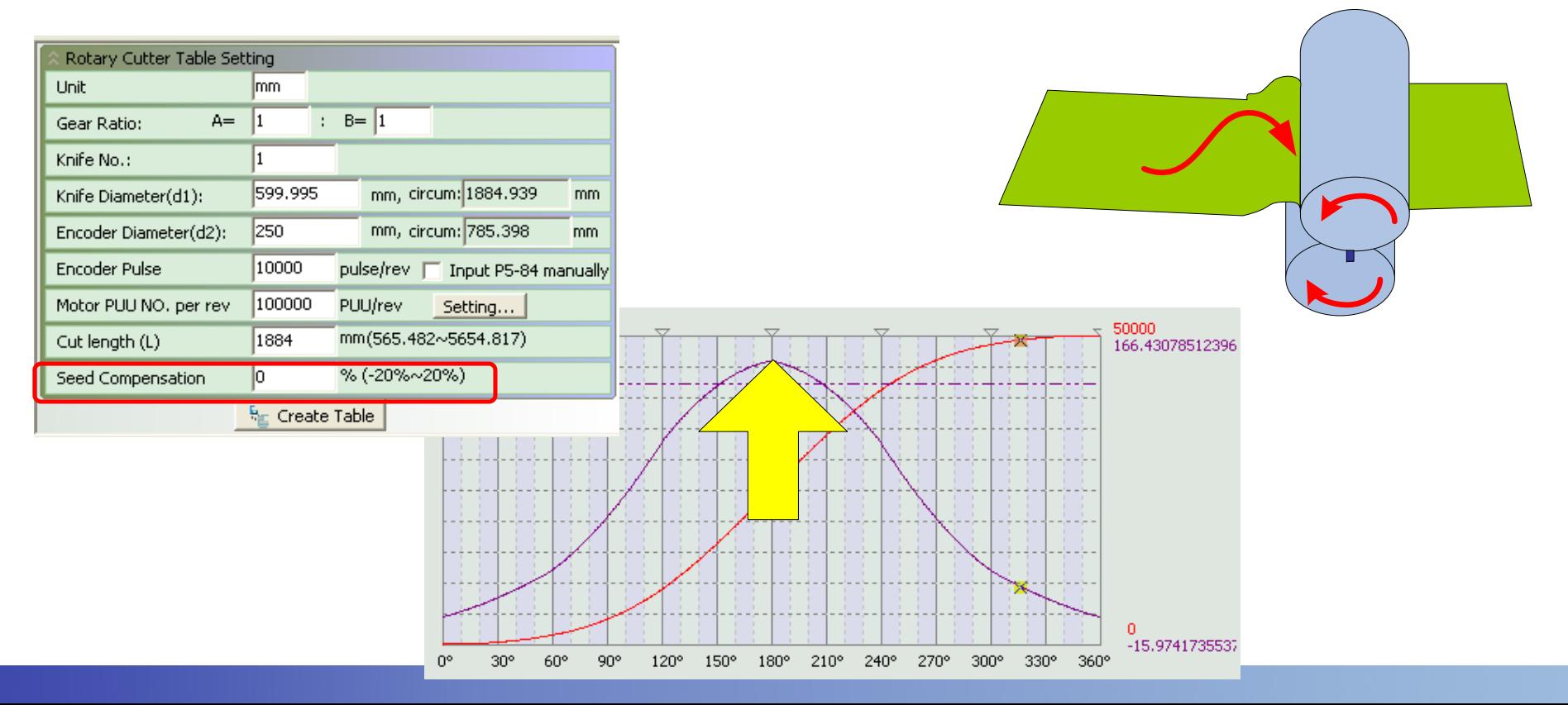

### **Speed Compensation for**  ELTA **Rotary Knife Application -2**<br>When the speed of the rotary knife is faster than the speed

**of the material feeding system** (conveyer) **After completing all rotary knife settings, if the speed of the rotary knife is faster than the speed of the material feeding system, the users can use "Speed Compensation" function to adjust the speed of the rotary knife or examine all rotary knife settings again to check if all of the settings are correct.**

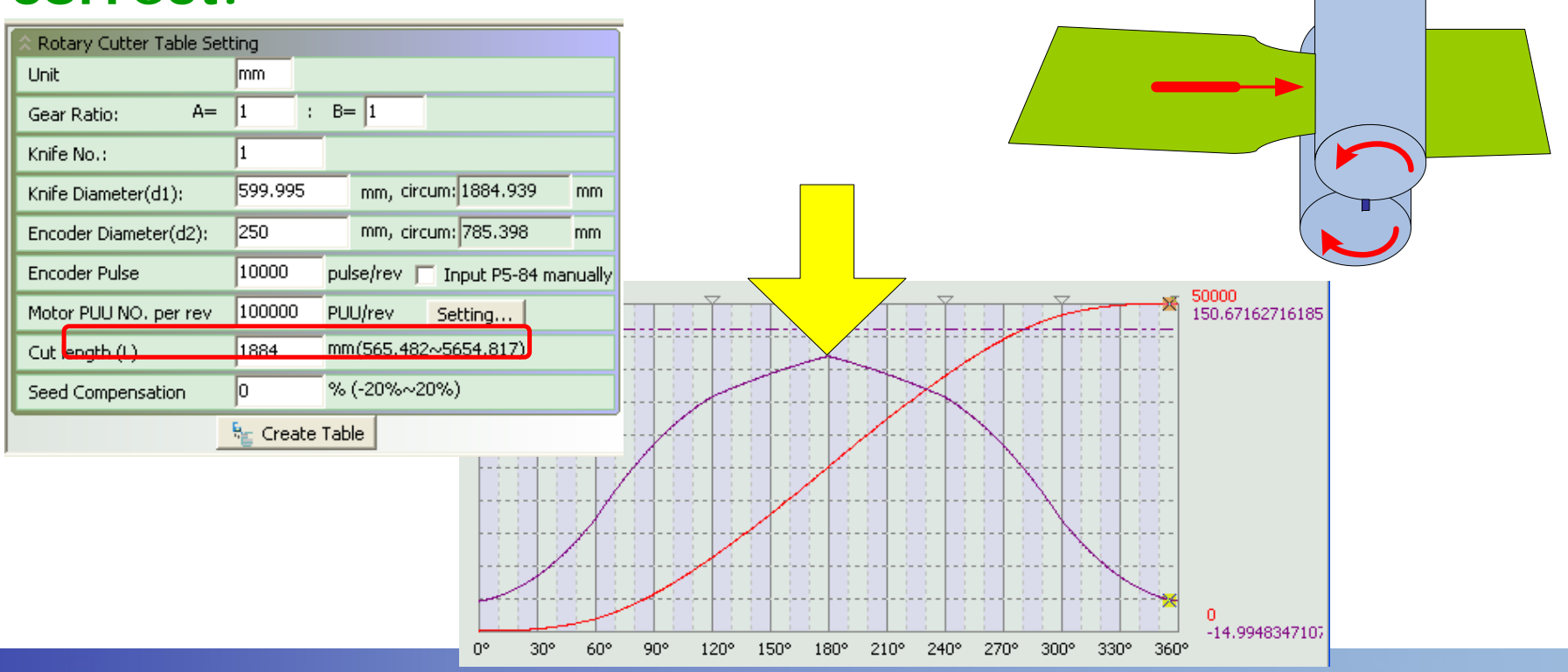

# **Auto Create E-CAM Profile for Rotary Knife Application -1**

**Create E-CAM Profile with Synchronization Function for Rotary Knife Application The profile range created by this function is: "0.05 a**  ≦ **A** ≦**2.5a " A: Cut Length a: Knife Interval Distance**

**This function is available in firmware V1.024 and later models only.**

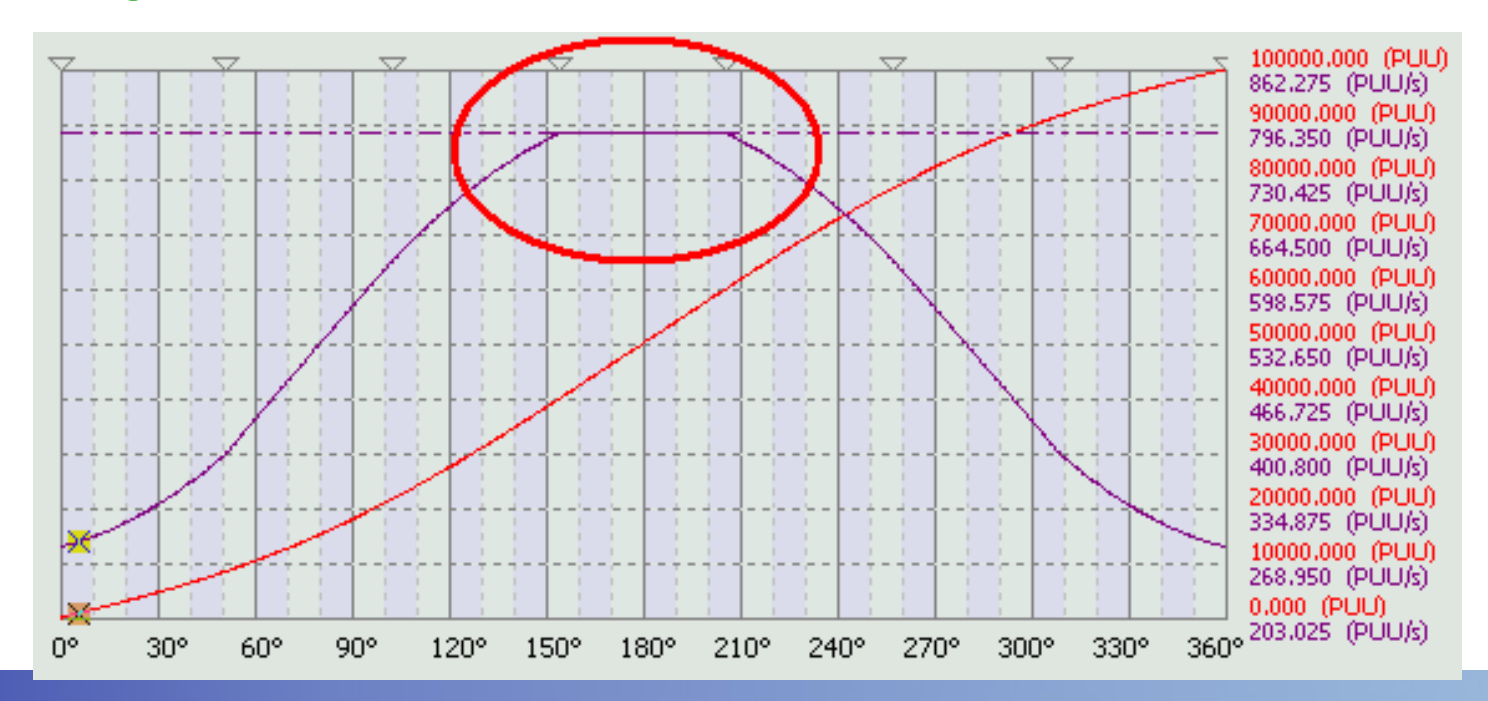

### **Auto Create E-CAM Profile for ANEITA Rotary Knife Application -2**

**Create E-CAM Profile by using Macro Command**

**This method is to use new "Macro Command" parameters to create E-CAM profile within the servo drive. The advantage of using this method is to help the host (external) controller be able to change E-CAM profile quickly. It can be applied for the applications which need to change the cut length very often.** 

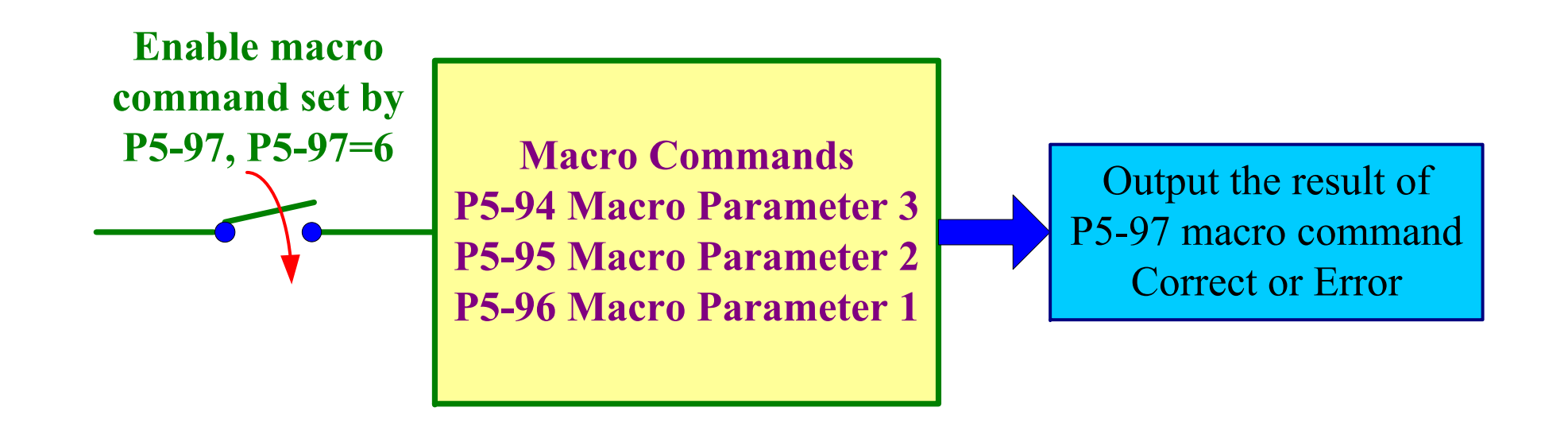

# **ANELTA AUTO Create E-CAM Profile for Rotary Knife Application -3**

- **Steps Setting System Parameter 1**
- **1. P5-81 = Start Address of Data Array. Set the start point of E-CAM table.**
- **2. P5-82 = E-CAM Area Number N. Set the divided parts of E-CAM table. The number is fixed as 7 (total 8 points)**
- **3. P5-85 = 0(Engage Area Number) Set the E-CAM area number when the electronic gear is engaged.**

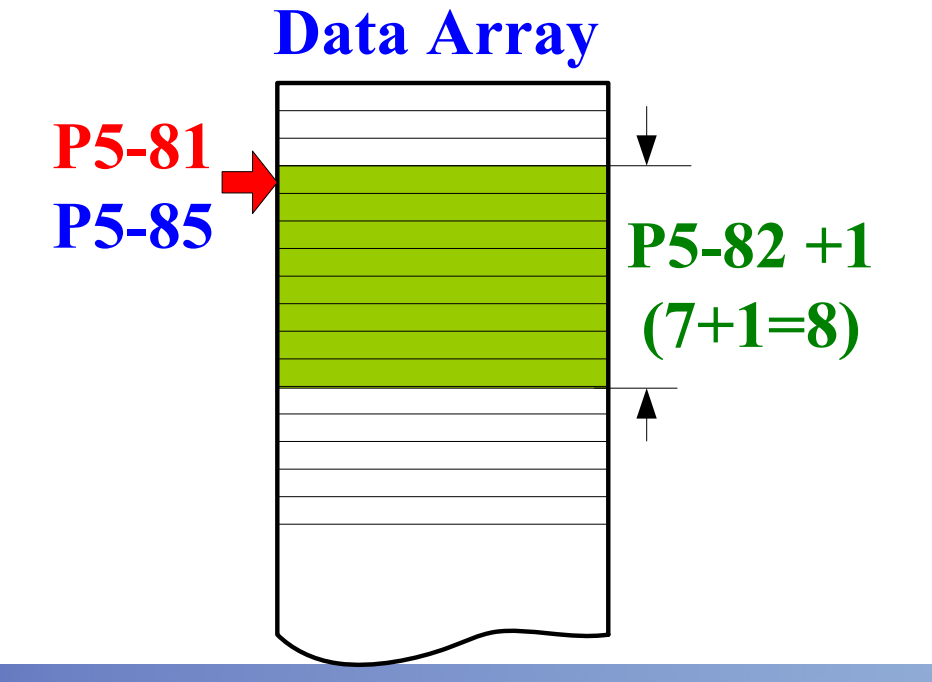

# **Auto Create E-CAM Profile for Rotary Knife Application -4**

**Steps – Setting System Parameter 2 4. P5-83 = 1 (E-CAM Cycle Number (M)) 5. P5-84 = Pulse Number of Master Axis (P)**

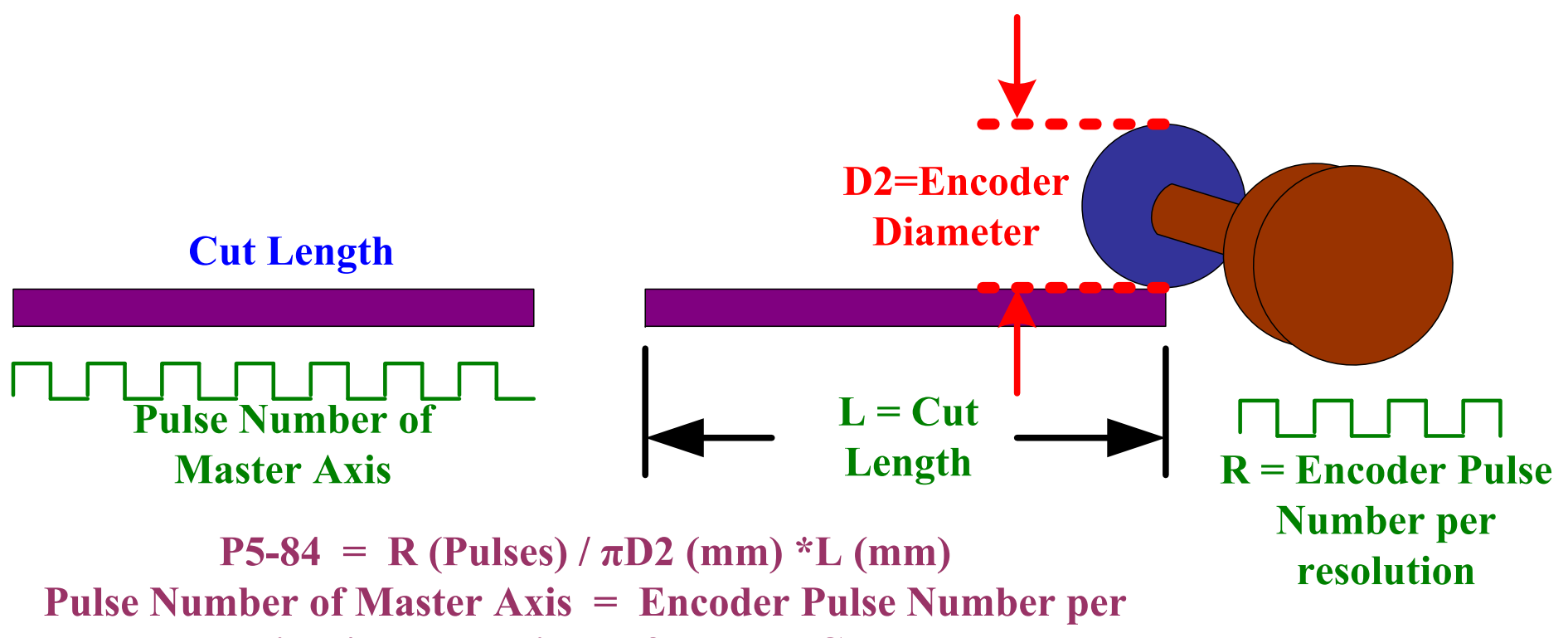

resolution / encoder circumference x Cut Length

# **Auto Create E-CAM Profile for Rotary Knife Application -5-1**

**Steps – Setting Macro Paramters**

- **1. P5-94 = Near Motor Electronic Gear Ratio A (Deceleration Ratio: Numerator) x C (Knife Number) 2. P5-95 = Near Rotary Knife Electronic Gear Ratio B (Deceleration Ratio: Denominator) 3. P5-96 = 1000000 x R x V(R (Cut Ratio) = L (Cut Length) x ℓ (Knife Circumference**  <sup>π</sup>**\*D1)** x **C (Knife Number)**
- **V (Speed Compensation) = (Cut Speed) / (Product Speed)**

**Setting Range of V:0.8** ≦**V**  ≦**1.2 V setting is used to adjust the speed of rotary knife and the adjustment ratio is within 20%.**

# **ANELTA AUTO Create E-CAM Profile for Rotary Knife Application -5-2**

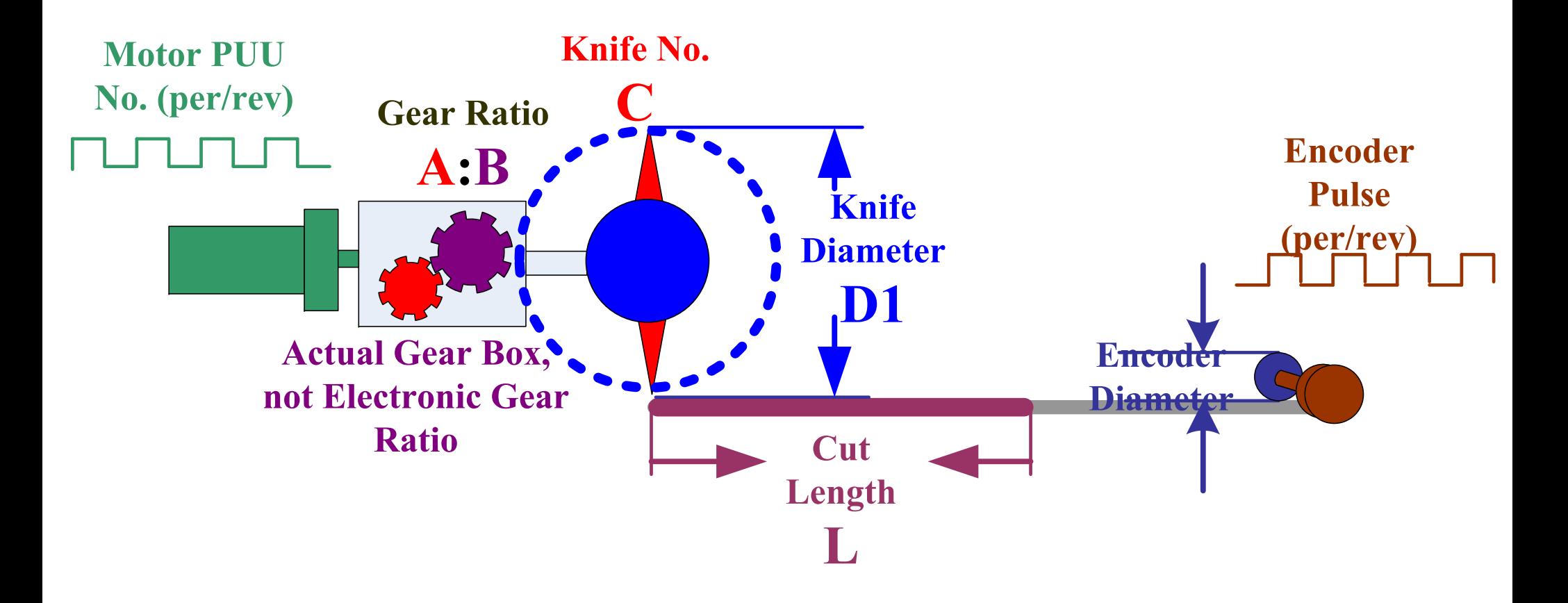

# **Auto Create E-CAM Profile for Rotary Knife Application -6-1**

**Steps – Use Macro Parameters to Create E-CAM Profile 1. Ensure that the setting values of "System Parameters" and "Macro Parameters" are correct.** 

- **2. Command the servo drive to create E-CAM profile by using P5-97. Set the setting value of P5-97 to 6.**
- **3. Read the setting value of P7-96 and check if the setting value is 0x1006 (P5-97=0x1006). This value indicates that E-CAM is created successfully. If the setting value of P5-97 is not 0x1006, please correct the parameter setting value by referring the displayed error message.**

# **ANELTA AUTO Create E-CAM Profile for Rotary Knife Application -6-2**

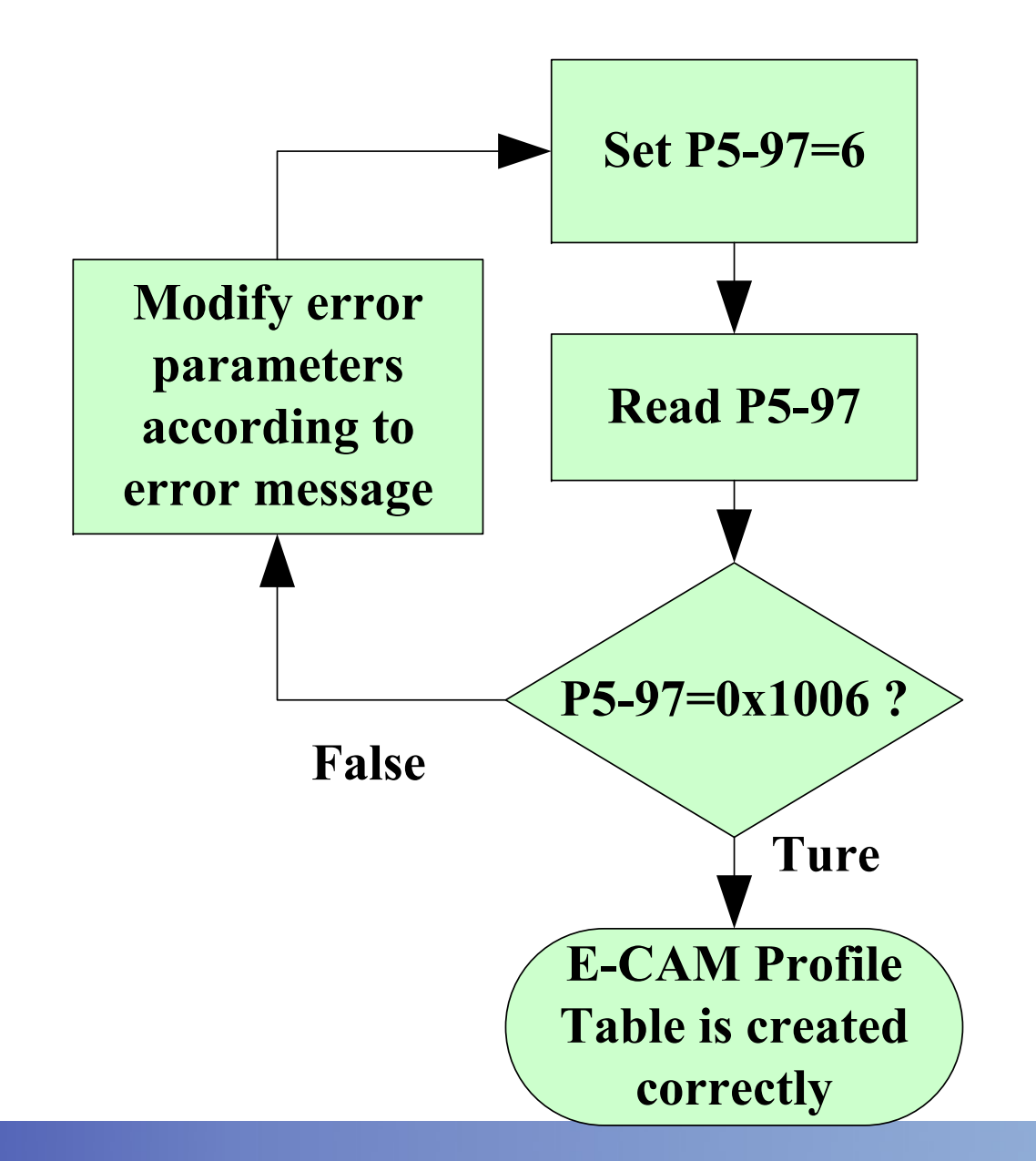

# **ANELTA Rotary Knife Parameters -1**

### **Rotary Knife Interval Distance and Cut Length**

**Rotary Knife Interval Distance is a and the Cut Length is A.**

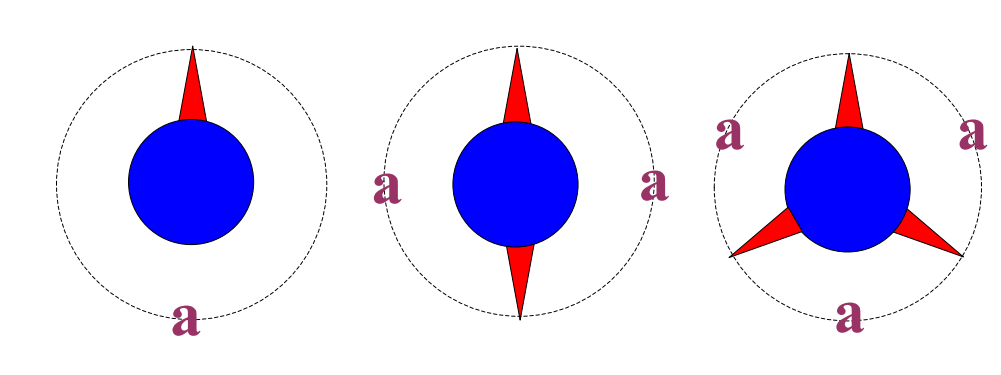

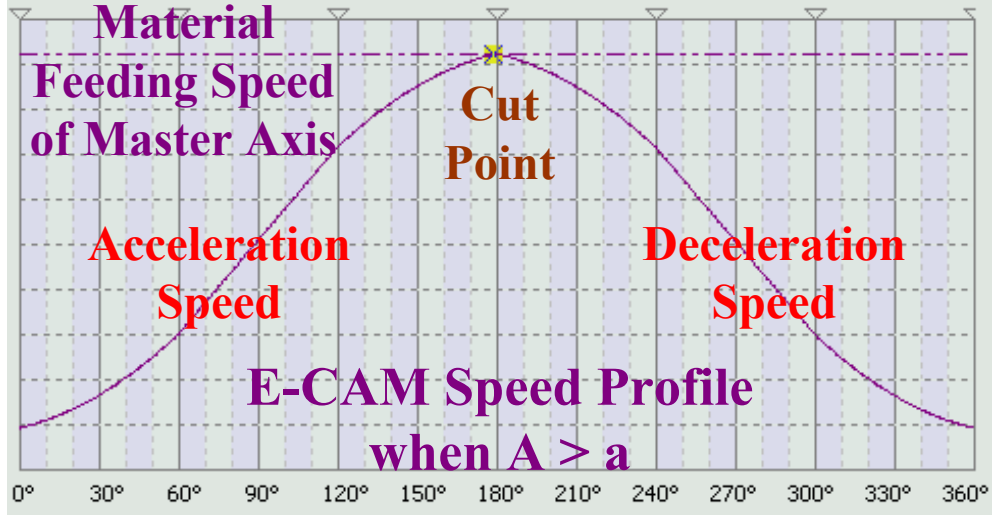

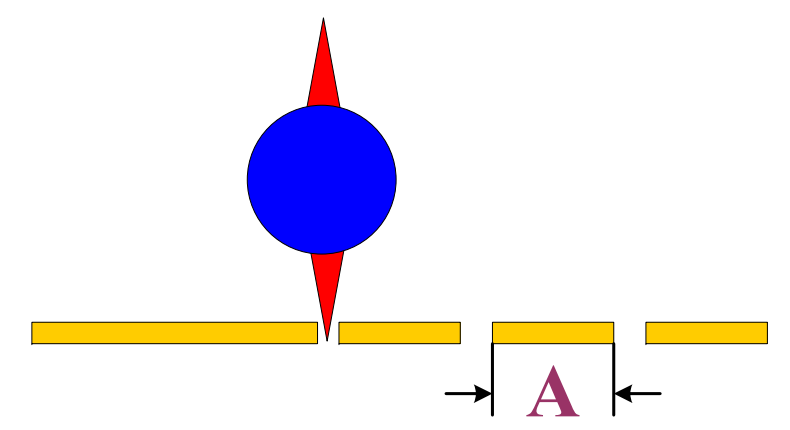

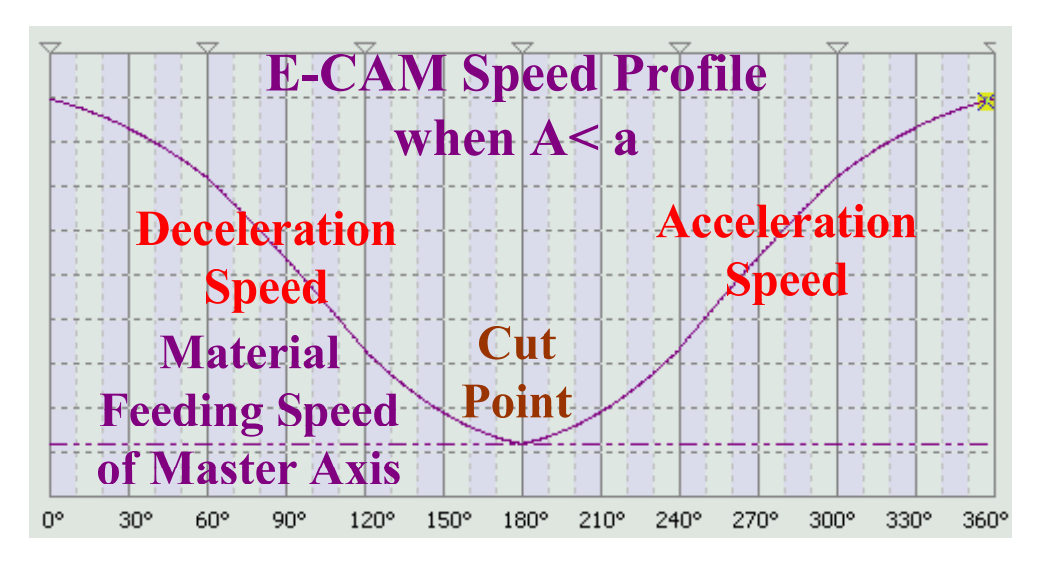

#### **Rotary Knife Parameters -2** $\partial$  NEITA

**The difference between Disengage Timing Setting U=2 and U=6 of P5-88 on rotary knife application**

**The setting value U=2 and U=6 of P5-88 can not be selected simultaneously. But, when the disengage conditions are satisfied (U=2 and U=6 of P5-88), the users can choose if the system will execute Pr path or not after the electronic gear is disengaged.** 

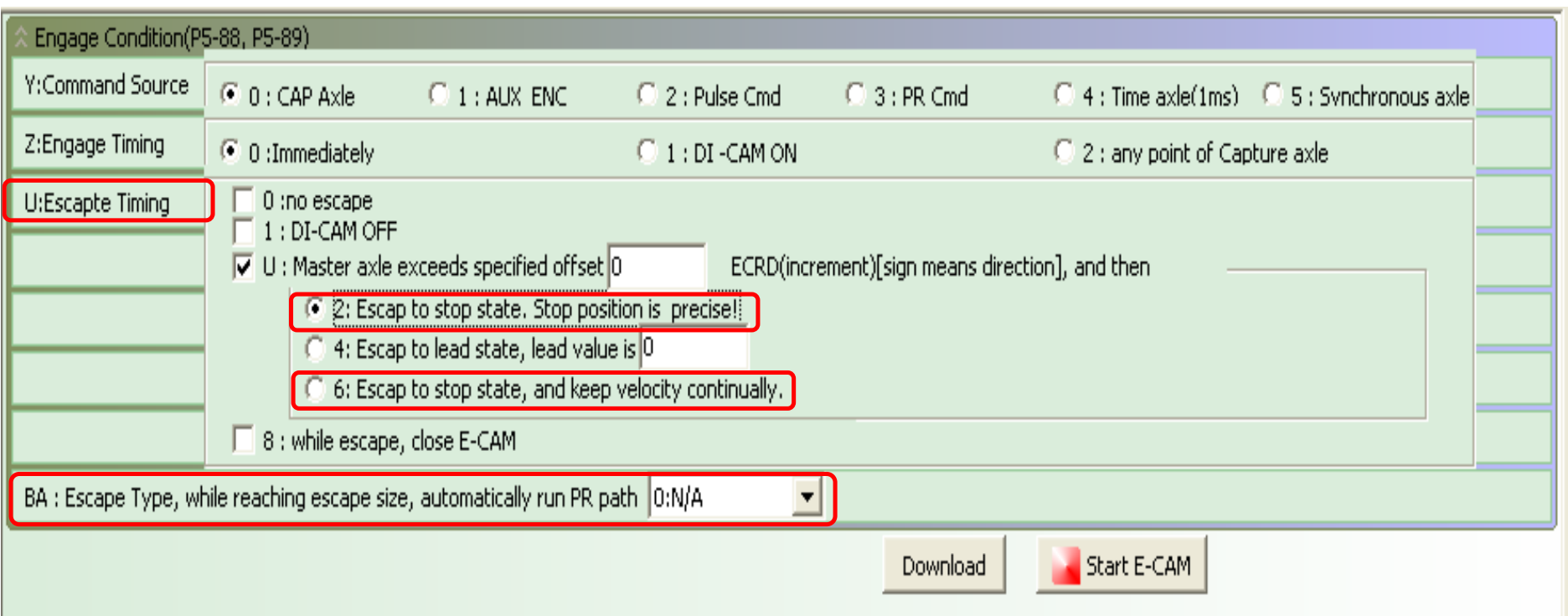

## **ANELTA Rotary Knife Parameters -3**

**Disengage Timing Setting U=2 of P5-88 Supposes that the master axis sends 10 pulses every 1ms to E-CAM axis and E-CAM axis will disengage when it reaches P5-83 = 53 pulses (assume that it is 220 degrees), after E-CAM is disengaged, E-CAM profiles of Speed 0 command using Pr path and Speed 0 command without using Pr path are shown in the figures below. This disengage command will change the pulse train command of master axis.** 

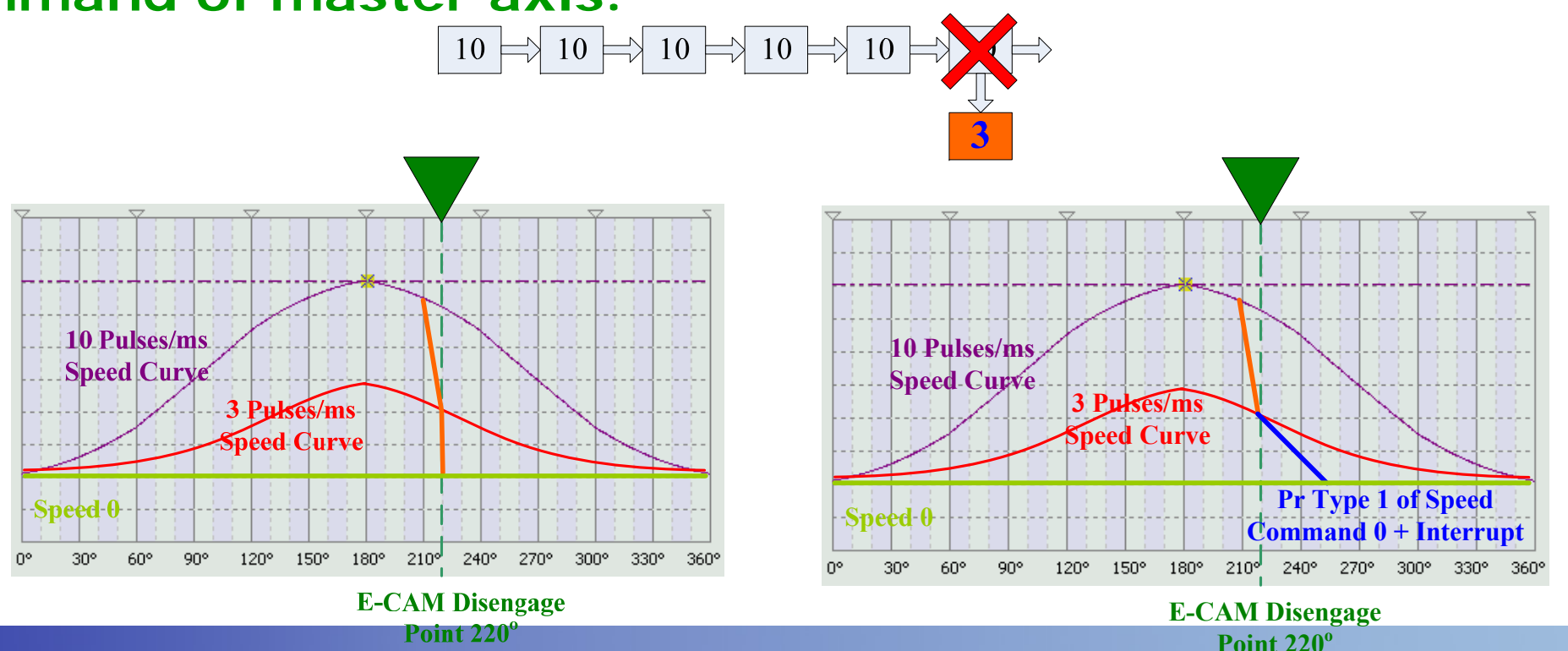

# **ANELTA Rotary Knife Parameters -4**

**Disengage Timing Setting U=2 of P5-88 Supposes that the master axis sends 10 pulses every 1ms to E-CAM axis and E-CAM axis will disengage when it reaches P5-83 = 53 pulses (assume that it is 220 degrees), after E-CAM is disengaged, E-CAM profiles of Speed 0 command using Pr path and Speed 0 command without using Pr path are shown in the figures below. This disengage command will not change the pulse train command of master axis.** 

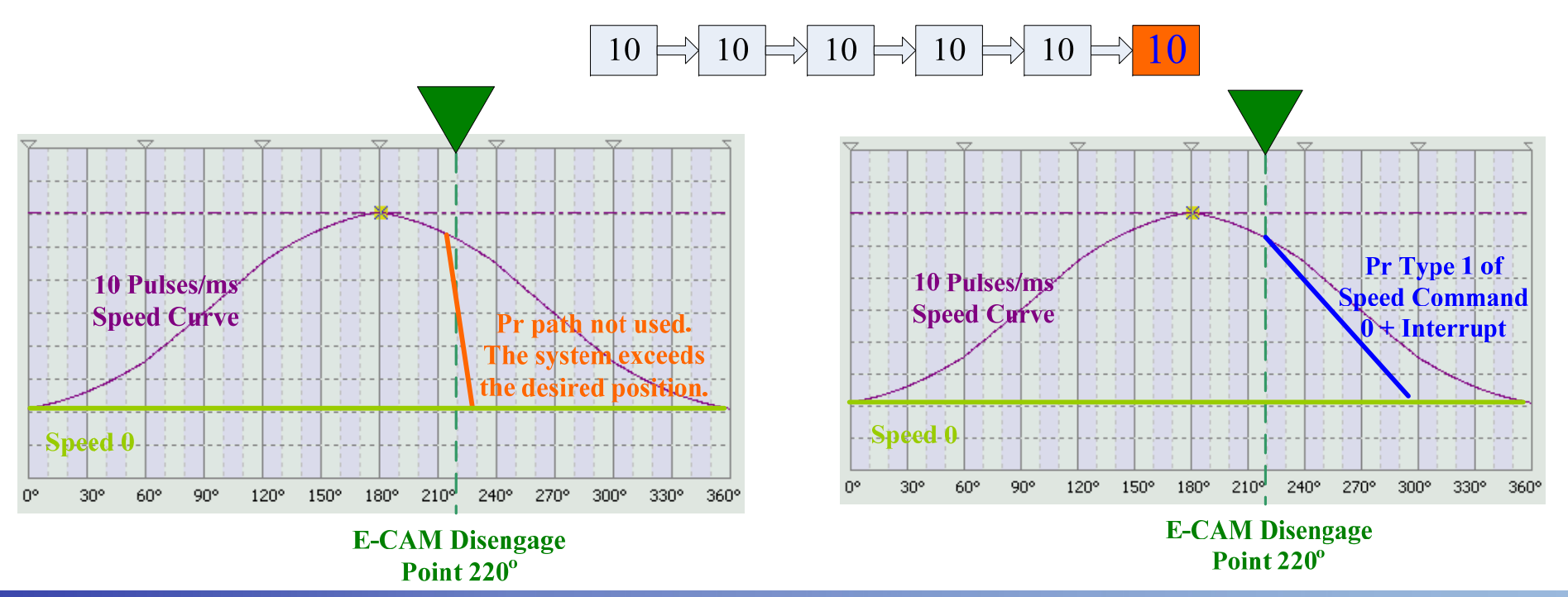

#### **Rotary Knife Parameters -5ANEITA**

**Disengage Timing Setting U=6 of P5-88**

**This option is suitable for the application which needs to use Pr command immediately after the electronic gear is disengaged.** 

**Using this option is to prevent the excessive speed caused when the electronic gear is disengaged suddenly during operation.**

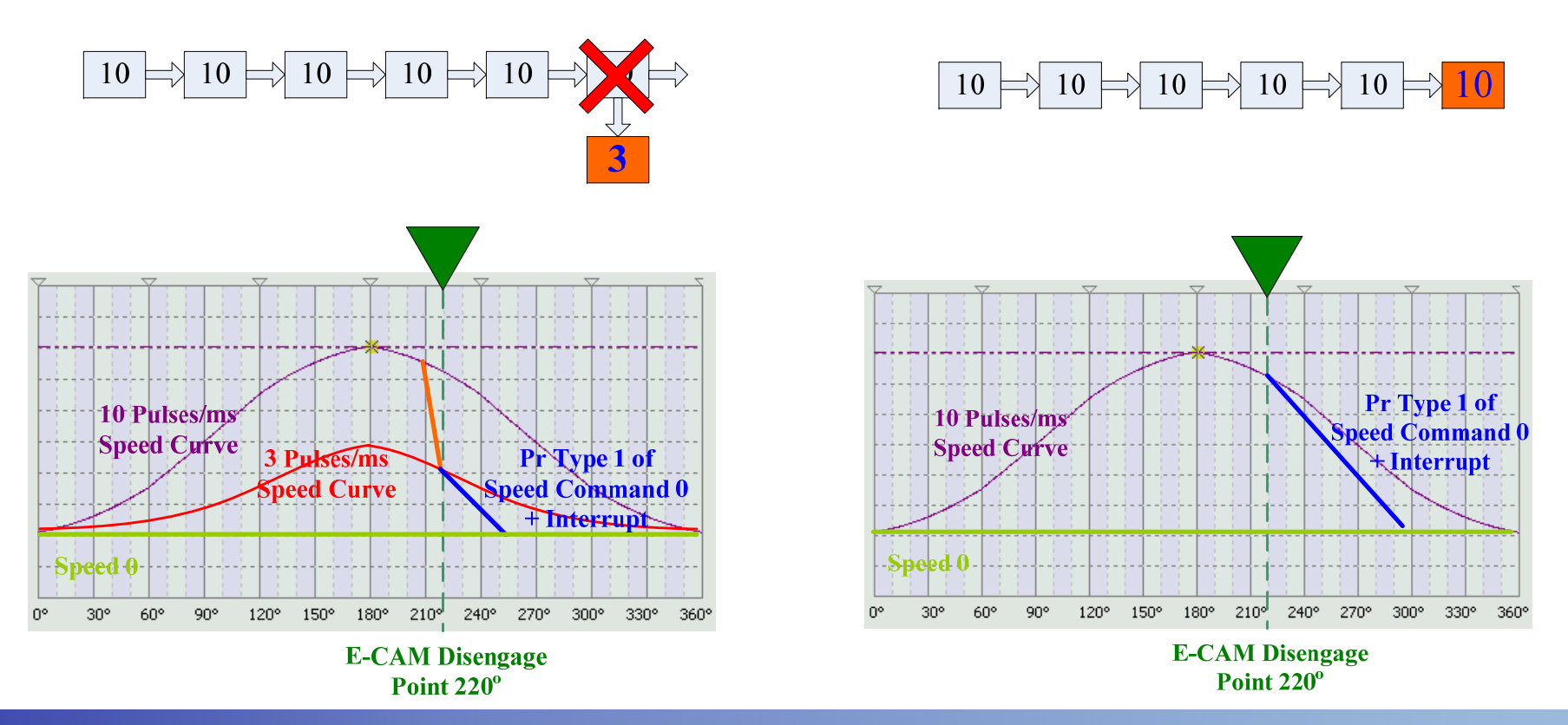

#### **Rotary Knife Example 1-1ELTA**

**Product on Master Axis appears at random Such as gluing machine or labeling machine. When CAPTURE signal transmitted through digital input, DI7 is regarded as the condition (P5-88 Z=2) that is used to enable the operation of E-CAM, after E-CAM operates for a certain length of lead command, it will engage. After E-CAM is engaged for a certain length of time, it will disengage and perform preset Pr command, reset CAPTURE function and wait for next trigger.** 

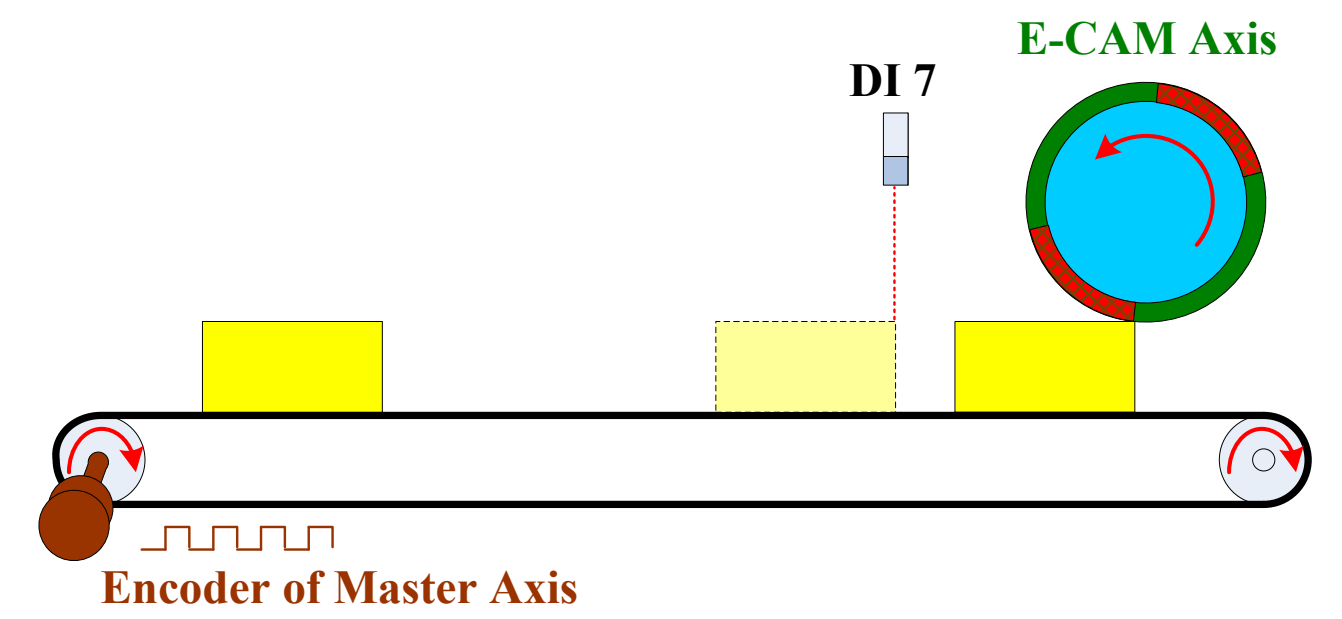

#### **Rotary Knife Example 1-2**ELTA

### **E-CAM Operation Timing**

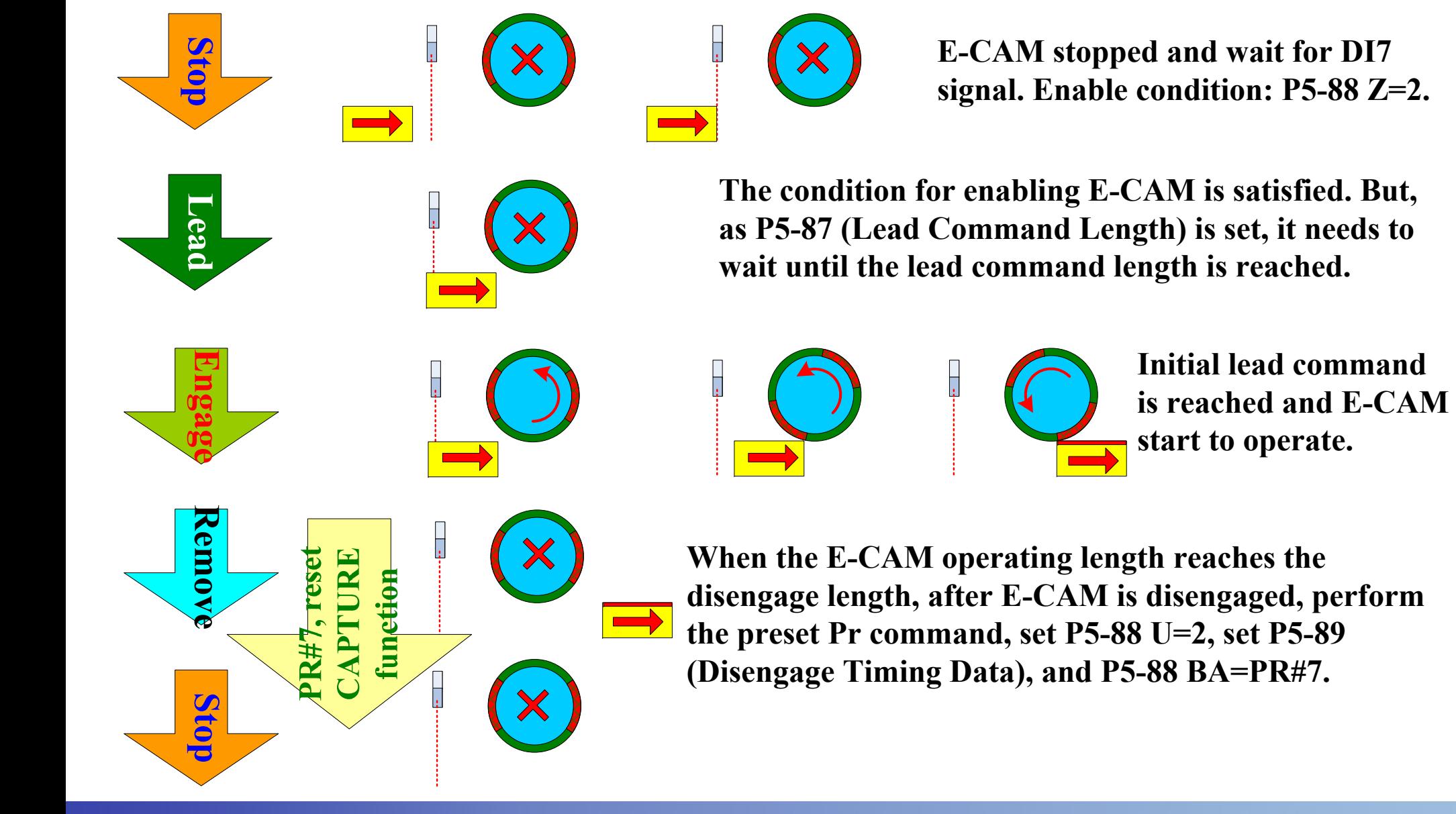

### **Rotary Knife Example 2NELTA**

**Products on Master Axis move continuously without registration marks Such as cutting machine. DI signal, CAM ON can be used as the enable and disable condition of E-CAM operation. P5-87 is used to set the lead command length.** 

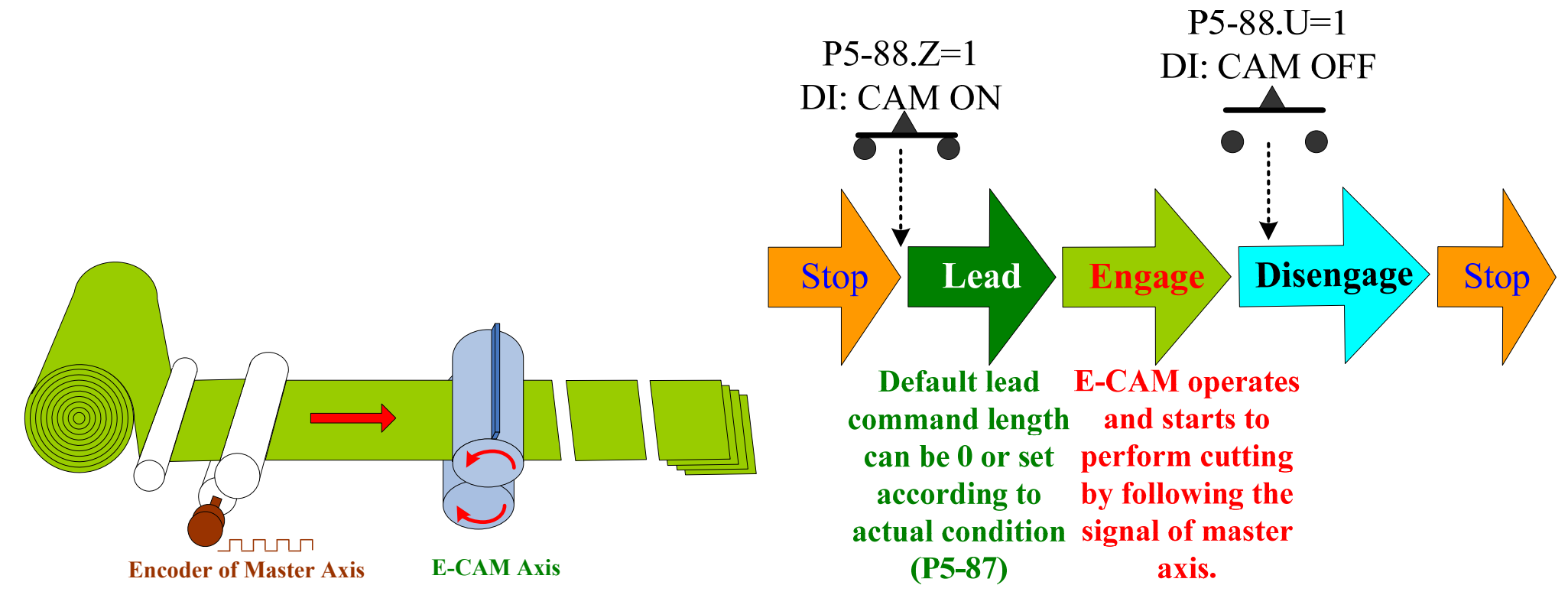
#### **Rotary Knife Example 3-1NELTA**

**Products on Master Axis move continuously with registration marks Such as cutting machine. The users can use CAPTURE function (DI7) to detect the registration marks first and use CAPTURE SYNC AXIS function (P5-88 Y=5) to control master axis (more introduction of CAPTURE SYNC AXIS function will be described on page 128~148).** 

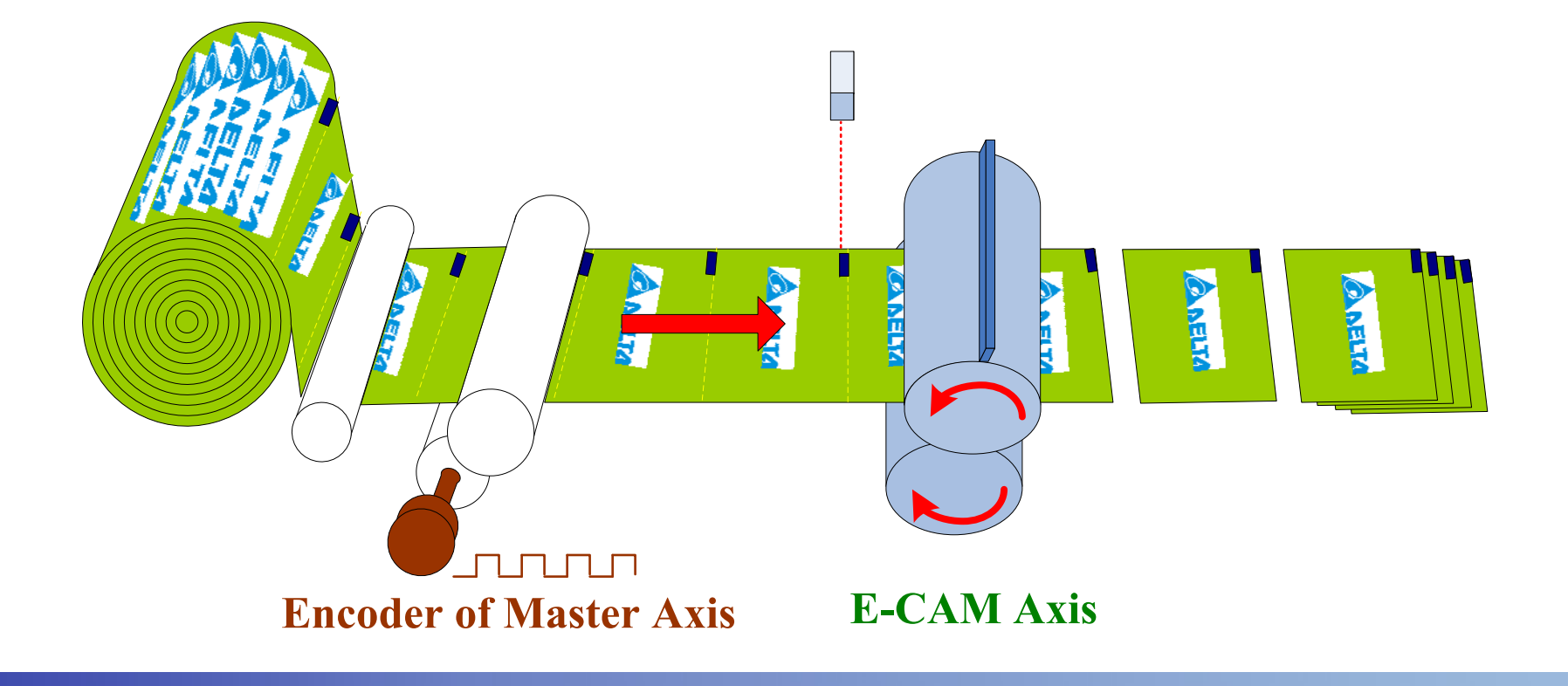

#### **Rotary Knife Example 3-2PARELTA**

#### **Products on Master Axis move continuously with registration marks E-CAM Operation**

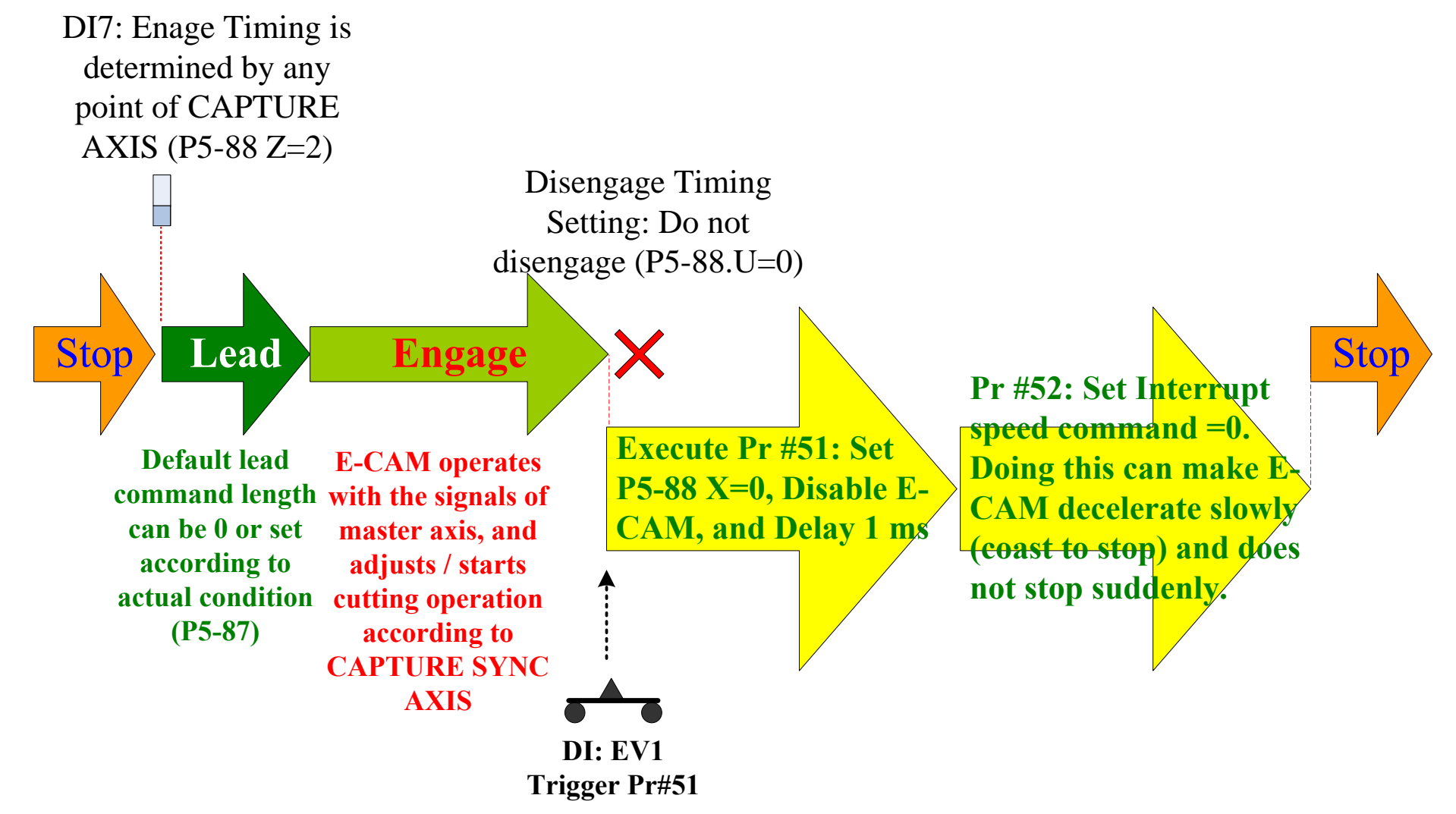

#### **Rotary Knife Example 4FITA**

**Synchronous Conveyer This example is similar to rotary knife application. There are registration marks also. But, the speed of E-CAM profile of vertical conveyer should be set to the same. If vertical conveyer uses the same E-CAM profile of rotary knife application, the vertical conveyer may accelerate and decelerate very often, and move and pause continuously.** 

> 1000 D D D D **CAM AxisEncoder of Master Axis**

 $\bigcirc$ 

#### **Rotary Knife Example 5ELTA**

**Recover the System Set disengage timing to "Do not disengage" (P5-88 U=4). When the system error occurs, it is easy to recover the system to normal status.** 

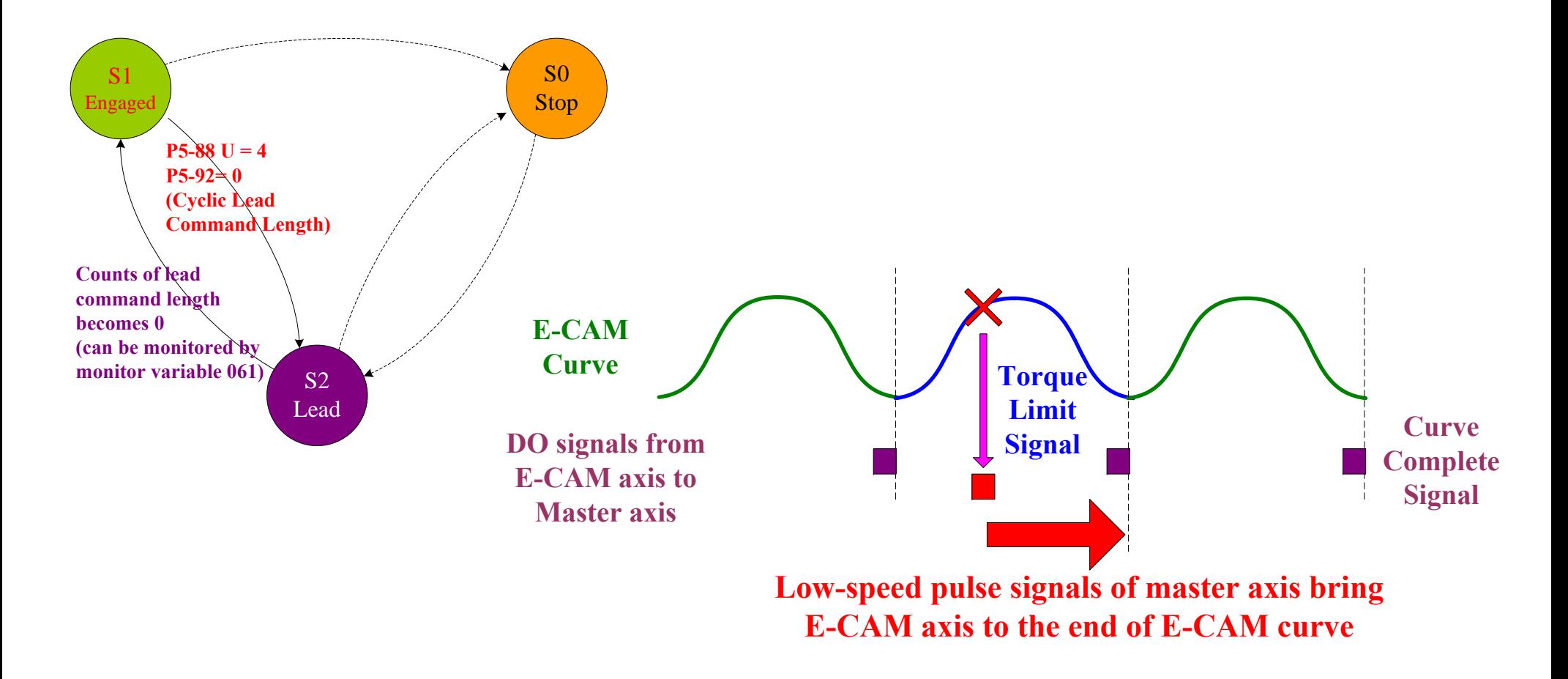

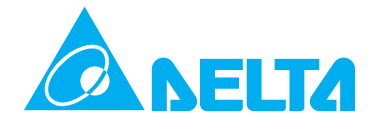

**How to make E-CAM disengage at E-CAM profile 360o position When DI:CAM OFF is activated, if E-CAM disengages immediately, E-CAM operation will not stop at the position of E-CAM profile 360°. This tip is used to solve this problem.** 

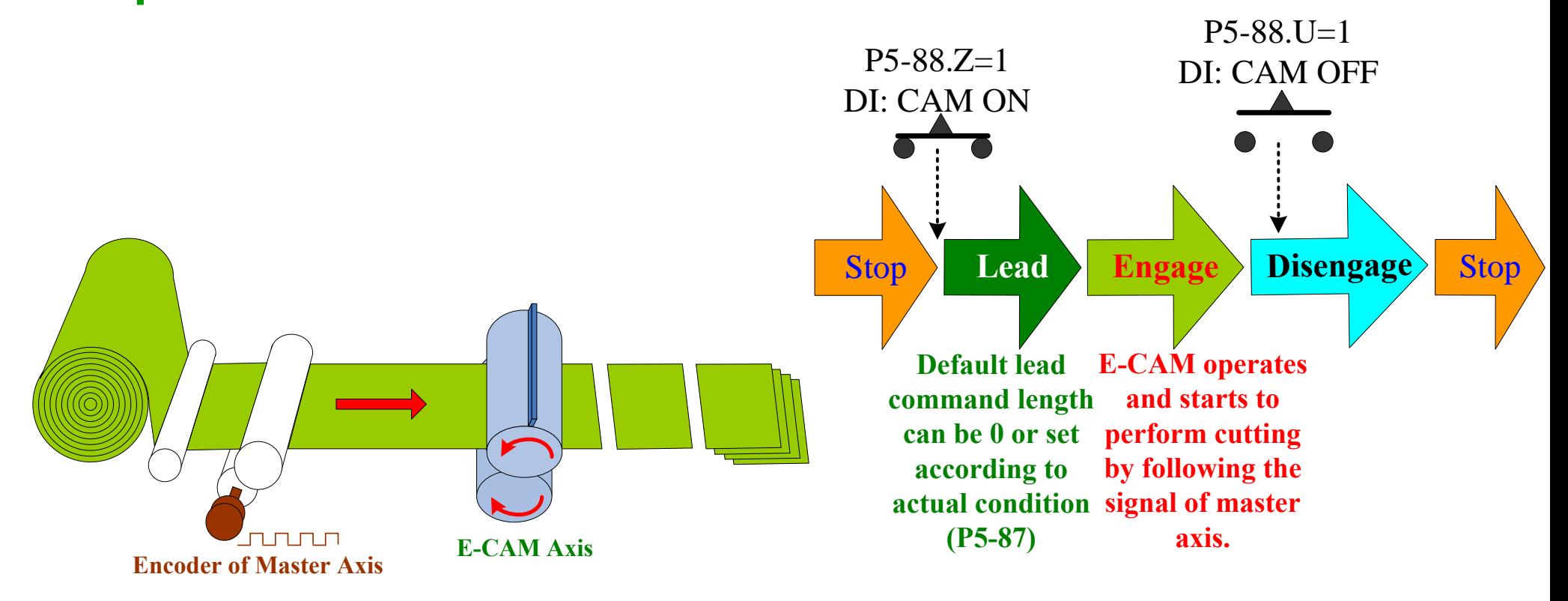

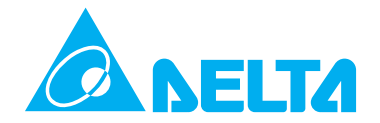

**Disengage Timing Setting When P5-88 U=4, using the setting value of P5-92 can determine the lead command length. Please refer to the figure below.** 

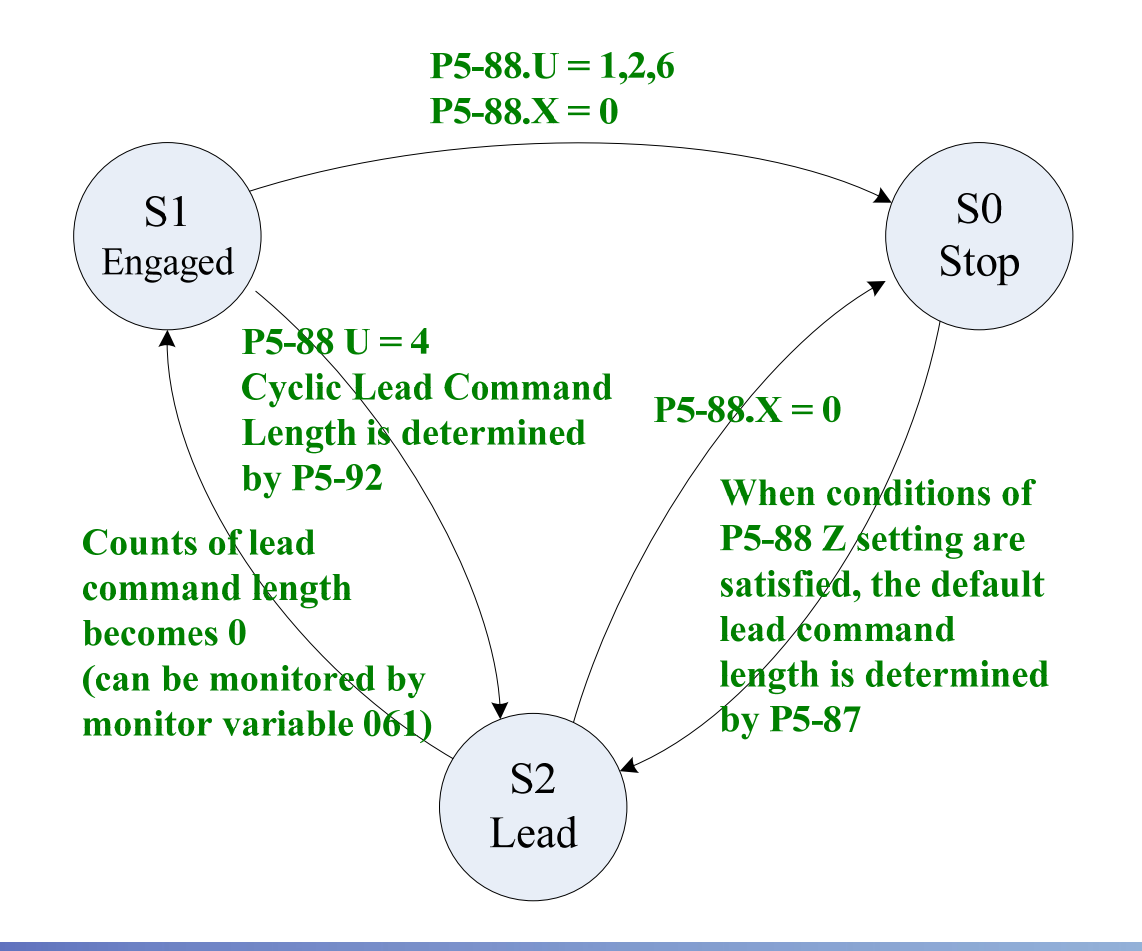

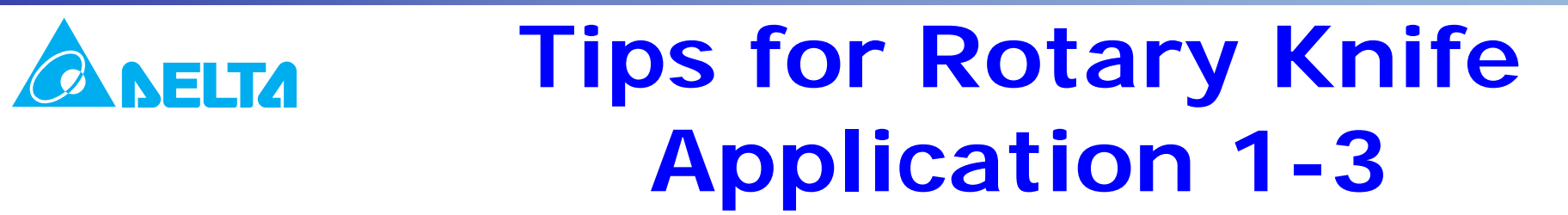

**Cyclic Lead Command Length and Master Pulses P5-86 is used to monitor the accumulated pluses which is sent to E-CAM from master axis. Cyclic Lead Command Length is determined by P5-92. When master pulses is sent, the changes of cyclic lead command length can be monitored via CNT (monitor variable 061h).**

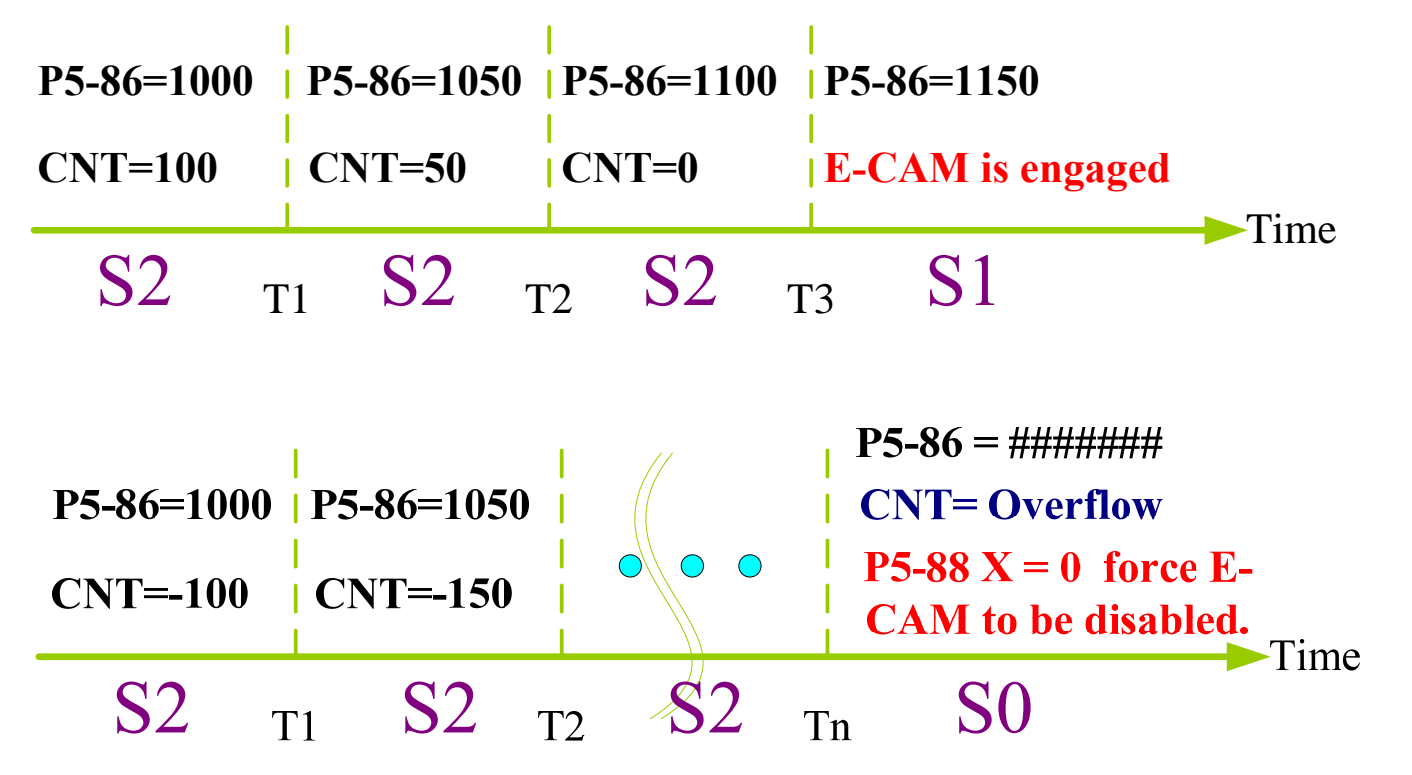

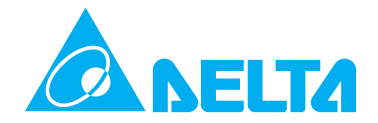

**E-CAM Start Operation Set P5-88 Z=1 and use DI signal: CAM On to enable E-CAM operation. P5-87 is used to set the lead command length of one-time execution before E-CAM operation. P5-92 is used to set cyclic lead command length when P5-88 U=4.**

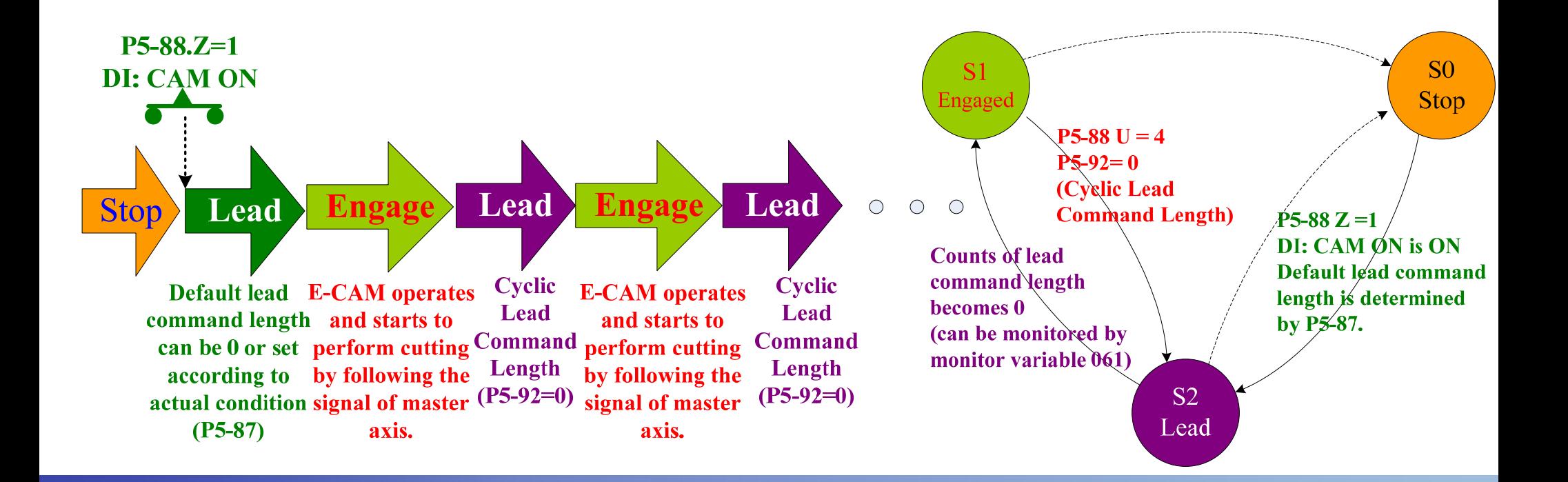

**E-CAM Stop Operation**

**Use Event Trigger Command, EV1 to set parameter P5-92 = -2147483648 (max. negative number). When E-CAM enters into "Lead" state, the count overflow error will occur and E-CAM operation will stop.** 

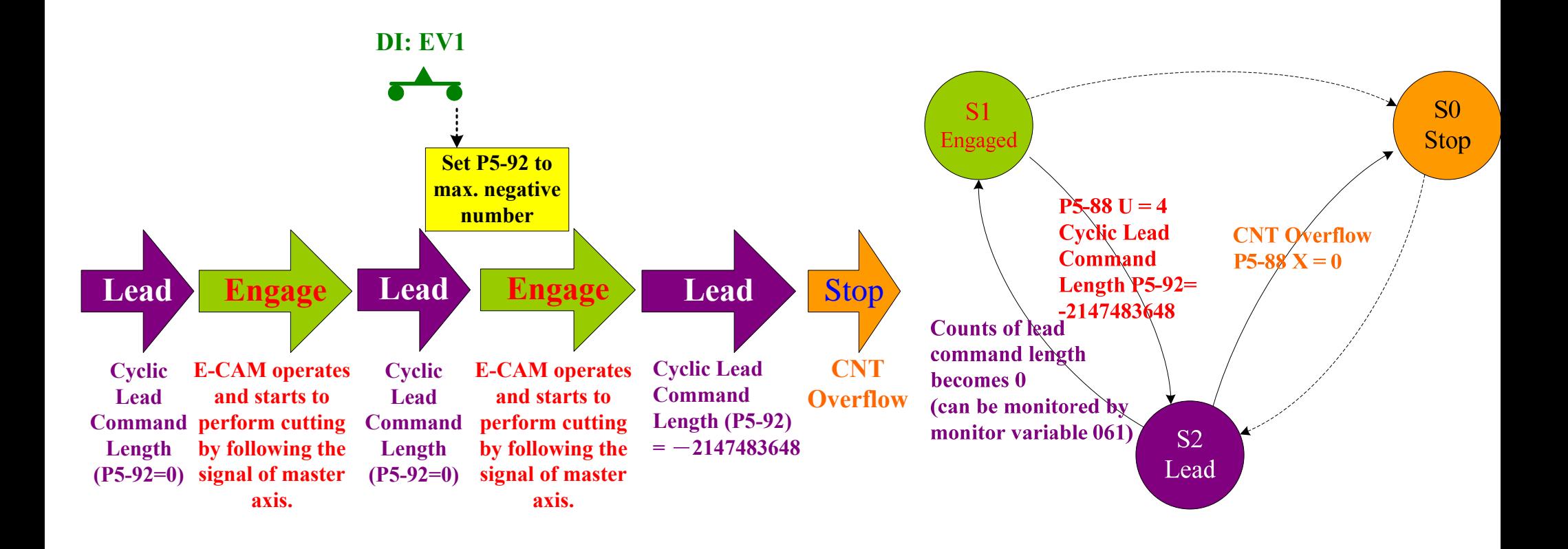

#### **Reset ParametersTips for Rotary Knife Application 1-6**

**When E-CAM returns to Stop state, E-CAM parameters should be reset for next operation. When HMI is not connected (without communication), the users can use Event parameters to reset P5-88 to default value and reset P5-92 to 0. If P5-92 is not reset to 0, when E-CAM enters into "Lead" state (S2), the count overflow error will occur and E-CAM operation will stop.** 

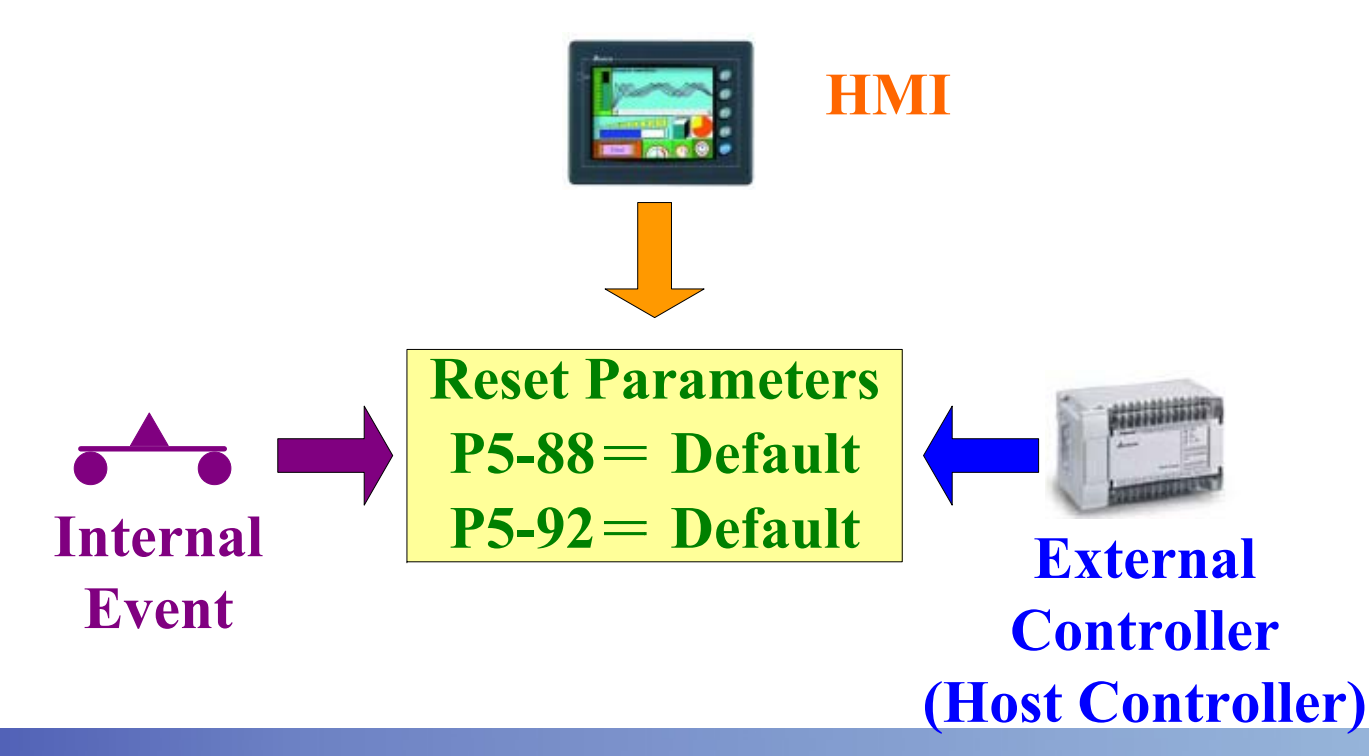

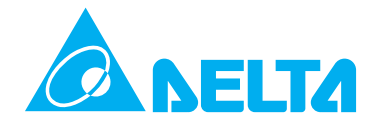

**Cut Length**

**When using auto rotary knife system, the cut length**  will be limited "0.3a  $\leq$  A  $\leq$  3a" due to the algorithm **and actual usage of mechanical system. Even if the desired cut length is very long and longer than triple cutter interval distance a, using with the tips described earlier, ASDA-A2 can be stilled applied on the auxiliary system for auto rotary knife application.** 

**A: Cut Length**

**a: Knife Interval Distance**

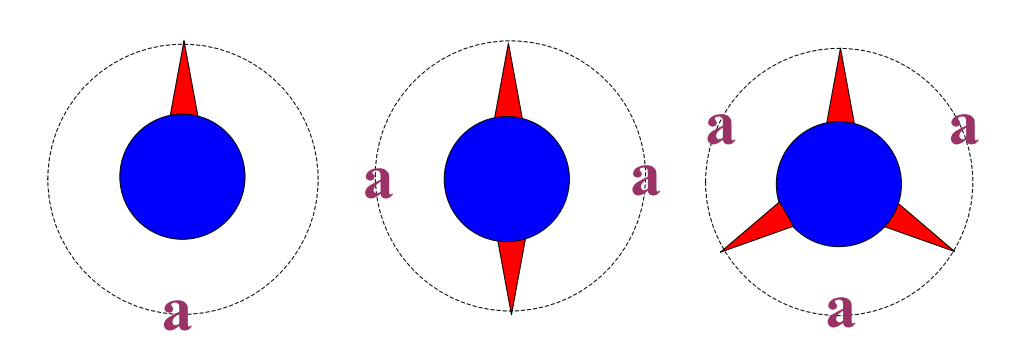

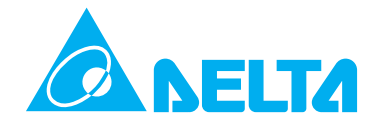

**Use Cyclic Lead Command Length P5-92 In this case, cut length is equal to 4a. 3a is the auto rotary knife cut length and the rest 1a is cyclic lead command length. Of course, the users need to set P5-88 U=4. For the other relevant settings, please refer to the tips described in this presentation earlier.** 

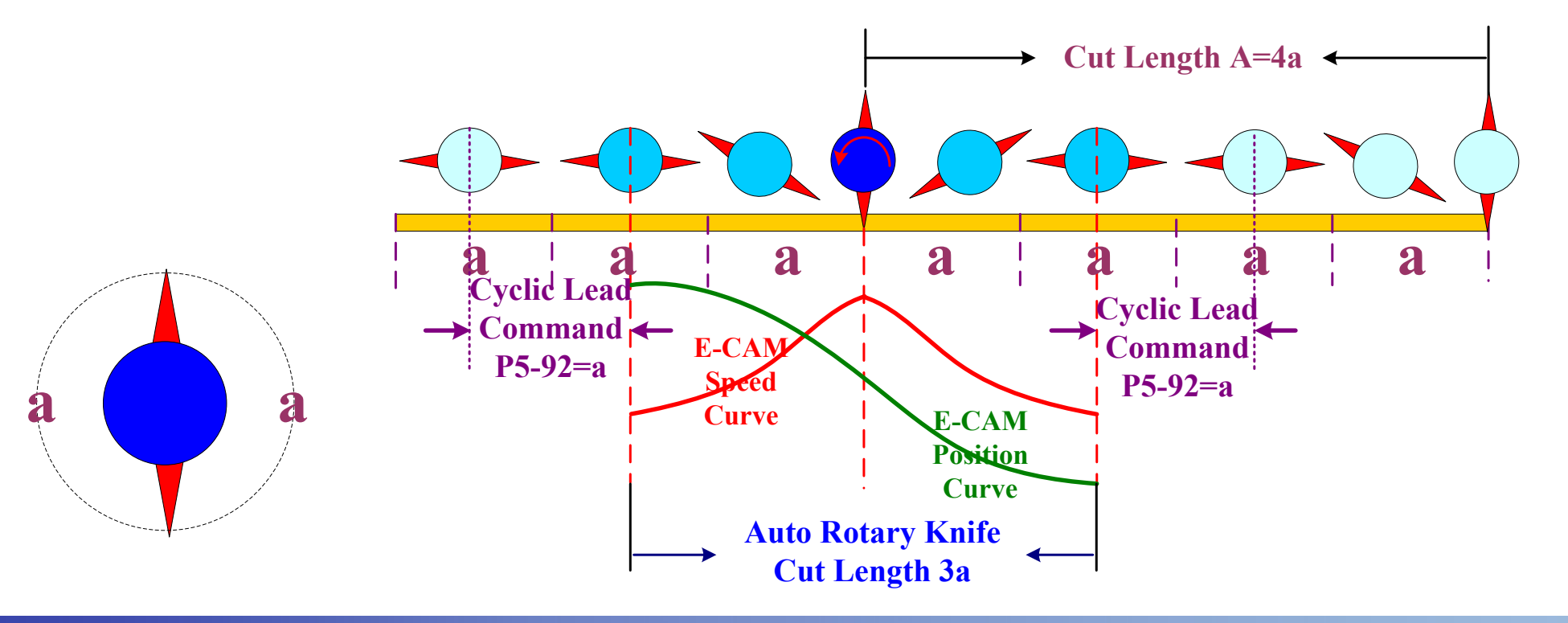

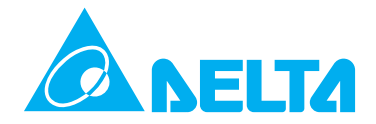

**Change Cut Length**

**When the users want to change cut length from 4a to 3.5a (still longer than auto rotary knife cut length 3a), it only needs to adjust cyclic lead command length and has no need to create E-CAM profile again.** 

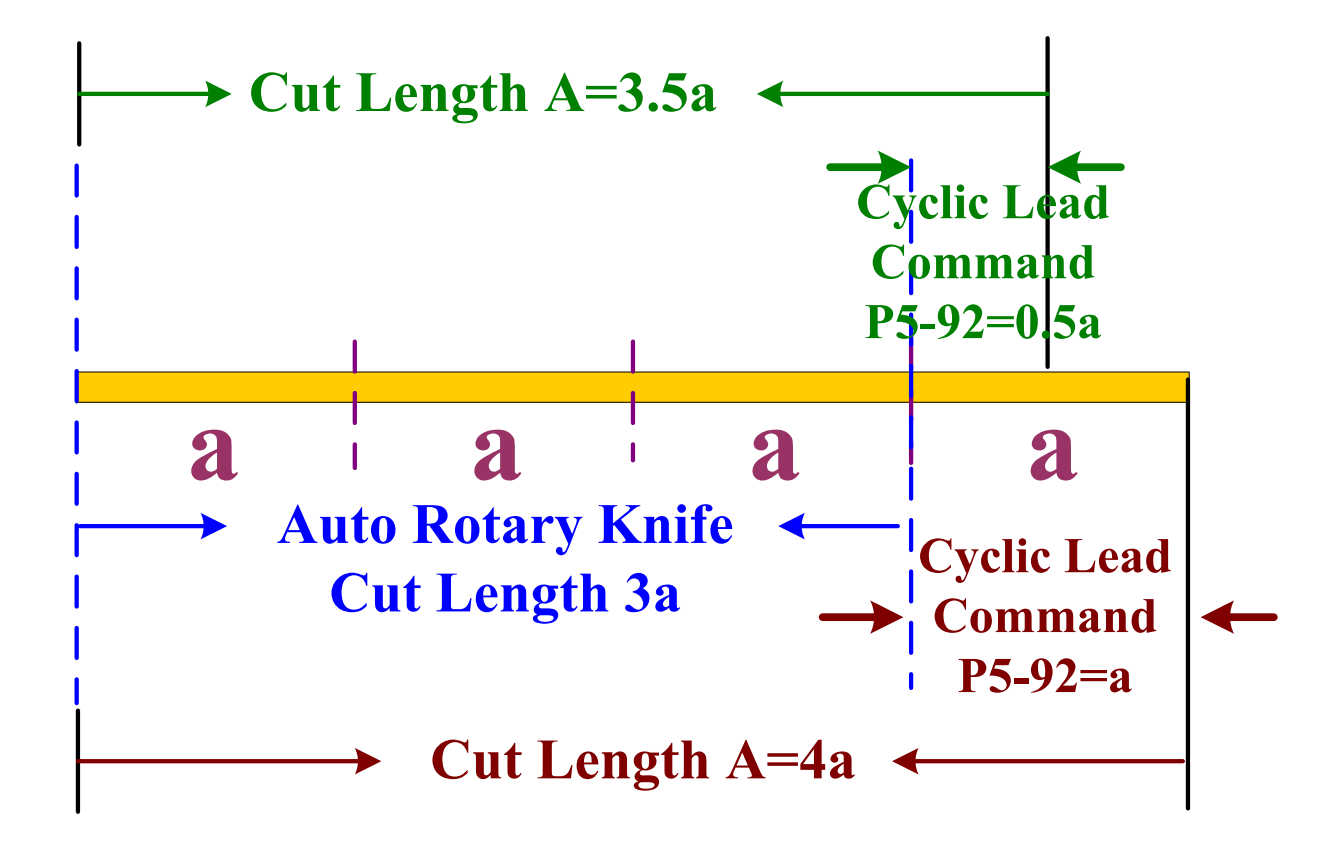

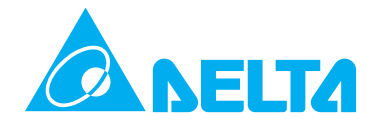

**Use CAPTURE SYNC AXIS**

**Before using CAPTURE SYNC AXIS, ensure that the following condition is satisfied:**

**P5-78 = (P5-84 / P5-83) + P5-92 , and (P5-84 / P5-83) = an integer**

**P5-78: Interval Pulse Number of CAPTURE SYNC AXISP5-92: Cyclic Lead Command Length**

**The usage of CAPTURE SYNC AXIS will be described later.**

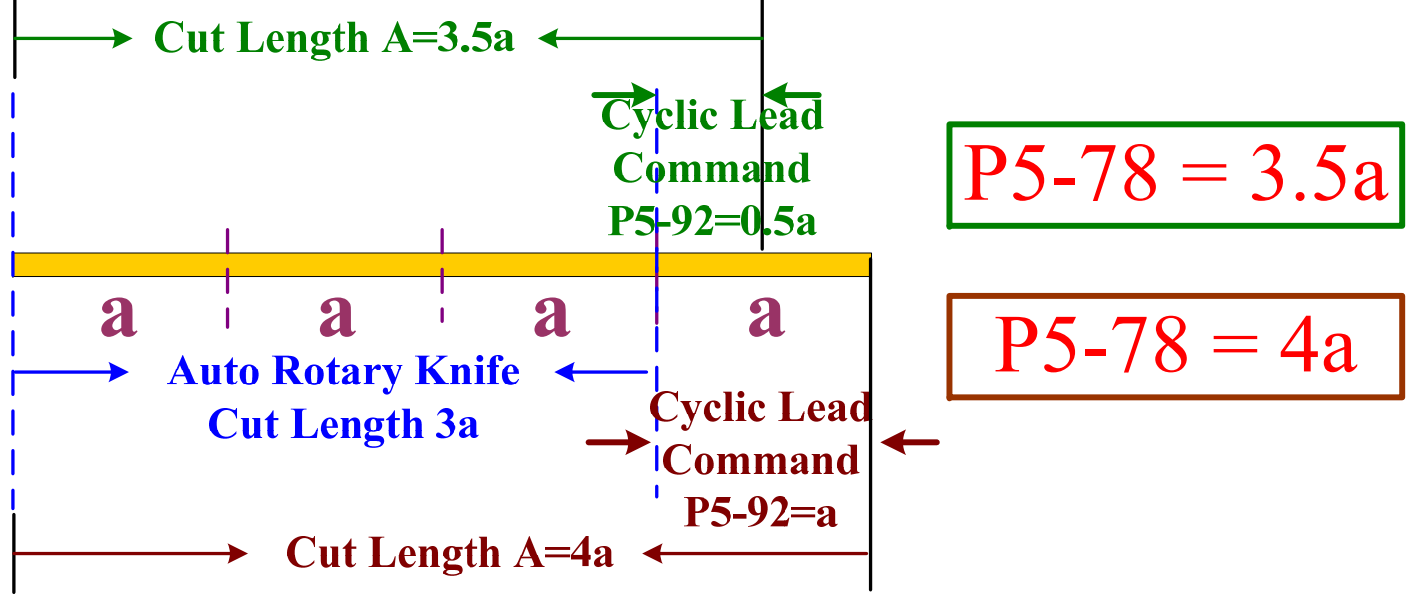

## **Flying Shear System**

**Flying shear system is used for the process that requires cutting operation when the cutting materials are fed on a conveyer (feeding axis will not stop) simultaneously. In this system, the speed of flying shear E-CAM axis and feeding axis must be matched and the cutting time should be long enough to make the cutter complete cutting operation and move to a safe place. Please refer to the following "continuous feeding" flying shear system.** 

**Explanation**

ELTA

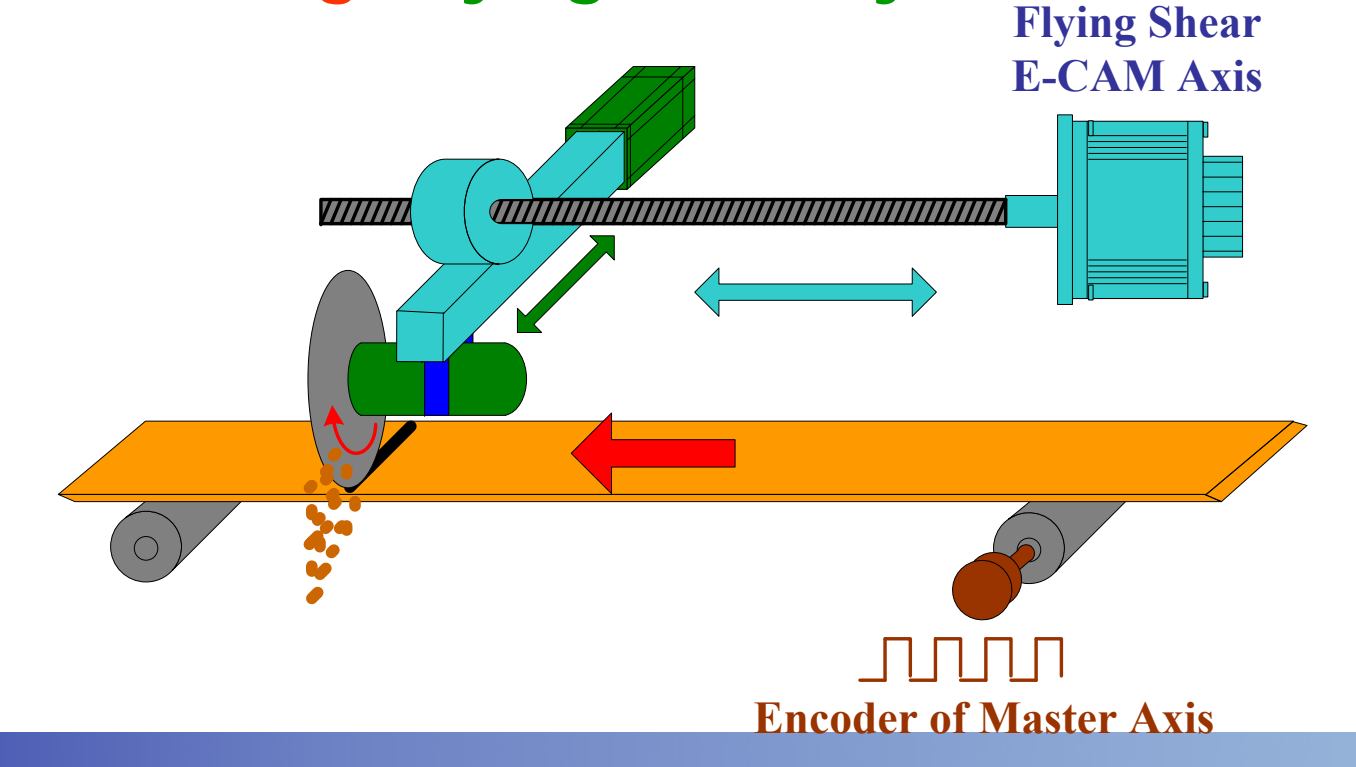

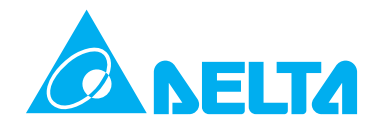

**Detailed Operation of Flying Shear Axis The design of flying shear E-CAM will be described later in this presentation**

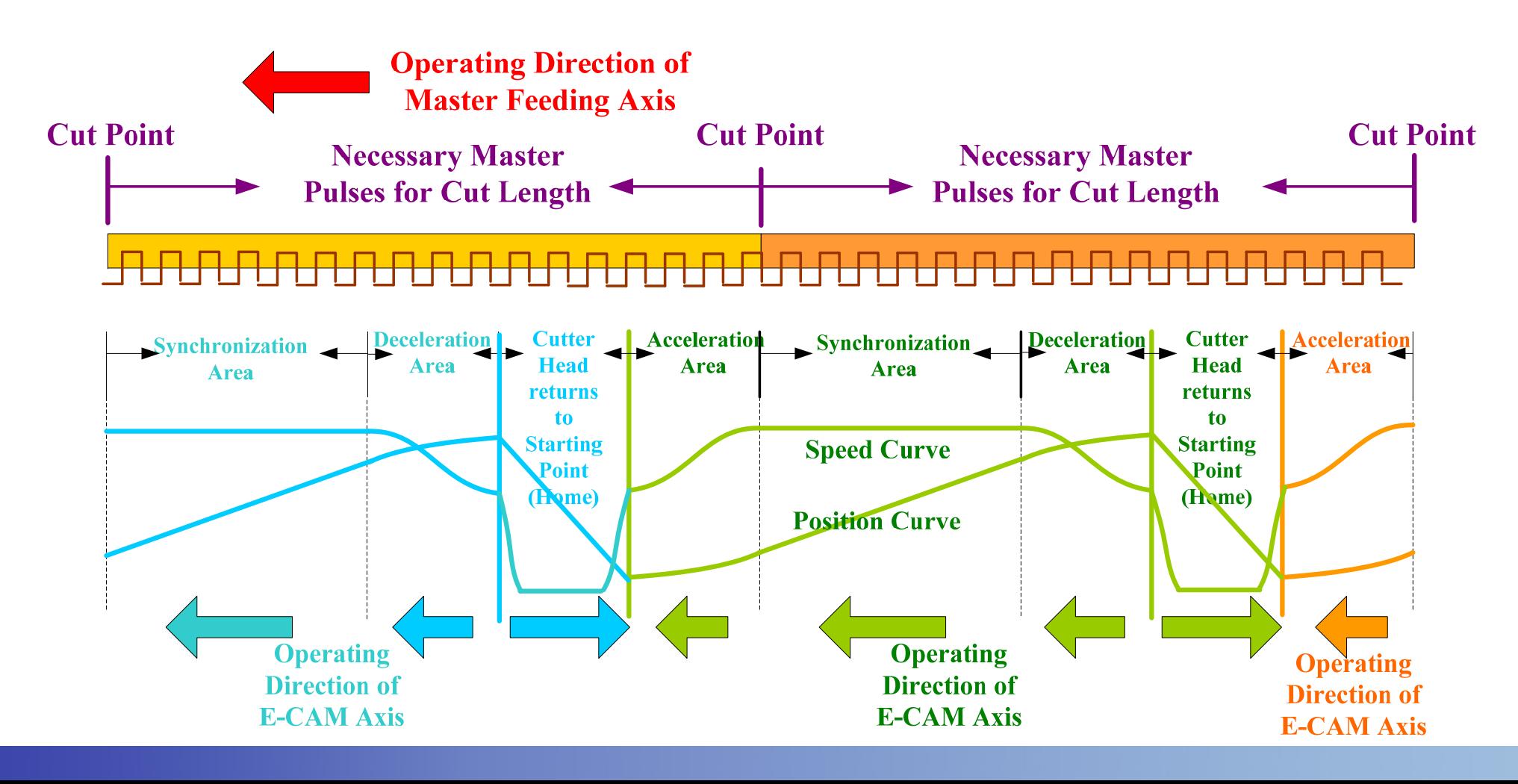

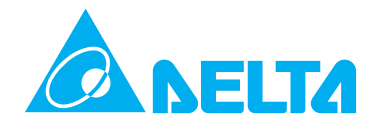

**Acceleration Area of Flying Shear E-CAM AxisIn the end of acceleration area, the cutter of flying shear axis should synchronize to cut point. If not so, after entering synchronization area, as the speed of flying shear and feeding axis are the same and the relative speed is 0, the cutter of flying shear axis could not synchronize to cut point.** 

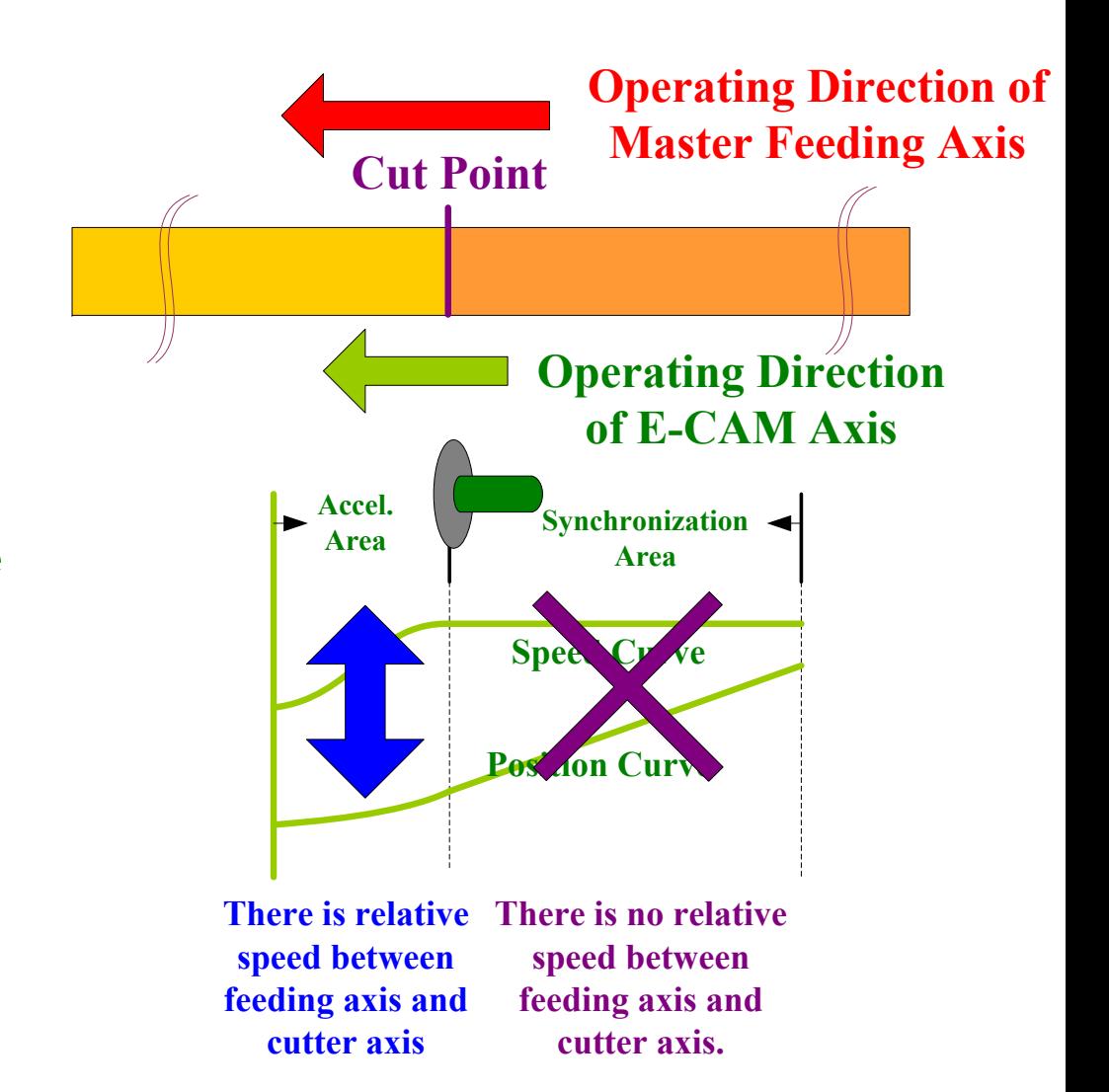

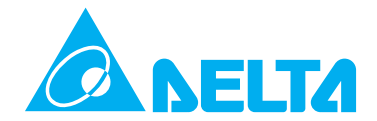

**Same Speed Area of Flying Shear Axis The cutting time should be long enough to make the cutter complete cutting operation and move to a safe place. Even if the master axis and E-CAM axis operate with the same speed, the cutter will move to the position where the cutter will not hit the moving cutting materials.**

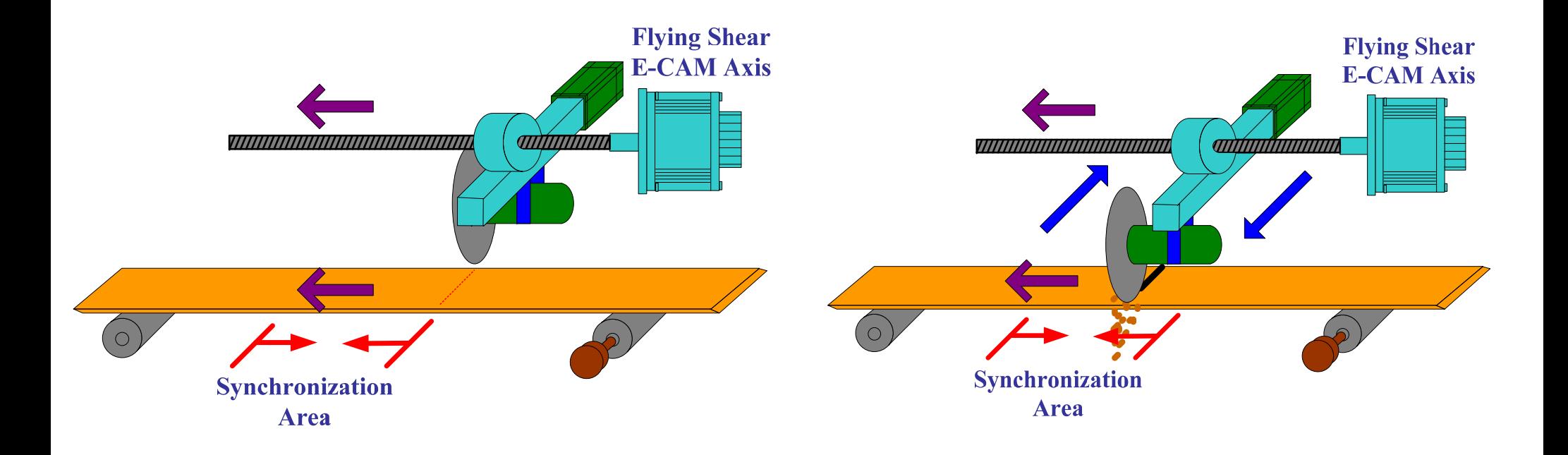

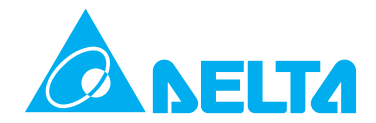

**Deceleration Area of Flying Shear E-CAM Axis This area is used to decelerate E-CAM axis and prepare to let E-CAM axis operate in reverse direction so as to return to the starting position (home position). This area could be shorter a little in principle. It only needs to keep the distance which is enough for eliminating the lead inertia.** *Flying Shear Flying Shear* 

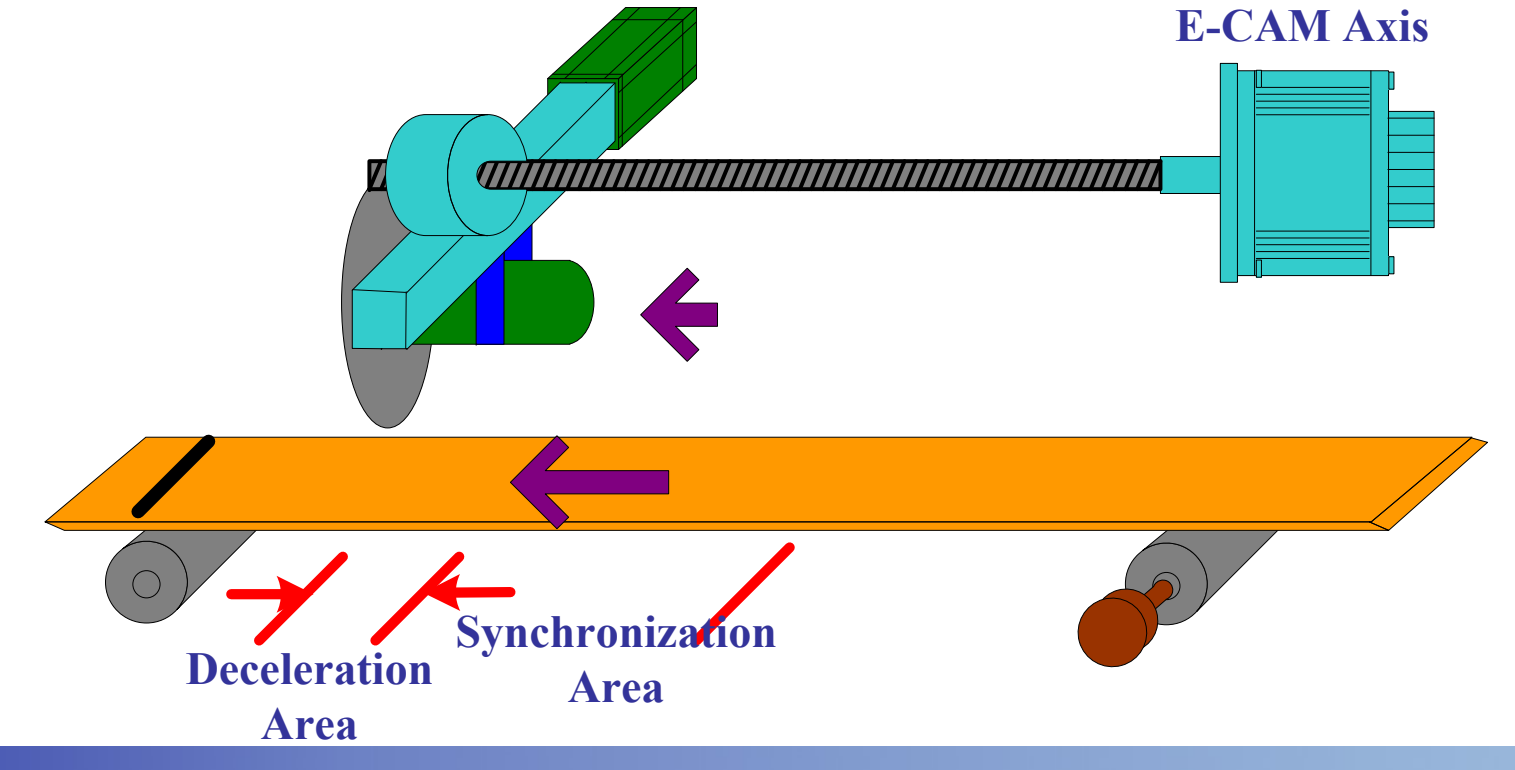

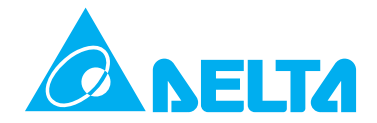

# **Flying Shear Operation**

**Analysis -5 Flying Shear Axis Returns to Starting Point (Home) After all the cutting operation is completed, the flying shear should return to the starting point (home position) in the most shortest possible time for the sake of next cycle cutting operation. This is because when the return time is shorter, the time for synchronization area is more and the cutting time will be more enough as well.** 

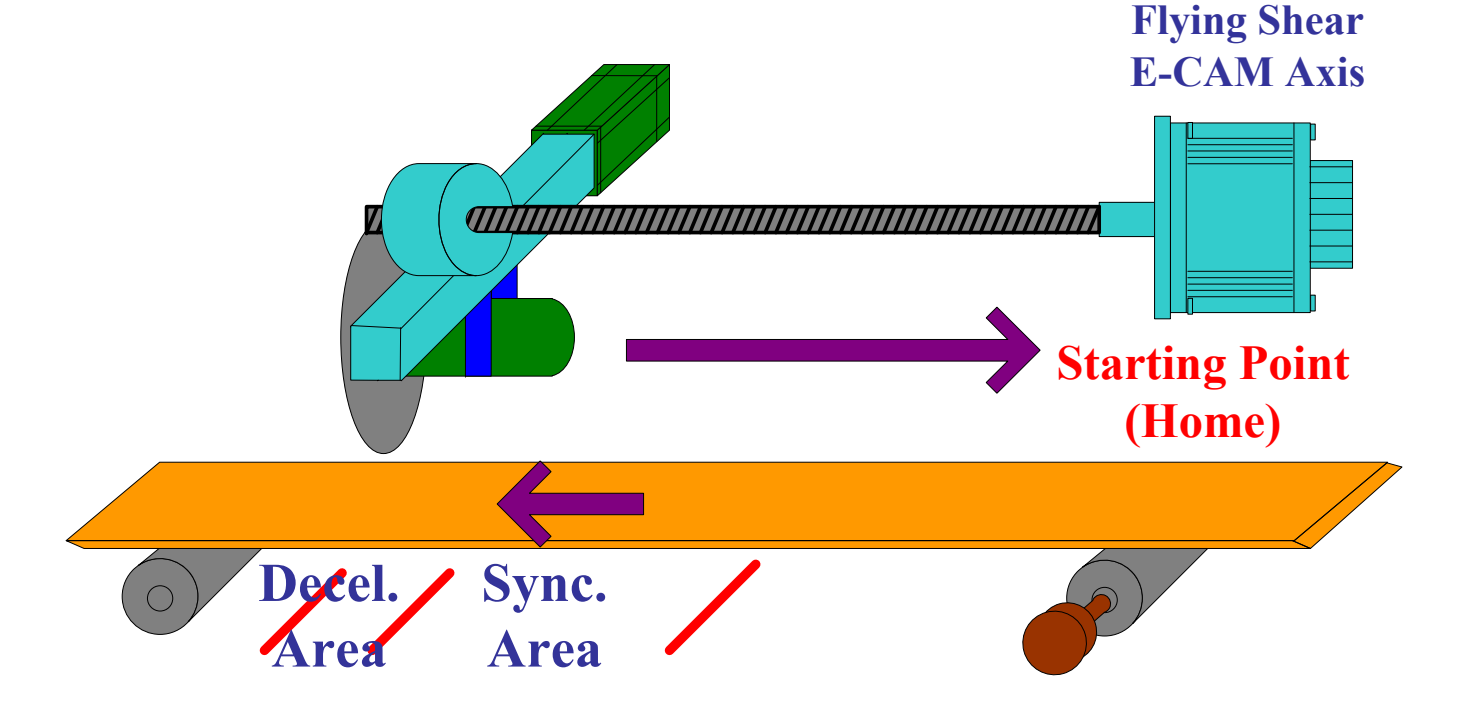

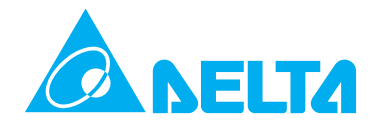

**Sensor Drift** 

Home

#### **Flying Shear Operation Analysis -6**

**E-CAM Lead Command Length Setting It is set by P5-87 and includes synchronization area, deceleration area, return to home area and sensor drift area.** 

E-CAM

**Synchronization** 

**Area** 

**Feeding Axis** 

**Cutter** 

Head

**Retur** 

ns to **Home** 

**Cut Length** 

**E-CAM** 

Decel.

**Area** 

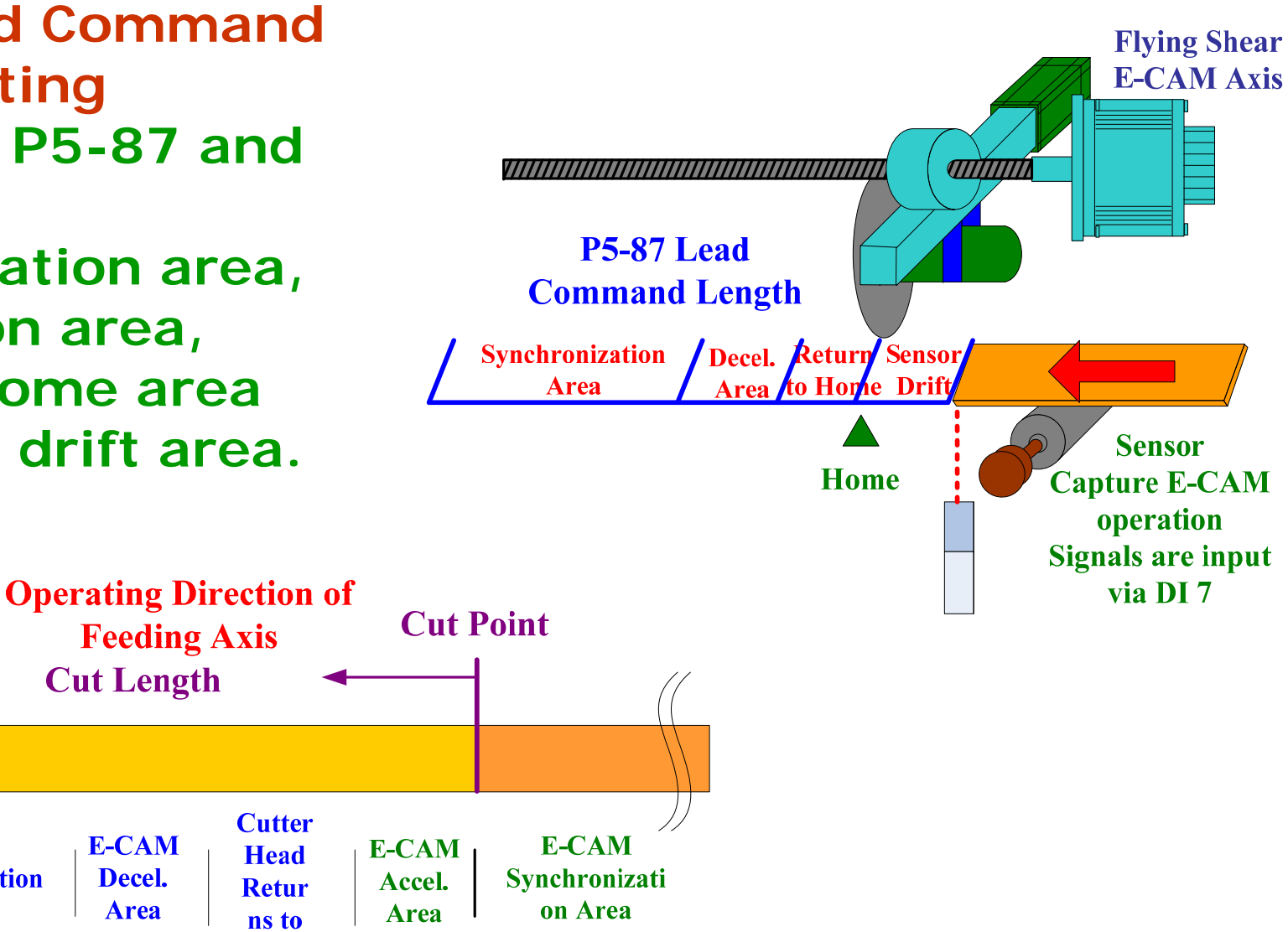

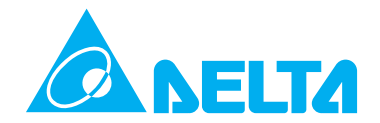

# **Flying Shear Operation Analysis -7 When the cut length is longer than E-CAM profile**

**Set P5-88 U=4 and use P5-92 to determine the lead command length.** 

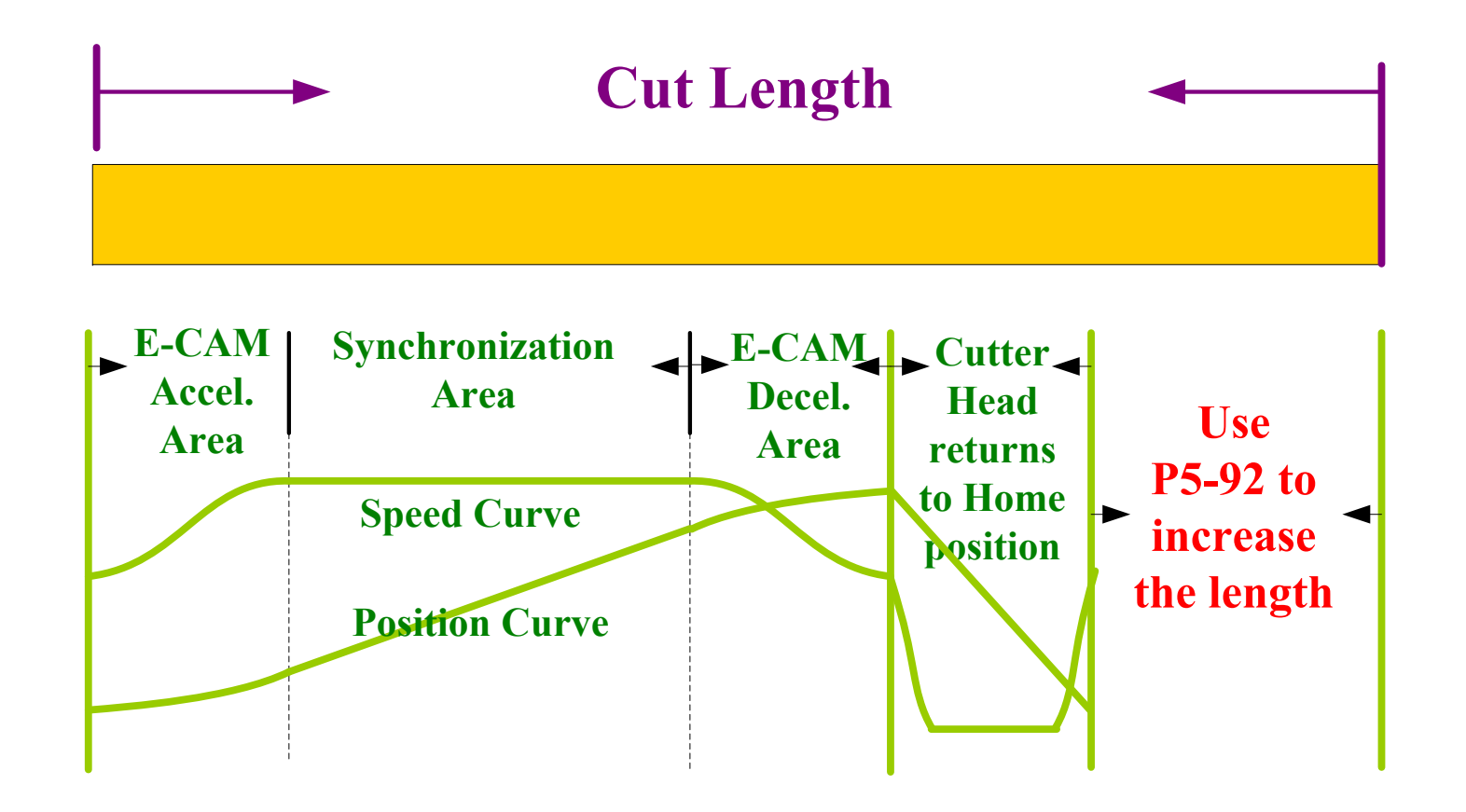

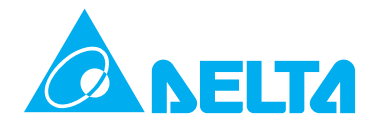

**When the cut length is less than E-CAM profile Use P5-19 to adjust E-CAM profile table. The parameters relevant to pulse number of master axis, such as P5-84 should be adjusted as well. Please also notice that the cutting time should be long enough to make the cutter complete cutting operation.**

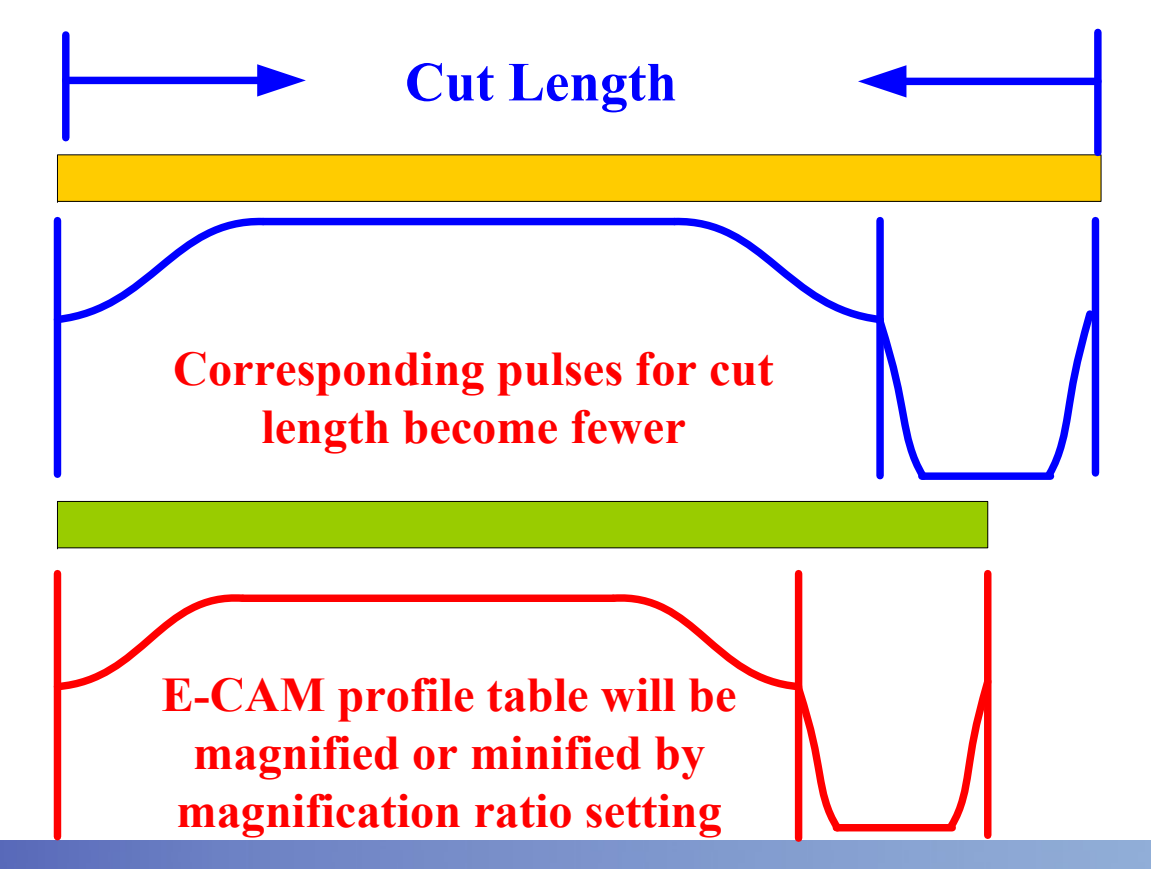

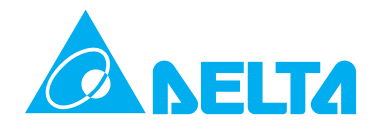

#### **CAPTURE and COMPARE FunctionsIf CAPTURE and COMPARE functions are both used, it has no need to create E-CAM profile for return path for "continuous feeding" flying shear application.**

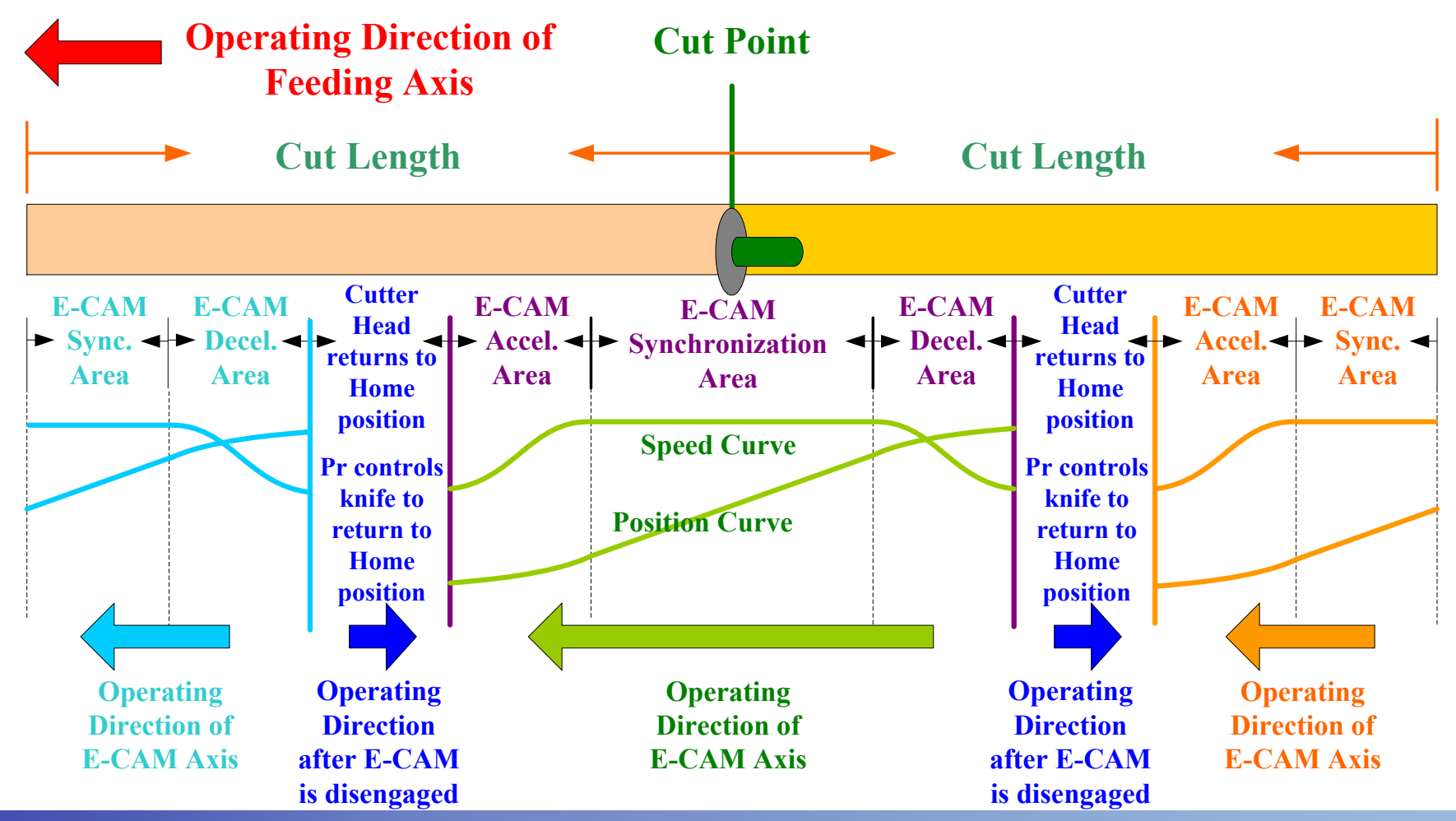

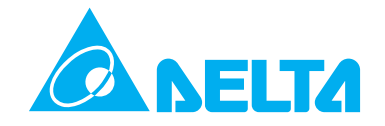

# **Flying Shear Operation**

**Analysis -10 Use COMPARE function to calculate Cut Length Incorporating DO4 (Digital Output) and DI7 (Digital Input), the users can use CAMPARE function to calculate the cut length and use CAPTURE function to enable E-CAM operation. The whole motion cycle should return to starting point (home position) before next cutting operation.** 

> **DI/DO Signals** of E-CAM Axis

**DO4** DI7

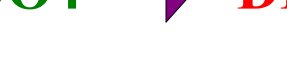

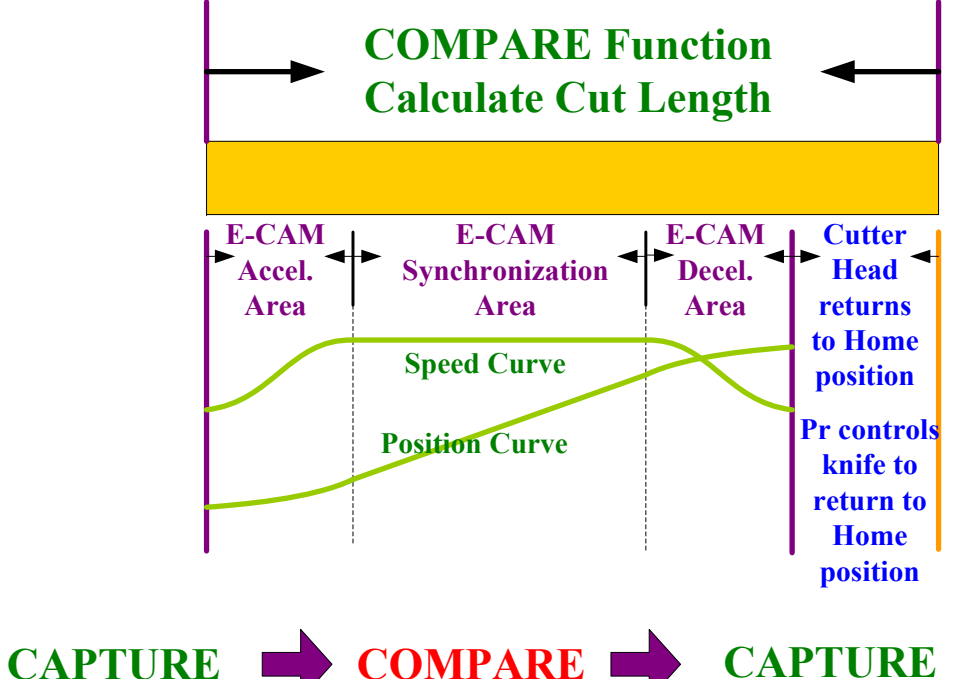

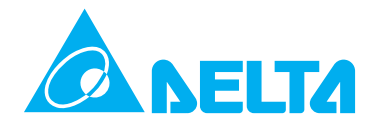

## **Flying Shear Operation Knife Working Area Analysis -11**

**Cutting operation is controlled by another E-CAM or external controller. The first cut should be activated via DI7 which is directly triggered by external signal.** 

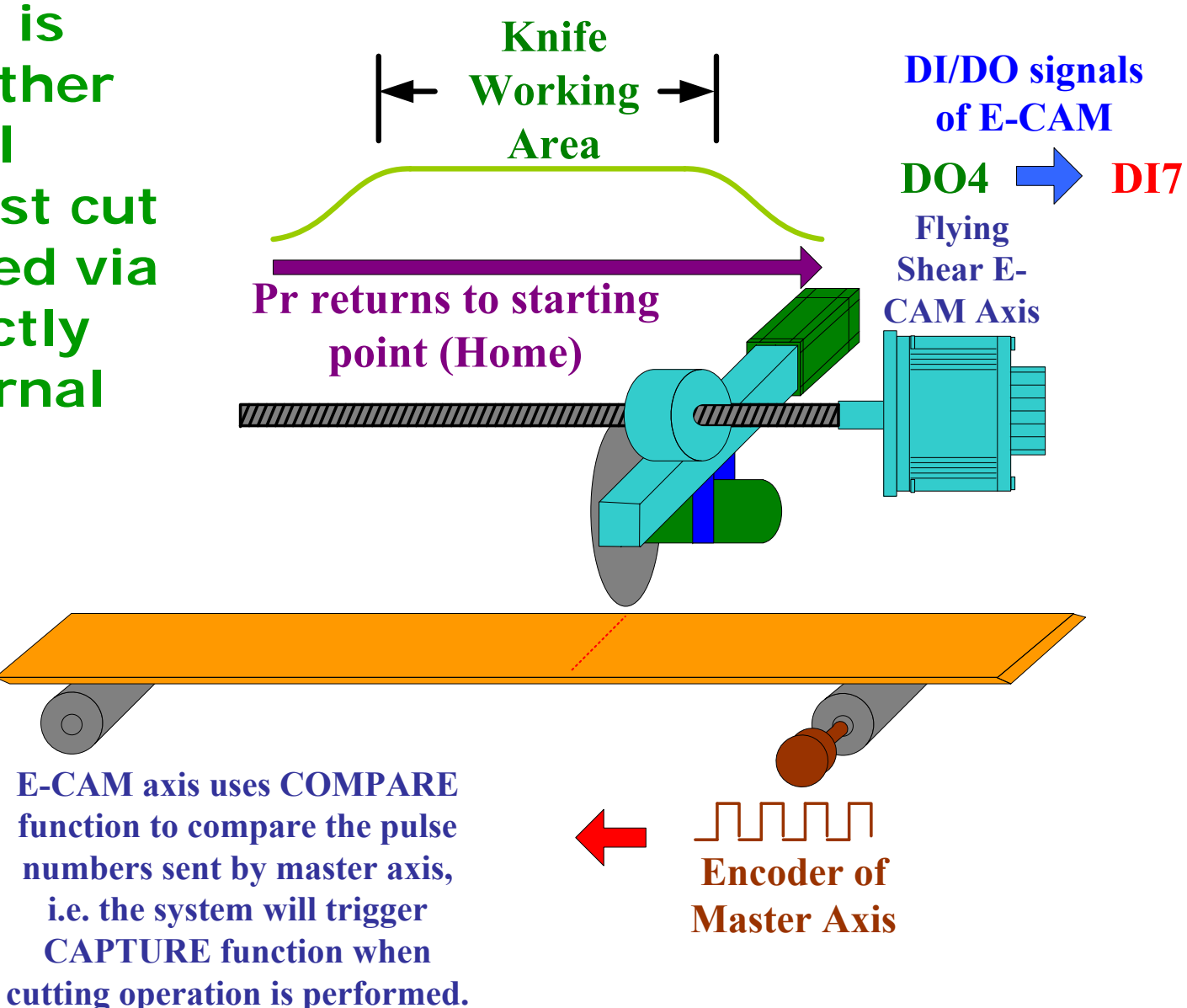

## **ELTA**

## **Flying Shear Application**

**Medicine Filling Machine This kind of application is a typical "non-continuous feeding" flying shear system. ASDA-A2 series can easily complete this kind of operation.**

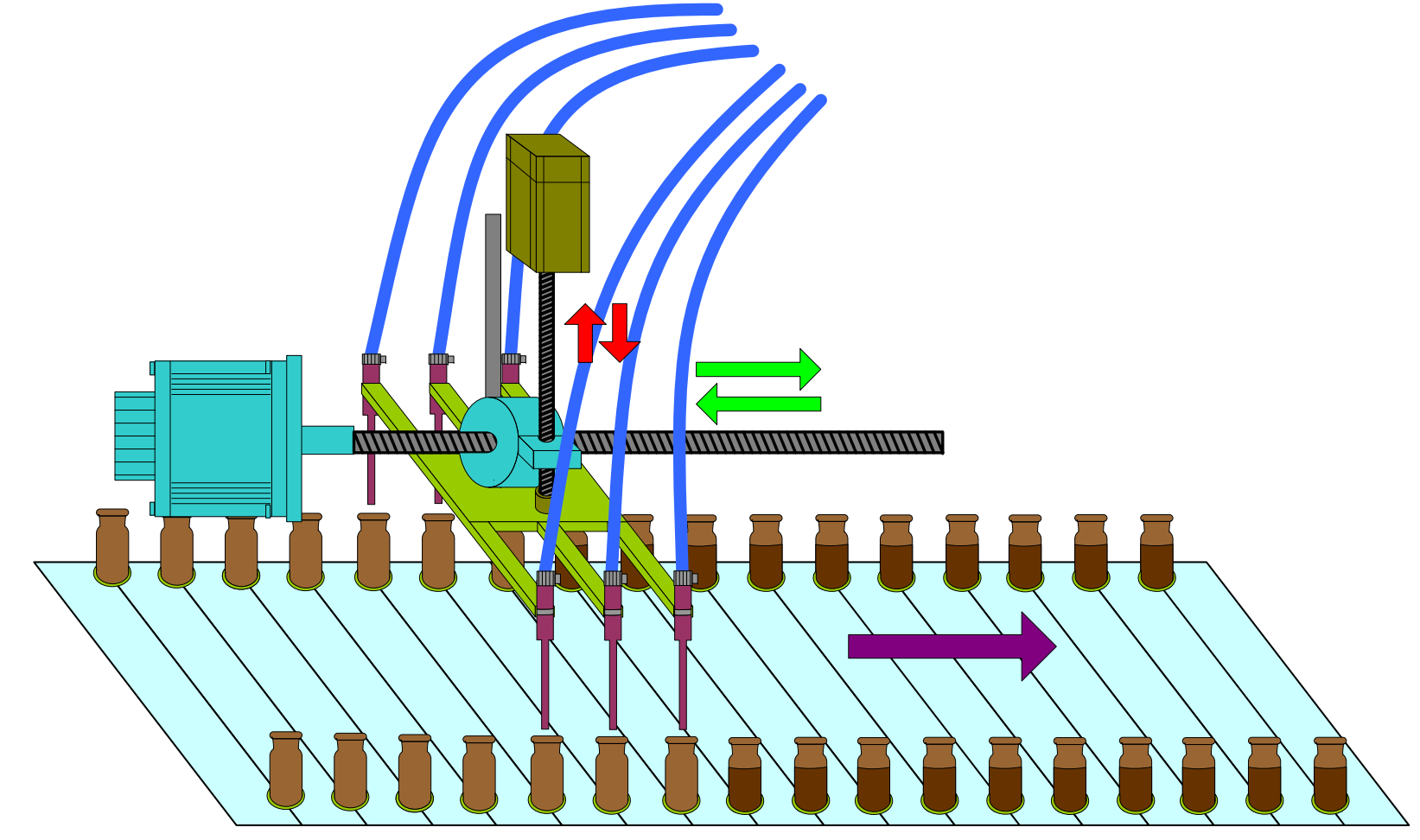

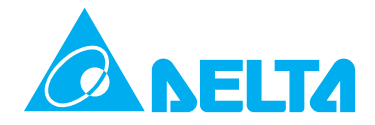

## **Flying Shear Application Moving Load Table Theory -1**

**When bottles reach the position, the sensor will sent the signal to enable E-CAM, i.e the flying shear axis of moving load table. When moving load table attain to the same speed of conveyer, the filling axis will move down and start filling operation. After filling operation is completed, the filling axis will move up to original position and E-CAM will be disengaged. If Pr path is set in advance, the system will control the moving load table to return to home position.**

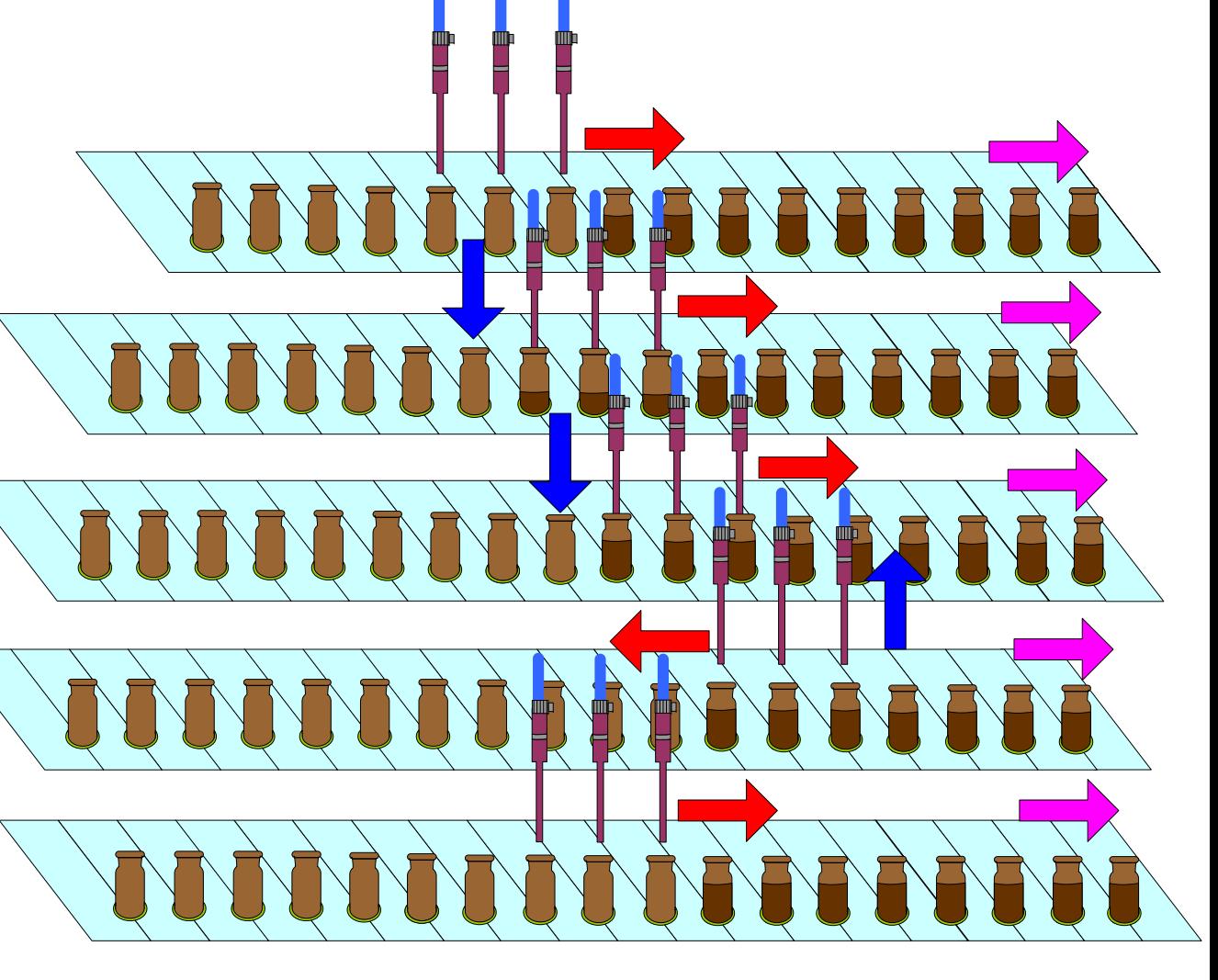

#### **Flying Shear Application FITA Theory -2 Filling Axis**

**When moving load table synchronizes to the conveyer of medicine bottles, the filling axis will move down and start filling operation. After filling operation is completed, the filling tubes must leave the bottles when moving load table and the conveyer operate in the same speed. Otherwise, the filling tubes will hit the bottles when moving load table start to return to home position.** 

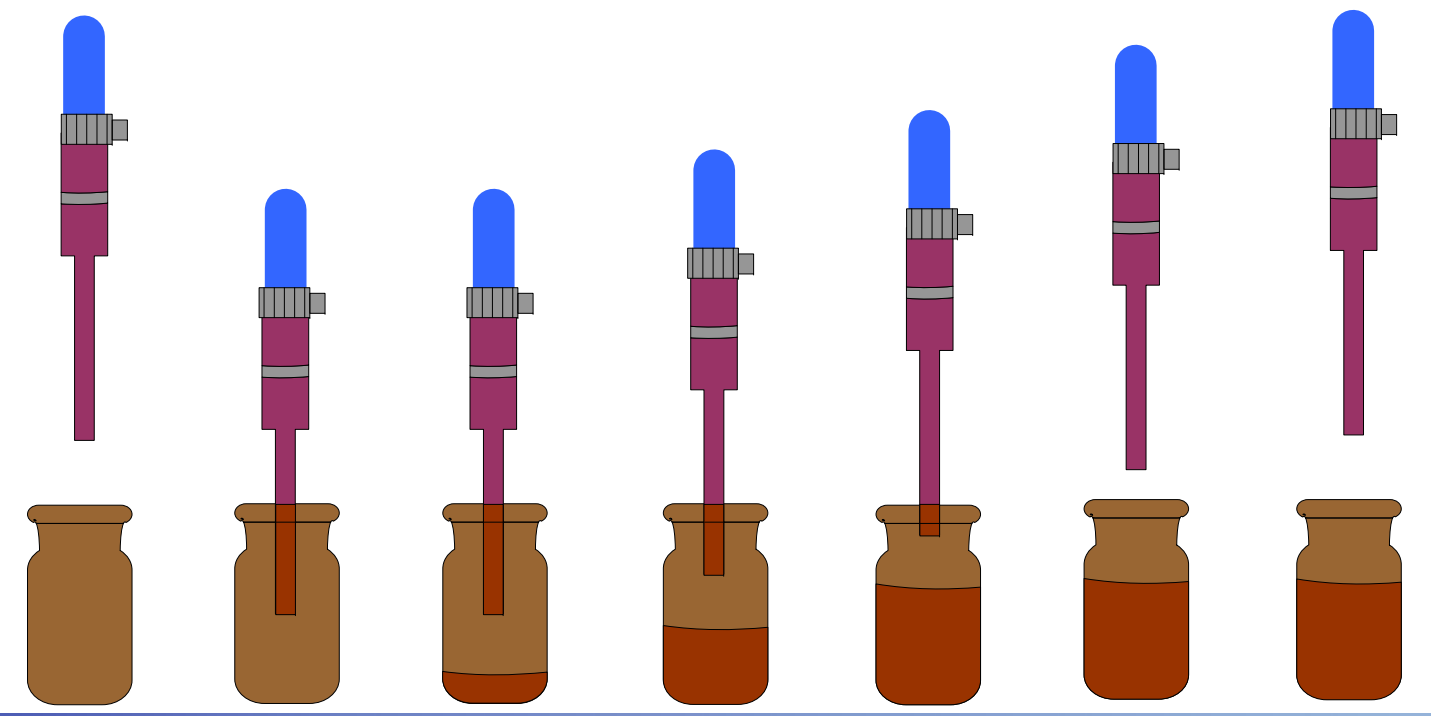

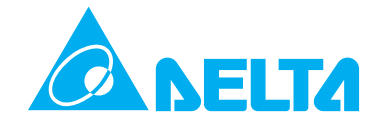

# **Flying Shear Application**

**This system needs two groups of E-CAM profile, one is for moving load table (position curve) and the other is for filling axis (speed curve). On the return path, the system will move quickly by using Pr path and send the load table to go back to the home position. All operation should complete before next group of bottles reach the position of the filling axis.** 

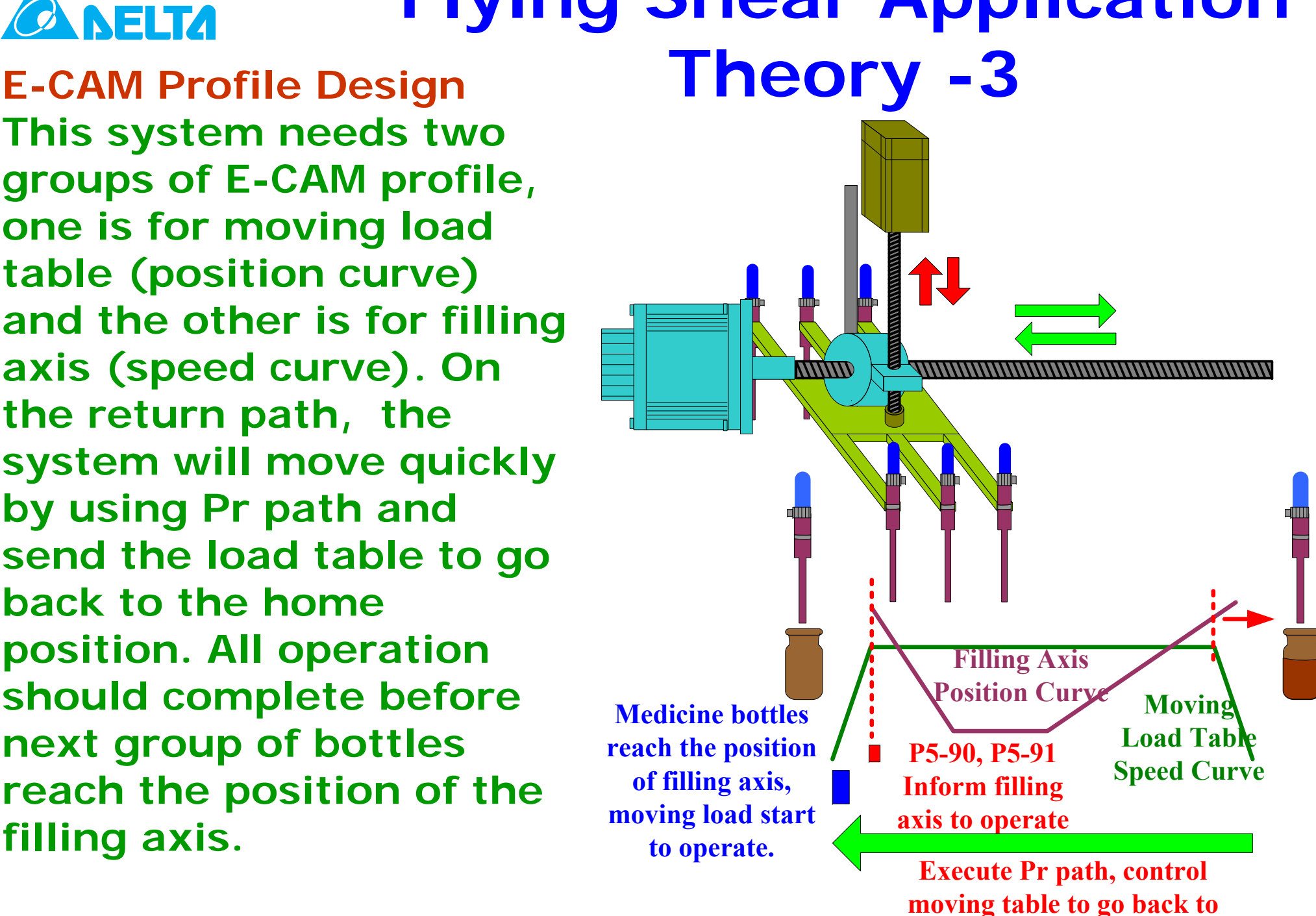

**home position quickly.** 

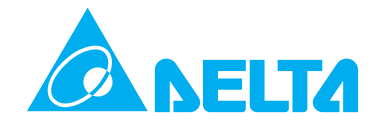

**Operation Cycle Explanation One operation cycle is defined as a period from the time the load table completes E-CAM profile to the time the load table executes Pr path after the filling tube leave the bottles.** 

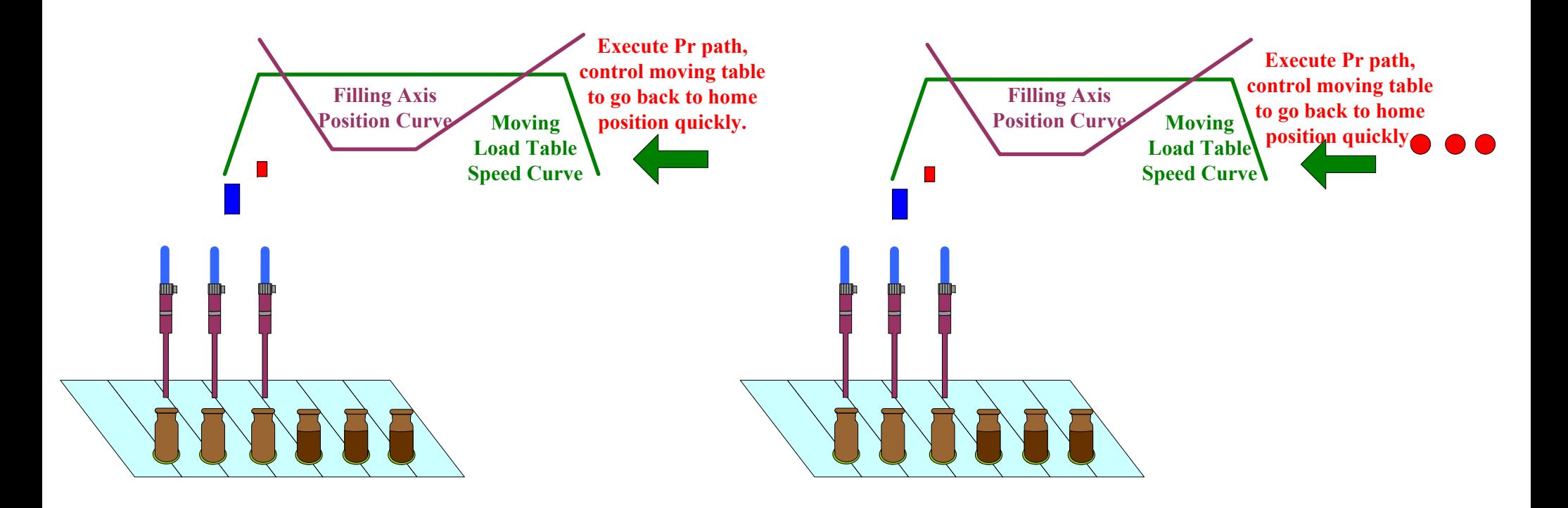

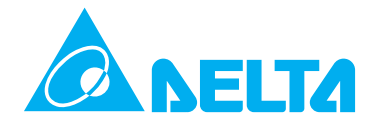

**Position Curve and Speed Curve Explanation Movement Distance of Master Axis** > **Movement Distance of E-CAM Axis** > **Movement Distance of Synchronization Operation**

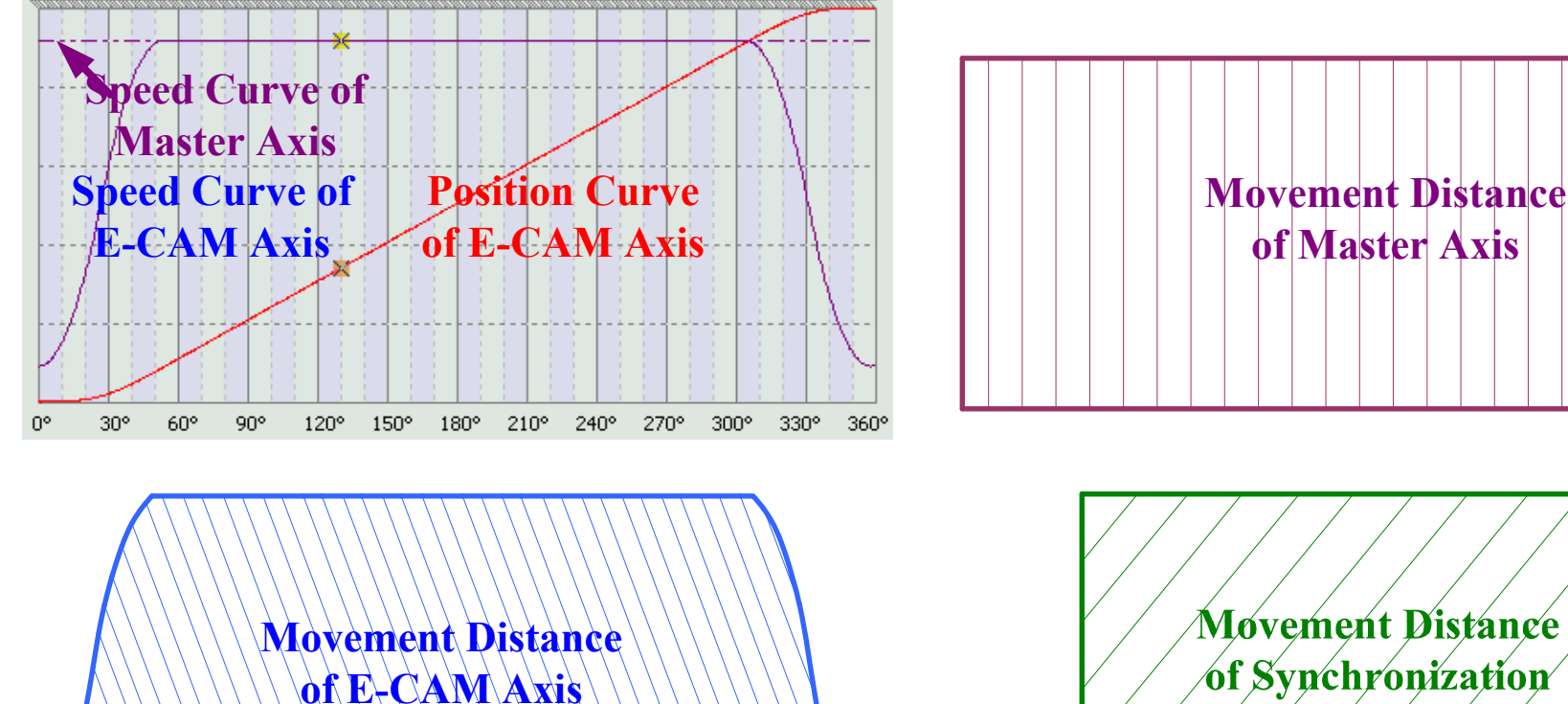

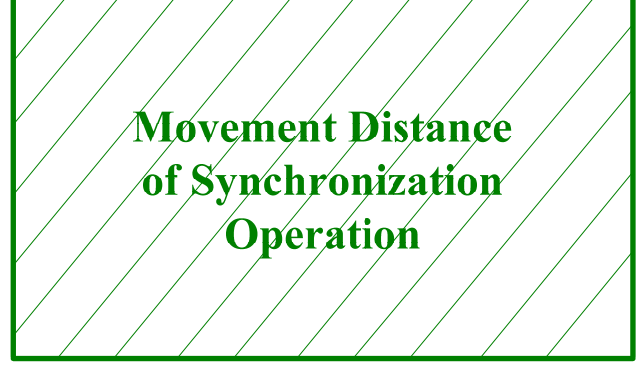

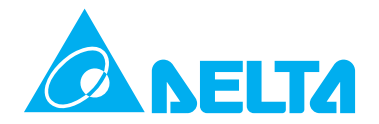

**Mechanical System Size Settings Before creating E-CAM profile, it needs to understand the pulse physical quantity between master axis and slave axis.** *And <b>Moving Table Path:* 200 mm

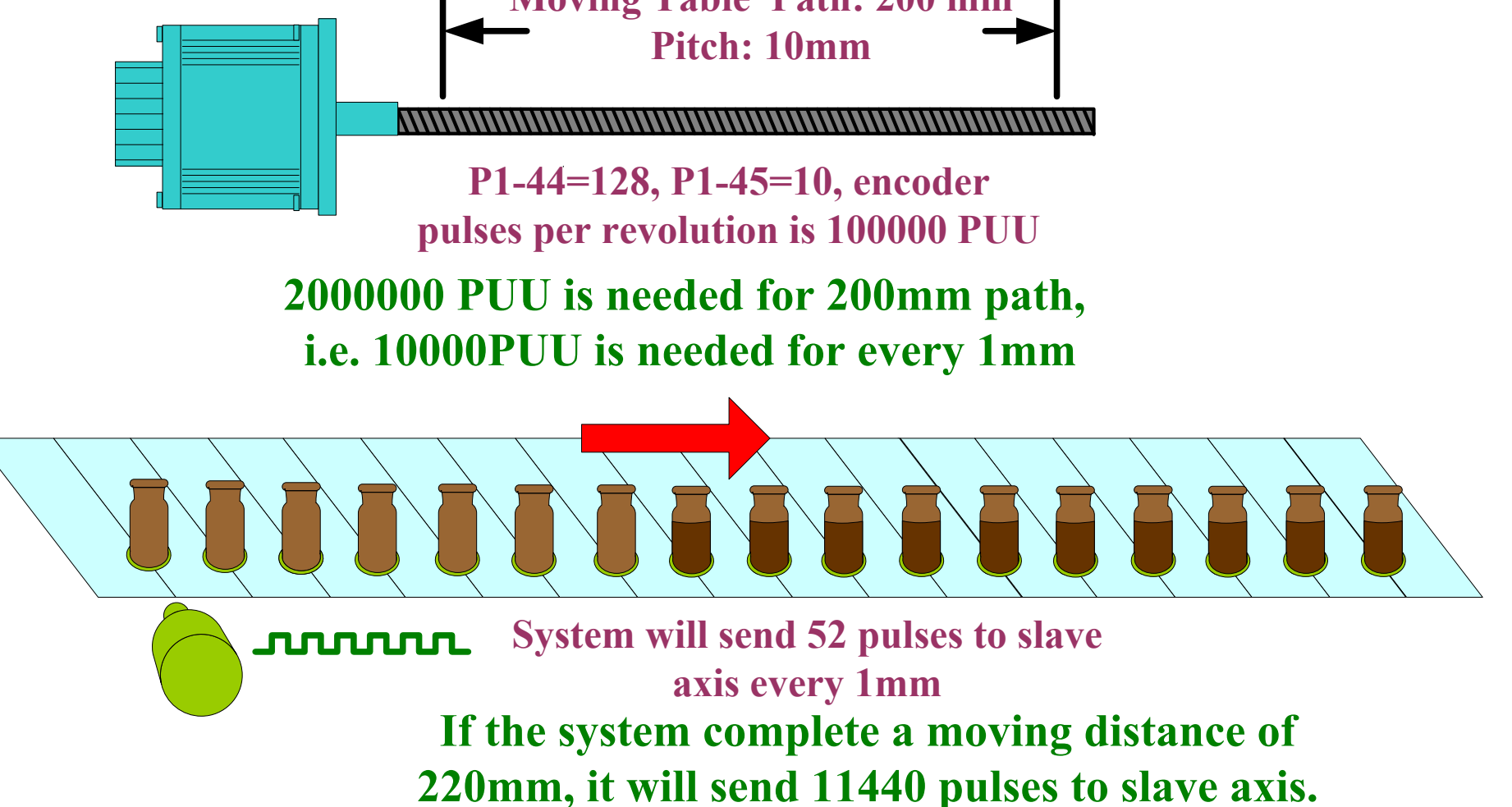

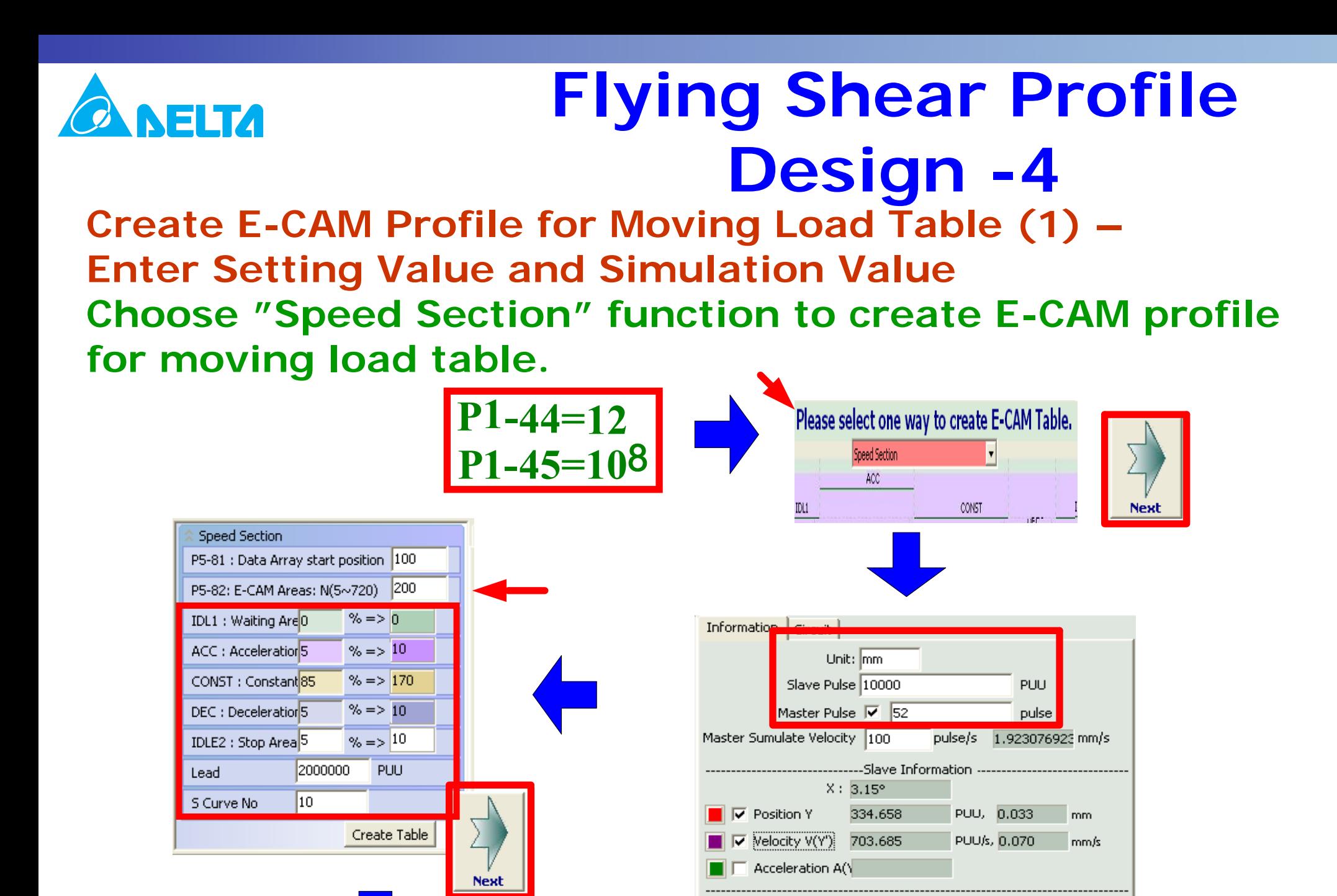

**See Next Slide** 

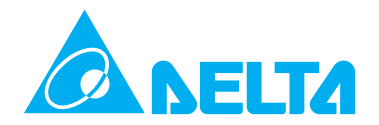

#### **Create E-CAM Profile for Moving Load Table (2) – Enter Setting Values for Master Axis and Create E-CAM Profile Table**

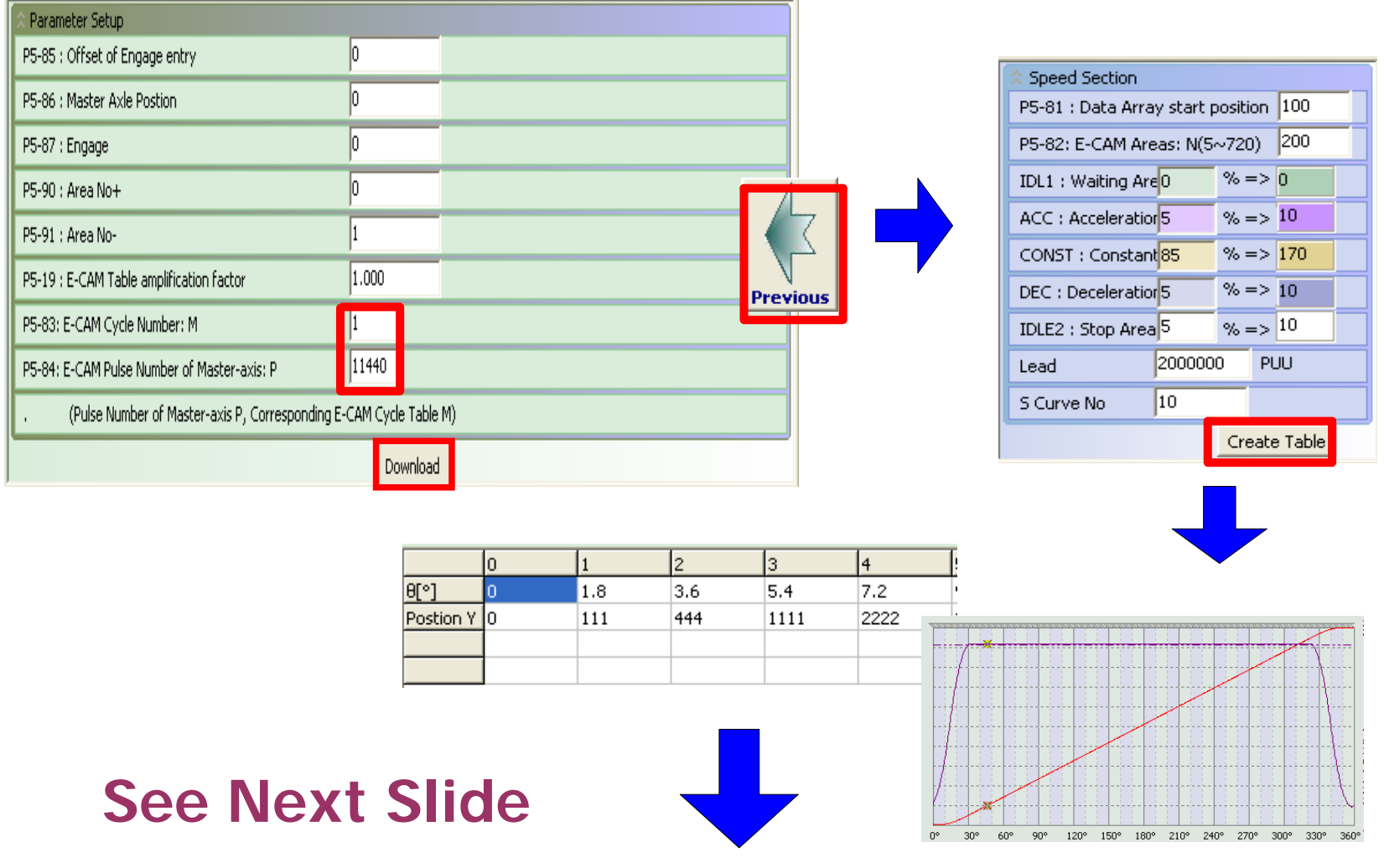

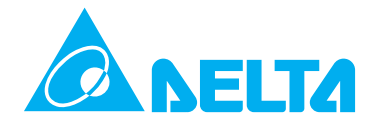

**Create E-CAM Profile for Moving Load Table (3) – Examine Operating Speed of Master and Slave On E-CAM profile, setting "Master Simulate Velocity" to 1.923076923 which is smaller than E-CAM (Slave) speed=1.942 is able to adjust the operating path of master axis and slave axis, and accel. & decel. area of slave axis so as to make the speed of flying shear axis and master axis be the same.** 

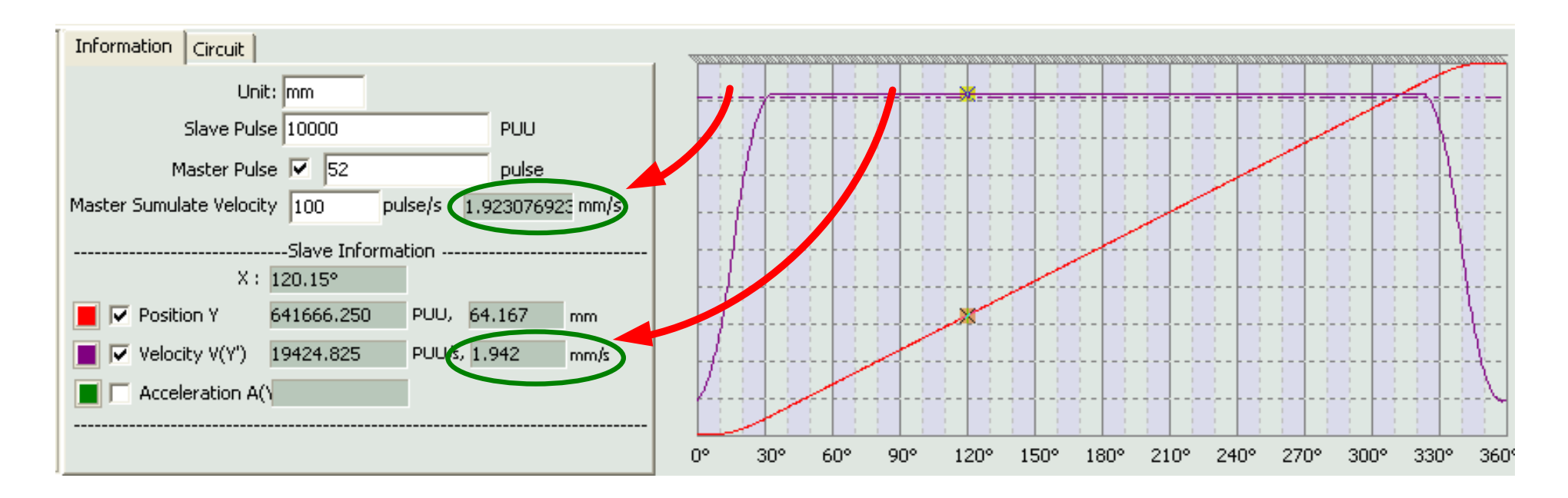
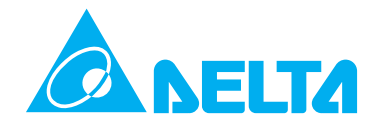

**Create E-CAM Profile for Moving Load Table (4) – Adjust Speed through Commands of Slave Axis Use Lead Command Length to make adjustment. Perform testing repeatedly and stop until the speed of flying shear axis and master axis become the same. The Lead Command Length will be adjusted from 2000000PUU to 1980000PUU.**

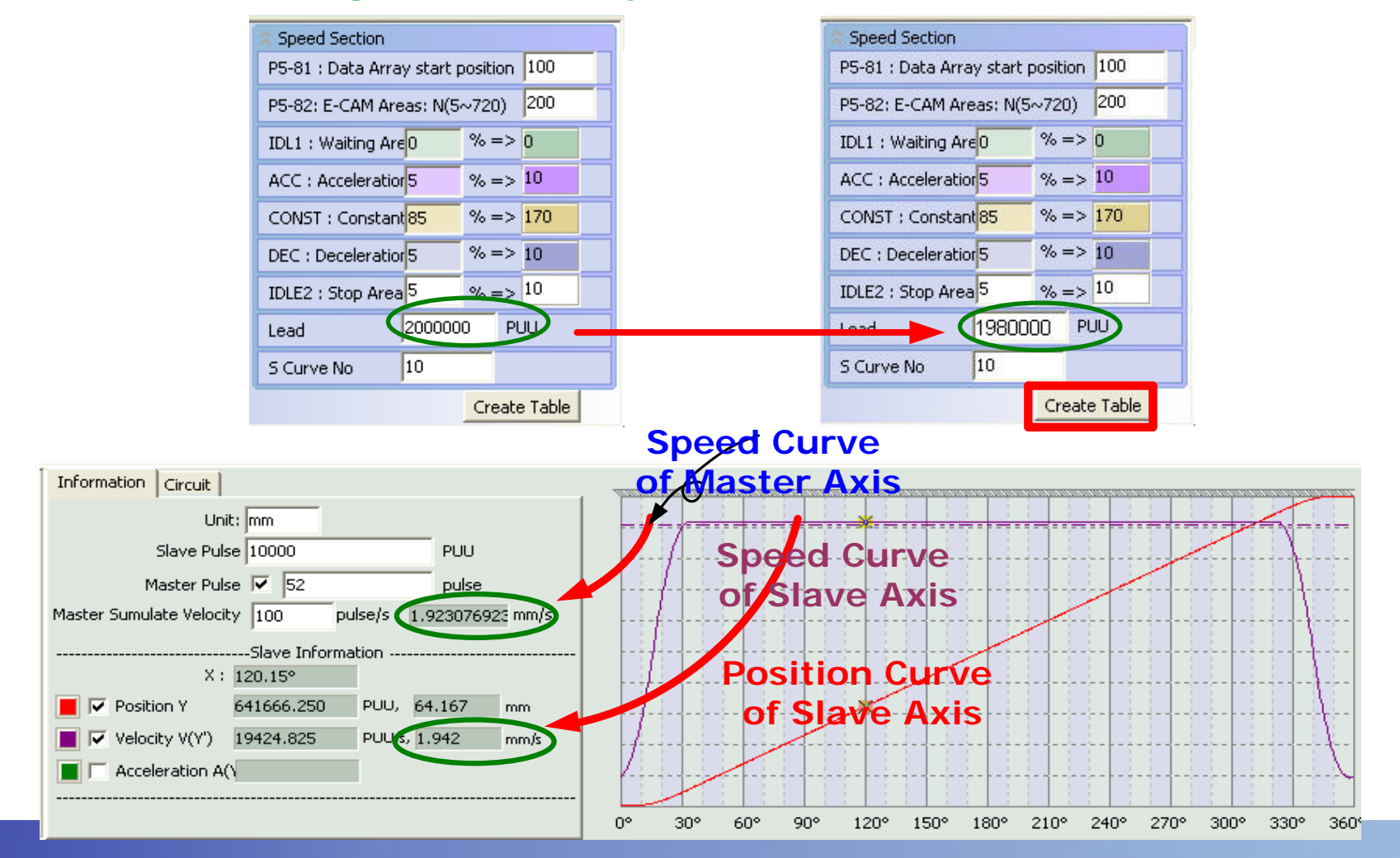

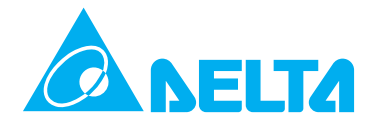

**Create E-CAM Profile for Moving Load Table (5) – Adjust Speed through Pulse Number of Master Axis Use Lead Command Length to make adjustment. Perform testing repeatedly and stop until the speed of flying shear axis and master axis become the same. The pulse number of master axis will be adjusted from 11440 to 11555.**

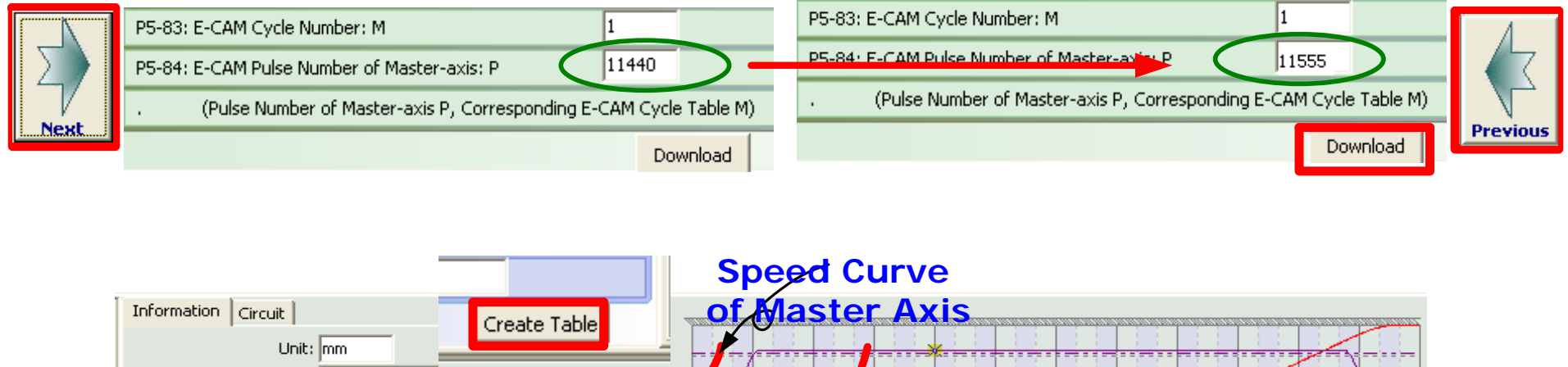

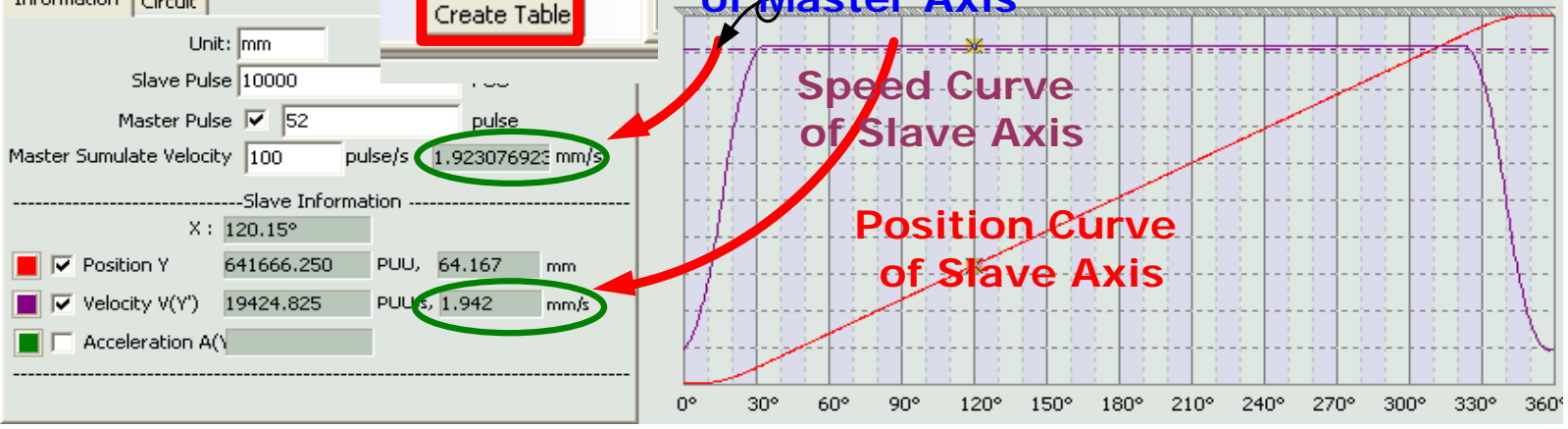

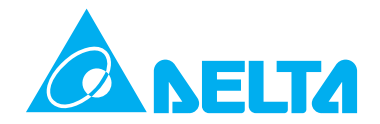

**Create E-CAM Profile for Filling Axis (1) – E-CAM Profile Direction and Moving Distance Please refer to the torque output direction settings of parameter P1-01.**

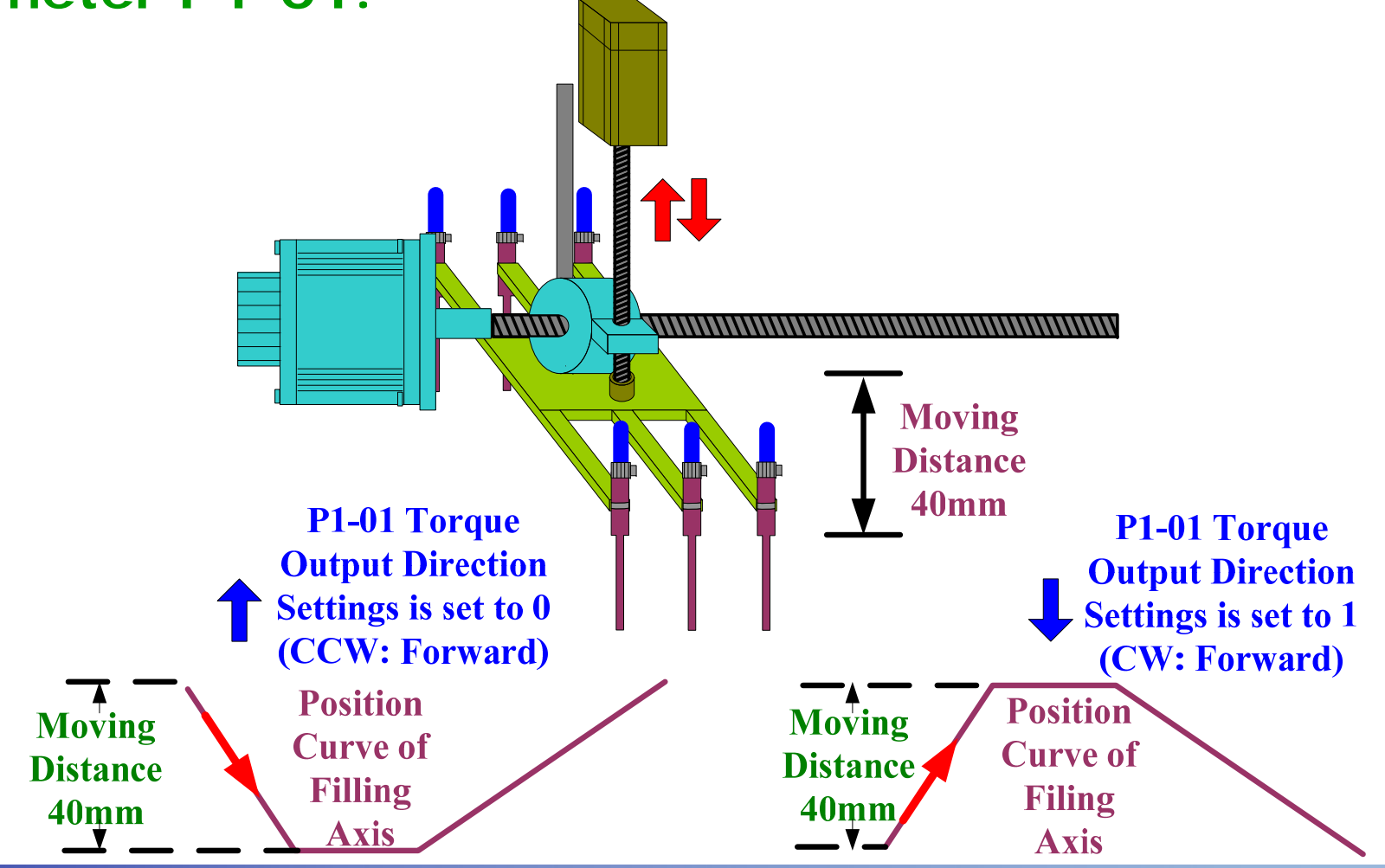

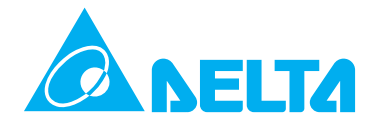

**Create E-CAM Profile for Filling Axis (2) – Motor Operating Direction and E-CAM Profile Same pulse command corresponds to the same position curve. Using Torque Output Direction Settings is able to change the motor operating direction. In ASDA-A2 series, motor forward direction is defined as the increasing direction of encoder pulse number. The motor operating direction in the figure below is just the reference for explanation, not actual motor operating direction.**<br>**Pulse Command F-CAM Profile** 

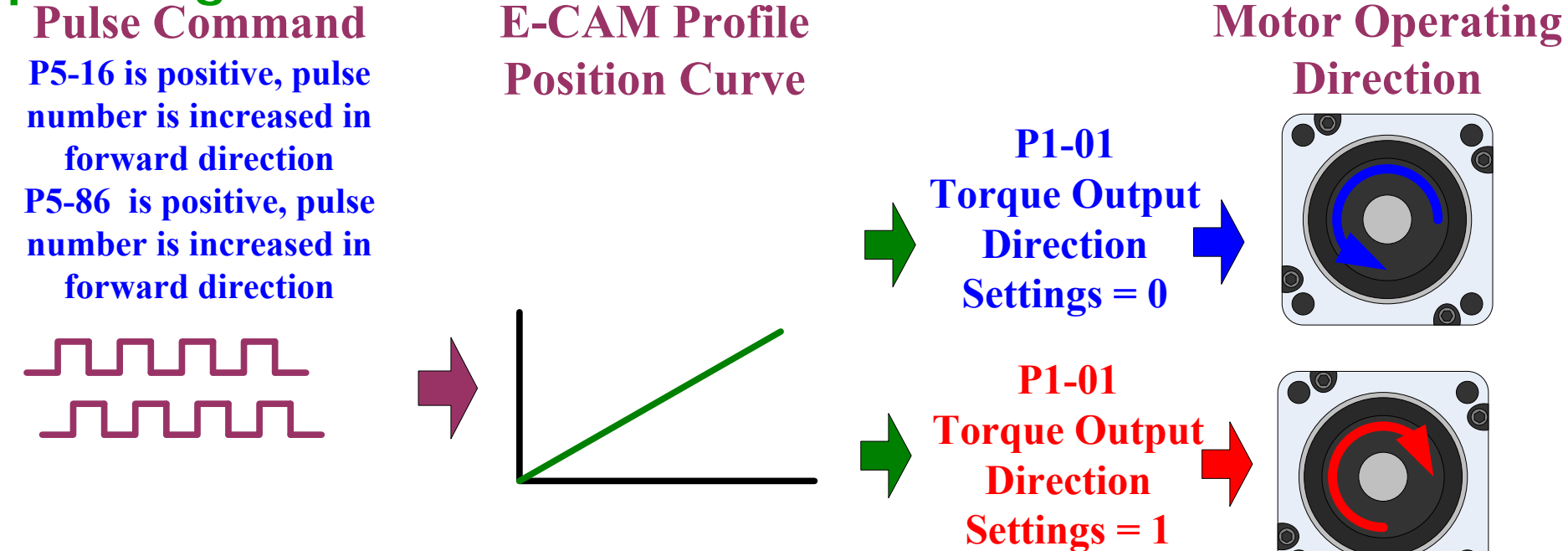

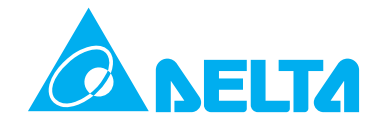

**Create E-CAM Profile for Filling Axis (3) – E-CAM Profile Selection The E-CAM profile must be set in accordance with the motor operating direction. The following two E-CAM profile could be both used for flying shear applications.** 

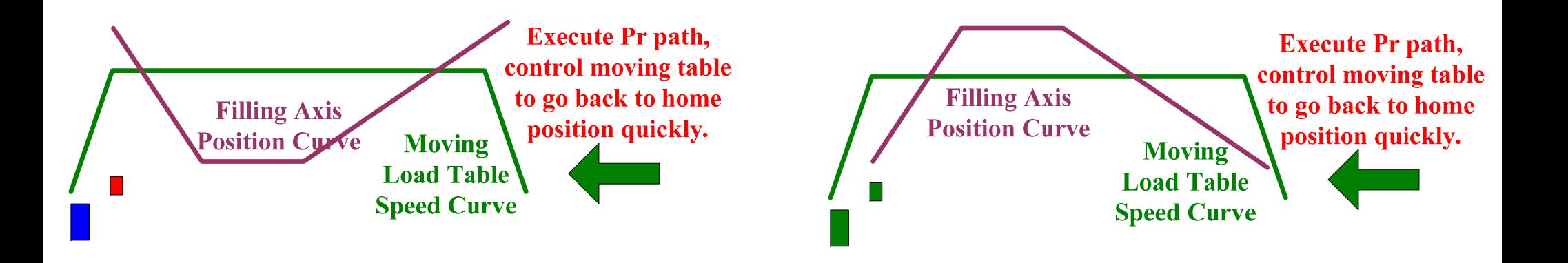

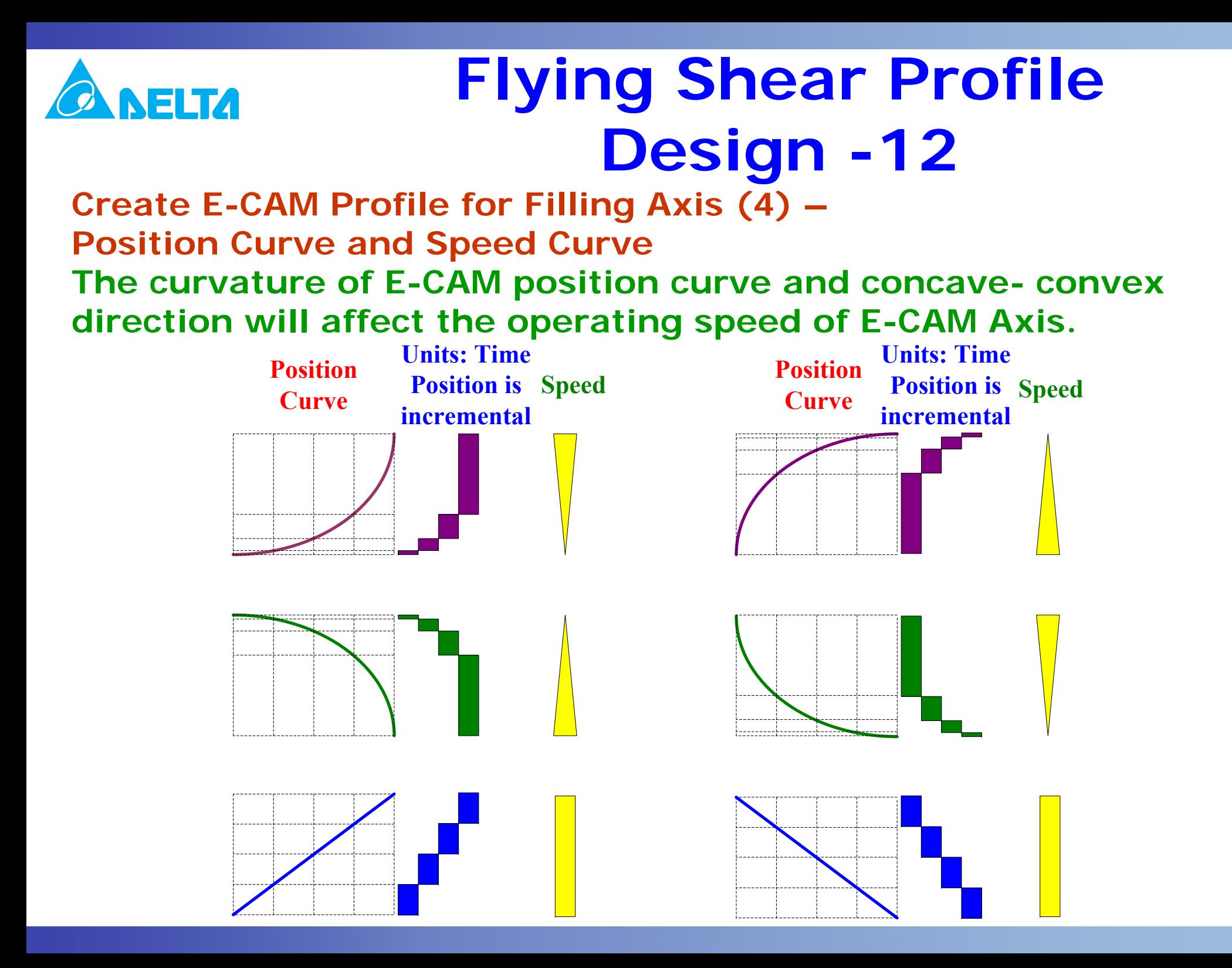

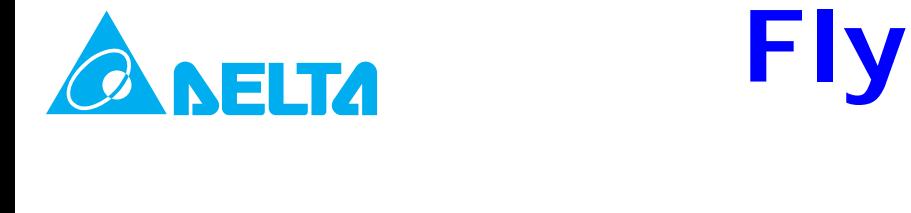

**Create E-CAM Profile for Filling Axis (5) – E-CAM Curve AreasPosition curve of filling axis could be divided into two parts and these two curves do not need to obtain a 1:1 ratio. The motor operates in one direction only in each E-CAM area on principle. Stop** 

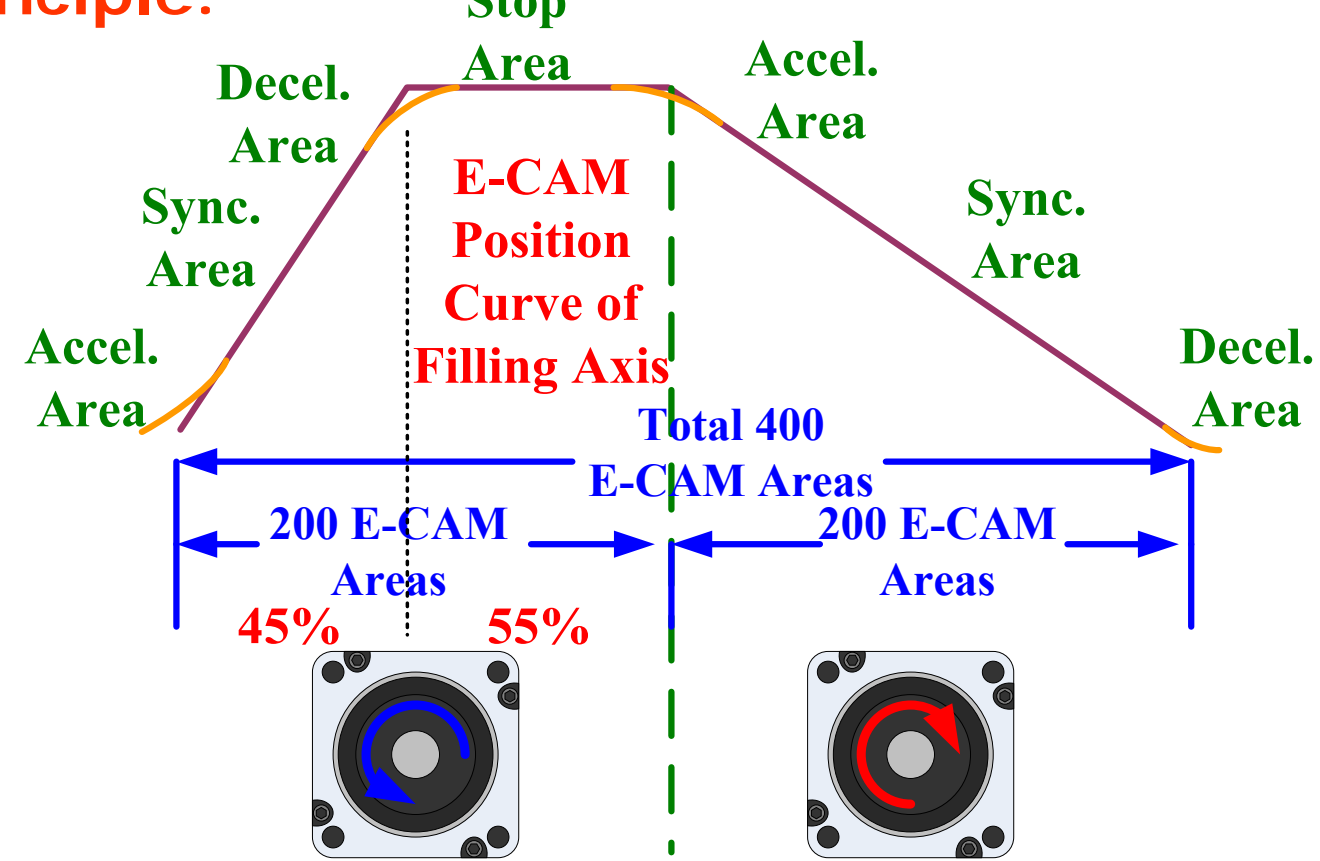

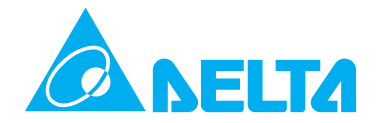

**Create E-CAM Profile for Filling Axis (6) – E-CAM Curve Areas Position curve of filling axis could be designed as the figure shown below as it also comply with "motor operates in one direction only in each E-CAM area" this principle. But this profile is not more easy-to-use than the profile shown on previous page 115, so it is recommended to create E-CAM profile by referring to previous page 115.**

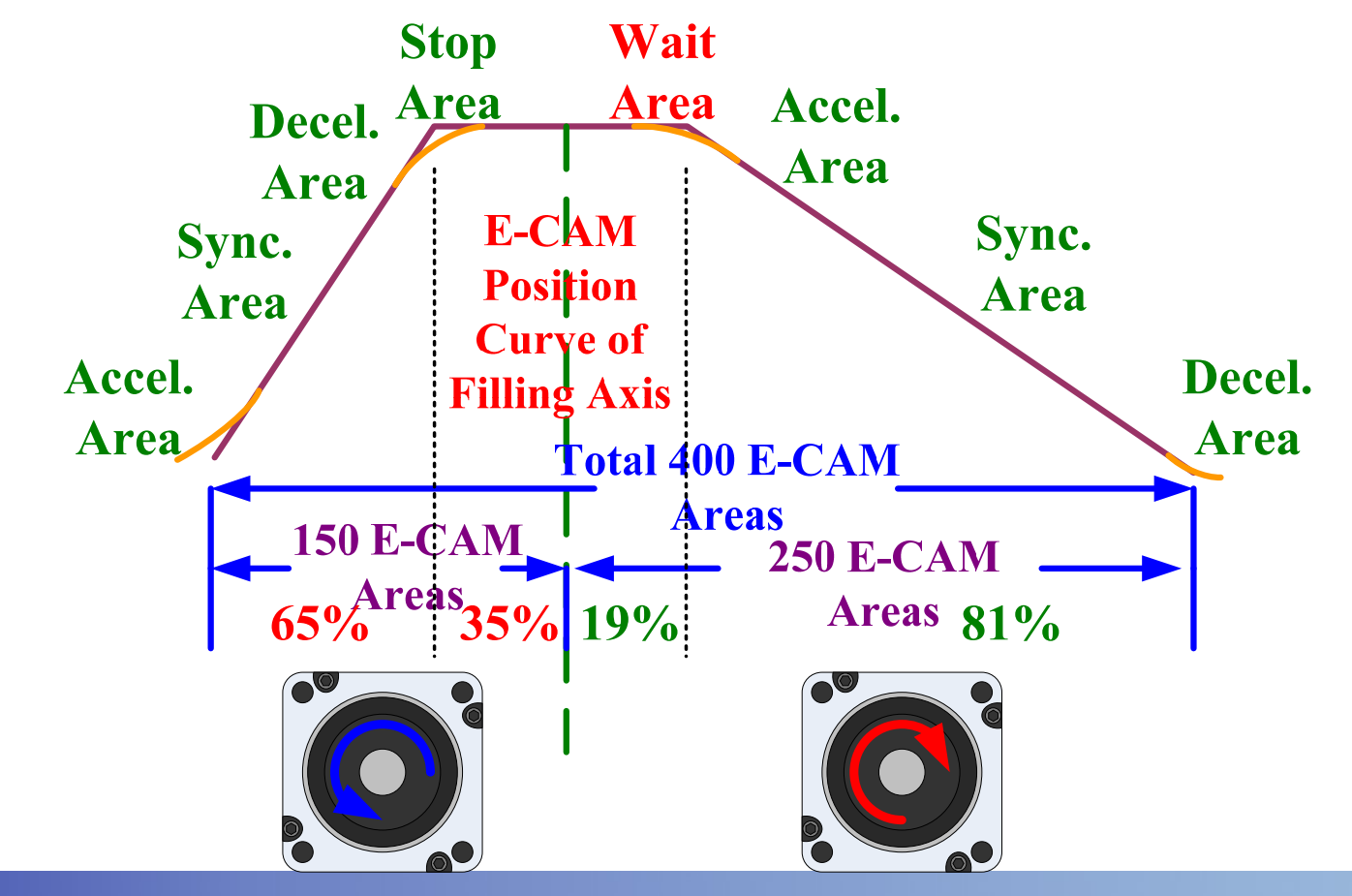

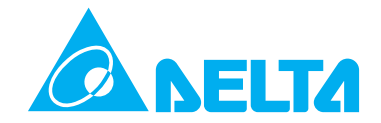

**Create E-CAM Profile for Filling Axis (7) – Speed Curve and E-CAM Profile**

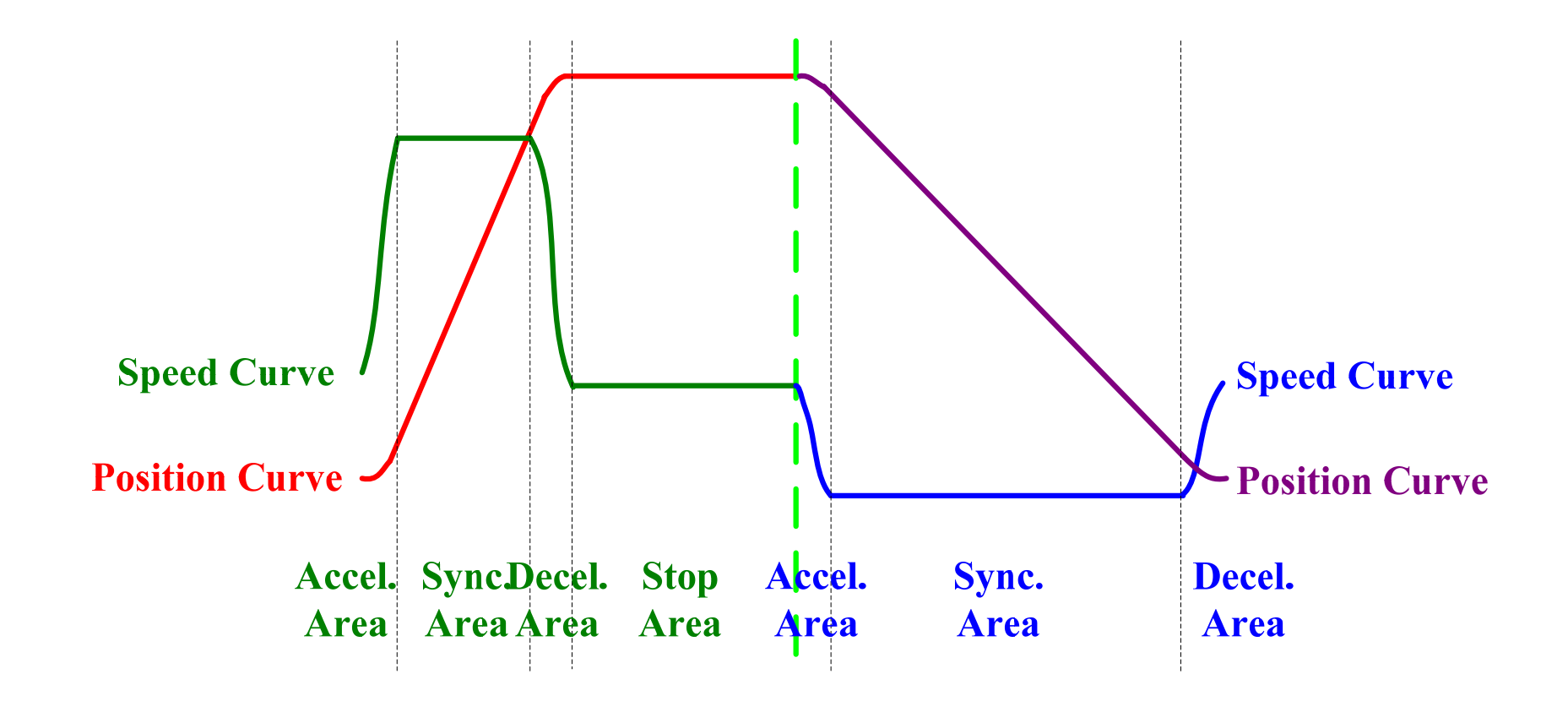

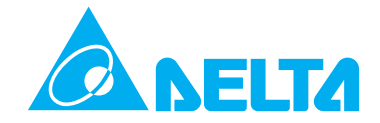

**Create E-CAM Profile for Filling Axis (8) – 1st E-CAM Profile Choose "Speed Section" function to create E-CAM profile. In this example, if the lead command length is set to 40mm and pitch is set to 10mm, it indicates that the motor has to rotates for 4 revolutions. If P1-44=128 and P1-45=10, the lead command length should be designed to 400000 PUU.**

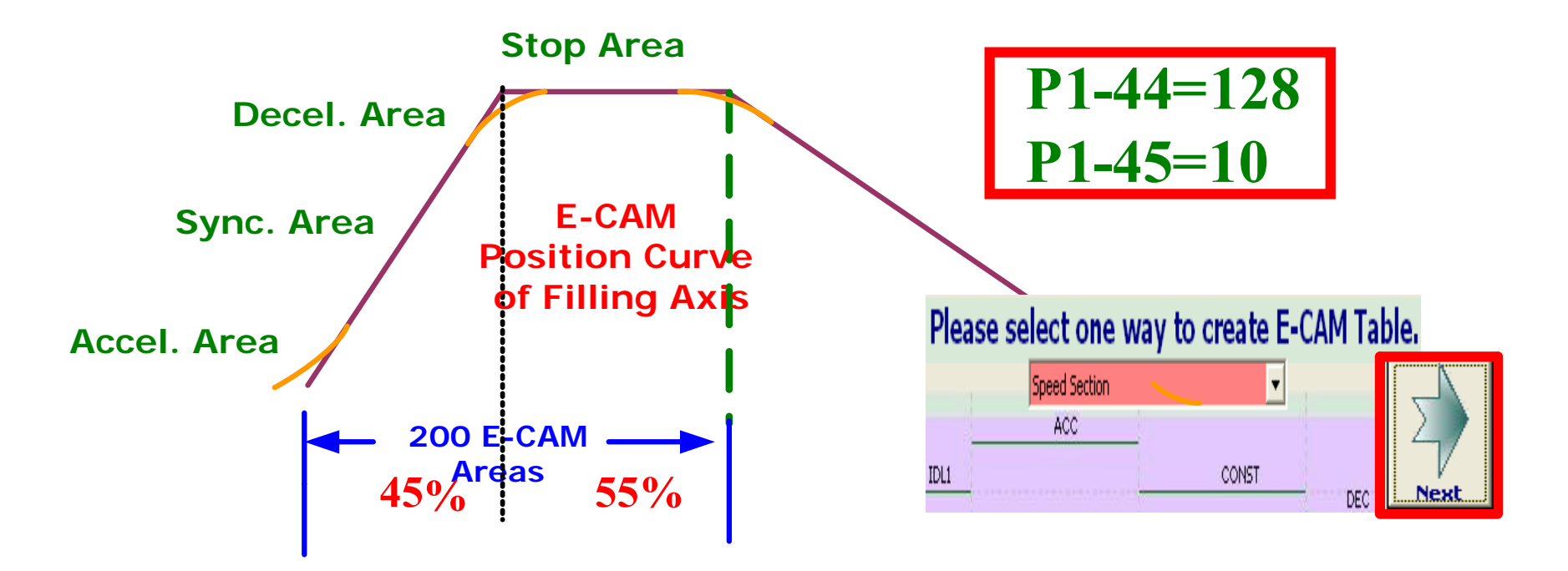

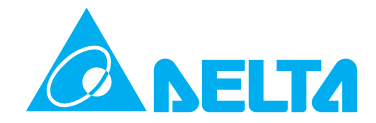

**Create E-CAM Profile for Filling Axis (9) – Acceleration and Deceleration Ratio of 1st E-CAM ProfileAfter complete the following settings in "Speed Section" table, only click "Create Table" button, then E-CAM profile and E-CAM profile table will be created and shown immediately.**

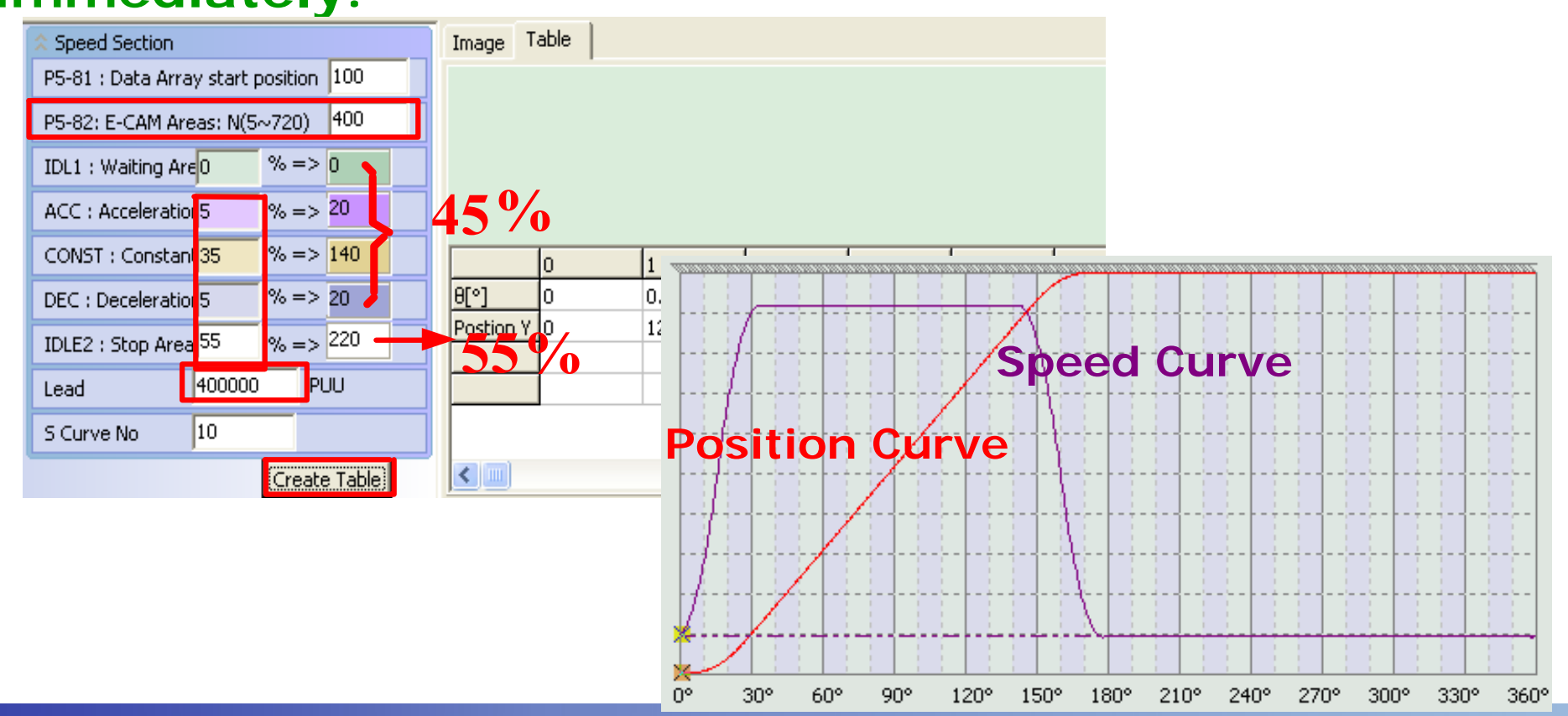

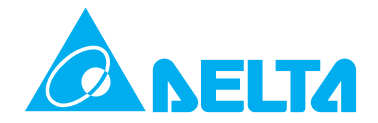

**Create E-CAM Profile for Filling Axis (10) – Export (Save) 1st E-CAM Profile Table Data Right-click the mouse on any column of E-CAM profile table and select "Export points" from pop-up menu. After entering correct information and then click OK button, the data of E-CAM profile** 

**table could be saved in a file.**

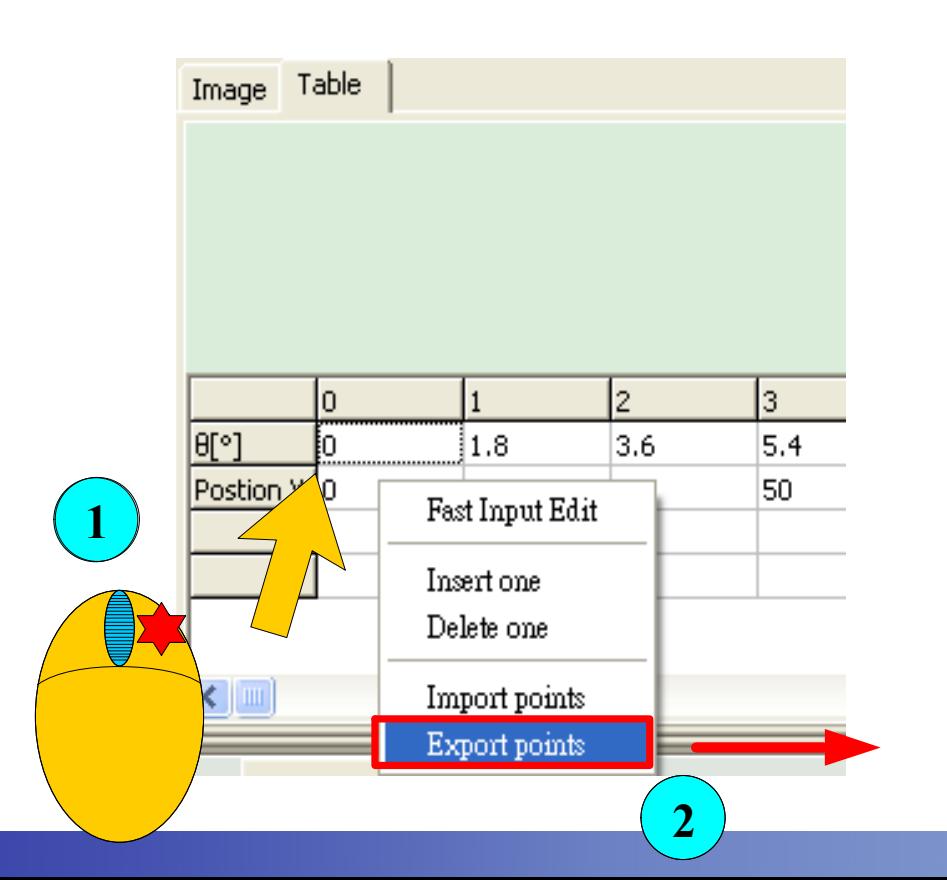

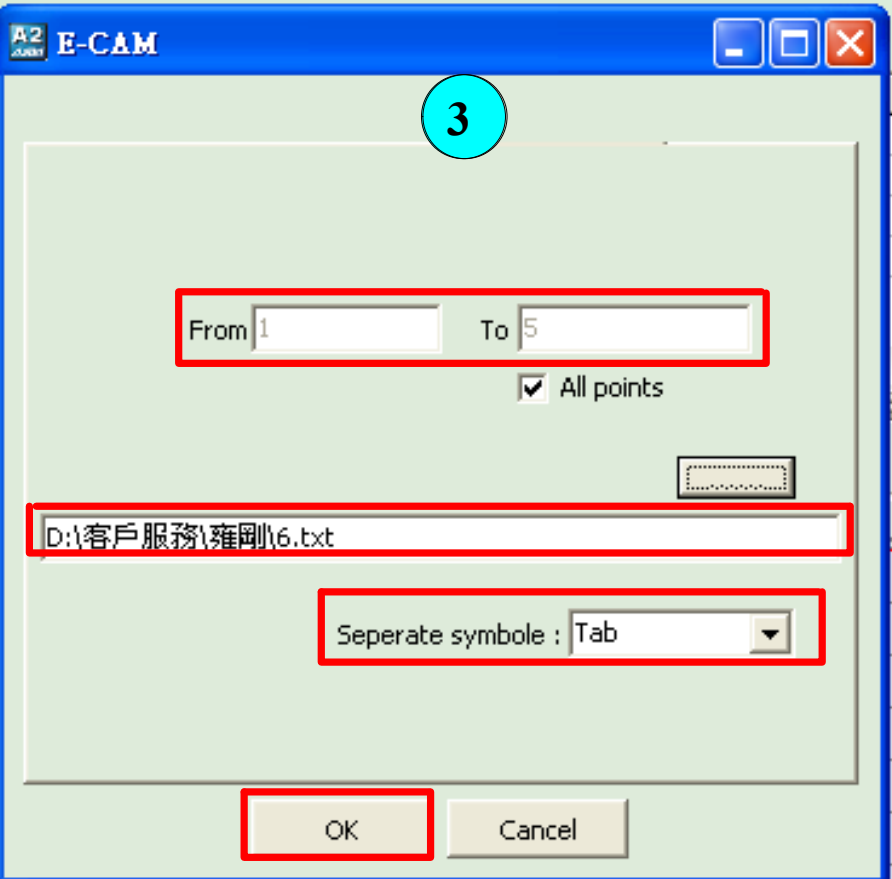

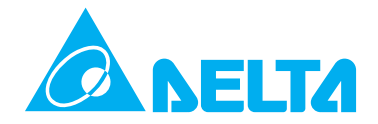

# **Flying Shear Profile Design -19 Create E-CAM Profile for Filling Axis (11) –**

**2nd E-CAM Profile** 

**Choose "Speed Section" function to create the return E-CAM profile. In this example, the lead command length is designed to 400000 PUU and E-CAM area number is set to 200 as well. The system will create the reverse position curve and the users can use it to complete 2nd E-CAM profile.**

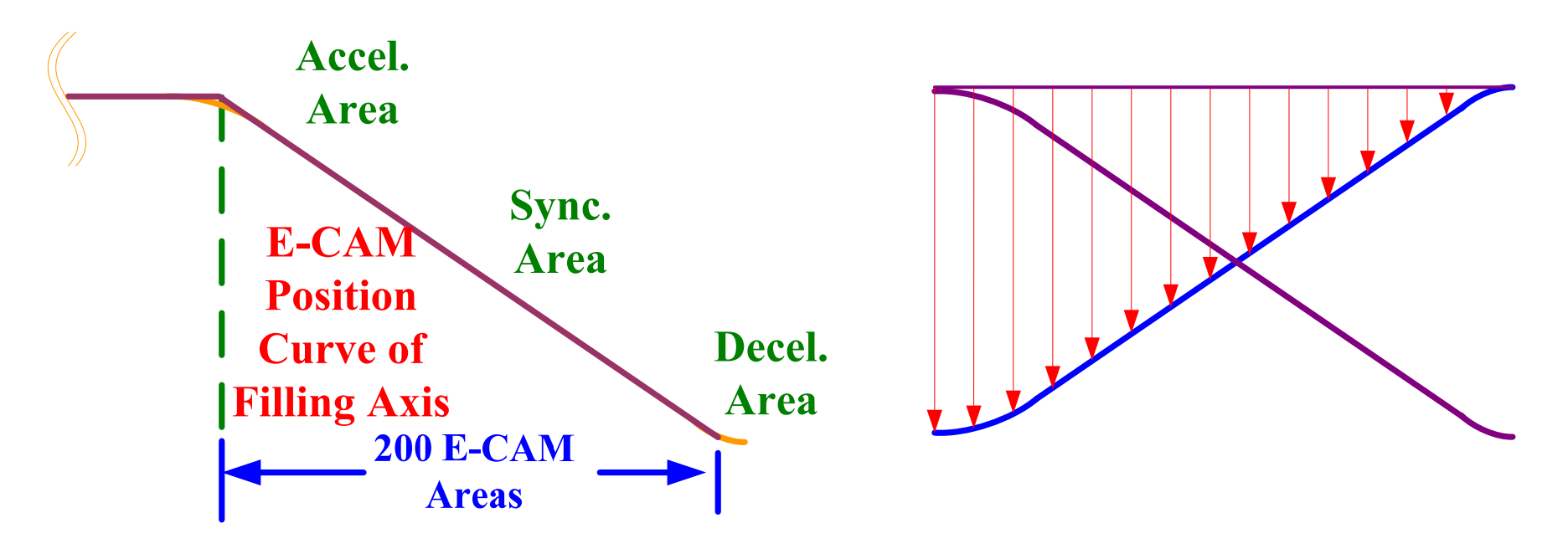

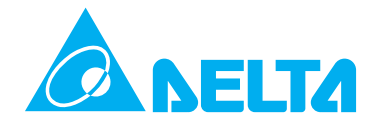

**Create E-CAM Profile for Filling Axis (12) – Complete Relevant Settings for 2nd E-CAM Profile Complete the following settings in "Speed Section" table (ensure to use S Curve No) and then click "Create Table" button to create E-CAM profile table. After E-CAM profile table is created, right-click the mouse on any of column of E-CAM profile table and select "Fast Input Edit" from pop-up menu.**

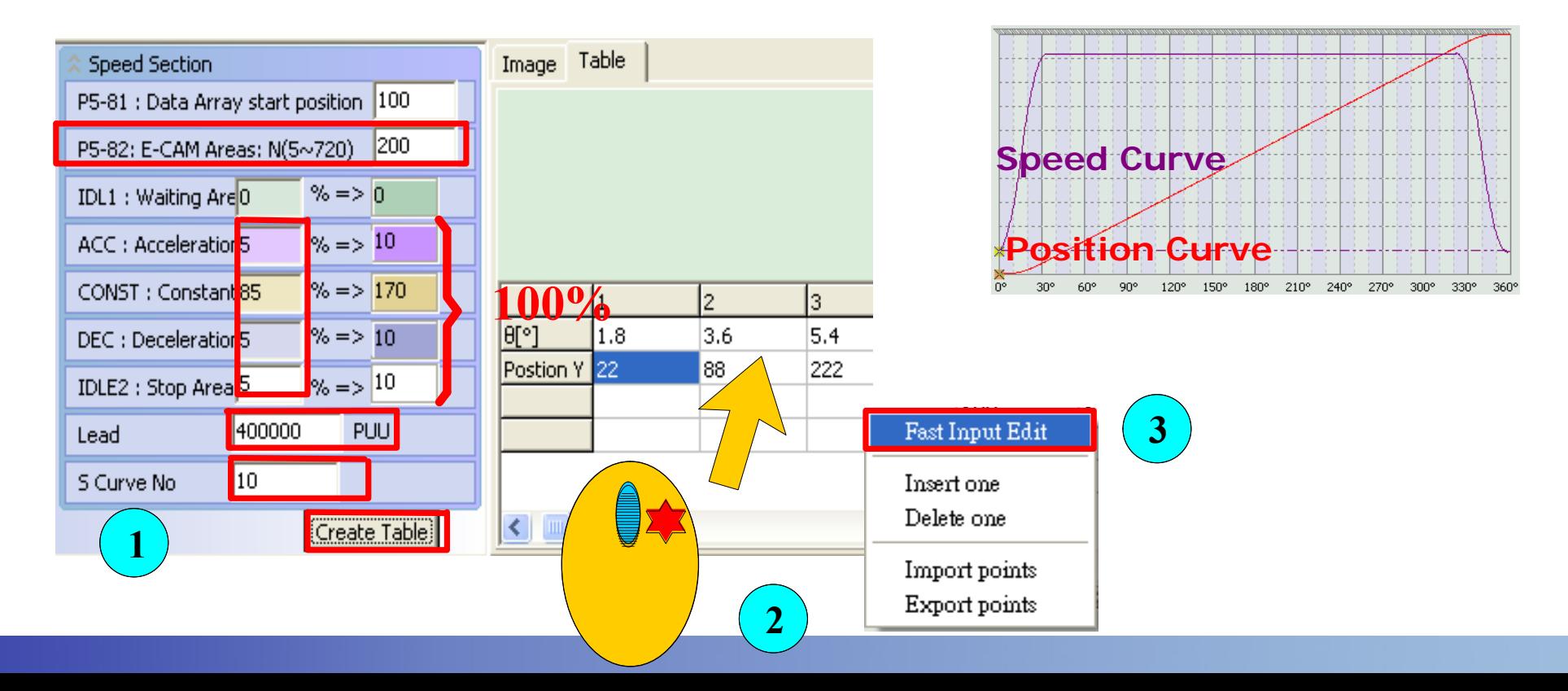

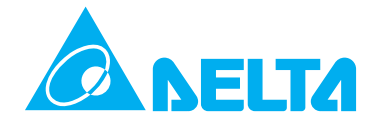

**Create E-CAM Profile for Filling Axis (13) – Edit Data of E-CAM Profile Table When E-CAM "Fast Input Editor" dialog appears, the users can edit the data of E-CAM profile table (see the figures below) to redraw and create new E-CAM profile.** 

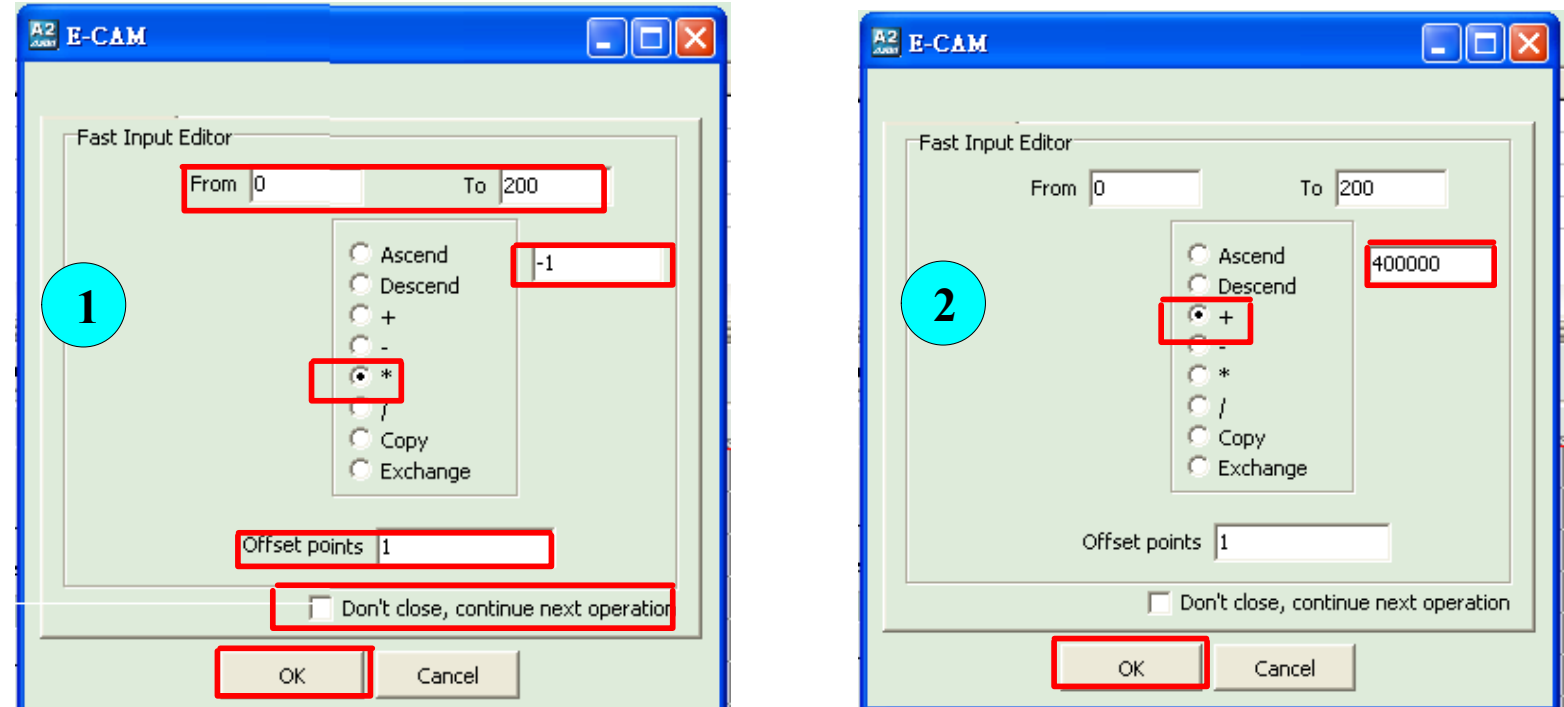

### **Flying Shear Profile PARELTA Design -22 Create E-CAM Profile for Filling Axis (14) – Export (Save) 2nd E-CAM Profile Table Data Click "Draw" button, the E-CAM profile will appear immediately. Rightclick the mouse on any column of E-CAM profile table and select "Export points" from pop-up menu. After entering correct information and then**

**click OK button, the data of E-CAM profile table could be saved in a file.**

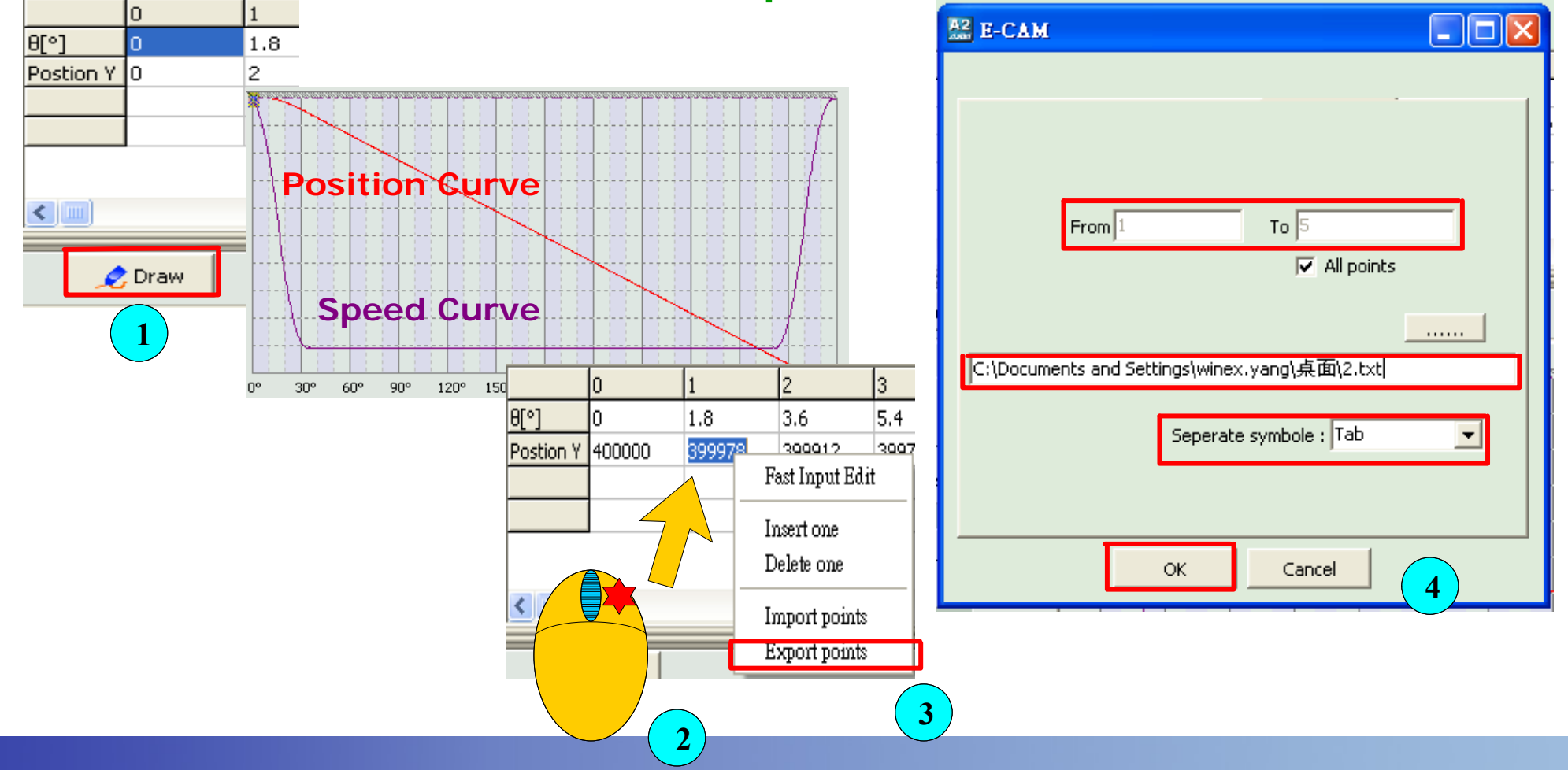

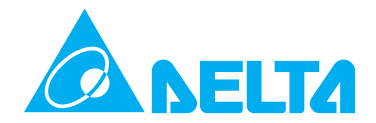

**Create E-CAM Profile for Filling Axis (15) – Combine E-CAM Profile Table DataSelect "Manual Create" option from drop-down menu, after entering the E-CAM area number and clicking "Create Table" button, E-CAM profile table will be created immediately. Then, right-click the mouse on any column of E-CAM profile table. When the pop-up menu appears, select "Import points".**

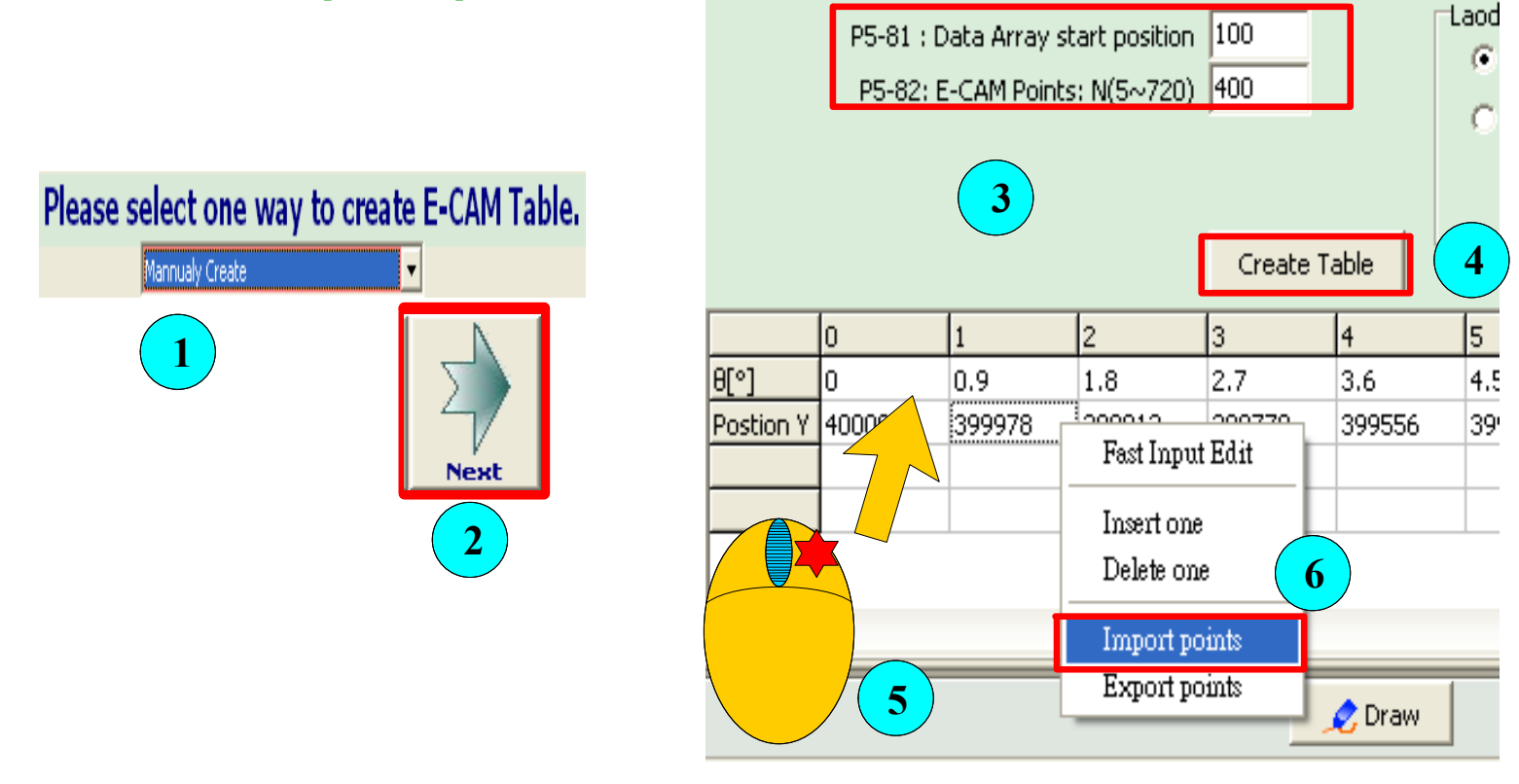

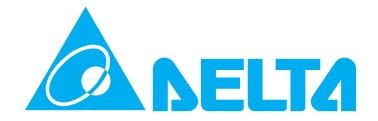

**Create E-CAM Profile for Filling Axis (16) – Import E-CAM Profile Table Data Import the data created previously by using "Speed Section" function. Please note that one E-CAM area number should be repeated and the file location must be entered correctly.** 

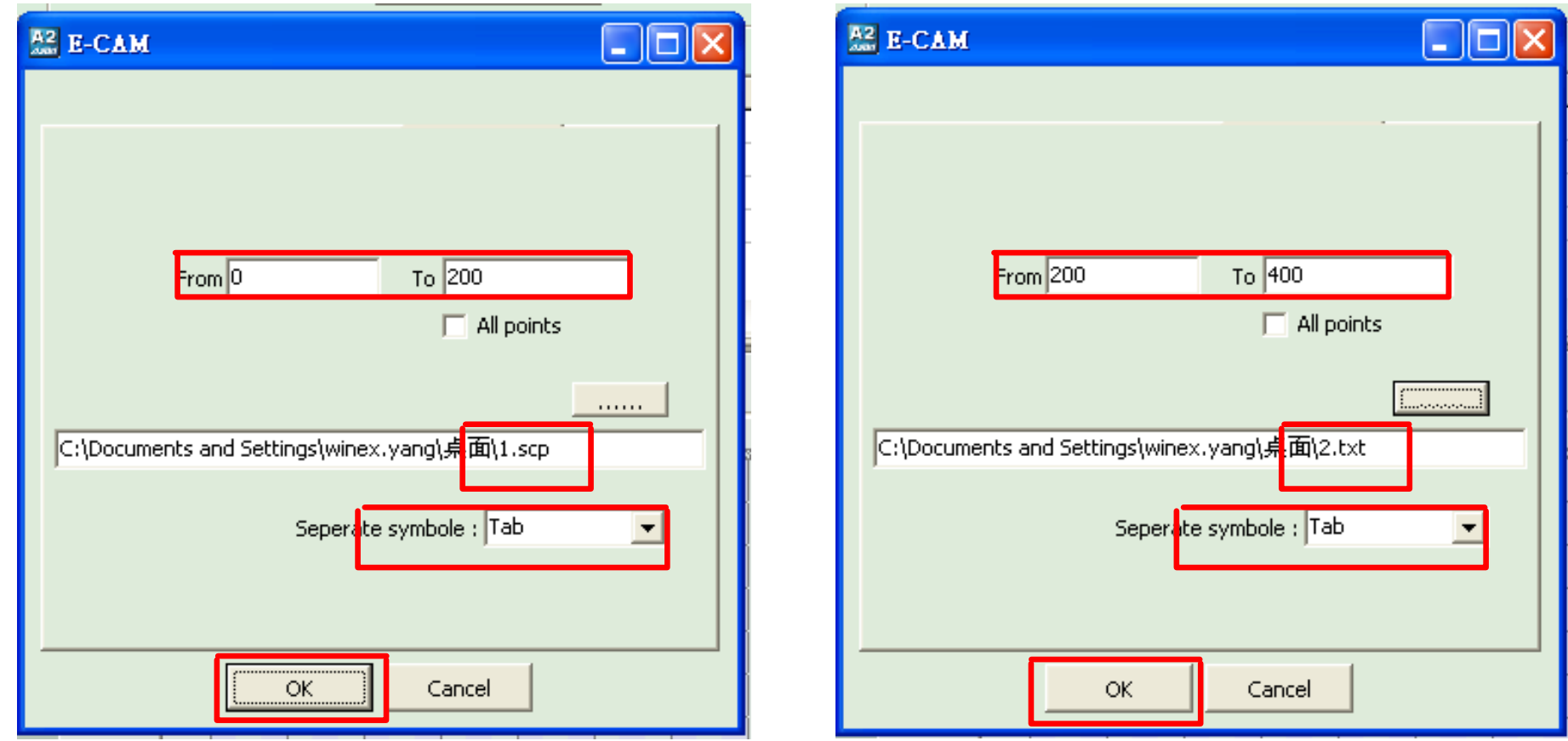

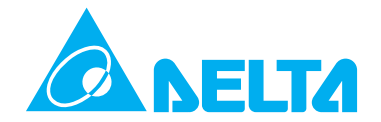

**Create E-CAM Profile for Filling Axis (17) – Complete E-CAM Profile and Profile Click "Draw" button and the final complete E-CAM profile will display immediately.** 

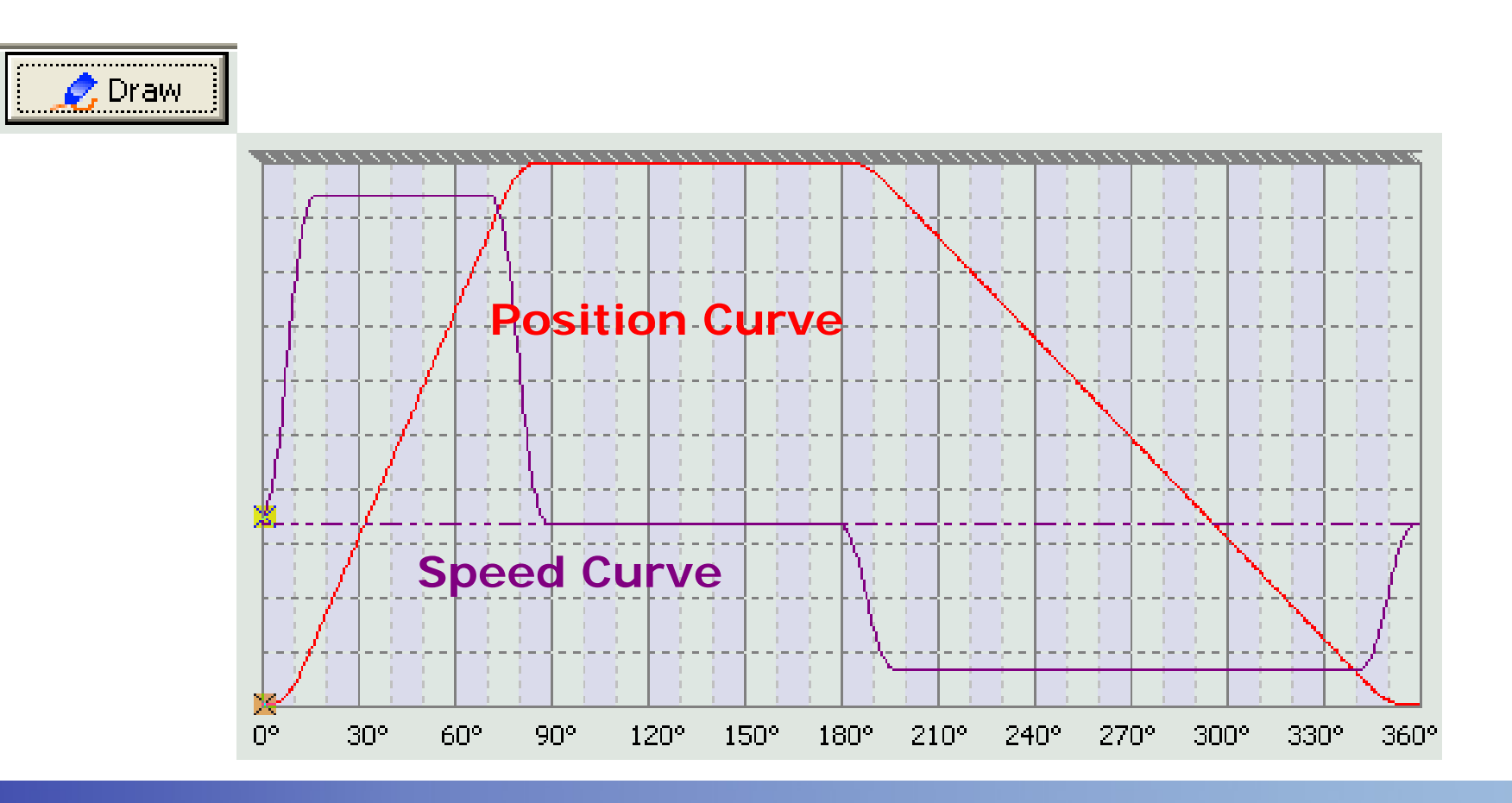

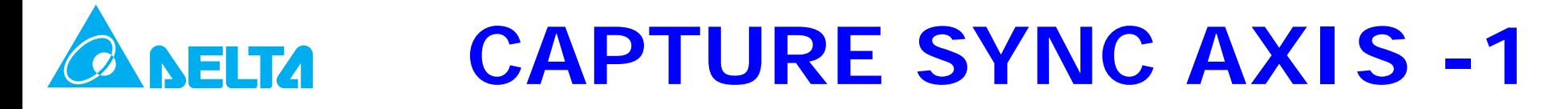

### **Food Packaging Machine**

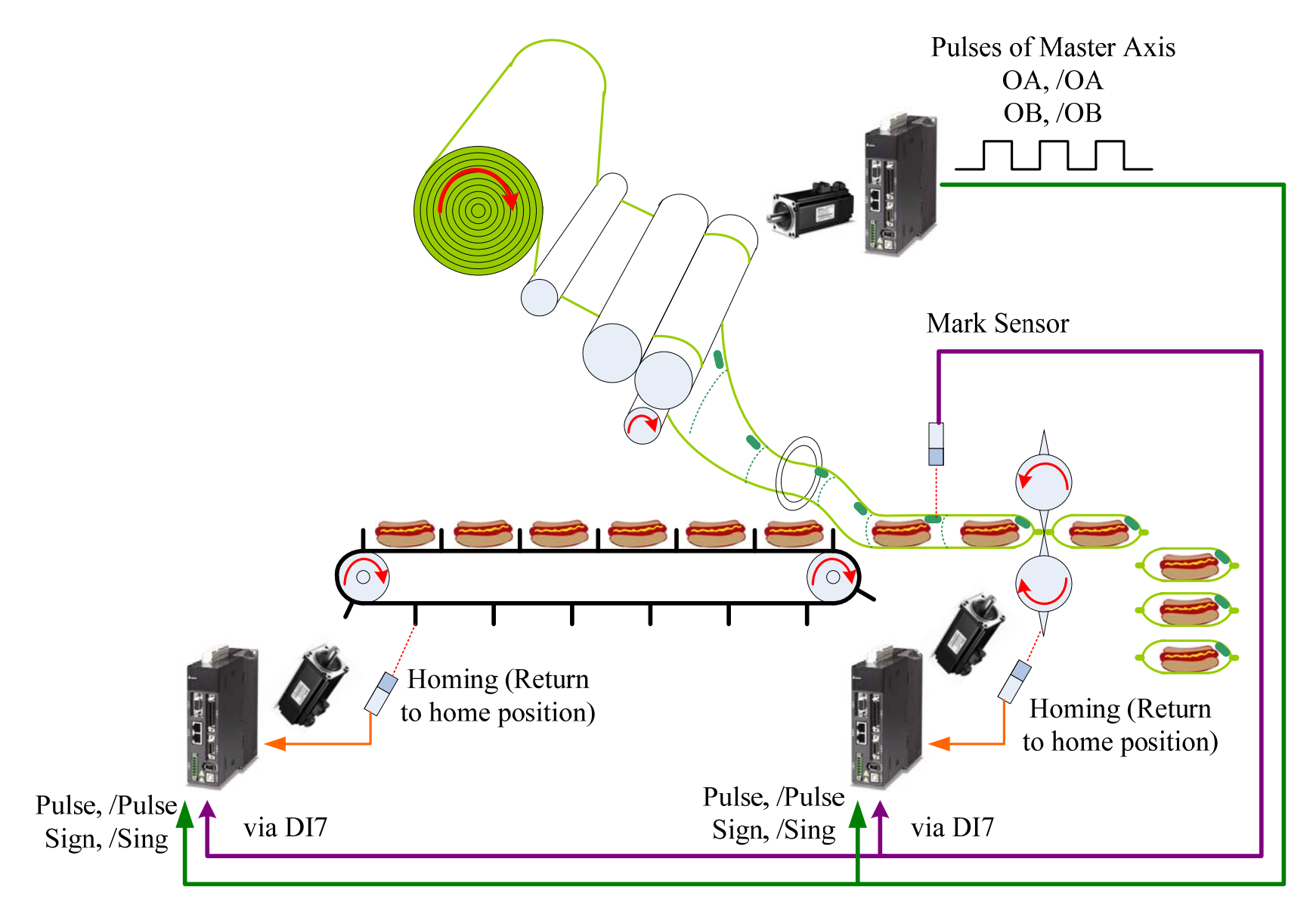

### **CAPTURE SYNC AXIS -2NEITA**

**System Configuration Explanation**

**Packaging Materials Feeding Axis The job of this axis is to send packaging films to the packaging system. This axis is also the master axis of servo system which is used to send pulse signals to E-CAM axis and control E-CAM axis.**

### **Rotary Knife Control Axis**

**This axis is built-in with E-CAM profile for controlling the rotary knife to cut the packaging films. As there are print marks on the packaging films, it is needed to use mark sensor and performs cutting operation by referring the mark signals.**

### **Products Feeding Axis (Conveyer)**

**This axis is built-in with E-CAM profile for controlling the feeding speed. Its usage is similar to rotary knife control axis. But, the difference is that the E-CAM profile is not the same as rotary knife control axis and it must operate smoothly (in a smooth speed).** 

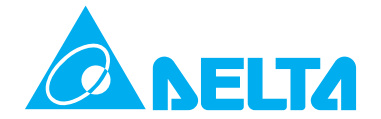

**Analysis of Inaccurate Cutting Problem**

### **Deviation is fixed**

**The potential cause may be positioning error. In order to solve this problem, the users can adjust the position of mark sensor or change the setting value of P5-87 to adjust the lead command length before E-CAM is engaged.**

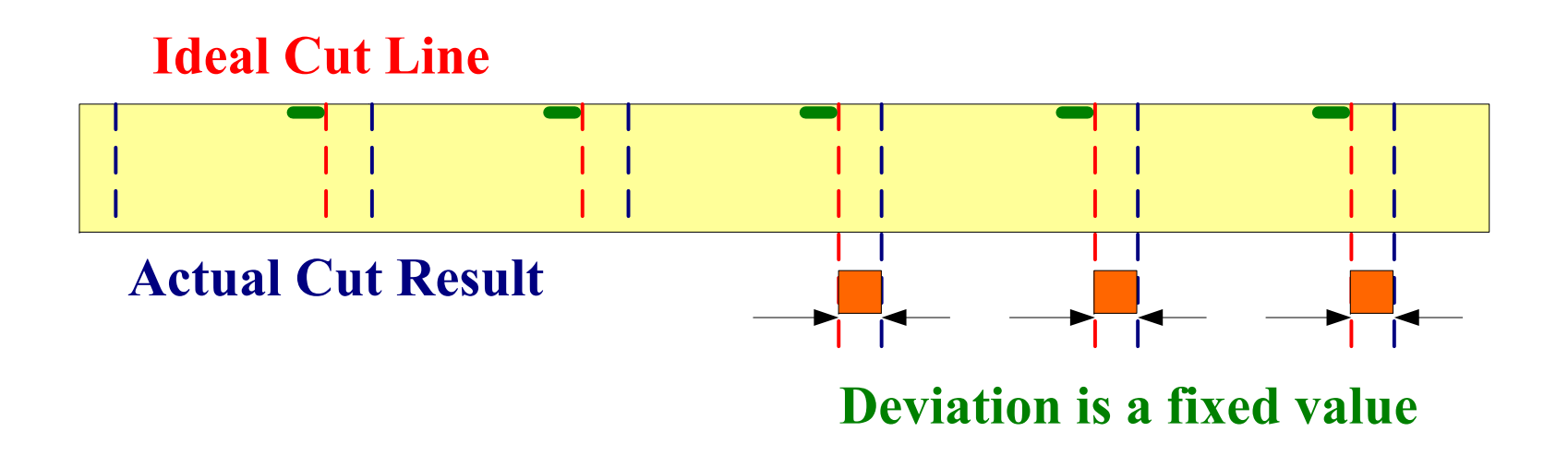

**Analysis of Inaccurate Cutting Problem**

**Deviation is not fixed Some of the potential causes are mentioned below: Ball screw slips Film tension is change Packaging materials is dirtied Inaccurate print mark Pulse lost of master axisCalculation errors caused by calculator**

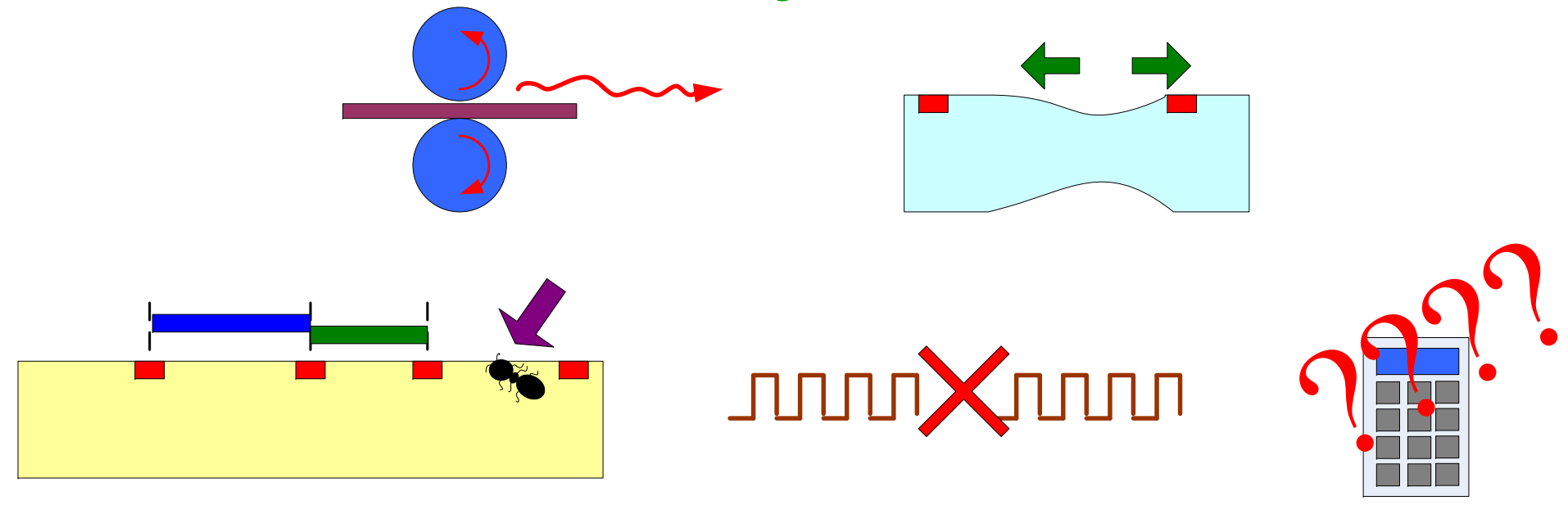

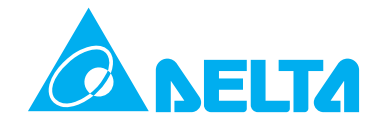

**Analysis of Inaccurate Cutting Problem**

**Deviation is not fixed This problem could be solved by using CAPTURE SYNC AXIS function.** 

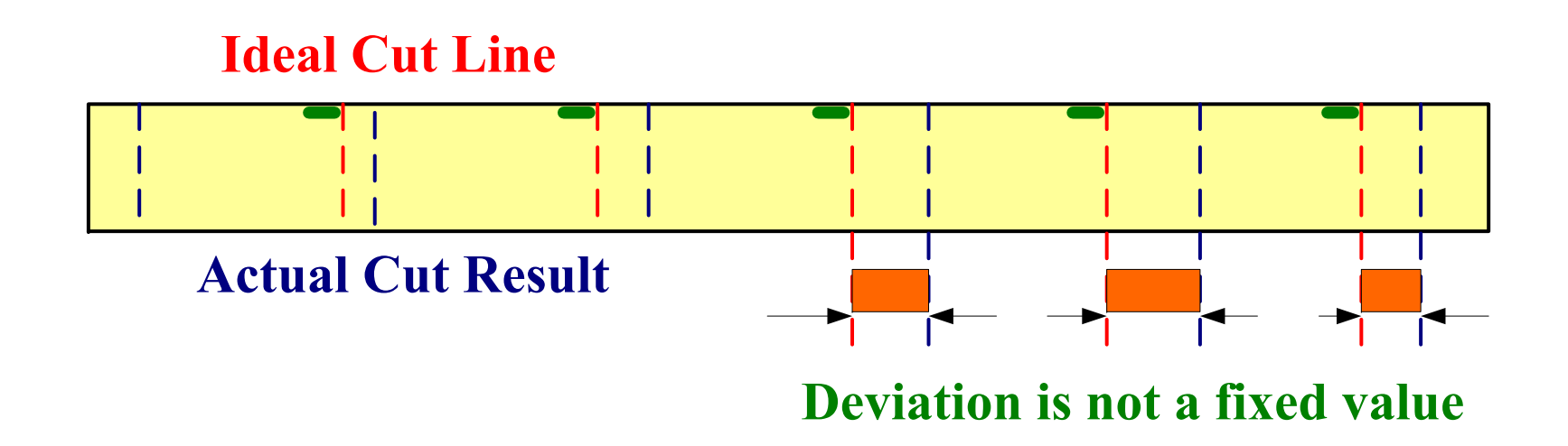

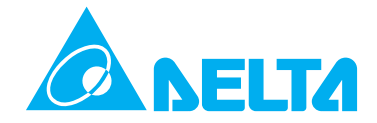

**Analysis of Inaccurate Cutting Problem**

**Pulse Command of Master Axis and E-CAM Axis.**

**Suppose that the master axis has to send pulses N when setting cut length, if the pulses sent by master axis is more than pulses N, the time of cutting operation will be advanced. When the pulses sent by master axis is less than pulses N, the time of cutting operation will be delayed.**

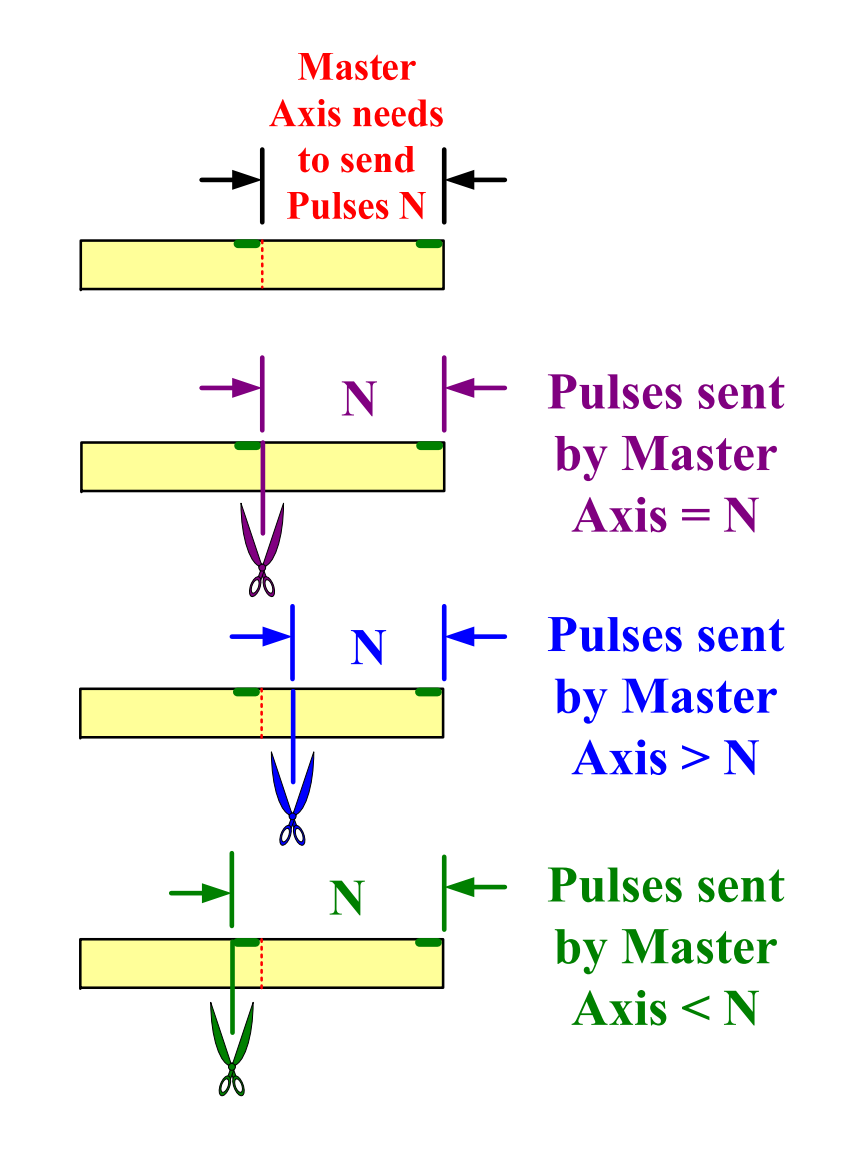

### **CAPTURE SYNC AXIS -7ELTA**

**Introduction of CAPTURE SYNC AXISThis function is available in firmware V1.009 and later ASDA-A2 models. Setting a fixed cut length is able to reduce the deviation occurred at every cut so as to eliminate the accumulated errors caused between every cut.** 

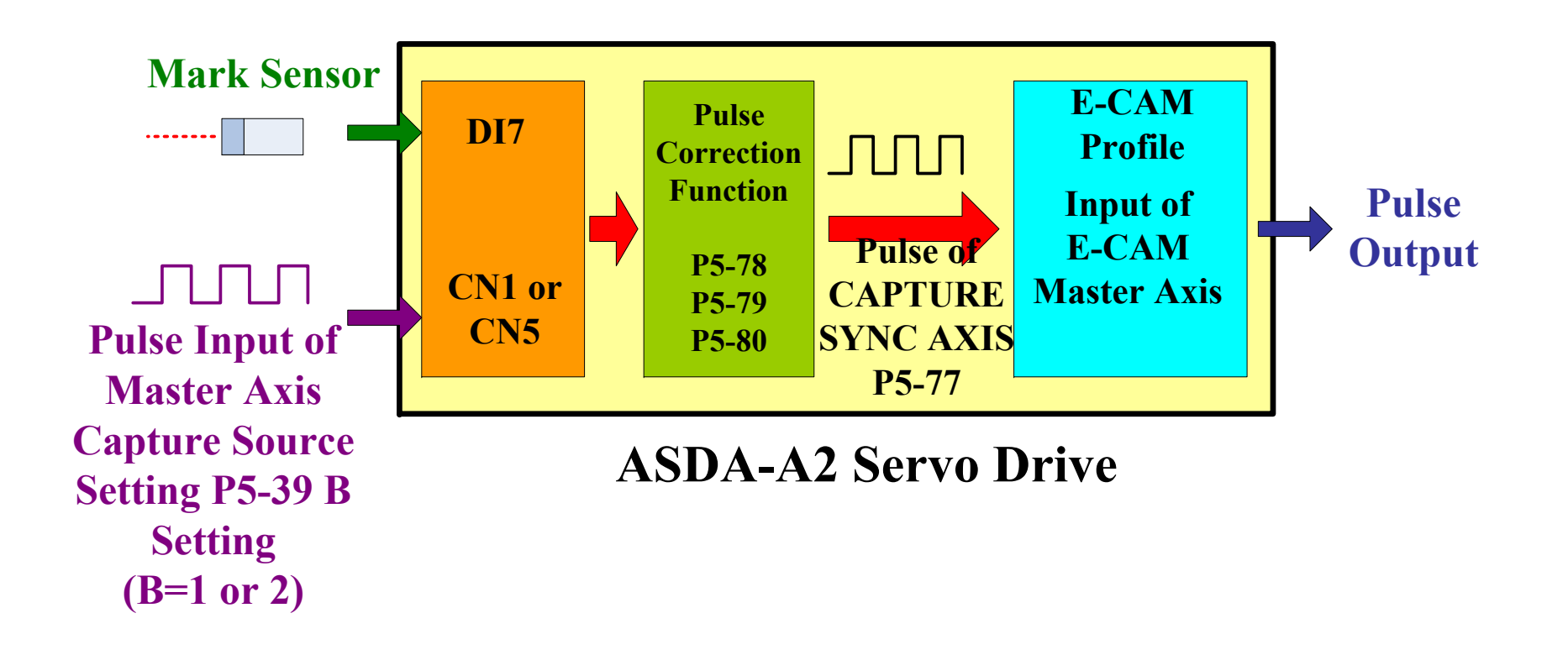

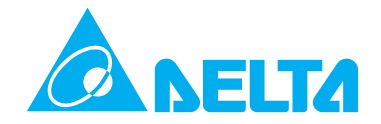

### **Relevant Parameters Settings**

**P5-78 Interval Pulse Number of CAPTURE SYNC AXIS= Cut Length P5-83 E-CAM Cycle Number (M) = 1 P5-84 Pulse Number of Master Axis (P) = Corresponding Pulse Number of Master Axis i. e. the input pulses input from master axis which control E-CAM profile rotate 1 cycle i.e. the required pulses for moving "Cut Length" by E-CAM axis P5-88 Y=5, Command source setting is set to CAPTURE SYNC AXIS (P5-77)**

**P5-88 Z=2, Engage timing is set to any point of CAPTURE SYNC AXIS** 

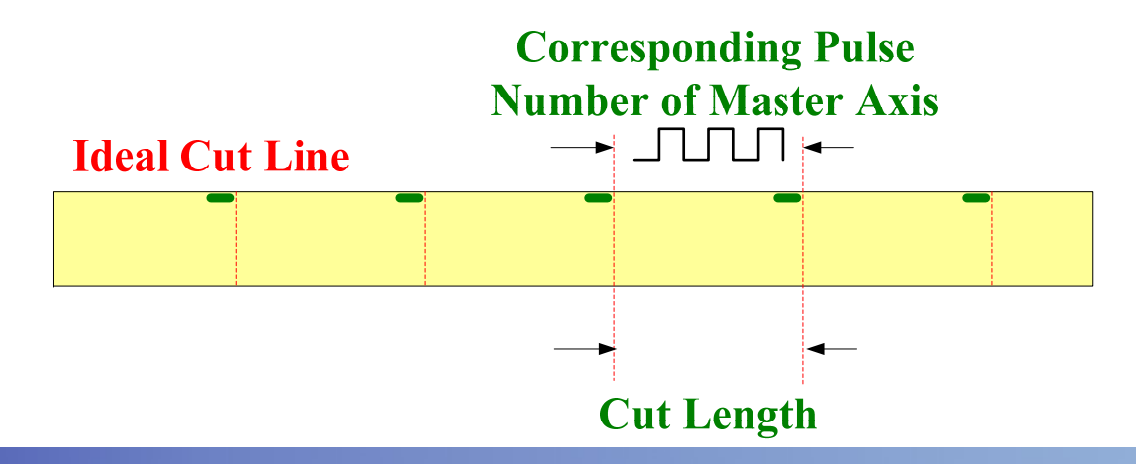

### **CAPTURE SYNC AXIS -9FITA**

**Parameters Settings for CAPTURE SYNC AXIS**

**P5-77 Position of CAPTURE SYNC AXISThis parameter is used to set the position that synchronizes with the capture signal so as to monitor the received pulses of CAPTURE SYNC AXIS, i.e. the pulses provided for E-CAM system.**

**P5-78 Interval Pulse Number of CAPTURE SYNC AXISThis parameter is used to set the standard length of CAPTURE SYNC AXIS, i.e. required cut length.**

**P5-79 Error Pulse Number of CAPTURE SYNC AXISThis parameter is used to display the accumulated error pulse number between actual output value and ideal setting value. Error Pulse Number of CAPTURE SYNC AXIS = Output Value of SYNC AXIS – Ideal Setting Value of SYNC AXIS = P5-77 Accumulation Amount – (P5-78 x Capture (Output) Times)**

**P5-80 Max. Correction Rate of CAPTURE SYNC AXISThis parameter is used to limit the correction rate of CAPTURE SYNC AXIS at every output. Ideal Cut Line**

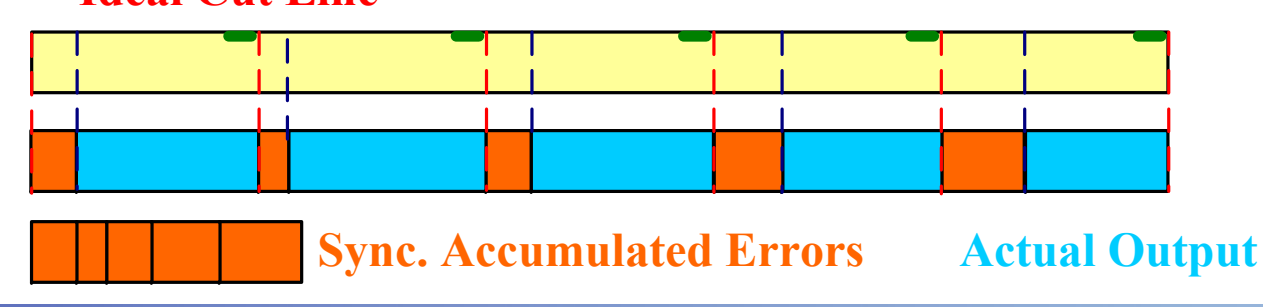

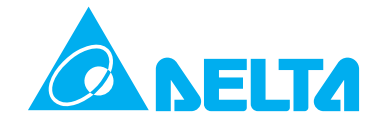

### **CAPTURE SYNC AXIS Correction Function**

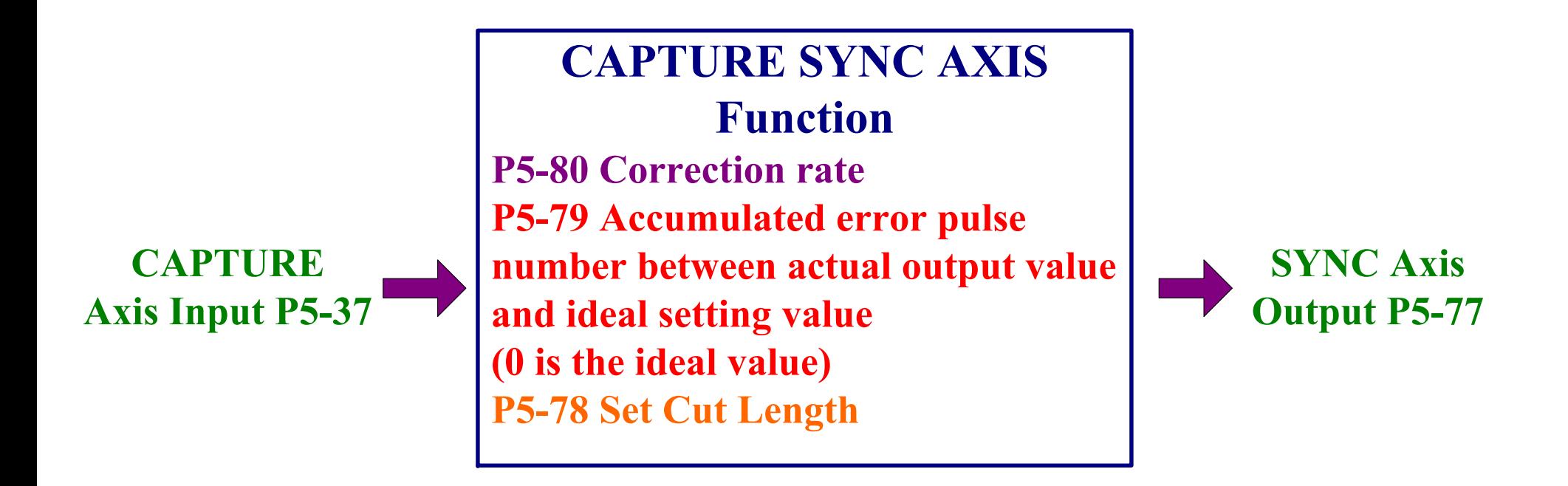

 $P5-79 = P5-77 - (P5-78 \times CAPTURE times)$ **Correction Rate = Output Pulses of SYNC Axis - Input Pulses of SYNC Axis**  $(100 - P5-80)\% <$  Correction Rate  $\leq (100 + P5-80)\%$ 

### **CAPTURE SYNC AXIS -11**EI TA

**Max. Correction Rate of CAPTURE SYNC AXIS**

**P5-80 SYNC Correction Rate**

**When the value of the correction rate is higher, the SYNC error value will go towards 0 quickly, i.e. attain the desired position more easily, but the changes of the speed are very fast.**

**When the value of the correction rate is lower, the SYNC error value will go towards 0 slowly, i.e. attain the desired position more difficultly, but the changes of the speed are very smooth.**

**The following figures are for reference only, not actual application result (Delta Confidential Information).** 

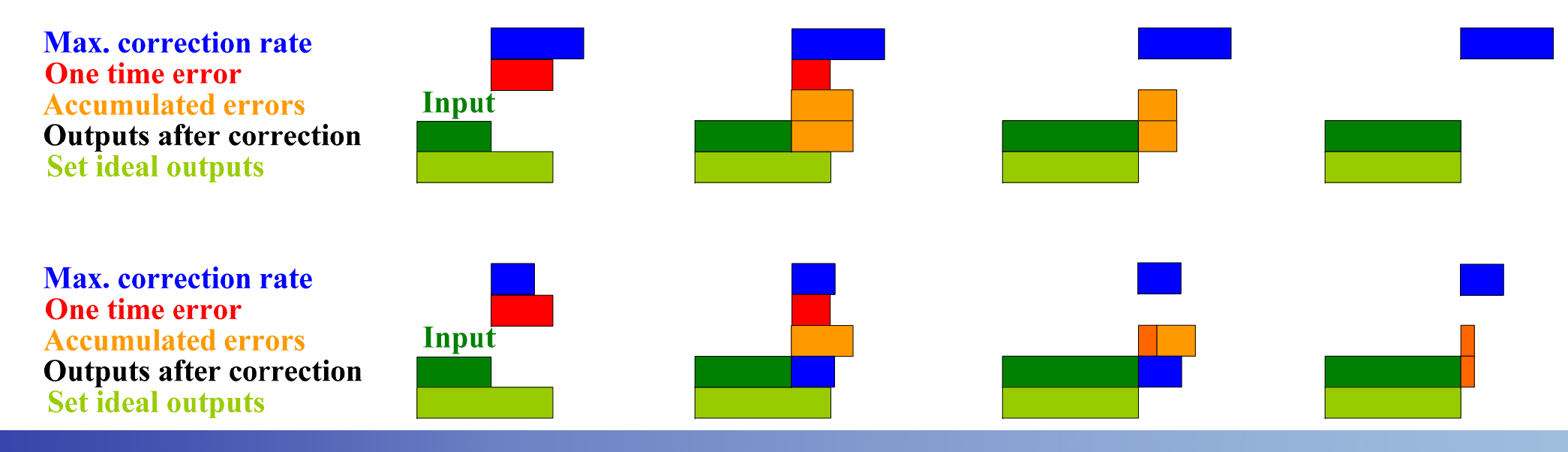

### **CAPTURE SYNC AXIS -12FITA Set Cut Length**

**P5-78 Interval Pulse Number of CAPTURE SYNC AXIS**

**This parameter is used to set the standard length of CAPTURE SYNC AXIS, i.e. required cut length. The setting value of this parameter must be correct, otherwise there will be an offset value in the system always. The users can use monitor variable 051h to monitor the actual input pulse value and then set this parameter correctly.** 

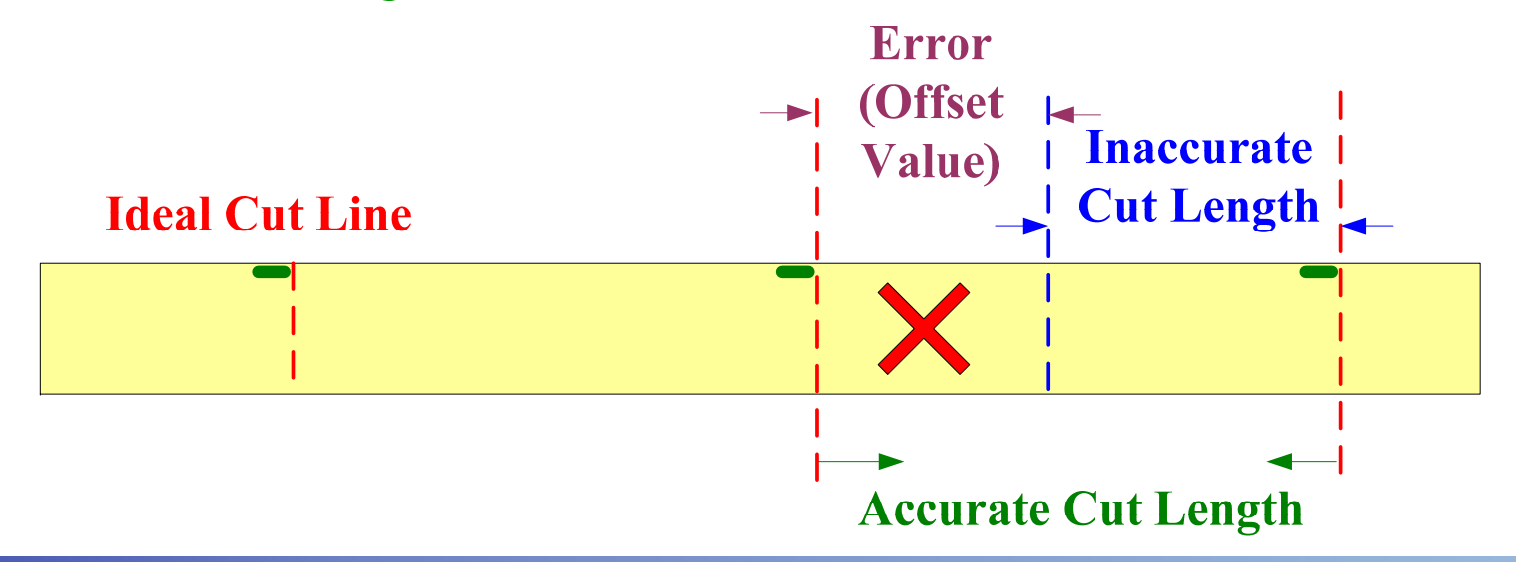

**Set Error Pulse Number** 

### **P5-79 Error Pulse Number of CAPTURE SYNC AXIS**

**It can be monitored by monitor variable 054h. When the ideal setting value goes towards 0, it indicates that the correction value is set correctly. If the setting value of P5-79 changes excessively or will not go towards 0, it indicates that the correction value is not correct. At this time, please examine the setting values of relevant parameters or adjust the mechanical system. This parameter can also be set when the users want to correct or reset the accumulated errors.** 

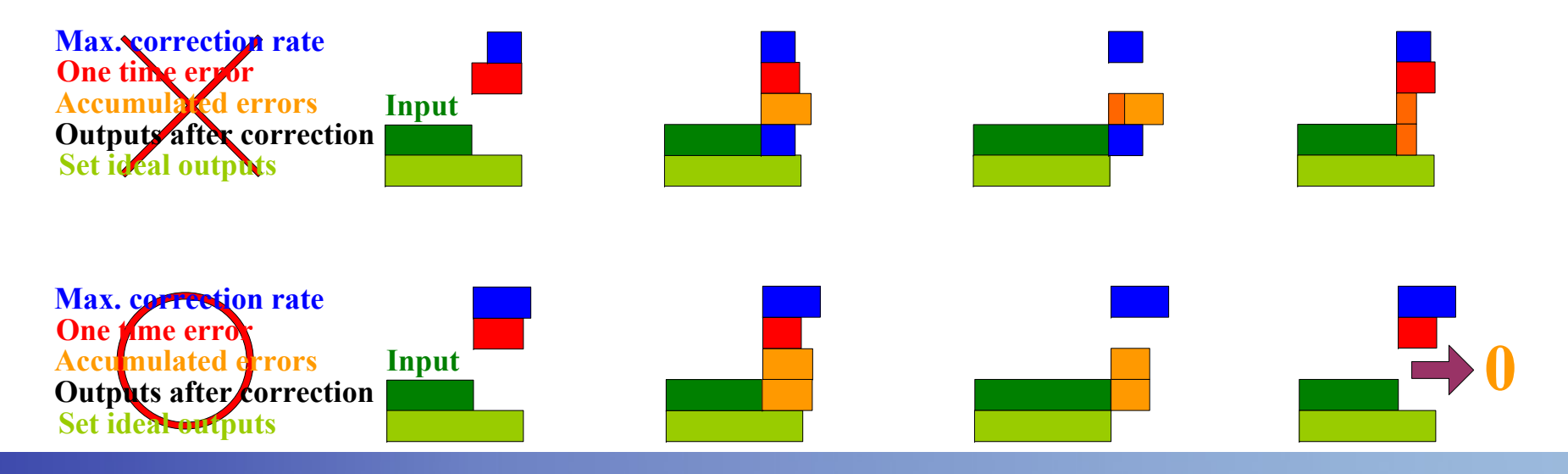

**Error occurs at the first cut**

**When executing the first cut, there should be no accumulated error (P5-79) in the system. Therefore, if the error occurs at the first cut, CAPTURE SYNC AXIS could not correct the error. At this time, the users need to set P5-79 to let the system move to the correct cut position. After the system moves to the correct cut position, record this setting value and set P5-87 to the setting value of P5-97.** 

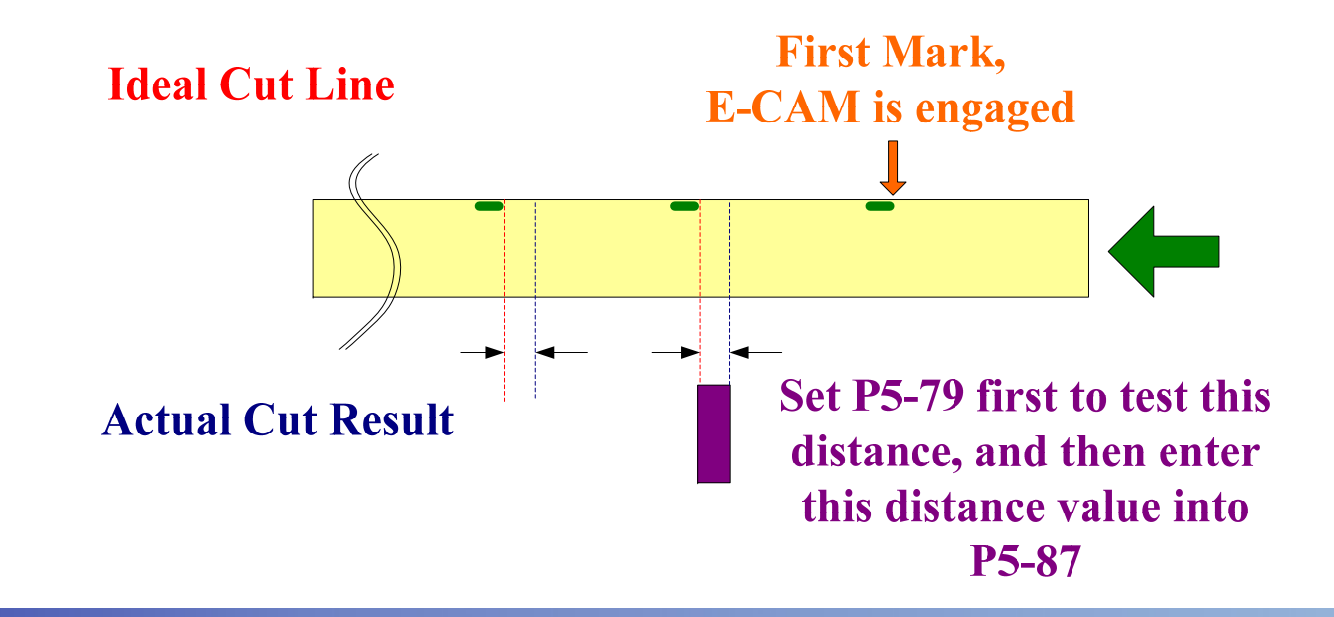

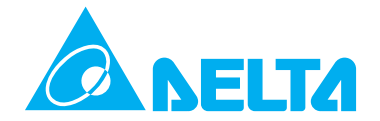

**When registration marks are missed** 

**When CAPTURE SYNC AXIS function is used, if the registration marks are missed (printing error), CAPTURE SYNC AXIS still can perform cutting operation according to the parameter setting values of the servo drive and continue perform synchronization correction until registration marks appear.** 

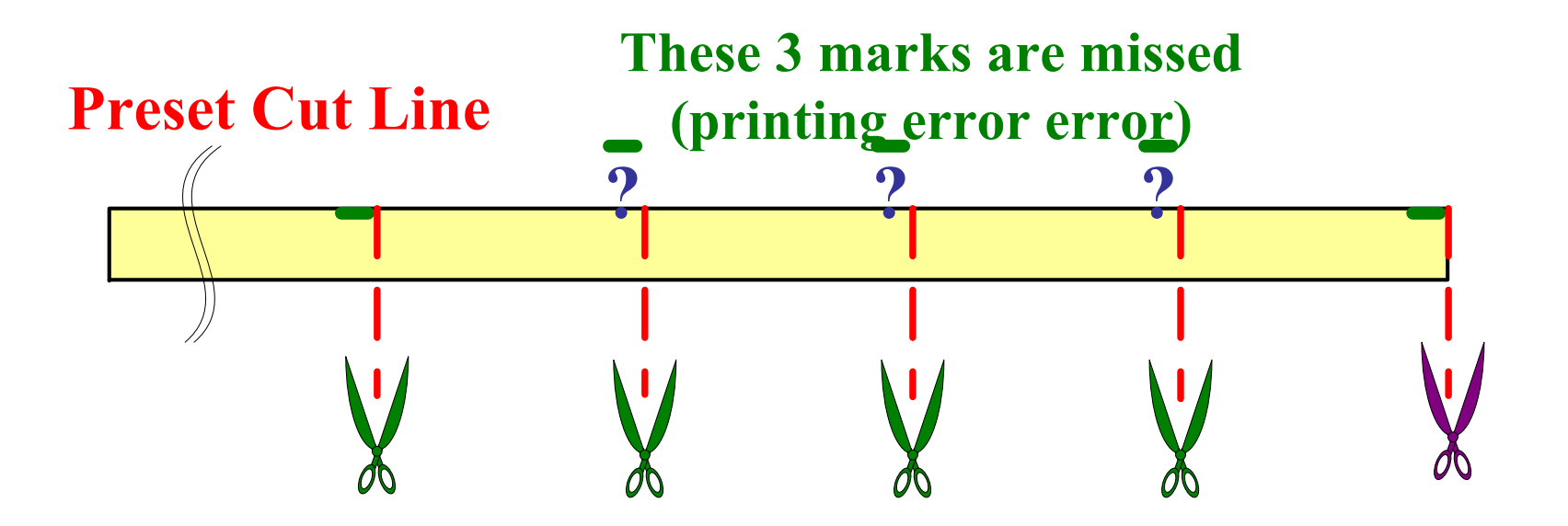

#### **CAPTURE SYNC AXIS -16ELTA**

**Relevant Parameters Settings for CAPTURE SYNC AXIS**

**CAPTURE and COMPARE functions will be both used.CAPTURE Function Settings**

**CAPTURE Enable Setting: (P5-39 X Settings): 0: Enable CAPTURE function**

**CAPTURE Source Setting: (P5-39 Y Settings): 1: Auxiliary Encoder ; 2: Pulse Command**

**CAPTURE Activate State settings (P5-39 Z Settings): 0: Normally open (use N.O. contact, rising-edge triggered) 1: Normally closed (use N.C. contact, falling-edge triggered)**

**CAPTURE Trigger Time Setting (P5-39 U Settings: No need to set it**

**Start Address of Data Array (P5-36): Set to an unused address, in case the other important data is overwritten.** 

**Note: When using CAPTURE SYNC AXIS function, the system will enable COMPARE function automatically after CAPTURE function is completed. The parameters of COMPARE function will be introduced later in this presentation.** 

### **CAPTURE SYNC AXIS -17NELTA**

**COMPARE FunctionUsing COMPARE function to enable the CAPTURE function can prevent interference and enhance the system stability.** 

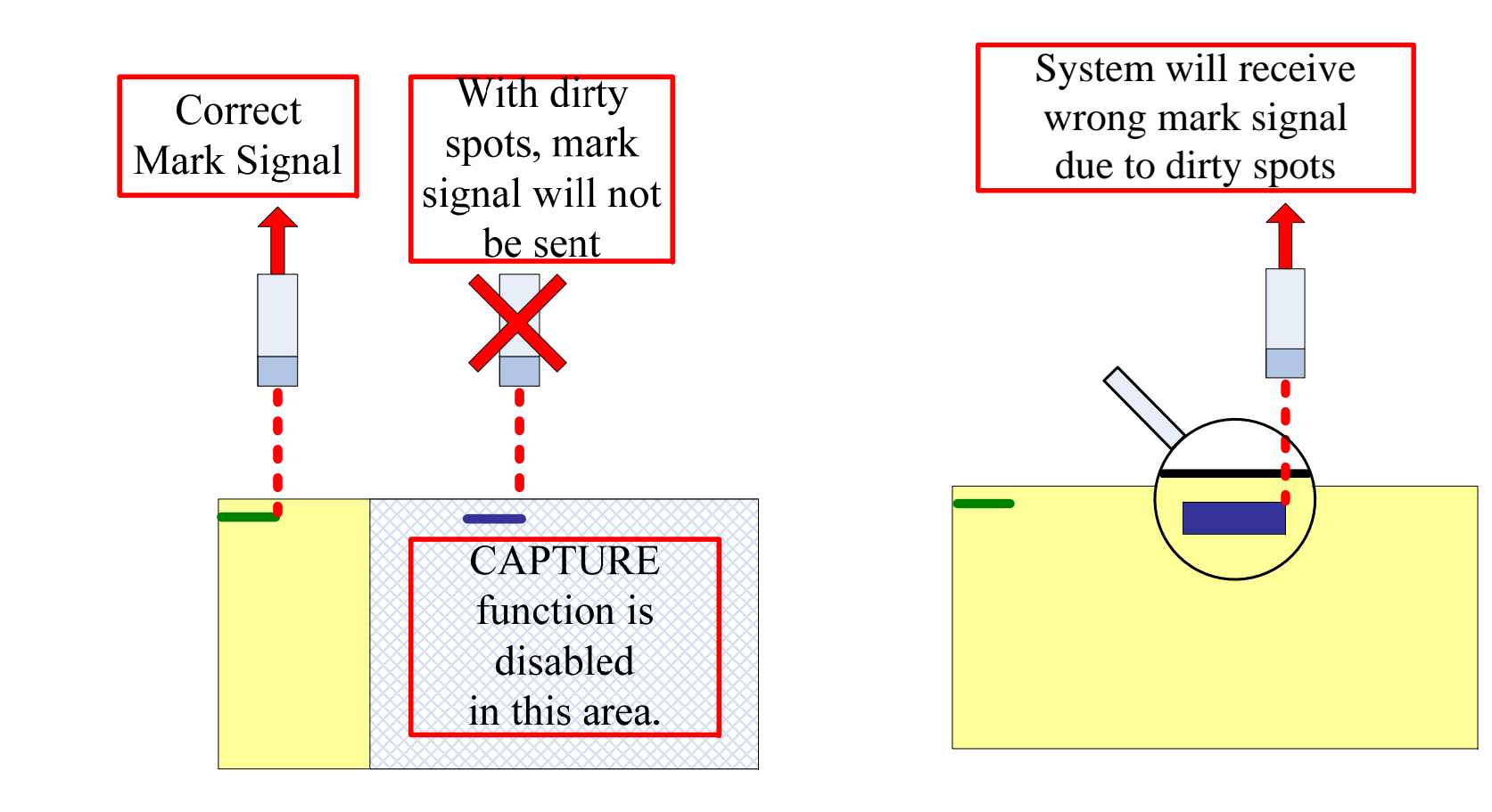
#### **CAPTURE SYNC AXIS -18**EI TA

## **CAPTURE / COMPARE Function**

**When the setting value of P5-78 is higher than the setting value of P5-96, the correct registration mark will be ignored and result in abnormal system operation.** 

**P5-96 is Macro Parameter (Set COMPARE function), available in firmware V1.009 and later ASDA-A2 models**

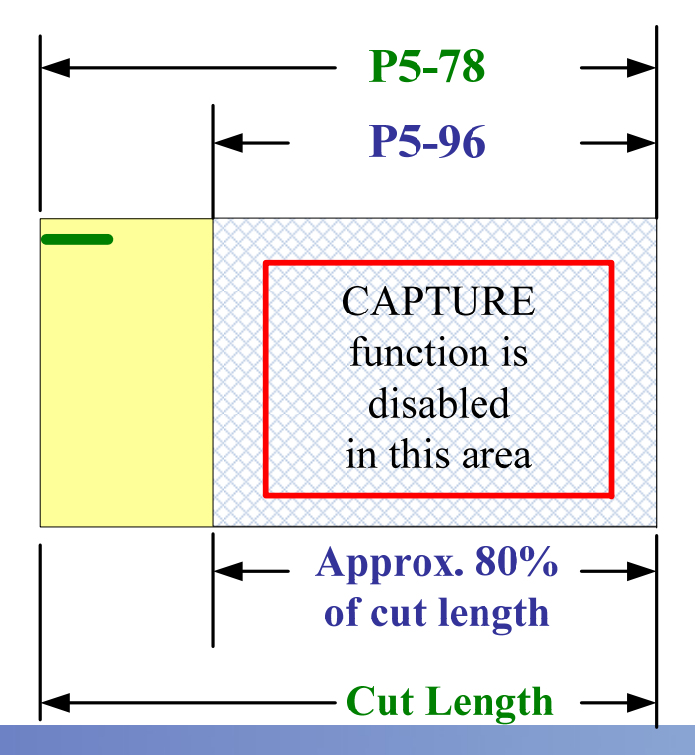

#### **CAPTURE SYNC AXIS -19**ELTA

**Macro Parameters**

**Macro parameter can execute several macro commands by using one parameter only. If use macro parameters, the users do not need to set and enable each macro command one by one. It can save the setting time and reduce errors.** 

**P5-96 Motion Control: Macro Parameter 1If this parameter is specified by macro command, ensure to enter the relevant setting values correctly.** 

**P5-97 Motion Control: Macro CommandExecute macro commands and display the execution result**

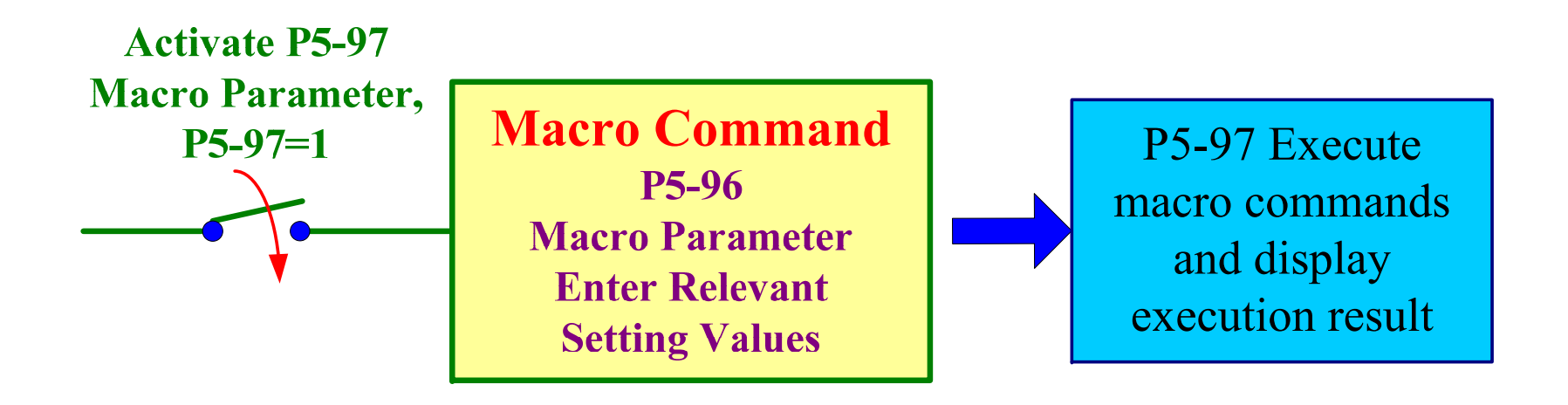

#### **CAPTURE SYNC AXIS -20**EI TA

## **Usage of Macro Commands**

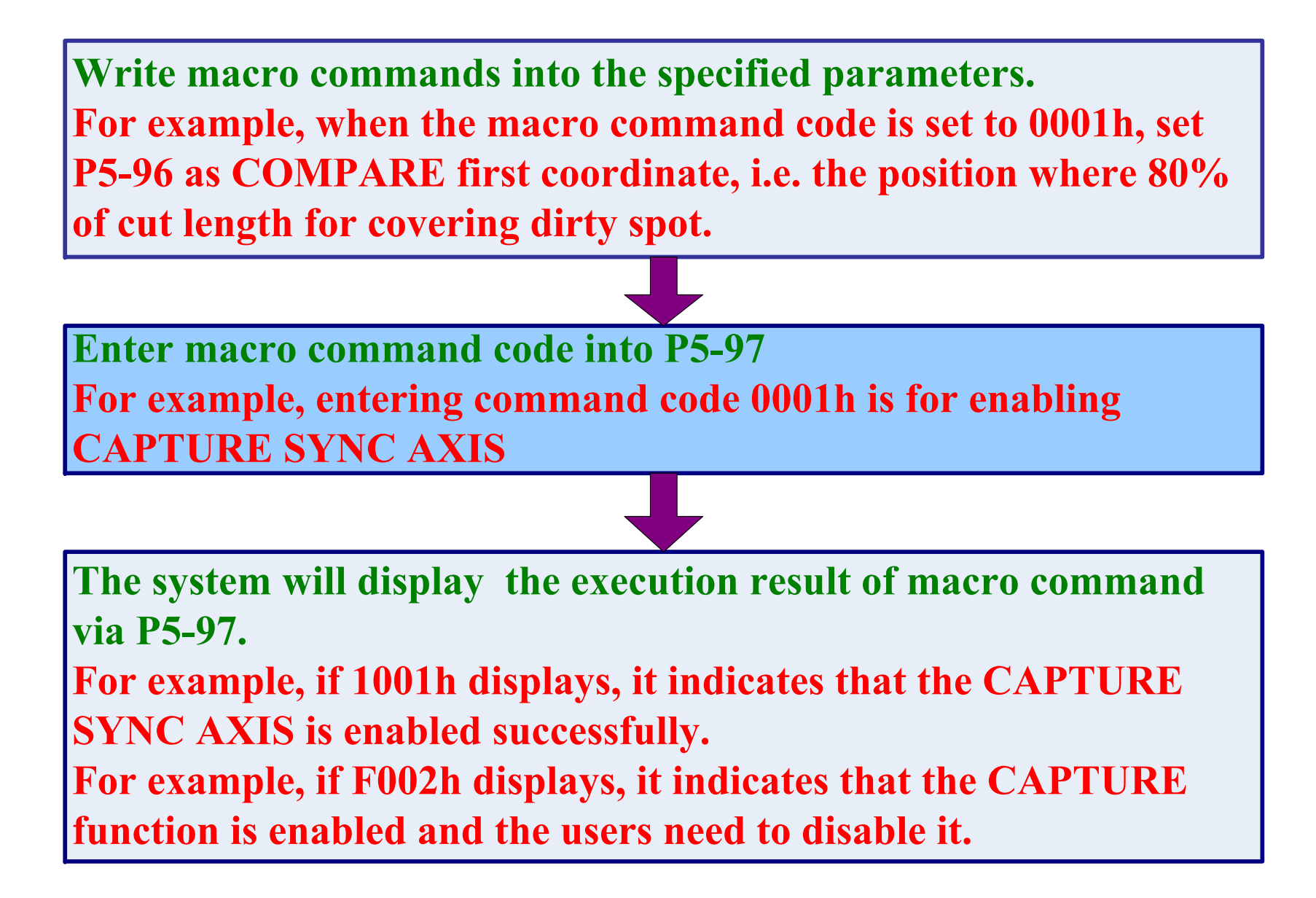

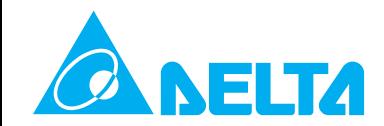

# **CAPTURE SYNC AXIS -21**

# **Parameters Setting Steps**

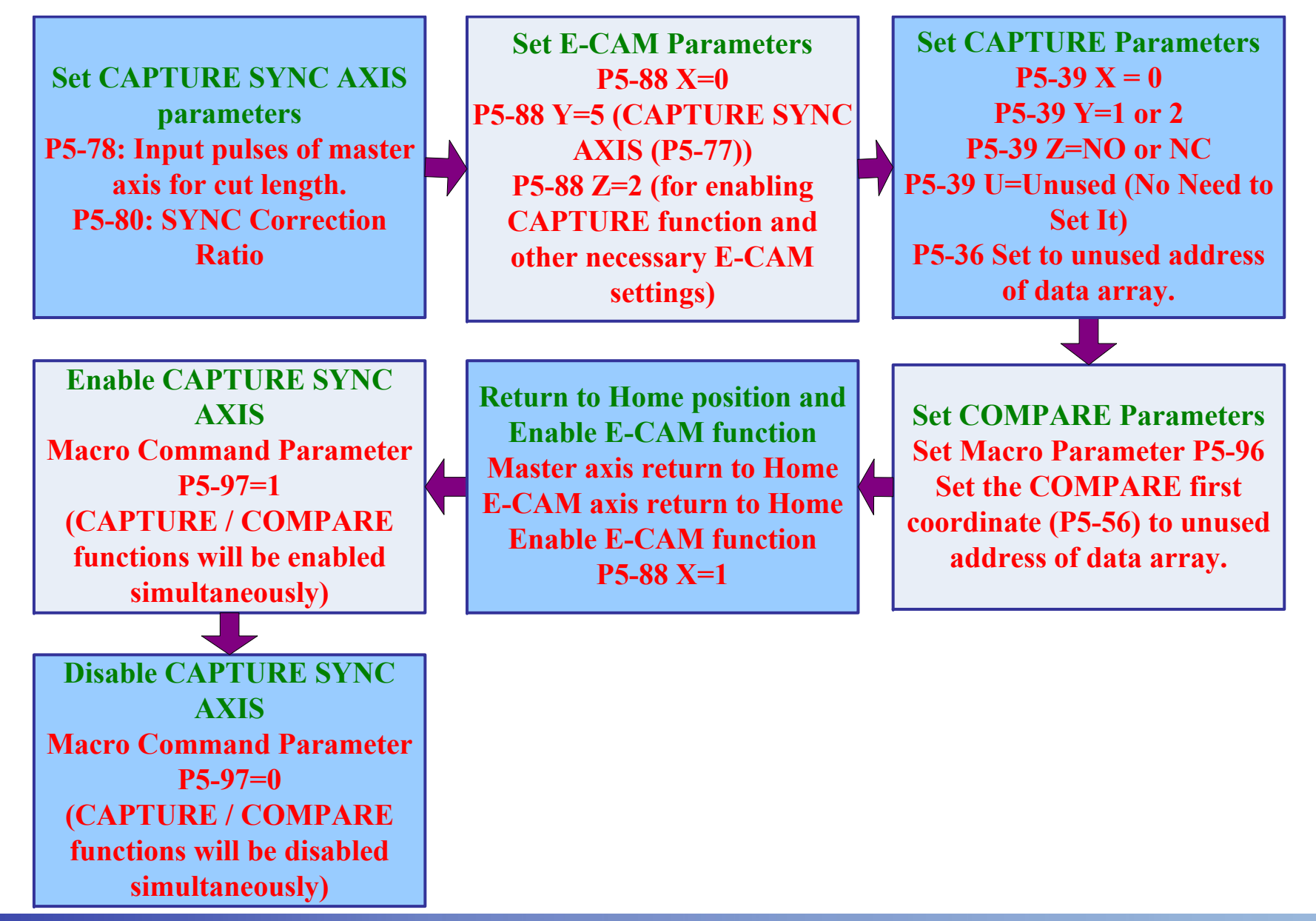

# Thank You

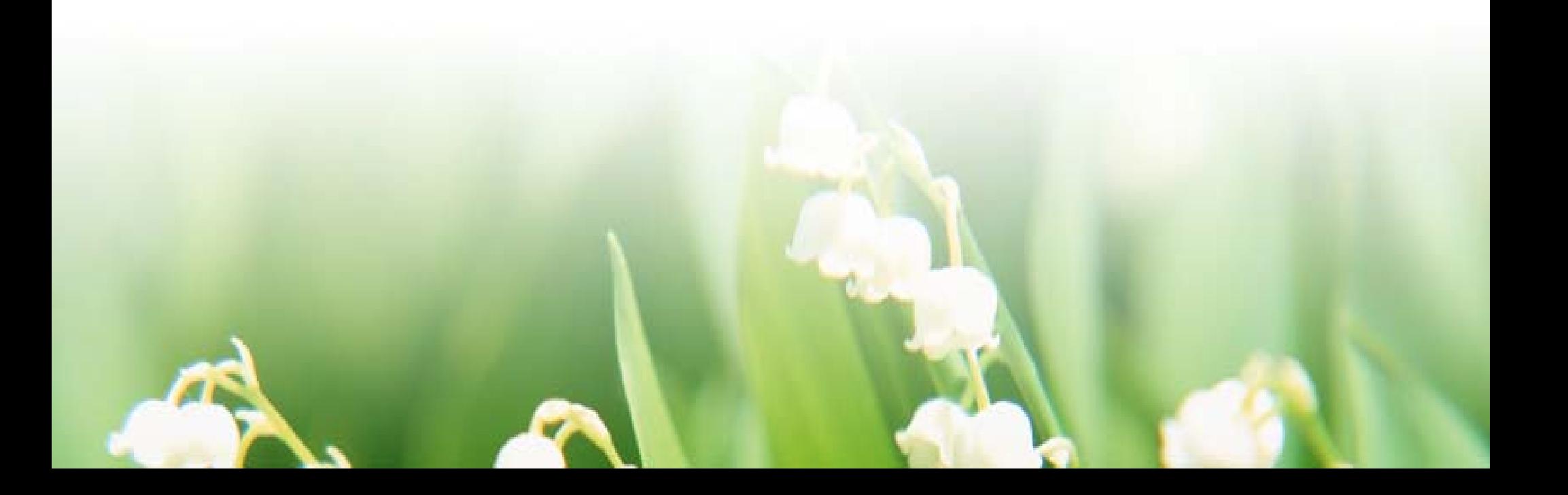